# NEC プロジェクター ViewLight® *NP-PH1202HLJD* 取扱説明書

本機を安全にお使いいただくために

ご使用の前に必ずお読みください

**1 2 3 4 5 6 7 8 9 1.** 添付品や名称を 確認する **2.** 映像を投写する (基本操作) **3.** 便利な機能 **4.** マルチスクリーン 投写 **5.** オンスクリーン メニュー **6.** 機器と接続する **8.** ユーザーサポート ウェア **7.** 本体のお手入れ **9.** 付録

NEC

## はじめに

このたびは、NEC プロジェクター(以降「本機」または「プロジェクター」と呼びます) をお買い上げいただき誠にありがとうございます。

本機は、コンピュータやブルーレイプレーヤなどに接続して、文字や映像をスクリー ンに鮮明に投写するプロジェクターです。

本機を安全に正しく使用していただくため、ご使用の前に、この取扱説明書(本書) をよくお読みください。取扱説明書は、いつでも見られる所に大切に保存してくださ い。万一ご使用中にわからないことや故障ではないかと思ったときにお読みください。 本製品には「保証書」を添付しています。保証書は、お買い上げの販売店から必ずお 受け取りのうえ、取扱説明書とともに、大切に保存してください。 本機は、日本国内向けモデルです。

- 本書で説明している機種名 NP-PH1202HLJD
- 機種名について 本機に貼付しているラベルでは、機種名を「NP-PH1202HL」と表記しています。 取扱説明書では、機種名の末尾に「JD」を付けて表記しています。

この装置は、クラスA情報技術装置です。この装置を家庭環境で使用す ると雷波妨害を引き起こすことがあります。この場合には使用者が滴切な 対策を講ずるよう要求されることがあります。  $VCCI - A$ 

この製品はクラス A 情報技術装置です。住宅環境で使用する場合は、電波障害を 発生させる恐れがあります。

その際、この製品の利用者は、適切な手段を講ずることが必要とされることがあ ります。

#### ご注意

- (1)本書の内容の一部または全部を無断転載することは禁止されています。
- (2)本書の内容に関しては将来予告なしに変更することがあります。
- (3)本書は内容について万全を期して作成いたしましたが、万一ご不審な点や誤り、記載もれ などお気付きのことがありましたらご連絡ください。
- (4)本機の使用を理由とする損害、逸失利益等の請求につきましては、当社では(3)項にか かわらず、いかなる責任も負いかねますので、あらかじめご了承ください。

© NEC Display Solutions, Ltd. 2015-2018 2018 2018 2018 4 月 3 版 NEC ディスプレイソリューションズ株式会社の許可なく複製・改変などを行うことはできません。

# 本機を安全にお使いいただくために、ご使用の前に必ずお読みください

### 絵表示について

この取扱説明書および製品への表示では、製品を安全に正しくお使いいただき、あな たや他の人々への危害や財産への損害を未然に防止するために、いろいろな絵表示を しています。その表示と意味は次のようになっています。 内容をよく理解してから本文をお読みください。

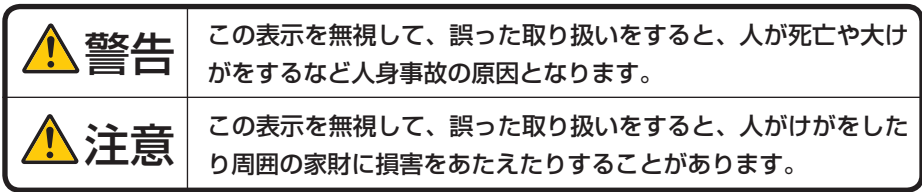

絵表示の例

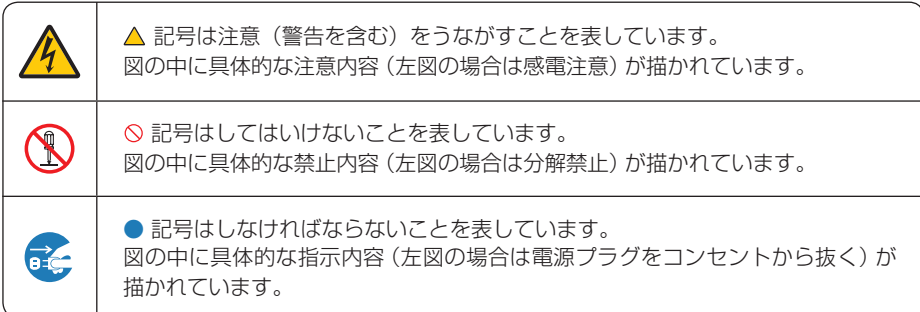

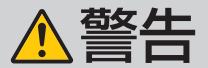

レーザー光線の安全に関する警告

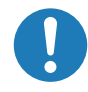

- 本 製 品 は、 レ ー ザ ー 製 品 の 安 全 基 準 JIS C6802:2014、IEC60825-1 3rd Edition:2014 のクラス 1 に分類されていま す。
- 本書に掲載した以外の手順による制御および 調整は、危険なレーザー放射の露光に結びつ くことがあります。
- プロジェクターの電源を入れる際は、レンズ レンズから出た光を光学機器(ルーペや反射 の方を向いている人がレーザーの出射光路上 にいないことを確認してください。
- プロジェクターのレンズをのぞかないでくだ さい。動作中は強い光が投写されていますの で、目を痛める原因となります。特にお子様 にはご注意ください。
- プロジェクター本体に次の図記号を表示して います。

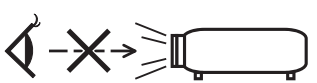

鏡など)を使ってのぞかないでください。視 力障害の原因となります。

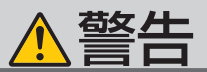

#### 本機は日本国内専用です

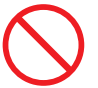

決められた電圧以外での使用禁止

● 日本国内で使用する場合は交流 200 ~ 240 ● 次のような水にぬれるおそれがある所では使 ボルトで使用してください。

添付の電源コードは国内使用専用です。

● 本機に添付している雷源コードは、本機専用 です。安全のため他の機器には使用しないで ください。

電源コードの取り扱いは大切に

#### ● 電源コードは大切に取り扱ってください。 コードが破損すると、火災・感電の原因とな ります。

- ・ 添付されているもの以外の電源コードは 使用しない
- コードの上に重い物をのせない
- ・ コードをプロジェクターの下敷きにしな い
- ・ コードの上を敷物などで覆わない
- ・ コードを傷つけない、加工しない
- ・ コードを無理に曲げたり、ねじったり、 引っ張ったりしない
- ・ コードを加熱しない

電源コードが傷んだら(芯線の露出・断線な ど)NEC プロジェクター・カスタマサポー トセンターに交換をご依頼ください。

故障したときは電源プラグを抜く

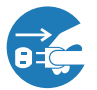

電源プラグをコンセントから抜く

● 煙が出ている、変なにおいや音がする場合や プロジェクターを落としたり、キャビネット が破損した場合は、本体の電源を切り、電源 プラグをコンセントから抜いてください。火 災・感電の原因となります。NEC プロジェ クター・カスタマサポートセンターへ修理を ご依頼ください。

### 水場や水にぬれるような所には置かない

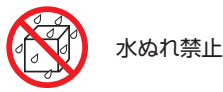

## 用しないでください。またプロジェクターの 上に水の入った容器を置かないでください。 火災・感電の原因となります。

- ・ 雨天や降雪時、海岸や水辺で使用しない
- ・ 風呂やシャワー室で使用しない
- ・ プロジェクターの上に花びん、植木鉢を置 かない
- ・ プロジェクターの上にコップ、化粧品、薬 品を置かない

万一プロジェクターの内部に水などが入った 場合は、まず本体の電源を切り、電源プラ グをコンセントから抜いて NEC プロジェク ター・カスタマサポートセンターにご連絡く ださい。

#### 次のような所では使用しない

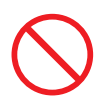

- 次のような所では使用しないでください。火 災・感電の原因となります。
	- ・ ぐらついた台の上、傾いた所など、不安定 な場所
	- ・ 暖房の近くや振動の多い所
	- ・ 屋外および湿気やほこりの多い場所
	- ・ 油煙や湯気の当たるような場所
	- ・ 調理台や加湿器のそば

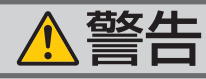

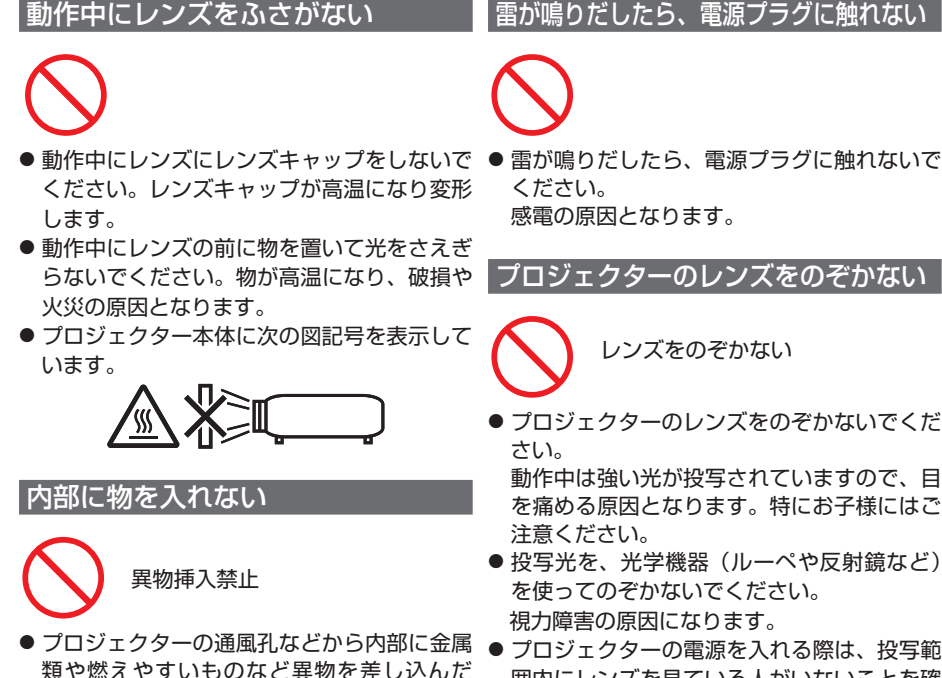

- 囲内にレンズを見ている人がいないことを確 認してください。
- プロジェクター本体に次の図記号を表示して います。

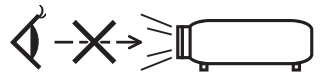

#### 天吊りの設置について

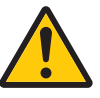

● 天吊りなどの特別な工事が必要な設置につい ては販売店にご相談ください。お客様による 設置は絶対におやめください。落下してけが の原因となります。

#### キャビネットは絶対にあけない

り、落とし込んだりしないでください。 火災・感電の原因となります。特にお子様の

万一異物がプロジェクター内部に入った場合 は、まず本体の電源を切り、電源プラグをコン セントから抜いて NEC プロジェクター・カス タマサポートセンターにご連絡ください。

いる家庭ではご注意ください。

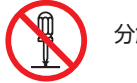

分解禁止

● プロジェクターのキャビネットを外したり、 あけたりしないでください。 また改造しないでください。火災・感電およ びレーザー光がもれる原因となります。 内部の点検・調整・修理は NEC プロジェク ター・カスタマサポートセンターにご相談く ださい。

#### 雷が鳴りだしたら、電源プラグに触れない

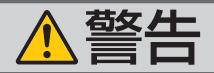

#### 設置および輸送について

● プロジェクターの設置および輸送について は、販売店にご相談ください。 お客様による設置および輸送は絶対におやめ ください。けがの原因となります。

# 注意

|機器のアースは確実にとってください |

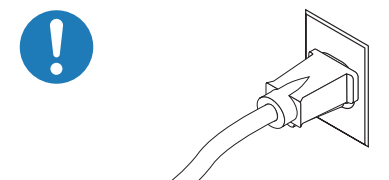

● 本機の電源プラグはアース付き 3 芯プラグで す。

機器の安全確保のため、機器のアースは確実 にとってご使用ください。詳細は 32 ページ をご覧ください。

ぬれた手で電源プラグに触れない

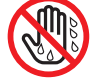

ぬれた手は危険

● ぬれた手で電源プラグを抜き差ししないでく ださい。感電の原因となることがあります。

お手入れの際は電源コードを抜く 電源プラグをコンセントから抜く

● お手入れの際は、安全のため電源プラグをコ ンセントから抜いてください。

#### 通風孔をふさがない

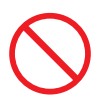

● プロジェクターの通風孔をふさがないでくだ さい。またプロジェクターの下に紙や布など のやわらかい物を置かないでください。 火災の原因となることがあります。 プロジェクターを設置する場所は周囲から適 切な空間をあけてください。(△10ページ)

#### 長期間使用しないときは、電源プラグを抜く

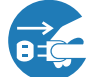

電源プラグをコンセントから抜く

● 長期間、プロジェクターをご使用にならない ときは安全のため必ず電源プラグをコンセン トから抜いてください。

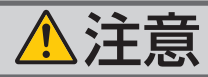

### 本機の移動について

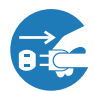

電源プラグをコンセントから抜く

- 移動する場合は、電源を切り必ず電源プラグ をコンセントから抜き、機器間の接続ケーブ ルを外したことを確認のうえ、行ってくださ  $\mathbf{L}$
- プロジェクターを移動するときは4人以上で 行い、必ず本体前面と背面のハンドルを持っ て運んでください。

### </u> ワークには接続しない

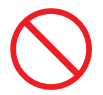

● 本機の Ethernet/HDBaseT ポートは、過電 圧が加わるおそれのないネットワークに接続 してください。Ethernet/HDBaseT ポート に過電圧が加わると、感電の原因となること があります。

#### レンズシフト動作中は指の挟み込み に注意

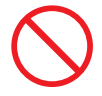

● レンズシフト動作中は、レンズユニット取り 付け部の周囲に手を近づけないでください。 レンズのカバーとレンズユニットの隙間に指 を挟むおそれがあります。

#### 電池の取り扱いについて

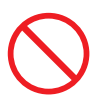

- 電池の取り扱いには注意してください。火 災、けがや周囲を汚損する原因となること があります。
	- ・電池をショート、分解、火に入れたりし ない
	- ・指定以外の電池は使用しない
	- ・新しい電池と古い電池を混ぜて使用しな い
	- ・電池を入れるときは、極性(+と-の向き) に注意し、表示どおりに入れる
- 電池を廃棄する際は、お買い上げの販売店、 または自治体にお問い合わせください。

点検・本体内部の清掃について

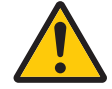

内部の清掃は NEC プロジェクター・ カスタマサポートセンターで

● 1 年に一度くらいは内部の清掃を NEC プロ ジェクター・カスタマサポートセンターにご 相談ください。プロジェクターの内部にほ こりがたまったまま、長い間清掃をしない と火災や故障の原因となることがあります。 特に湿気の多くなる梅雨期の前に行うと、よ り効果的です。なお、内部の清掃費用につ きましては NEC プロジェクター・カスタマ サポートセンターにご相談ください。

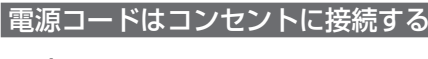

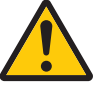

● プロジェクターの電源はコンセントを使用 してください。直接電灯線に接続すること は危険ですので行わないでください。また、 天吊り設置のときは電源プラグを抜き差し できるように手の届くコンセントをご使用 ください。

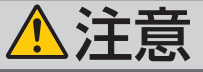

#### 光源のレーザーモジュールについて

- 本製品にはレーザーモジュールが内蔵されて います。本書に記載した以外の手順による制 御および調整は、危険なレーザー放射の露光 に結びつくことがあります。
- 本 製 品 は、 レ ー ザ ー 製 品 の 安 全 基 準 JIS C6802:2014、 IEC60825-1 3rd Edition:2014 のクラス 1 に分類されていま す。

 Blue pumping laser diodes 波長 448nm、 **出力 300W** 

 Blue laser diodes 波長 462nm、出力 56W 本製品は、ランプ製品の安全基準 JIS C 7550:2011、IEC62471 1st Edition:2006 のリスクグループ 3 に分類されています。 警告ラベルは、下図の場所に貼付されていま す。

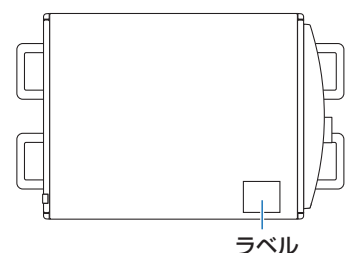

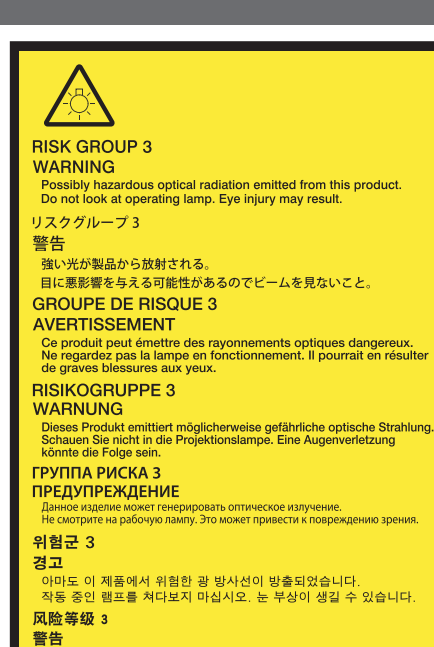

本产品会发出可能有害的光辐射 请勿直视光束。 否则可能导致眼睛受伤。

24170481

#### |3D 映像を視聴する際の健康に関するご注意

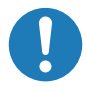

- 健康に関する注意事項は、3D 映像のソフト (ブルーレイ、ゲーム、コンピュータの動画 ファイルなど)および 3D メガネに添付され ている取扱説明書に記載されている場合があ りますので、必ず視聴する前にご確認くださ い。
- ●健康への悪影響を避けるため、次の点に注意 してください。
	- ・3D 映像を視聴する以外の目的で、3D メガ ネを使用しないでください。
	- ・スクリーンから 2m 以上離れて視聴してく ださい。スクリーンに近い距離で視聴する と目への負担が増加します。
- ・ 長時間連続して視聴しないでください。1 時間視聴したら、15 分以上休憩を取って ください。
- ・本人または家族の中で光感受性発作を起こ したことがあるかたは、視聴する前に医師 に相談してください。
- ・ 視聴中に身体に異常(吐き気、めまい、む かつき、頭痛、目の痛み、視界のぼけ、手 足のけいれん、しびれなど)を感じたとき は、すぐに視聴を中止し安静にしてくださ い。しばらくしても異常が治らない場合は 医師に相談してください。
- 3D 映像はスクリーンの正面から視聴してく ださい。3D 映像を斜めから視聴すると、疲 労や眼精疲労を起こす原因となることがあり ます。

# お願い

# 性能確保のため、次の点にご留意ください

- ●振動や衝撃が加わる場所への設置は避けてください。 動力源などの振動が伝わる所に設置したり、車両、船舶などに搭載すると、本機に 振動や衝撃が加わって内部の部品がいたみ、故障の原因となります。 振動や衝撃の加わらない場所に設置してください。
- 高圧電線や動力源の近くに設置しないでください。 高圧電線や動力源の近くに設置すると、妨害を受ける場合があります。
- 次のような場所に設置したり、保管したりしないでください。故障の原因となりま す。
	- ・強い磁界が発生する場所
	- ・腐食性のガスが発生する場所
- 本機は、本体を左右方向に傾けて使用しないでください。故障の原因となります。 ただし、ポートレート設置は可能です。ポートレート設置のときは、ポートレート 設置上のご注意をご覧ください。(△160ページ)

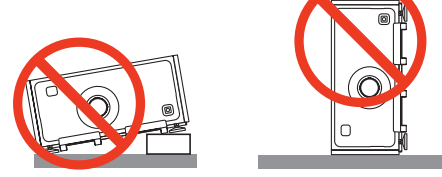

- たばこの煙の多い場所での使用・長時間の使用
	- ・たばこの煙・ほこりの多い場所で使用する場合、または長時間連続して(12 時間/ 日または 260 日/年を超えて)使用する場合は、あらかじめ NEC プロジェクター・ カスタマサポートセンターにご相談ください。
- 本機を高所(気圧の低い所)で使用すると、光学部品(光源など)の交換時期が早 まる場合があります。
- スクリーンへの外光対策をしてください。 スクリーンには、照明など本機以外からの光が入らないようにしてください。 外光が入らないほど、ハイコントラストで美しい映像が見られます。
- スクリーンについて ご使用のスクリーンに汚れ、傷、変色などが発生すると、きれいな映像が見られま せん。 スクリーンに揮発性のものをかけたり、傷や汚れが付かないよう取り扱いにご注意

ください。

- 持ち運びについて
	- ・本機を移動する際は、いったんレンズユニットを取り外し、レンズに傷が付かない ように必ずレンズユニットに添付のレンズキャップを取り付けてください。なお、 レンズユニットの取り外しは販売店にご依頼ください。
	- ・プロジェクター本体に強い衝撃や振動を与えないように注意して運んでください。
- ●投写レンズ面は素手でさわらないでください。 投写レンズ面に指紋や汚れが付くと、拡大されてスクリーンに映りますので、レン ズ面には手を触れないでください。
- 廃棄について 本体を廃棄する際は、お買い上げの販売店、または自治体にお問い合わせください。

# 設置する際の周囲との距離についての注意

本機を設置する際は、下記のように周囲に十分な空間を作ってください。 本機から出た高温の排気が再び本機に吸気される場合があります。 また、エアコンから吹き出された風が本機に当たらないようにしてください。 本機の温度制御で異常(温度エラー)を感知して自動的に電源が切れることがあります。 • ポートレート設置の場合は 160 ページ「ポートレート(縦向き)投写をする」をご

覧ください。

### 例 1:本機の左右に壁がある場合

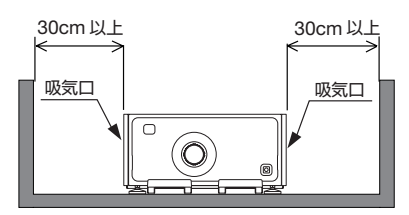

例 2:本機の後方に壁がある場合

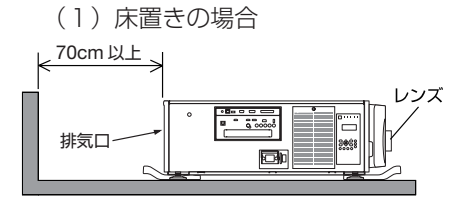

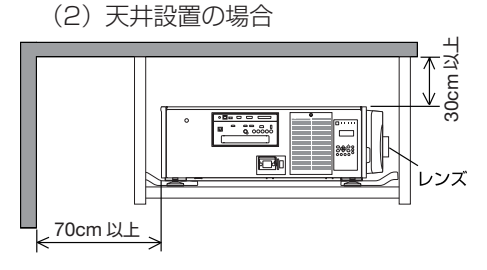

- (注) 左の図において、プロジェク ター本体の後方、および上方 は十分な空間があるものとし ます。
- (注) 左の図において、プロジェク ター本体の両横および上方は 十分な空間があるものとしま す。
- (注1) 左の図において、プロジェ クター本体の両横および下 方は十分な空間があるもの とします。
- (注 2)天井から 30cm 未満の距離 で本機を設置する場合は、 四方および下方に十分な空 間を作ってください。

# 別売のレンズユニット取り付け時、または交換時の注意 (レンズキャリブレーション)

レンズユニットを本機に取り付けたとき、またはレンズユニットを交換したとき は、本体の (LENS CALIBRATION) ボタンを押すか、リモコンの (CTL) ボタンを押したまま INFO/L-CALIB. ボタンを押して、「レンズキャリブレーション」を実行してください。 (35, 127 ページ)

レンズキャリブレーションを行うことにより、レンズメモリのズーム、フォーカスの 調整範囲を校正します。

なお、レンズユニットの取り付けおよび交換については、販売店にご依頼ください。

# 別売のレンズユニット取り扱い上の注意

本機を移動する際はいったんレンズユニットを取り外してから行ってください。移動 する際にレンズユニットに衝撃を与えると、レンズユニットおよびレンズシフト機構 が破損するおそれがあります。なお、レンズユニットの取り外しは販売店にご依頼くだ さい。

# 電源プラグを抜く際の注意

● 投写中は、本機やコンセントから雷源コードを抜かないでください。本機の AC IN 端子や電源プラグの接触部分が劣化するおそれがあります。投写中に AC 電源を切 断する場合は、本体の主電源スイッチ、テーブルタップのスイッチ、ブレーカなど を利用してください。

●本機の電源を切ったあと電源プラグをコンセントから抜くことができます。 映像投写中に AC 電源を切断した直後や、本機の電源を切った直後は、一時的に本 体が高温になることがあります。取り扱いに注意してください。

## 投写する映像の著作権について

●営利目的または公衆に視聴させることを目的として、本機を使って映像を投写する 場合、本機の機能を使ってオリジナルの映像に対して投写範囲を小さくしたり変形 したりすると、著作権法上で保護されている著作者の権利を侵害するおそれがあり ます。

アスペクト、台形補正、部分拡大、マルチスクリーンなどの機能を使用する場合は ご注意ください。

## 本機のパワーマネージメント機能についてのお知らせ

本機は、消費電力を抑えるため、工場出荷時に以下のパワーマネージメント機能①、 ②を設定しています。本機の使用目的に応じて、オンスクリーンメニューを表示して ①、②の設定を変更してください。

#### ① スタンバイモード(工場出荷時の設定:ノーマル)

● 「ノーマル」に設定されていると、スタンバイ状態のときに次の端子や機 能が働きません。 HDMI OUT 端子、Ethernet/HDBaseT ポート、USB ポート、LAN 機能、メー ル通知機能 詳しくは、143 ページをご覧ください。

### ② オートパワーオフ(工場出荷時の設定:1 時間)

● 「1時間|に設定されていると、入力信号がなく、また本機を操作しない時 間が 1 時間続いた場合、自動的に本機の電源が切れます。 詳しくは、145 ページをご覧ください。

# 目次

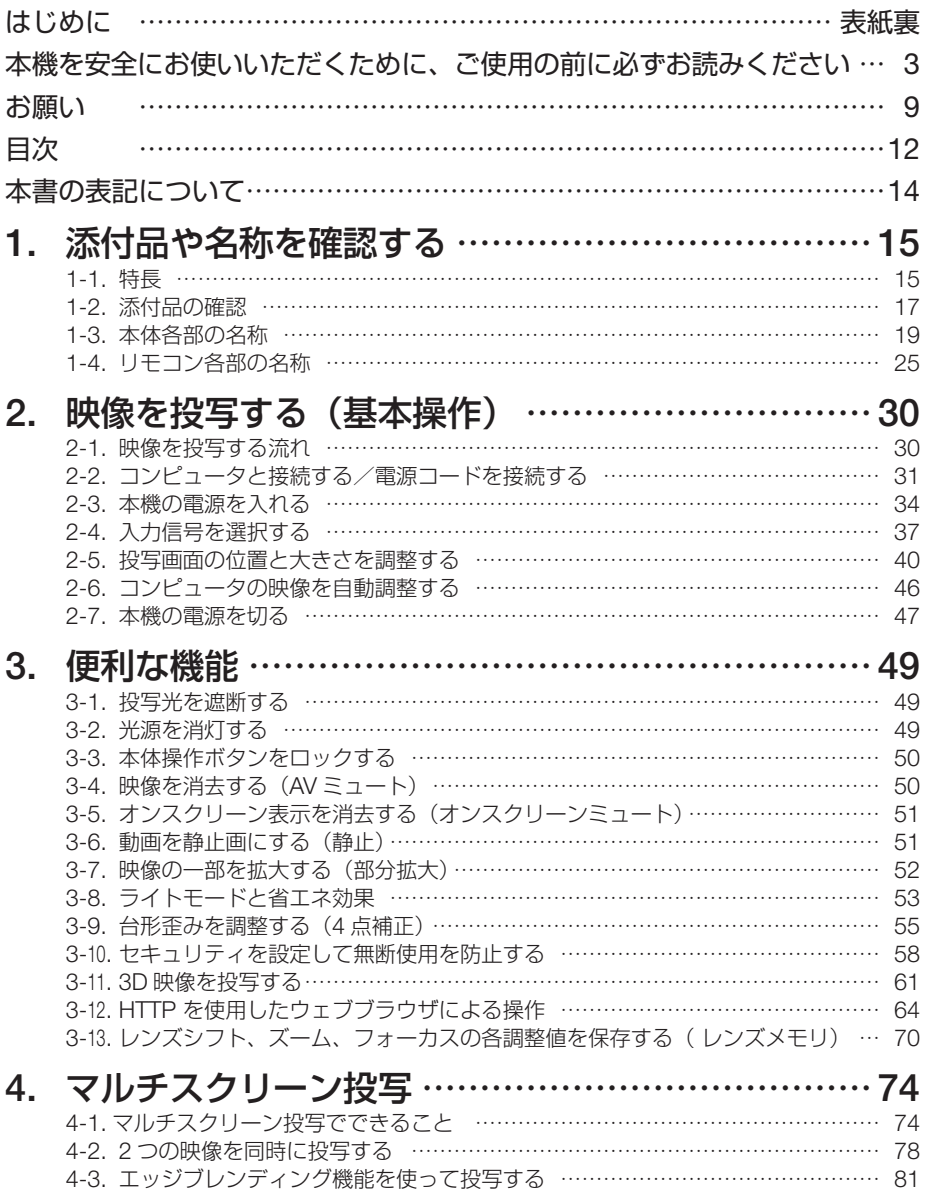

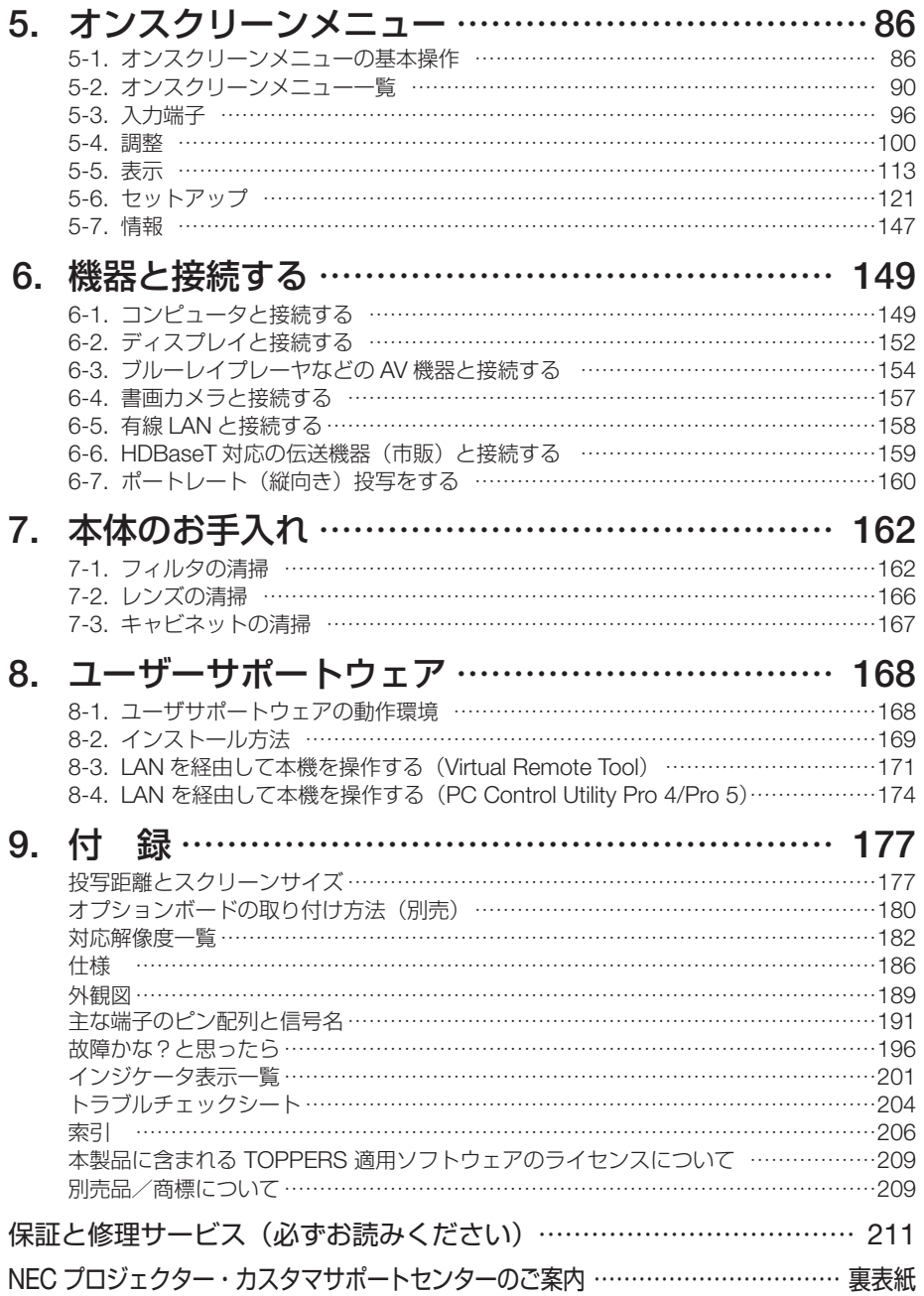

# 本書の表記について

# マークの意味

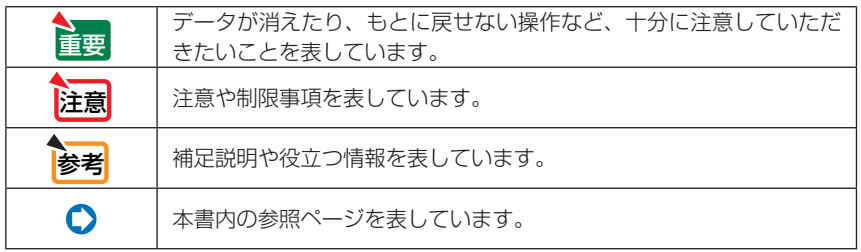

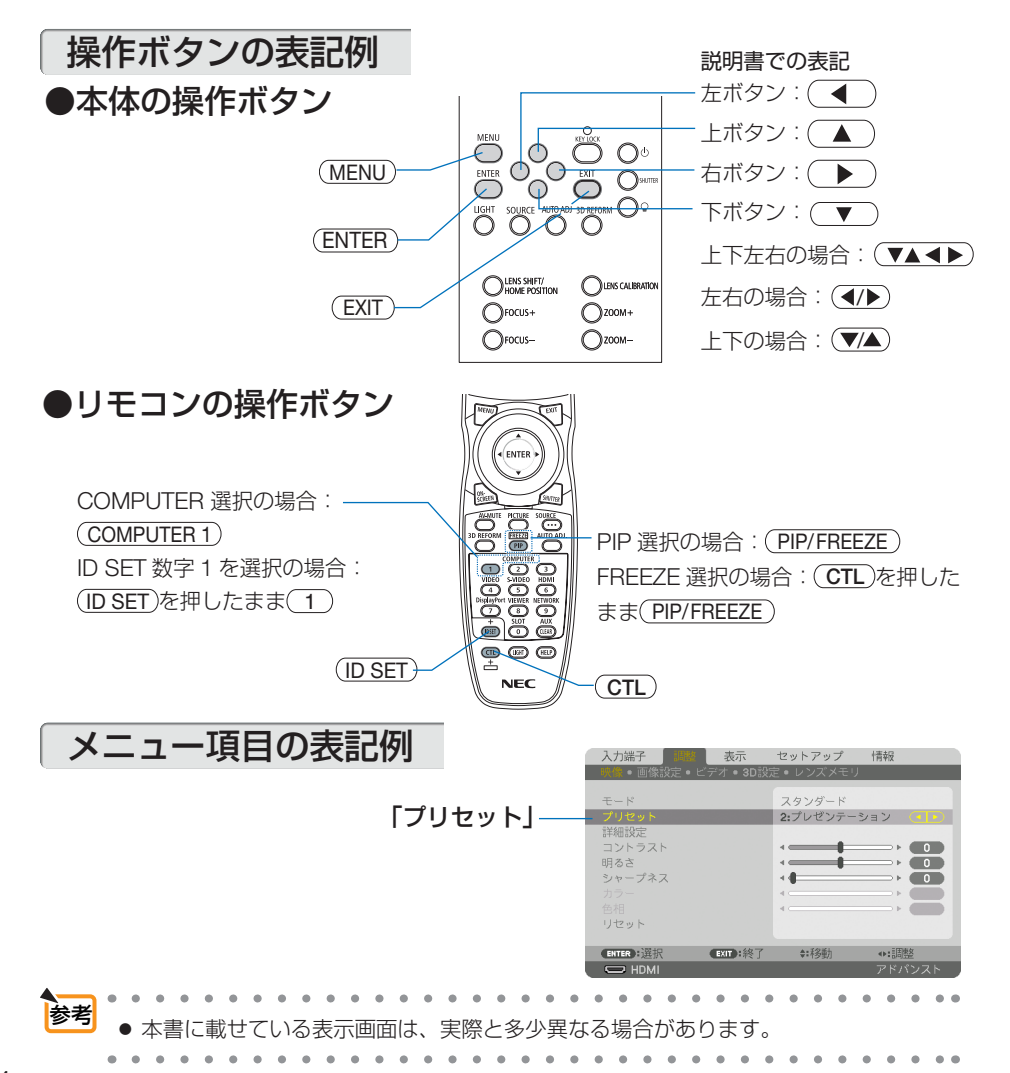

**1**

# **1. 添付品や名称を確認する**

# 1-1. 特長

## ■全般

#### **● 3 チップ DLP 方式の高輝度・高解像度プロジェクター**

本機は、画面解像度 1920 ドット × 1080 ライン(フル HD)、アスペクト比 16:9、明るさ 12,000lm を実現したプロジェクターです。ハイビジョン映像をそのままの解像度で投写でき ます。

#### ●優れた防鹿性能

光学部品の冷却に、循環冷却システムを採用しています。本体内部で温風を冷風に換えて循 環させるため、外気が光学部品に触れません。ほこりや塵などによる光学部品の汚れを防い で ※、明るさを維持します。

※ ただし、完全に遮断することはできません。

### ■光源・輝度

#### ●長寿命レーザー光源を採用

レーザー光源は長寿命のため、光源の交換や調整などのメンテナンスが長期間不要になり、 ローコストオペレーションを実現します。

また、光源寿命を最優先するライトモード「長寿命」を設定することで、光源寿命をさらに 延ばすことができます。

#### ●幅広い輝度調整が可能

ランプとは異なり、輝度を 30%から 100%まで 1%刻みで調整することができます。

#### ●輝度一定モード

通常は使用時間に応じて輝度が下がりますが、輝度一定モードを設定すると、本体内部のセ ンサーで輝度を検出して出力を自動調整し、輝度を維持できます。 ただし、出力が最大になった後は、使用時間に応じて輝度が下がります。

#### ■設置

#### ●設置場所に応じて選べるオプションレンズ

本機は、6 種類のオプションレンズに対応しています。様々な設置場所、投写方法に合わせ たレンズが選択できます。

なお、工場出荷時はレンズが装着されていません。別途オプションレンズをお買い求めの上、 取り付けは販売店へご依頼ください。

#### ●設置角度が垂直方向 360°可能(チルトフリー)

本機は、垂直方向 360°のどの角度でも設置が可能です。 ただし、本体を左右に傾けて設置することはできません。

#### ●ポートレート投写が可能

本機は、投写画面を 90°傾けたポートレート投写が行えます。

#### ●電動レンズコントロールで容易な画面調整

本体側面の操作ボタンやリモコンの操作で、投写画面のズーム、フォーカス、位置調整(レ ンズシフト) ができます。

■映像

#### ● HDMI、DisplayPort、HDBaseT、BNC などの豊富な入出力端子

HDMI、DisplayPort、HDBaseT、BNC(5 芯)、コンピュータ(アナログ)、など、豊富な入 出力端子を装備しています。

本機の HDMI 入出力端子、DisplayPort 入力端子は、HDCP に対応しています。 HDBaseT は、HDBaseT Alliance によって策定された家電製品向けの接続規格です。

#### ●オプションスロットを装備

本機にはオプションスロットがあり、別売のオプションボードが装着できます。

#### ● 2 つの映像を同時表示 (PIP / PICTURE BY PICTURE)

本機 1 台で 2 つの映像を同時に投写することができます。

2 画面の配置には 2 種類あり、主画面の中に小さな子画面を表示する「ピクチャーインピク チャー」(PIP)と、主画面と副画面を左右に並べて表示する「ピクチャーバイピクチャー」 (PICTURE BY PICTURE) があります。

#### ●複数台のプロジェクターを用いたマルチスクリーン投写

本機は、HDMI 入出力端子を搭載しており複数台のプロジェクターをデイジーチェーンで接 続することができます。そして、高解像度の映像を各プロジェクターに分割して投写するこ とにより、高画質を実現できます。

さらに、エッジブレンディング機能により、画面の境界を滑らかにします。

#### ●信号切り替え時の画面変更をスムーズに見せるシームレススイッチング機能

入力端子切り替え時、切り替え前の映像を保持することで、無信号状態を経ずに切り替え後 の映像が映し出されます。

#### ● HDMI 3D 方式に対応

本機は、市販の Xpand 製 3D 対応のアクティブシャッター方式の 3D メガネと 3D エミッタ という装置を使って、3D 映像を視聴することができます。

## ■ネットワーク

#### ●有線 LAN 対応

HDBaseT/Ethernet ポート(RJ-45)を装備しており有線 LAN に接続してコンピュータから 本機へ画像を伝送したり、コンピュータから本機を制御したりできます。

#### ● CRESTRON ROOMVIEW に対応

本機は CRESTRON ROOMVIEW に対応しています。コンピュータやコントローラから、ネッ トワークに接続した複数の機器を管理・制御することができます。

## ■省エネ

#### ●消費雷力を抑えるライトモードとカーボンメータ表示

使用中の消費電力を抑えるためライトモードを搭載しています。 さらに、ライトモード設定時の省エネ効果を CO2 排出削減量に換算して、電源を切るときの 「確認メッセージ」およびオンスクリーンメニューの「情報」に表示します(カーボンメータ)。

# 1-2. 添付品の確認

添付品の内容をご確認ください。

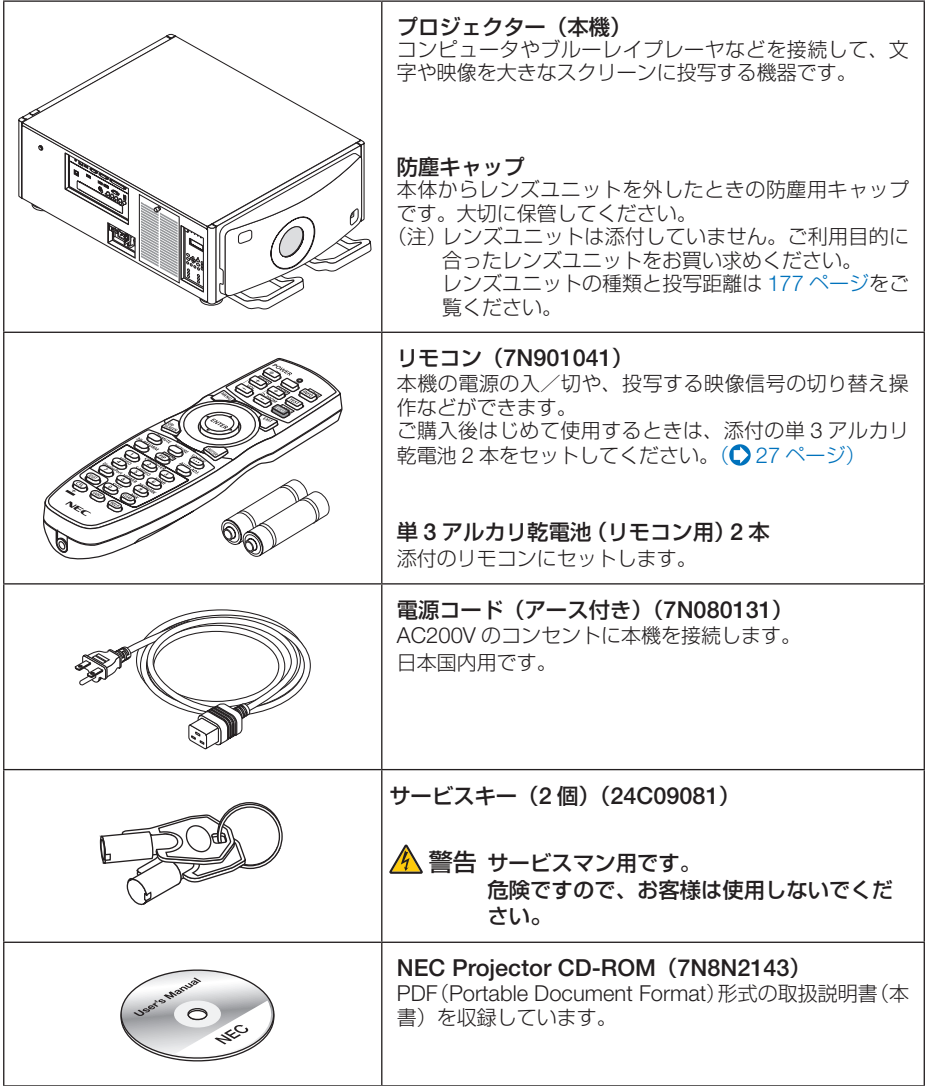

次ページに続く

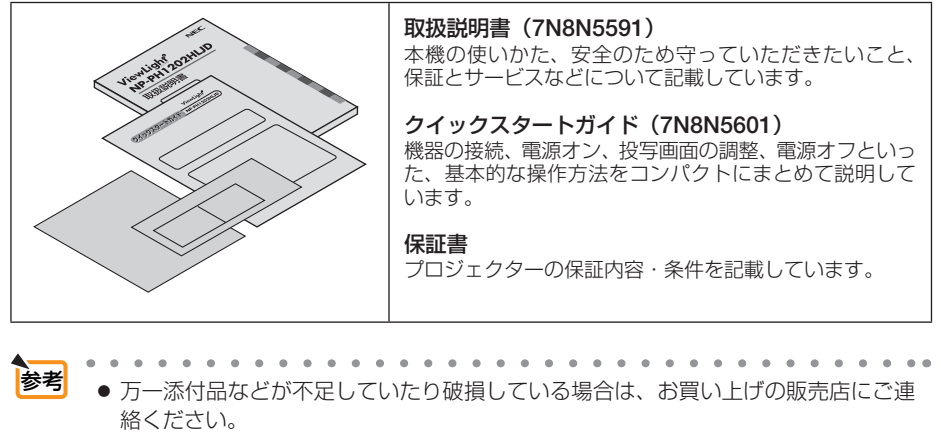

● 添付品の外観が本書のイラストと多少異なる場合がありますが、実用上の支障はあ りません。

# 1-3. 本体各部の名称

# 本体前面

レンズは別売です。レンズユニット NP-9LS16ZM1 を装着している状態で説明しています。

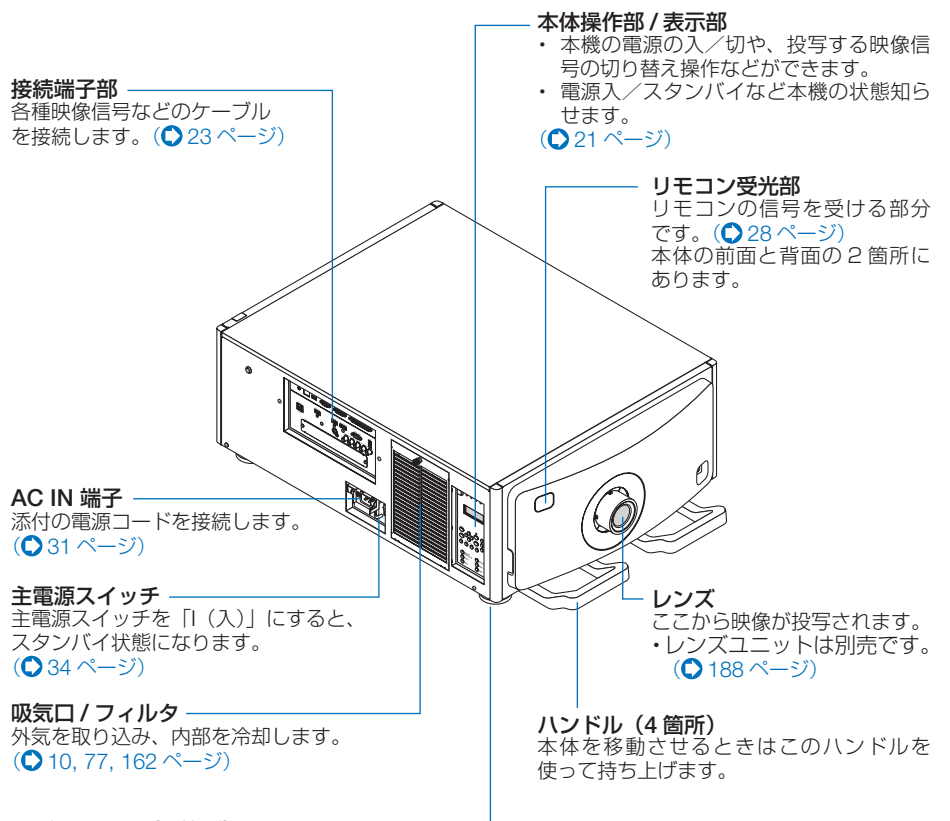

#### アジャスター(4 箇所)

プロジェクターの傾きを 4 箇所で調整すること **ができます。(●41 ページ)** 

**1**

本体背面

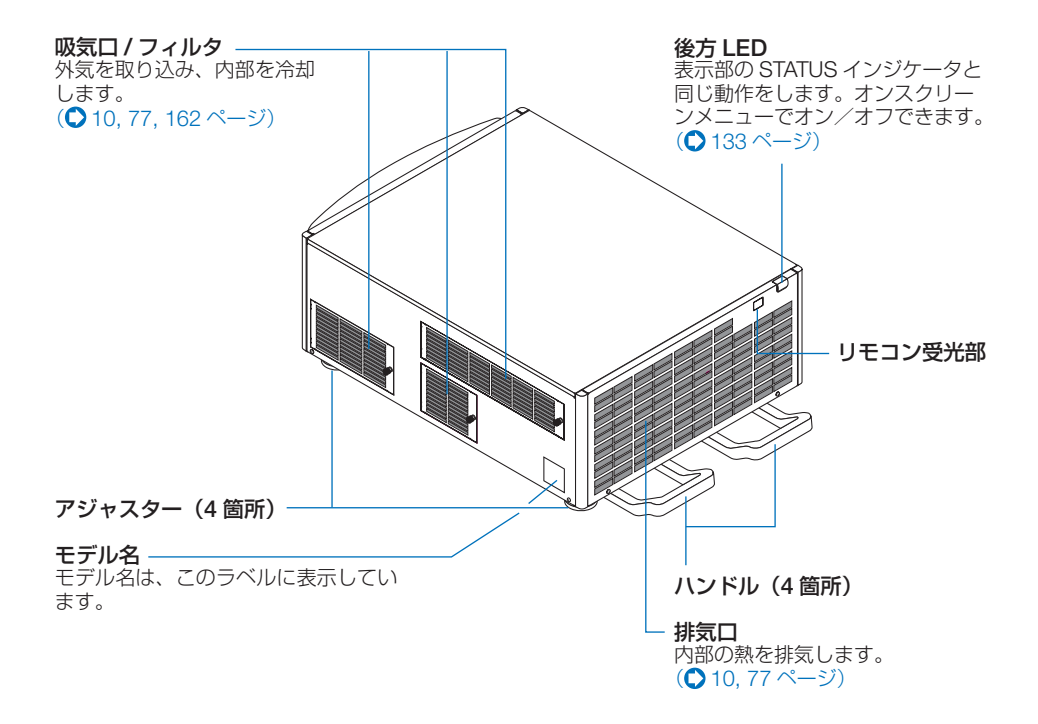

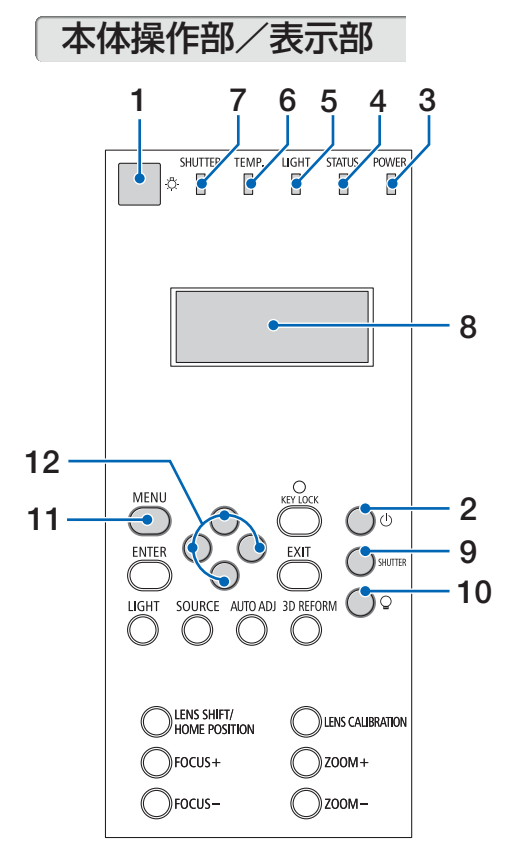

1 ☆ (照明) スイッチ

本体操作部の照明と液晶パネルのバックライ トのスイッチです。押すごとに「入」「切」 します。電源が入っているときおよび本機 がスタンバイ状態(スタンバイモードが 「HDBaseT スタンバイI) のときに利用でき ます。

## 2 (ひ) (電源) ボタン

本機の電源を入/スタンバイ (待機状態)し ます。

電源を切る(スタンバイ状態)ときは、一度 押すと画面に確認メッセージが表示されるの で、続いてもう一度(の)ボタンを押します。

3 POWER インジケータ

電源が入っているときは青色に点灯します。  $($  35, 201 ページ) 電源がスタンバイ状態のときは赤色に点灯し ます(スタンバイモードが「ノーマル」に設 定されているとき)。

- 4 STATUS インジケータ 本機に異常が発生したときに、点灯/点滅し ます。 詳しくは「インジケータ表示一覧」をご覧く ださい。(●201ページ)
- 5 LIGHT インジケータ 光源の状態をお知らせします。  $( 0.49, 202 \, \text{N} - 5)$

#### 6 TEMP. インジケータ

プロジェクター内部の温度が高くなっている (オレンジ点灯)ことなどをお知らせします。 (〇202ページ)

## 7 SHUTTER インジケータ

投写光の遮断中やレンズキャリブレーション 中をお知らせします。(△49, 202ページ)

## 8 液晶表示パネル

電源が入っているときにプロジェクターの状 態、入力信号情報、エラー情報を表示します。 表示内容

プロジェクターの状態:スタンバイ(スリー プ)、電源入り/切り状態

入力信号情報:入力端子、信号リストの番 号、信号名、水平周波数、垂直周波数 エラー情報:エラーコード、エラー内容

# 9 (SHUTTER)ボタン

押すごとに投写光を「入」「切」します。(○ 49,  $126 \sim -31$ 

### 10 (つ) (光源) ボタン

投写中にボタンを 3 秒以上押すと、光源をす ぐ切ります。再びボタンを 3 秒以上押すと、 光源を入れます。(△49ページ)

11 (MENU)ボタン

各種設定・調整のオンスクリーンメニューを 表示します。(●86ページ)

## 12 (▼▲◀▶)ボタン

- ・オンスクリーンメニューを表示している ときに(▼▲★★) ボタンを押すと、設定· 調整したい項目を選択できます。  $($  86 ページ)
- ・レンズシフト画面表示中はレンズシフト の調整ができます。(△42ページ)
- ・テストパターン表示中は、パターンを変更 します。

**1**

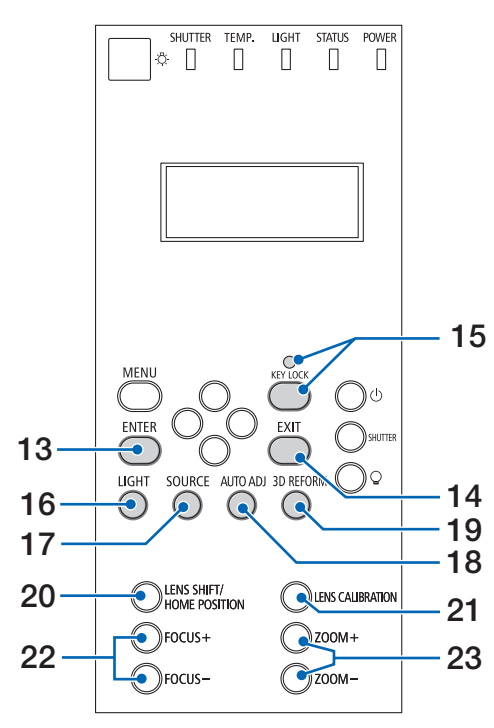

## 13 (ENTER)ボタン

オンスクリーンメニュー表示中は、次の階層 のメニューに進みます。 確認メッセージ表示中は、項目を決定します。

#### 14 (EXIT) ボタン

オンスクリーンメニュー表示中は、前の階層 のメニューに戻ります。メインメニューに カーソルがあるときは、メニューを閉じます。 確認メッセージ表示中は、操作を取り消しま す。

#### 15 KEY LOCK ボタン /KEY LOCK インジ ケータ

本体操作ボタンを動作しないようにします。 キーロック中は KEY LOCK インジケータが オレンジ色に点灯します。  $($  50, 202 ページ)

### 16 (LIGHT) ボタン

オンスクリーンメニューのライトモード画面 を表示します。( 53, 125 ページ)

17 (SOURCE)ボタン

入力信号を選択します。 短く押すと、入力選択画面を表示します。 1 秒 以 上 押 す と、HDMI → DisplayPort → BNC → BNC(CV) → BNC(Y/C) →コンピュー タ → HDBaseT → SLOT… の 順 に 自 動 で チェックし、入力信号を検出すると、その信 号を投写します。(●37ページ)

#### 18 AUTO ADJ. ボタン

コ ン ピ ュ ー タ( ア ナ ロ グ RGB)、HDMI、 DisplayPort、HDBaseT 画面を投写している ときに、最適な状態に自動調整します。  $(O46 \land -3)$ 

# 15 19 3D REFORM ボタン

オンスクリーンメニューの幾何学補正画面を 表示します。「4 点補正」や「台形補正」で上 下左右方向の台形歪みを調整します。  $($  655, 114 ページ)

## 20 (LENS SHIFT/HOME POSITION) ボタン

- 短く押すとレンズシフト画面を表示しま す。(▼▲▲▶)ボタンで調整します。  $($  42 ページ)
- ・ 長く(2 秒以上)押すとレンズシフト調 整がホームポジションに戻ります。  $(Q42 \land -3)$
- 注意 レンズシフト位置の「ホームポジショ ン」は、レンズ交換のための位置であ り、レンズシフト調整可能範囲の中心 位置ではありません。

## 21 (LENS CALIBRATION) ボタン

取り付けたレンズユニットのズーム、フォー カスの調整範囲を校正します。  $( 0.35, 127 \, \text{N} - 3)$ 

#### 22 (FOCUS +/-)ボタン 投写画面のピントを合わせます。(●44ペー ジ)

#### 23 (ZOOM +/−)ボタン

投写画面の大きさの微調整を行います。  $($  45 ページ)

# 接続端子部

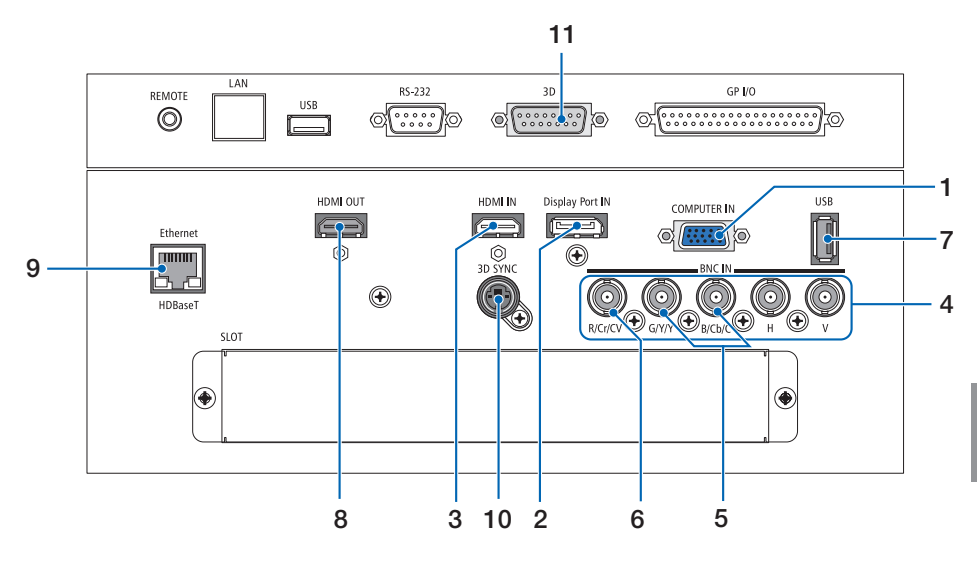

#### 1 COMPUTER IN 端子 (ミニ D-Sub 15 ピン)

コンピュータのディスプレイ出力端子や、ブ ルーレイプレーヤなどのコンポーネント出力 端子と接続します。 (231, 149, 155, 157ページ)

2 DisplayPort IN 端子(DisplayPort 20ピン)

コンピュータなどの DisplayPort 出力端子と 接続します。(●150ページ)

3 HDMI IN 端子(タイプ <sup>A</sup>)

コンピュータやブルーレイプレーヤなどの HDMI 出力端子と接続します。 (◯ 150, 151, 156 ページ)

## 4 BNC 入力端子

BNC(R/G/B/H/V)入力端子(BNC 5 芯) 市販の BNC ケーブル (5 芯タイプ)を使用 して、コンピュータのディスプレイ出力端子 などと接続します。(●149ページ)

#### BNC(Cr/Y/Cb)入力端子(BNC 3 芯)

市販の BNC ケーブル (3 芯タイプ)を使用 して、ブルーレイプレーヤの色差出力端子 (DVD 映像出力)などと接続します。  $($  155 ページ)

## 5 BNC(Y/C)入力端子(BNC 2 芯)

市販の BNC ケーブル (2 芯タイプ) を使用 して、ビデオデッキなどの S- ビデオ出力端 子と接続します。(△154ページ)

#### $6$  BNC(CV)入力端子(BNC) 市販の BNC ケーブル (1 芯タイプ)を使用 して、ビデオデッキなどのコンポジットビデ オ出力端子と接続します。  $($  154, 157 $\sim$  $\sim$  $\sim$  $\sim$  $\sim$  $\sim$  $\sim$

#### 7 USB ポート(タイプ <sup>A</sup>) 将来の拡張機能用です。電源供給が可能で す。

# 8 HDMI OUT 端子(タイプ <sup>A</sup>)

現在投写している画面が出力されます。(た だし、アナログ RGB 信号、コンポジットビ デオ信号および S- ビデオ信号の場合は、画 面が出力されません)。(●152ページ) また、PIP/PICTURE BY PICTURE のサブ入 力で、HDMI、DisplayPort、HDBaseT および SLOT が選択されている場合は、その端子の 信号が出力されます。

- 9 Ethernet/HDBaseT ポート(RJ-45) 本機を有線 LAN に接続します。接続する と本機の HTTP サーバ機能を利用し、コン ピュータでウェブブラウザを使用して本機 を制御することができます。(△158ページ) また、本機を市販の HDBaseT 対応の伝送 機器に接続します。(△159ページ)
- 10 3D SYNC 端子(ミニ DIN-4 ピン) 3D 同期信号が必要な 3D 映像視聴システム に使います。
- 11 3D 端子(D-Sub 15 ピン) 3D 同期信号が必要な 3D 映像視聴システム に使います。

**1**

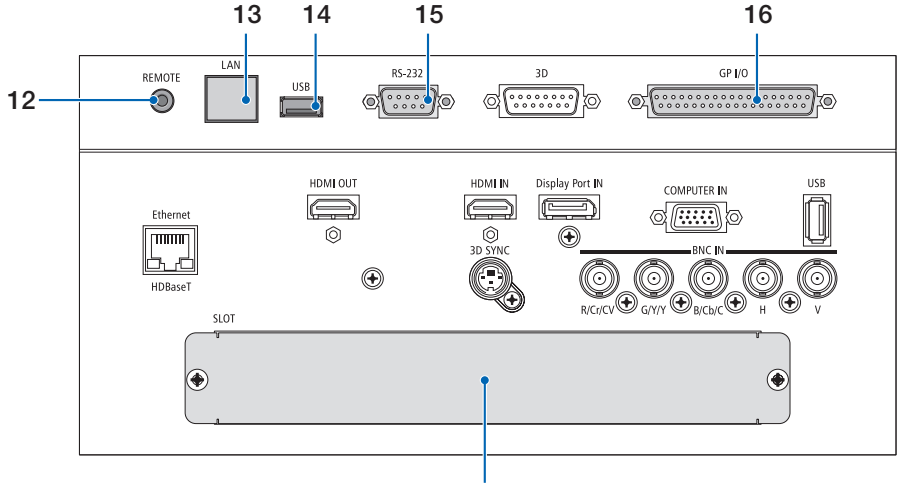

17

## 12 REMOTE 端子(ステレオ・ミニ)

市販の Φ3.5 ステレオミニプラグ付きケーブ ル(抵抗無し)を使って本機のリモコンと接 続すると、有線でのリモコン操作が行えます。 リモコンの赤外線送信ができない場合に使用 します。(●29ページ)

- 注意
- REMOTE 端子にリモコンケーブルが 接続されているときは、赤外線でのリ モコン操作はできません。
- REMOTE 端子からリモコンへ電源は 供給されません。
- リモコン受光部設定で HDBaseT を選 択しており、かつ市販の HDBaseT 対 応の伝送機器との接続時、伝送機器側 でリモコン信号の伝送を設定している 場合は赤外線でのリモコン操作が行え ません。ただし、伝送機器の電源を切っ ているときは赤外線でのリモコン操作 が行えます。

#### 13 LAN  $\pi$  –  $\pi$  (RJ-45) サービスマン専用端子です。

14 USB ポート(タイプ A) サービスマン専用端子です。

## 15 RS-232C 端子(PC コントロール) (D-Sub 9 ピン)

コンピュータから RS-232C で本機を操作す るときや、サービスマンがプロジェクターの 設定を行うときに使用します。 プロジェクターとコンピュータを市販の RS-232C ストレートケーブルで接続します。

#### 16 GP I/O 端子(外部コントロール) (D-Sub 37 ピン)

外部機器等でプロジェクターをコントロール したり、プロジェクターから外部機器をコント ロールするときに使用します。

## 17SLOT

別売のオプションボードを取り付けるため の拡張用スロットです。 工場出荷時は開口部をふさぐためのプレー トを取り付けています。  $($  180 ページ)

# 1-4. リモコン各部の名称

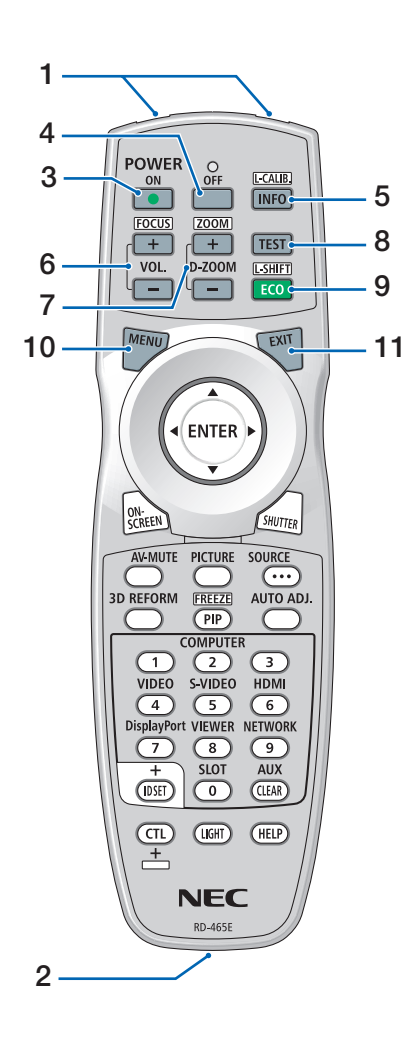

### 1 リモコン送信部

赤外線によるリモコン信号が送信されます。 本体のリモコン受光部に向けて操作してくだ さい。

## 2 リモコンケーブル接続端子

リモコンを有線で使用するときに、市販の Φ3.5 ステレオミニプラグ付きケーブル(抵 抗無し)を接続します。(○29ページ)

# 3 POWER ON ボタン

スタンバイ時(POWERインジケータが赤色 ※ に点灯)に本機の電源を入れます。 (※ スタンバイモードが「ノーマル」に設定さ れているとき)

## 4 POWER OFF ボタン

一度押して電源オフ確認メッセージを表示し てもう一度 (OFF) (または (ENTER)) ボタンを 押すと、本機の電源が切れます(スタンバイ 状態)。

# 5 (INFO/L-CALIB.) ボタン

オンスクリーンメニューの情報の「信号(1)」 を表示します。( 147 ページ) CTL ボタンと同時に押すと、レンズユニット のレンズキャリブレーションを行います。 (◯ 35, 127 ページ)

## 6 (VOL./FOCUS <u>+/</u>-) ボタン

**CTL)ボタンと同時に押して、レンズのフォー** カスを調整します。(△44ページ) (VOL. ボタンの機能は、本機では使用できま せん。)

## 7 (D-ZOOM/ZOOM +/-) ボタン

画面の拡大・縮小(もとに戻す)をデジタル で行います。(●52ページ) CTL ボタンと同時に押すと、レンズのズーム を調整します。( 45 ページ)

## $8$  (TEST) ボタン

テストパターンを表示します。 (イ)ボタンで テストパターンを切り替えます。 テストパターンを消す場合は、他の入力信号 に切り替えます。

## 9 (ECO/L-SHIFT) ボタン

ライトモード選択画面を表示します。(●53 ページ) CTL ボタンと同時に押すと、レンズシフト調 整画面を表示します。 (▼▲■■)ボタンでレンズ位置を調整します。  $(D42 \wedge -3)$ 

## 10 (MENU)ボタン

各種設定・調整のオンスクリーンメニューを 表示します。

## 11 (EXIT)ボタン

オンスクリーンメニュー表示中は、前の階層 のメニューに戻ります。メインメニューに カーソルがあるときは、メニューを閉じます。 確認メッセージ表示中は、操作を取り消しま す。

**1**

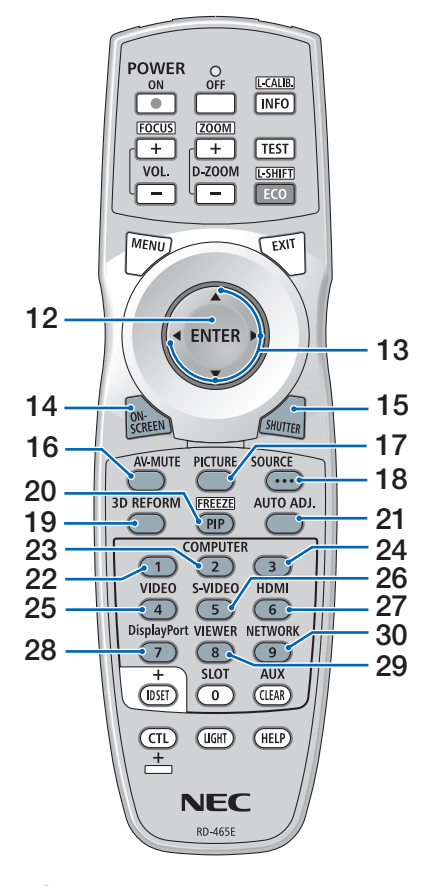

### 12 (ENTER)ボタン

オンスクリーンメニュー表示中は、次の階層 のメニューに進みます。 確認メッセージ表示中は、項目を決定します。

## 13 (▼▲◀▶)ボタン

オンスクリーンメニュー操作や (D-ZOOM/ZOOM +/-)ボタン、 (ECO/L-SHIFT)ボタ ンと組み合わせて使用します。(△86, 52, 53 ページ)

#### 14 ON-SCREEN ボタン

オンスクリーン表示を消します。(△51ペー ジ) もう一度押すと戻ります。

## 15 (SHUTTER)ボタン

押すごとに投写光を「入」「切」します。  $($  49, 126 ページ)

### 16 (AV-MUTE)ボタン

映像を一時的に消します。もう一度押すと戻 ります。(●50ページ)

## 17 (PICTURE)ボタン

オンスクリーンメニューの調整メニューを表 示します。(●100ページ)

#### 18 (source)ボタン

短く押すと入力選択画面を表示します。 1 秒 以 上 押 す と HDMI → DisplayPort → BNC → BNC(CV) → BNC(Y/C) →コンピュー タ → HDBaseT → SLOT… の 順 に 自 動 で チェックし、入力信号を検出すると、その信 号を投写します。

#### 19 (3D REFORM)ボタン

オンスクリーンメニューの「幾何学補正」を 表示します。 投写画面の歪み調整に使います。  $(O 55, 114 \sim -3)$ 

### 20 (PIP/FREEZE)ボタン

2 つの映像を同時に投写します。 表示方法には、画面の中に小さい画面を投写 する「ピクチャーインピクチャー機能」と 2 つの画面を並べて投写する「ピクチャーバイ ピクチャー機能」があります。(●78ページ) CTL ボタンと同時に押すと、表示されている 画像が静止画となります。もう一度押すと戻 ります。(●51ページ)

## 21 AUTO ADJ. ボタン

HDMI、DisplayPort、コンピュータ(アナロ グ RGB、HDBaseT 画面を投写しているとき に、最適な状態に自動調整します。  $( 0.46 \times -3)$ 

## 22 (COMPUTER 1)ボタン

COMPUTER IN端子(またはコンポーネント) を選択します。

- 23 (COMPUTER2)ボタン BNC 入力端子を選択します。
- 24 (COMPUTER3)ボタン (本機では使用できません。)
- 25 (VIDEO)ボタン BNC(CV)入力端子を選択します。
- 26 (S-VIDEO)ボタン BNC(Y/C)入力端子を選択します。
- 27 (HDMI)ボタン HDMI IN 端子を選択します。
- 28 <sub>(DisplayPort</sub>)ボタン DisplayPort IN 端子を選択します。
- 29 (VIEWER)ボタン (本機では使用できません。)
- 30 (NETWORK) ボタン HDBaseT ポート (または Ethernet) を選択 します。

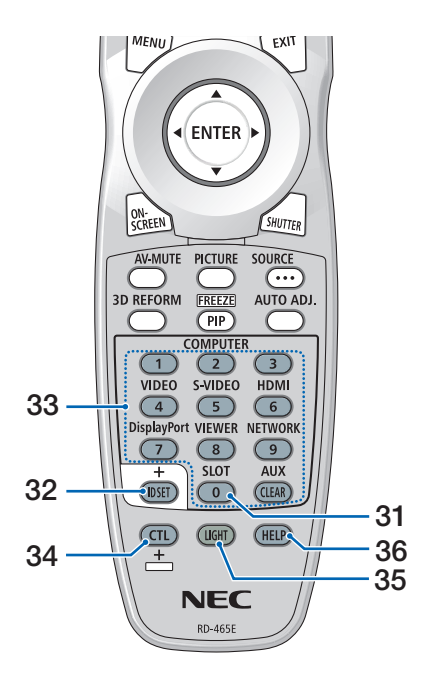

●電池の入れかた

**1** リモコン裏面の電池ケースのふた をあける。

- **2** ケース内部に表示している+、- の向きに合わせて単 3 アルカリ乾 電池をセットする。
- **3** もとどおりにふたをする。 ふたのツメをケースのミゾに入れてからふた をしめます。
- 乾雷池を交換するときは、2本とも同 じ種類の単 3 アルカリ乾電池をお買 い求めください。 注意

31 (SLOT)ボタン

SLOT を選択します。

## 32 (ID SET) ボタン

複数台のプロジェクターを本機のリモコンで 個別に操作するときのコントロール ID 設定 に使用します。(△133ページ)

## 33 数字( 0 ~ 9 )) 入力ボタン

複数台のプロジェクターを本機のリモコンで 個別に操作する場合の ID 入力に使用します (コントロール ID 設定)。 (CLEAR)ボタンは、コントロール ID 設定を 解除する場合に使用します。(●134ページ) (AUX ボタンの機能は、本機では使用できませ  $h_{\nu}$ 

## 34 CTL ボタン

他のボタンと併用するための複合機能ボタン です。

## 35 (LIGHT)ボタン

ボタンのバックライトが点灯します。10 秒 間ボタン操作をしないと消灯します。

### 36 (HELP)ボタン

情報画面を表示します。 $(Q)$ 147 ページ)

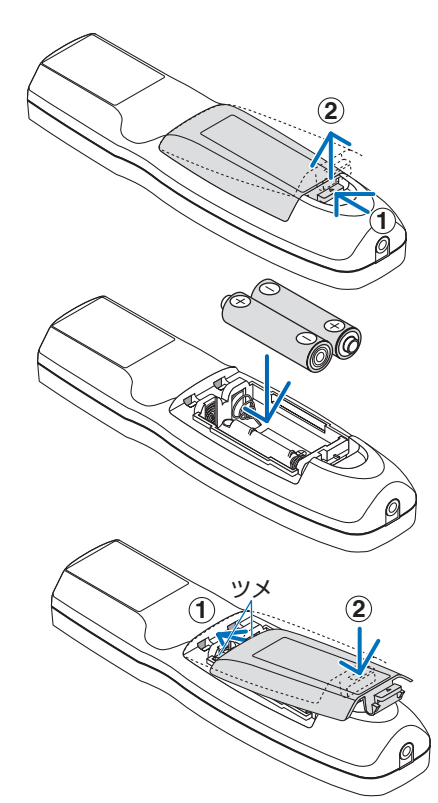

## ●リモコンの有効範囲

リモコン送信部を本体のリモコン受光部に向けてリモコンを操作してください。おお よそ次の範囲内でリモコンの信号が受信できます。

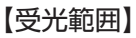

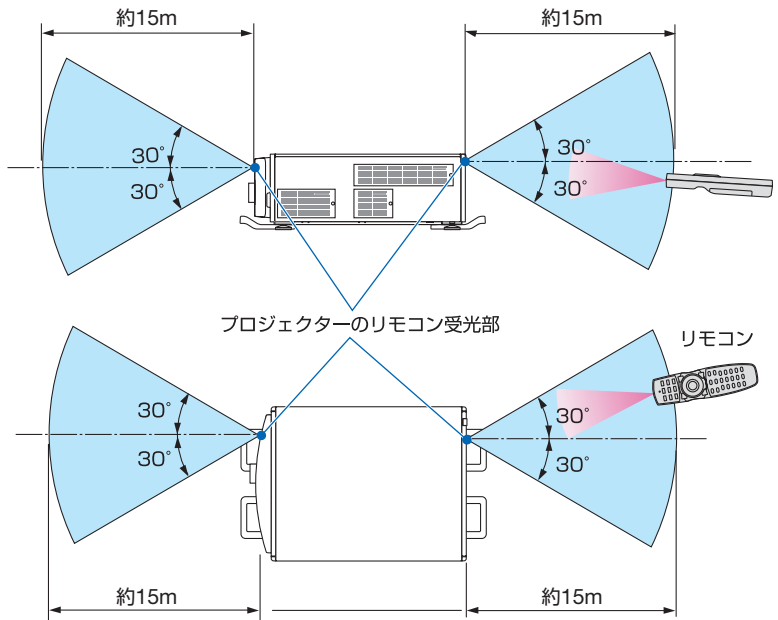

(注)有効範囲のイメージを表した図のため実際とは多少異なります。

## ●リモコンの使用上の注意

- ・ 本機のリモコン受光部やリモコン送信部に明るい光が当たっていたり、途中に障害物があっ て信号がさえぎられていると動作しません。
- ・ 上記の範囲内で本体のリモコン受光部に向けて操作してください。
- ・ リモコンを落としたり、誤った取り扱いはしないでください。
- ・ リモコンに水や液体をかけないでください。万一ぬれた場合は、すぐにふき取ってください。
- ・ できるだけ熱や湿気のないところで使用してください。
- ・ 長期間リモコンを使用しないときは、乾電池を 2 本とも取り出してください。

# ●リモコンケーブルを使用する

本体のリモコン受光部とリモコンの間に遮へい物などがあるときや、受光範囲外でリ モコン操作するときは、リモコンケーブルを使用して、本体とリモコンを接続してく ださい。

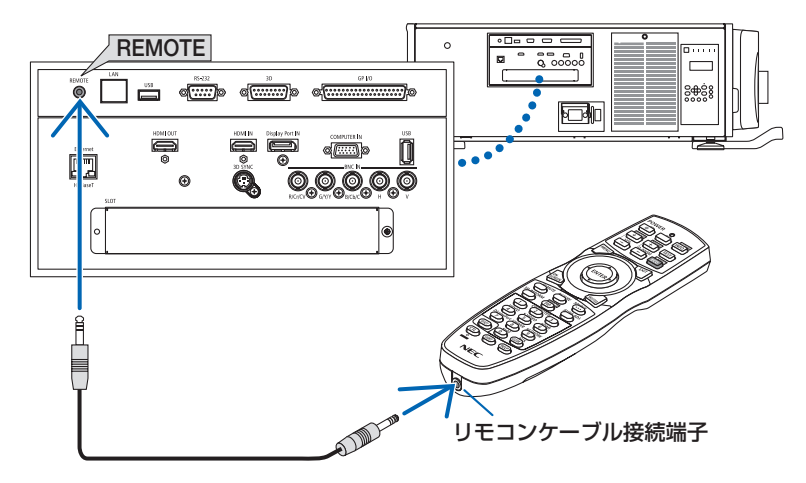

- ・ リモコンケーブルは、市販の Φ3.5 ステレオミニプラグ付き(抵抗なし)を使用してください。
- ・ REMOTE 端子にリモコンケーブルが接続されているときは、赤外線でのリモコン操作はでき ません。
- ・ REMOTE 端子からリモコンへ電源は供給されません。有線で使用する場合でも、リモコンに 乾電池を入れてください。

**1**

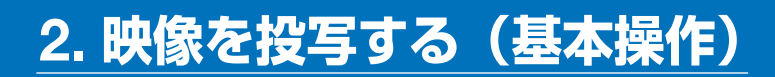

# 2-1. 映像を投写する流れ

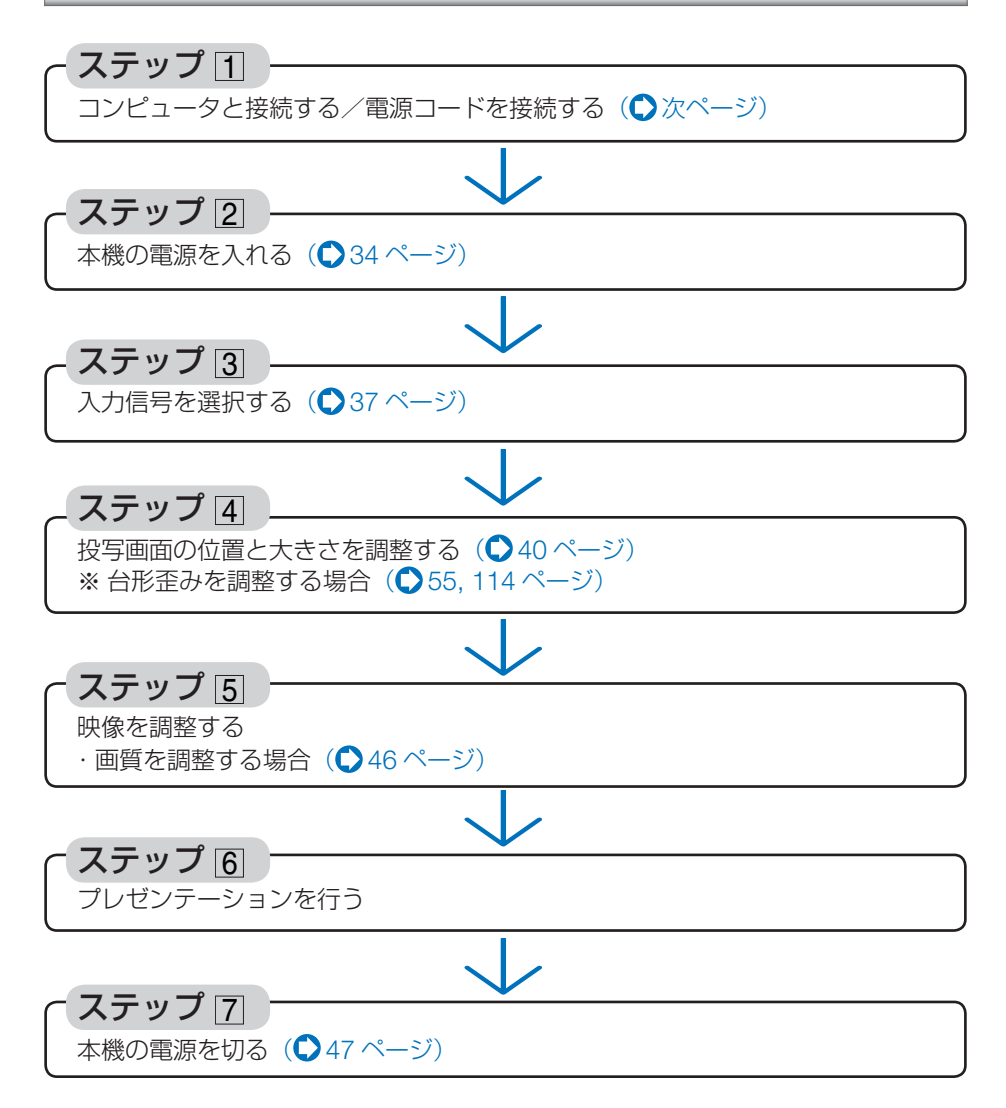

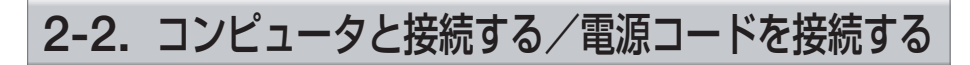

# 1. コンピュータと接続する

ここでは、コンピュータとの基本的な接続を説明します。他の接続は「6.機器と接続する」 149 ~ 159 ページをご覧ください。

コンピュータ側のディスプレイ出力端子(ミニ D-Sub15 ピン)と、本機の COMPUTER IN 端子を、 市販のコンピュータケーブル(フェライトコア付)で接続しコネクタのツマミを回して固定します。

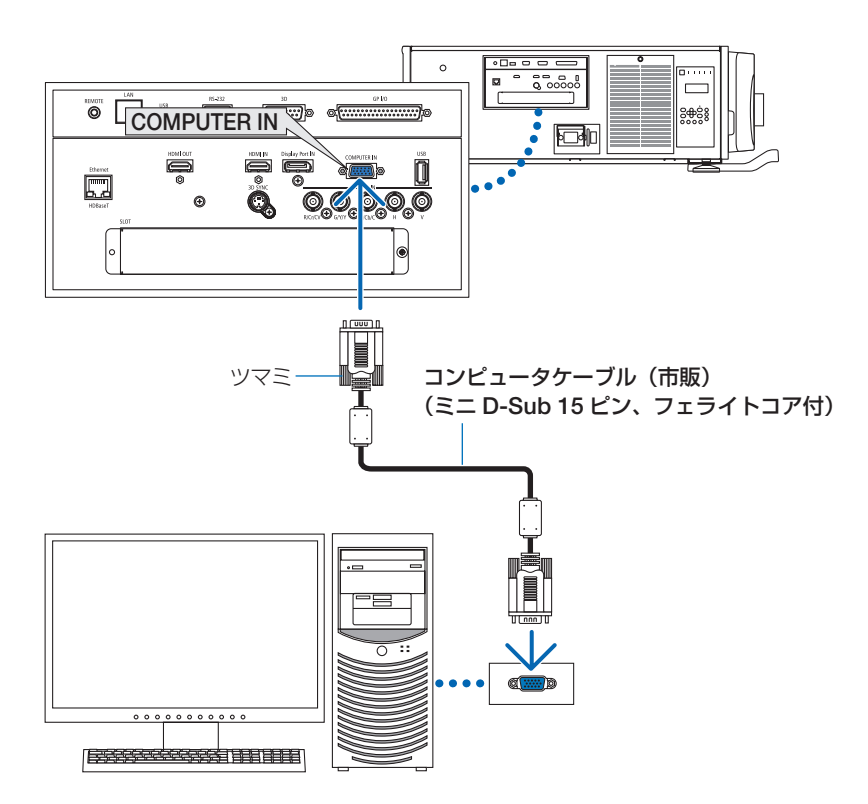

# 2. 電源コードを接続する

本機の AC IN 端子と、AC200V(単相)アース付き3芯コンセントを、添付の電源コー ドで接続します。

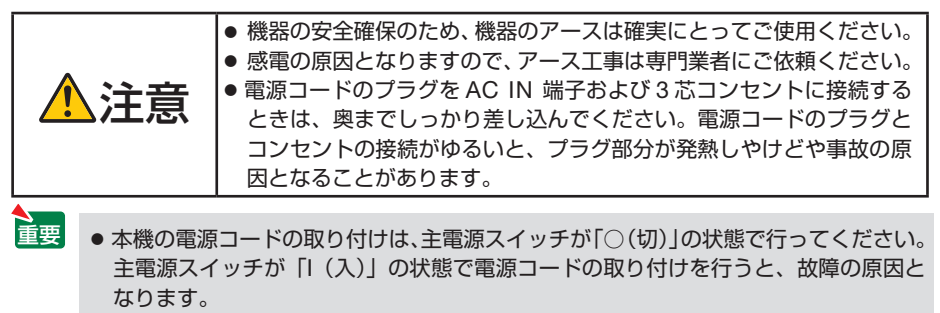

● 三相 200V の電源には接続しないでください。故障の原因となります。

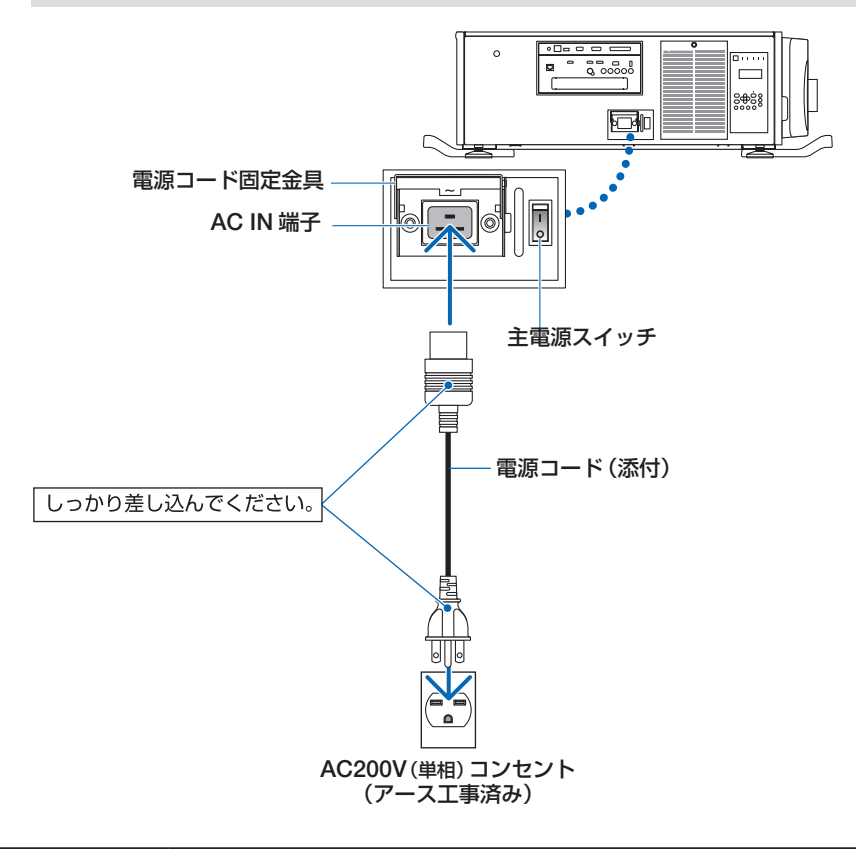

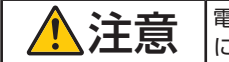

**注意 │**電源を切ったとき、および投写中に AC 電源を切断したときは、一時的<br>● ここ本体が高温になることがあります。取り扱いに注意してください。

●電源コード固定金具の使いかた

本体側の電源プラグが抜け落ちないように、電源コード固定金具を使って固定します。

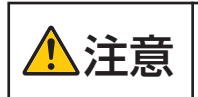

● 本機の AC IN 端子に電源コードを接続する際はプラグを奥までしっか **)注意 お**っぽこみ、必ず電源コード固定金具を使って固定してください。電源

**● AC IN 端子の上に格納されている電源コード固定金具をつまんで引き出します。** ● 電源コードにかぶせるように、ストッパー(下)で止まるところまで引き下げます。

● 解除するときは、ストッパー(上)で止まるところまで電源コード固定金具を引 き上げます。

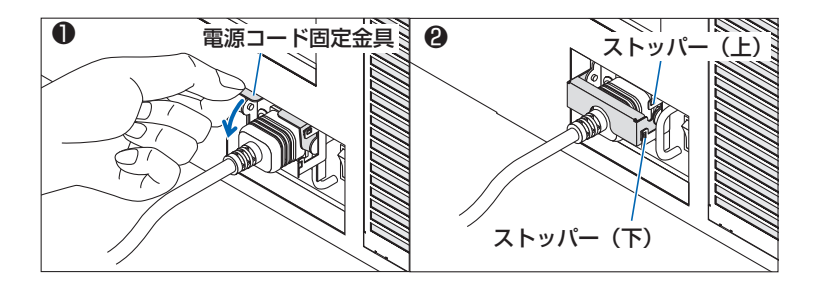

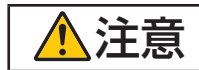

**注意 │**電源を切ったとき、および投写中に AC 電源を切断したときは、一時的<br>● こえ体が高温になることがあります。取り扱いに注意してください。

# 2-3. 本機の電源を入れる

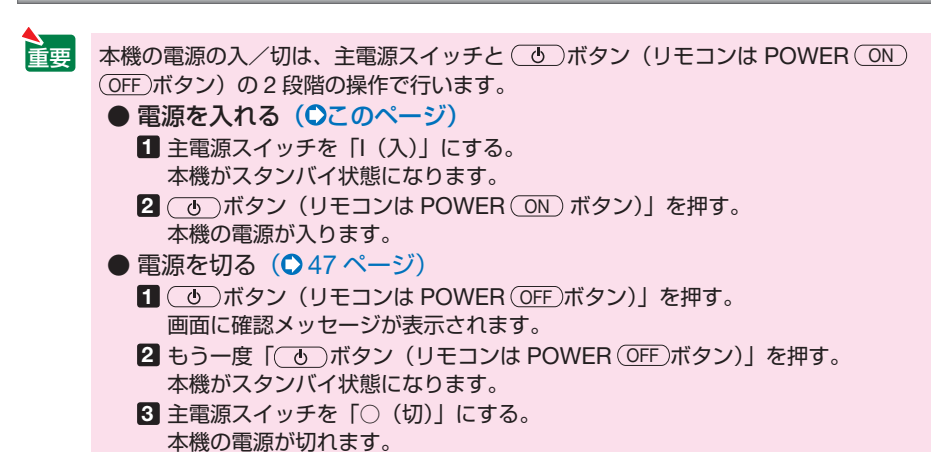

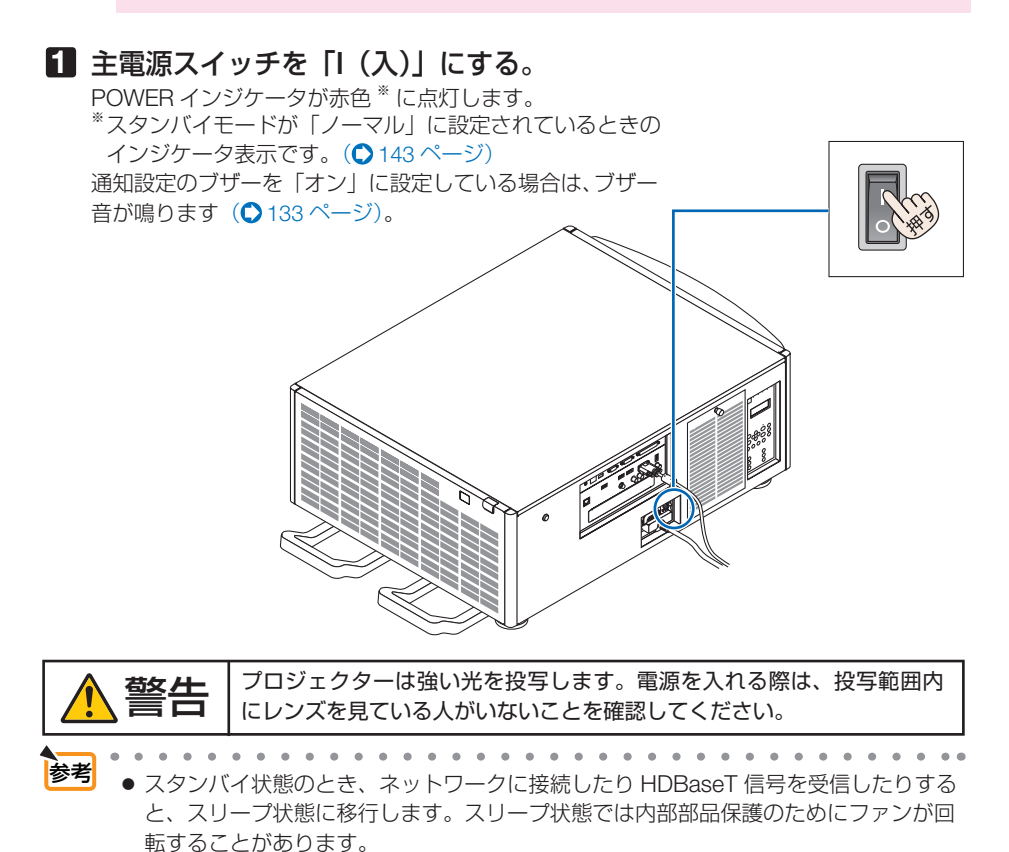

スリープ状態については、(△144ページ)をご覧ください。

#### **2 雷源 (の)ボタンを押す。** POWER インジケータが赤色の点灯から青色点

滅に変わり、スクリーンに映像が投写されます。

- ・ リモコンで操作する場合は、POWER ON ボタンを押します。
- 信号が入力されていないときは、青い画面(ブ ルーバック)が表示されます(工場出荷時の メニュー設定時)。
- ・ 映像がぼやけている場合は、画面のフォーカス を合わせてください。(○44ページ)
- 手元が暗いときは、本体のひ(照明)スイッ チを押すと、液晶パネルのバックライトと右 辺にある LED ランプが点灯します(△21ペー ジ)。
	- 電源を入れても光源が消灯したままにな るパワーオンシャッター機能がありま す。(●126ページ)

参考

- KEY LOCK インジケータがオレンジ色 に点灯しているときはボタンを押しても 動作しません。(△50ページ)
- ●「セキュリティロック中です。」が表示さ れたときは、セキュリティキーワードが 設定されています。(△59ページ)
- . . . . . . . . . . . . . . . . .
- ・ 別売のレンズユニットを本機に取り付けた とき、またはレンズユニットを交換したと き は、 本 体 の LENS CALIBRATION ボ タ ンを 押 す か、リモコンの CTL ボタンを押したまま INFO/L-CALIB. ボタンを押して、「レンズキャ リブレーション」を実行してください。 レンズキャリブレーションを行うことにより、 レンズメモリのズーム、フォーカスの調整範 囲を校正します。 なお、レンズユニットの取り付けおよび交換 については、販売店にご依頼ください。
- ・ ご 購 入 後 は じ め て 電 源 を 入 れ た と き は LANGUAGE 画面が表示されます。次ページ のように操作して「日本語」を選択してくださ  $\left\{ \cdot \right\}$
- ・ 誤って「日本語」以外を選択した場合は、オ ンスクリーンメニューを表示して「言語」を 変更することができます。(●121ページ)

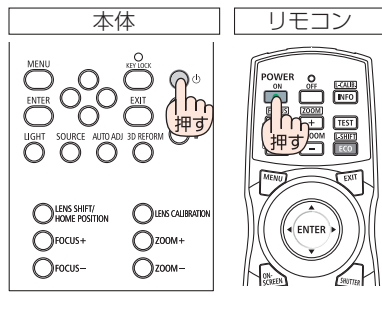

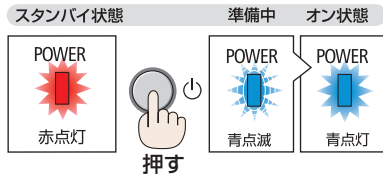

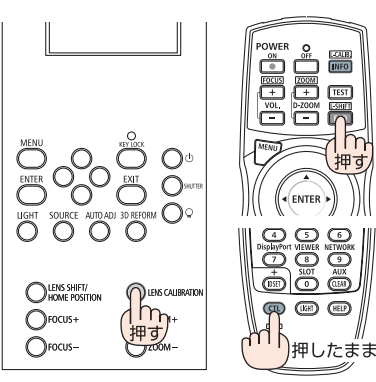

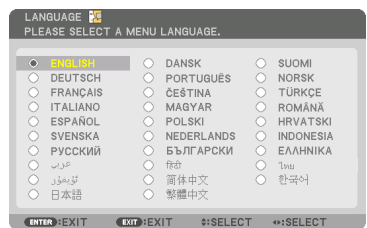

1 (VA<)ボタンを押して、カーソルを 「日本語」に合わせる。

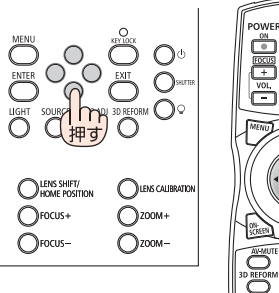

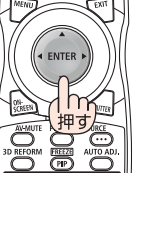

**@ ENTER) ボタンを押す。** オンスクリーンメニューの表示が日本語に 設定され、オンスクリーンメニューが消え ます。

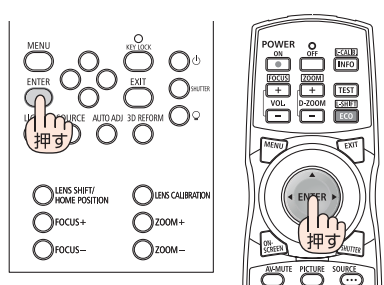

● KEY LOCK インジケータが点灯しているときは、本体キーロックが設定されている ため、(ひ)ボタンを押しても電源が入りません。本体キーロックを解除してくださ い。(050ページ) 注意

● POWER インジケータが青色で短い点滅をしているときは(o)ボタンを押しても 電源は切れません(青色で長い点滅はオフタイマーを設定していますので電源は切 れます)。
# 2-4. 入力信号を選択する

### 投写する信号を自動検出する

**1** 本機に接続しているコンピュータや ブルーレイプレーヤなどの電源を入

#### れる。

ブルーレイプレーヤなどの映像を投写するとき は、再生(PLAY)操作をしてください。

**2** (SOURCE)ボタンを1秒以上押す。 HDMI → DisplayPort → BNC → BNC(CV) → BNC(Y/C) →コンピュータ→ HDBaseT → SLOT の順に自動でチェックし、入力信号を検出すると、 その信号を投写します。

・短く押すと、入力端子画面が表示されます。 / ボタンを押して目的の入力端子に合わせ て、 ENTER ボタンを押すと入力が切り替わり ます。 入力端子画面のメニュー表示を消すには

(MENU)ボタンまたは (EXIT)ボタンを押します。

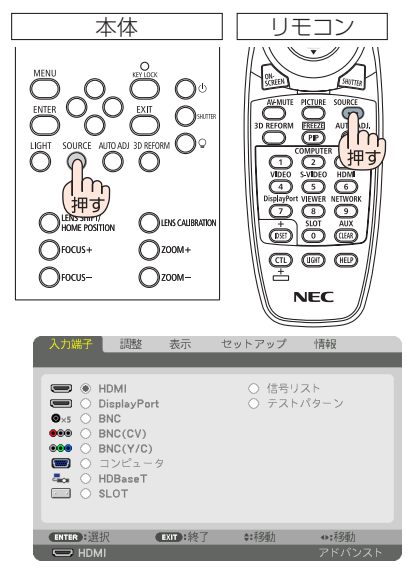

## リモコンのダイレクトボタンを押して選択する

**1** 本機に接続しているコンピュータや ブルーレイプレーヤなどの電源を入れ る。

ブルーレイプレーヤなどの映像を投写するときは、 再生(PLAY)操作をしてください。

**2** リモコンの(HDMI)、(DisplayPort)、  $(COMPUTER 2)$ ,  $(VIDEO)$ ,  $(S-VIDEO)$ , (COMPUTER 1). (NETWORK). (SLOT)ボタン を押す。

- ・ COMPUTER 2 ボタンは BNC入力端子を選択します。
- ・ VIDEO ボタンは BNC(CV)入力端子(コンポジッ トビデオ信号)を選択します。
- ・ S-VIDEO ボタンは BNC(Y/C)入力端子(S- ビデオ 信号)を選択します。

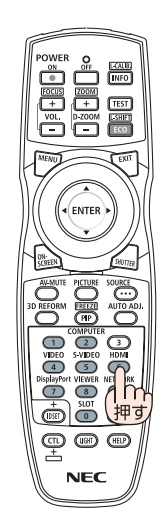

### 自動的に信号を選択する

入力信号を選択する操作を省略(自動化)する ことができます。

**1** オンスクリーンメニューの「セット アップ⊢→「入力設定」→「初期入力選択」 を選択する。

選択画面が表示されます。

・ オンスクリーンメニューの操作については、 「5-1. オンスクリーンメニューの基本操作」を ご覧ください。(△86ページ)

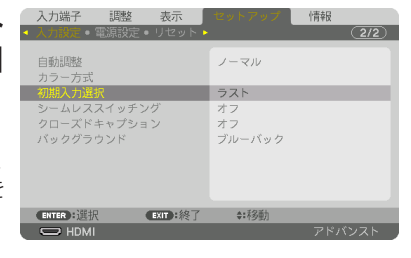

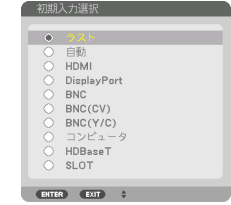

**2** 電源を入れたときに自動的に選択す る信号を選択し、 ENTER ボタンを押 す。

次回本機の電源を入れたときに自動的に選択され る信号として設定されます。

#### **3** EXIT ボタンを 3 回押す。

オンスクリーンメニューが消えます。

#### **4** 本機の電源を入れなおす。

手順 2 で設定した信号が自動的に投写されます。

参考

- 本機とコンピュータをコンピュータケーブルで接続し本機をスタンバイ状態にして いるとき、コンピュータから出されたコンピュータの同期信号を感知して自動的に 本機の電源を入れてコンピュータ画面を投写することができます(オートパワーオ ン選択)。(144ページ)
- 信号が入力されていないときは、青い画面(ブルーバック)が表示されます(工場 出荷時のメニュー設定時)。
	- ブルーレイプレーヤなどは再生(PLAY)操作をしてください。
- ノートブックコンピュータの画面がうまく投写できない場合 ノートブックコンピュータの外部出力(モニタ出力)設定を外部に切り替えてくだ さい。
	- ・Windows の場合はファンクションキーを使います。

Fn キーを押したまま( )などの絵表示や(LCD/VGA)の表示があるファン クションキーを押すと切り替わります。しばらく(プロジェクターが認識する時間) すると投写されます。

通常、キーを押すごとに「外部出力」→「コンピュータ画面と外部の同時出力」→「コ ンピュータ画面」…と繰り返します。

・ Windows 7 の場合は、Windows キーを押したまま「P」キーを押すと、外部出力(モ ニタ出力)にすることができます。

【コンピュータメーカーとキー操作の例】

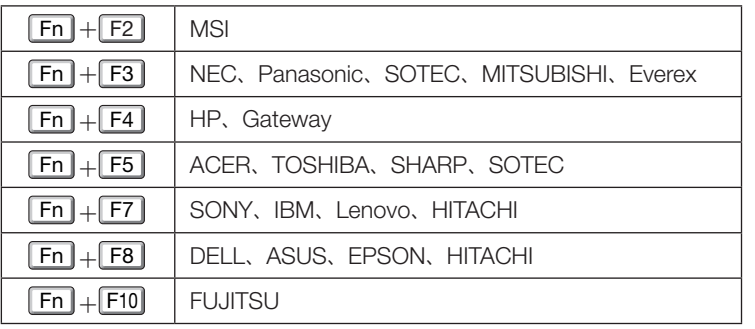

※ 詳しい操作は、お使いのコンピュータの取扱説明書をご覧ください。 表に記載されていないメーカーのノートブックコンピュータをお使いの場合は、 ノートブックコンピュータのヘルプ、または取扱説明書をご覧ください。

- ・Apple MacBook は、ビデオミラーリングの設定を行います。
- ・それでも投写しない場合は入力端子を再度選択してください。  $( 0.37 \times -3)$

# 2-5. 投写画面の位置と大きさを調整する

レンズシフトやアジャスター、ズーム、フォーカスなどを操作して、投写画面の位 置や大きさを調整します。

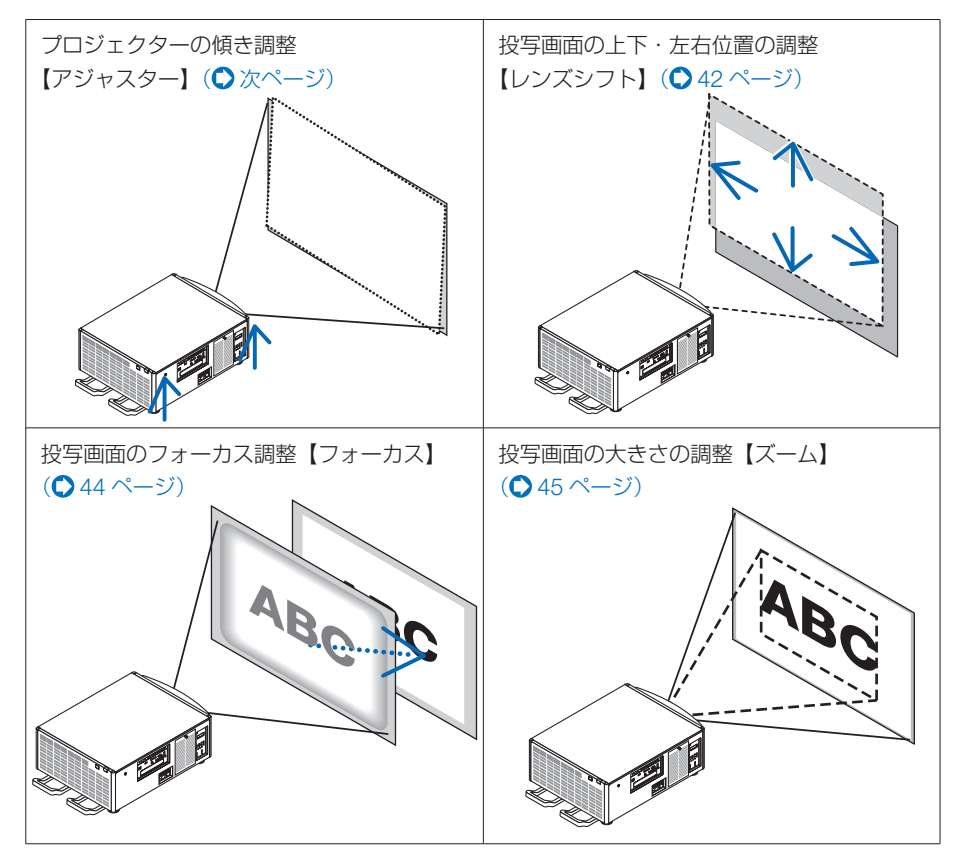

<sup>※</sup> ここでは、本機に接続しているケーブル類を省略したイラストにしています。

. . . . . . . . . . . . 参考 ● テストパターンを表示させて調整をすると合わせやすくなります。 リモコンの TEST ボタンを押すと、テストパターンを表示します。 (4) ボタンでテストパターンを切り替えます。 テストパターンを消す場合は、他の入力信号に切り替えます。

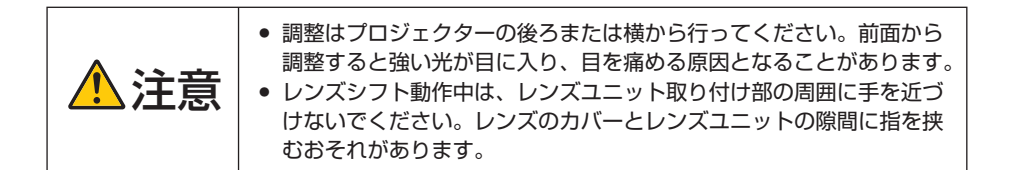

### プロジェクターの傾き調整(アジャスター)

スクリーン面に対してプロジェクターが傾いていると台形状の歪みがでます。 本機の左右方向の傾きを補正したり、打ち下ろし角度を調整したりするには、4 箇所 にあるアジャスターで調整します。アジャスターは最大で 10mm まで伸ばすことが できます。

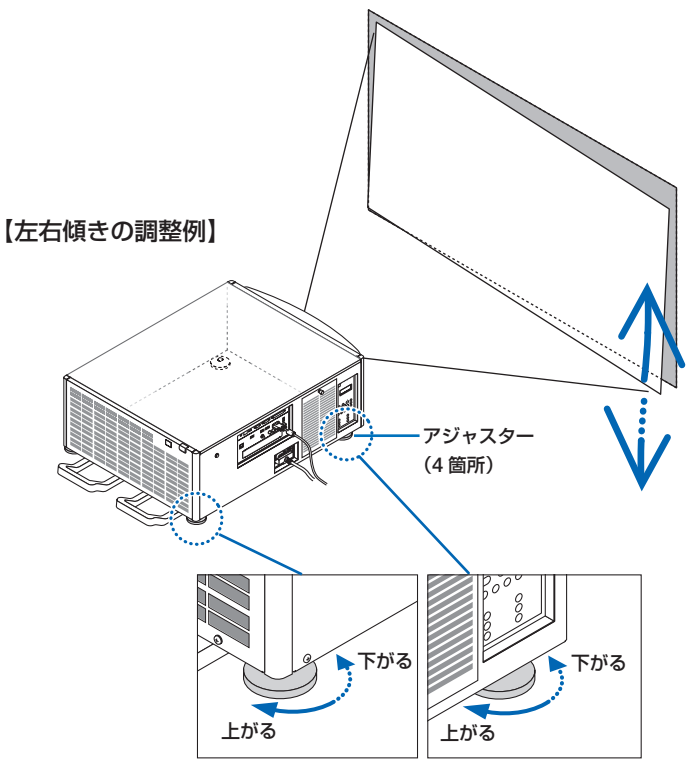

注意

- アジャスターは 10mm 以上は伸ばさないでください。無理に回した場合、外れて破 損の原因となることがあります。
- アジャスターを調整する場合、前後 2 箇所のアジャスターを同時に伸ばし、荷重が 均等にかかるようにしてください。いずれか 1 箇所のみを調整すると、荷重が均等 にかからず、アジャスターが故障する原因となります。

## 投写画面の位置の調整(レンズシフト)

注意

● レンズシフトを斜め方向へ最大にすると、画面周辺が暗くなったり、影が出たりしま す。

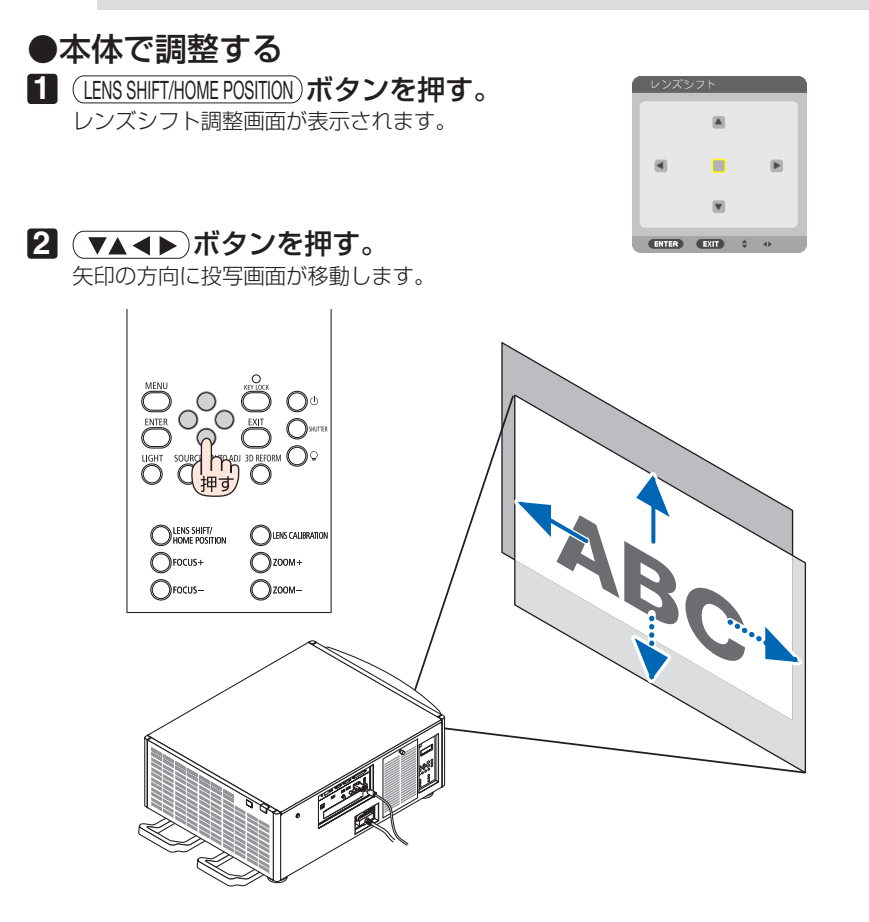

#### レンズシフトをホームポジションに戻す場合

(LENS SHIFT/HOME POSITION) ボタンを長押し (約2秒以上)する と本機のレンズ位置がホームポジション(ほぼ中心位 置)に戻ります。

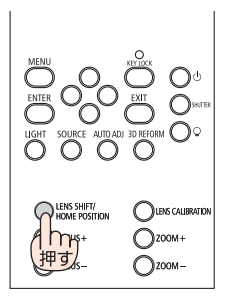

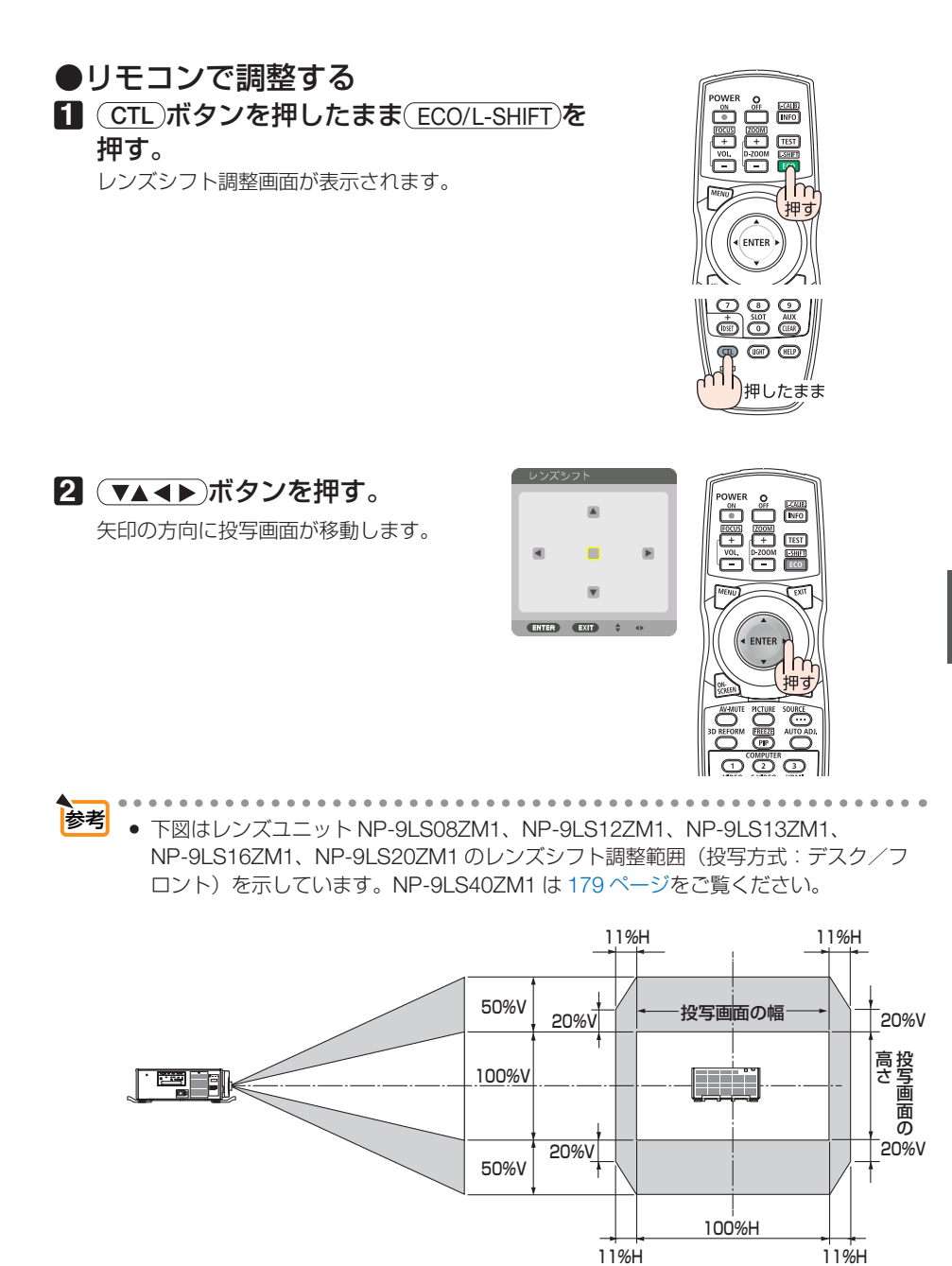

記号の意味:V は垂直(投写画面の高さ)、H は水平(投写画面の幅)を表わし、 レンズシフト範囲を高さおよび幅の比率で表わしています。

### 投写画面のフォーカス合わせ(フォーカス)

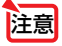

<mark>注意</mark> ● レンズユニット NP-9LS08ZM1 は中心フォーカスと周辺フォーカスの調整が必要で す。 FOCUS +/- ボタンは中心フォーカスを調整します。周辺フォーカスがずれてい る場合は、販売店に調整を依頼してください。

#### 1 (FOCUS +/-)ボタンを押す。 ·リモコンで操作する場合は CTL を押したまま、

(VOL./FOCUS +/-)ボタンを押します。 フォーカス(画面のピント)が調整されます。

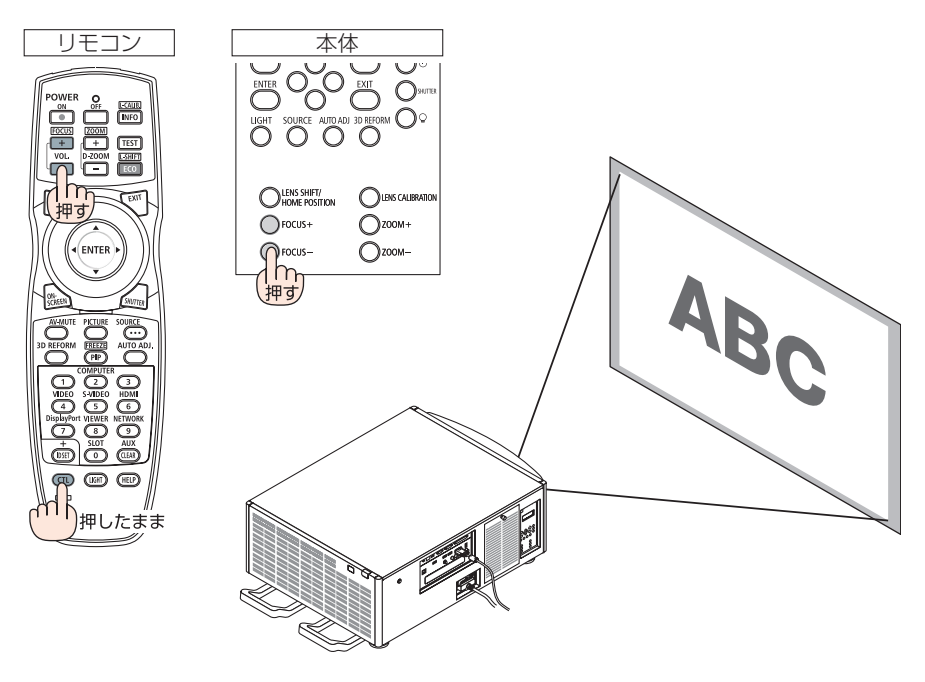

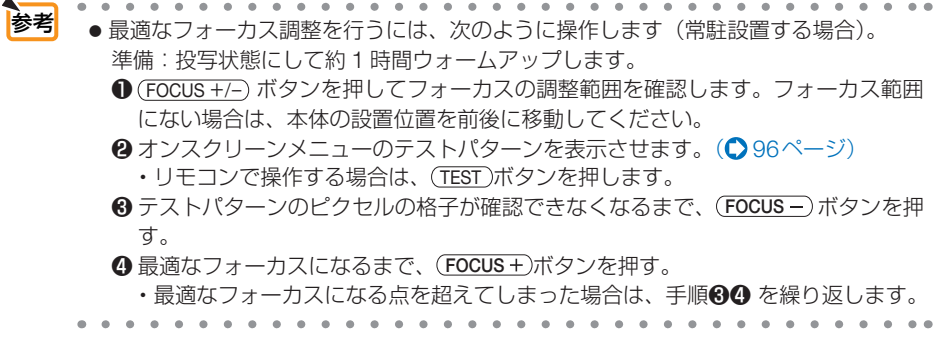

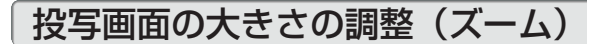

#### 1 ZOOM +/-)ボタンを押す。

· リモコンで操作する場合は CTL を押したまま、 (D-ZOOM/ZOOM +/-)ボタンを押します。 ズームが調整されます。

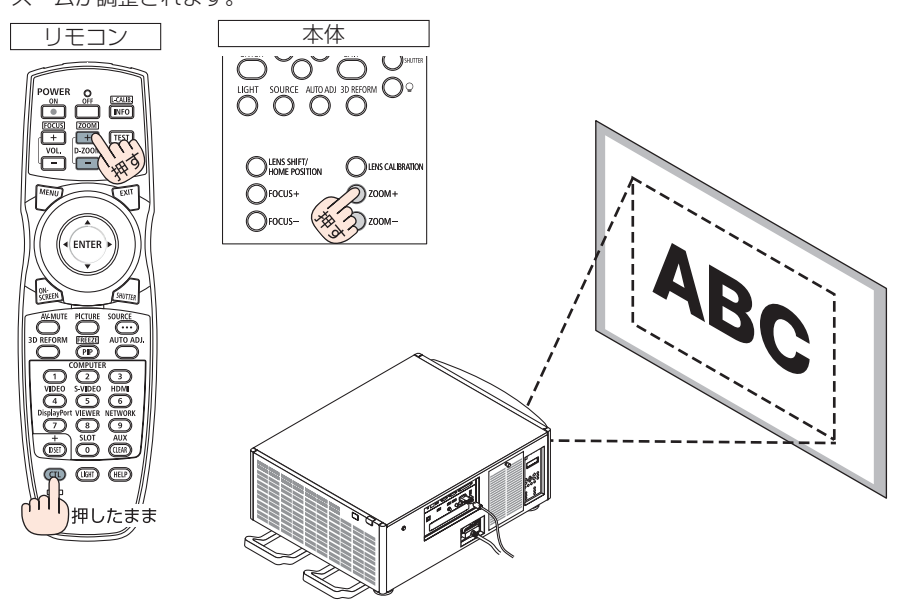

# 2-6. コンピュータの映像を自動調整する

HDMI IN 端子、DisplayPort IN 端子、BNC 入力端子(アナログ RGB)、 COMPUTER IN 端子、HDBaseT の入力信号を投写している場合、投写画面の端が切 れていたり、映りが悪いときに、ワンタッチで画質を調整します。

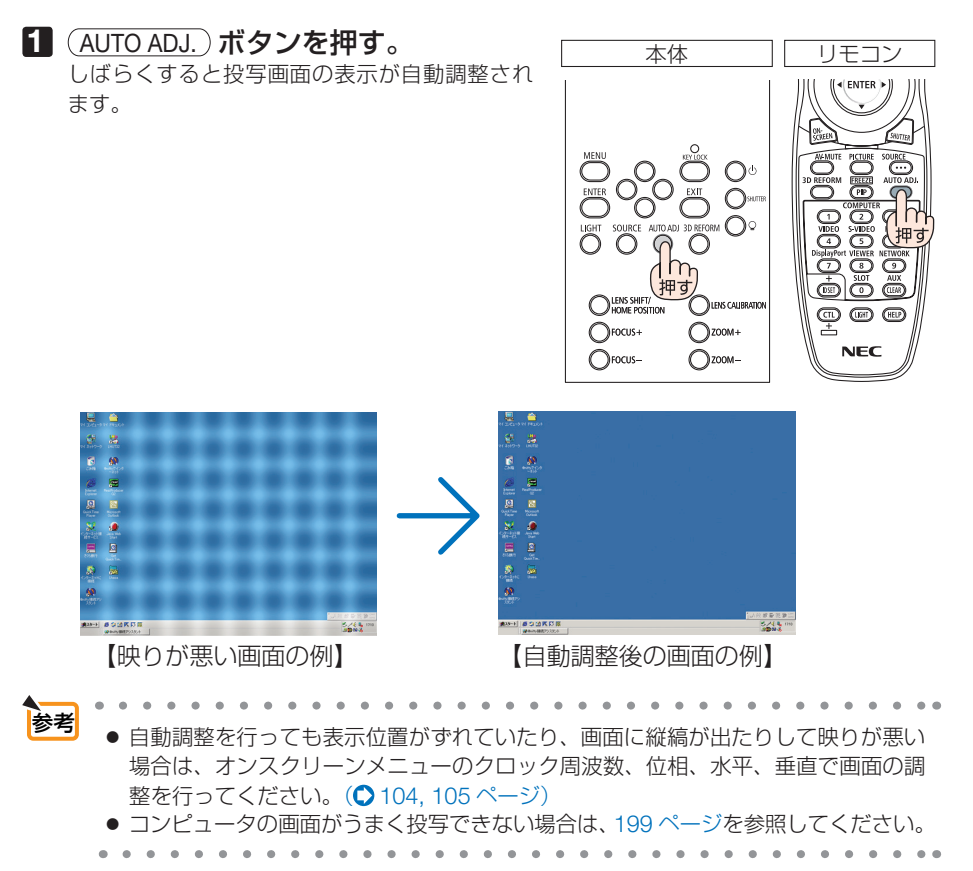

# 2-7. 本機の電源を切る

#### **1 (の)ボタンを押す。**

画面に電源オフ確認メッセージが表示されます。

- ・ 電源オフ確認メッセージには今回の CO2 削減 量を表示します。(△54ページ)
- リモコンで操作する場合は、POWER (OFF)ボ タンを押します。

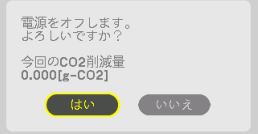

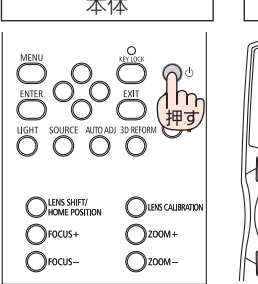

オン状態

**POWER** 

青点灯

2回押す

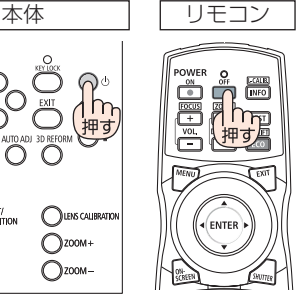

スタンバイ

**POWER** 

赤点灯

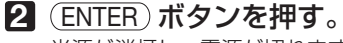

光源が消灯し、電源が切れます。 通知設定のブザーを「オン」に設定している場合 は、ブザー音が鳴ります(△133ページ)。 スタンバイ状態になると、POWER インジケータ が赤色で点灯します。(スタンバイモードが「ノー マル」に設定されているとき)

- (ENTER)ボタンの代わりに、(ひ)ボタンまた は POWER OFF ボタンを押しても、電源が 切れます。
- 電源を切らない場合は、(4/▶)ボタンで「いい え! を選んで (ENTER) ボタンを押します。
- **3** スタンバイ状態になったのを確認し、 主電源スイッチを「○(切)」にする。 本機の POWER インジケータが消え、主電源が 切れます。
	- POWER インジケータが青色で短い点滅をして いるときは電源を切る操作をしても電源は切れ ません。

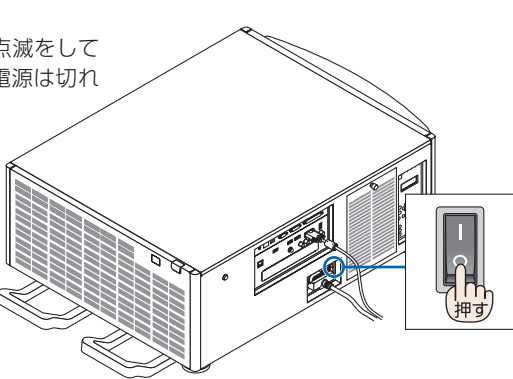

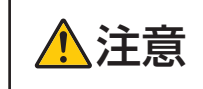

次ページに続く

注意 投写中および冷却ファン回転中に主電源スイッチを切ったり、AC 電源 を切断したときは、一時的に本体が高温になることがあります。取り扱 いに注意してください。

注意

- 投写中は、本機やコンセントから電源コードを抜かないでください。本機の AC IN 端子や電源プラグの接触部分が劣化するおそれがあります。投写中に AC 電源を切 断する場合は、本機の主電源スイッチ、テーブルタップのスイッチ、ブレーカなど を利用してください。
- 各種の調整を行い調整画面を閉じたあと約 10 秒間は、主電源スイッチを切ったり、 AC 電源を切断しないでください。この間に AC 電源を切断すると、調整値が初期 化されることがあります。

# **3. 便利な機能**

# 3-1. 投写光を遮断する

#### 1 本体またはリモコンの SHUTTER ボタ **ニング 本体** スプリモコン ンを押す。

光源が消灯して、投写光が一時的に消えます。 SHUTTER インジケータは緑色に点灯します。 もう一度押すと投写され、SHUTTER インジケー タは消灯します。 設定により、投写光を徐々に明るくしていく (フェードイン)、徐々に暗くしていく(フェー

ドアウト)ことができます。(●126ページ)

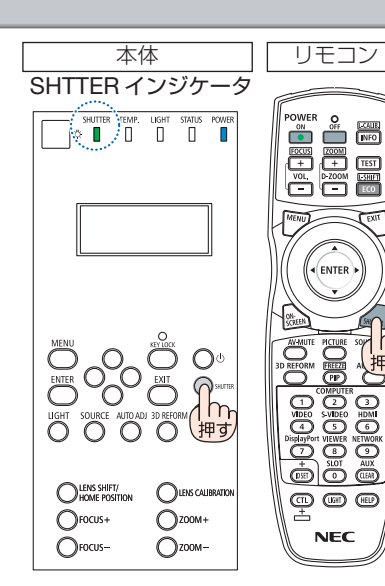

# 3-2. 光源を消灯する

このような かいしょう しゅうしょう しゅうしょう しゅうしゅう しゅうしゅう しゅうしゅう かいじょう しゅうしゅう しゅうしゅう しゅうしゅう しゅうしゅう しゅうしゅう しゅうしゅう しゅうしゃ

#### **1** 本体の (光源)ボタンを 3 秒以 上押す。

本機の電源が入った状態でボタン 3 秒以上押す と、光源をダイレクトに消灯し(冷却ファンも 停止)、LIGHT インジケータが消灯します。

· もう一度(Q) (光源) ボタンを3秒以上押 すと、光源が点灯し LIGHT インジケータが緑 色に点灯します。

LIGHT インジケータ

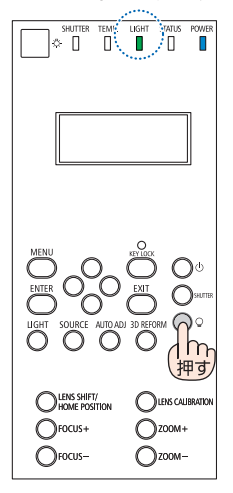

# 3-3. 本体操作ボタンをロックする

- **1** 本体の KEY LOCK ボタンを 1 秒以上 押す。 KEY LOCK インジケータがオレンジ色に点灯 し、本体操作部のボタンが利かなくなります (ロック)。 • もう一度 (KEY LOCK) ボタンを 1 秒以上押すと **OLENS SHIFT/ ILENS CALBRATE** KEY LOCK インジケータが消灯し、本体操  $\bigcap$ FOCUS+  $\bigcap$  ZOOM+ 作部のボタンが働きます。  $\bigcap$  FOCUS- $\bigcap$  ZOOM-
	- 本体キーロック中は、メニュー画面右下に「■| アイコンが表示されます。 ● 本体の操作ボタンがロックされていてもリモコンのボタンは動作します。 参考

# 3-4. 映像を消去する(AV ミュート)

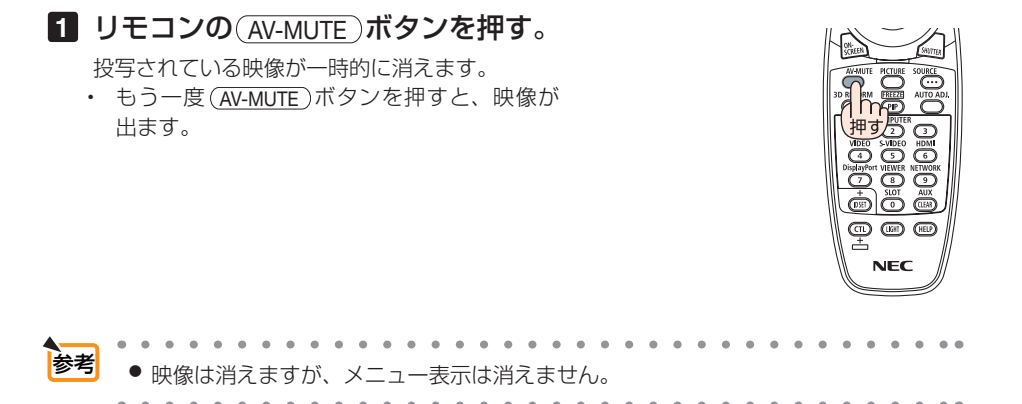

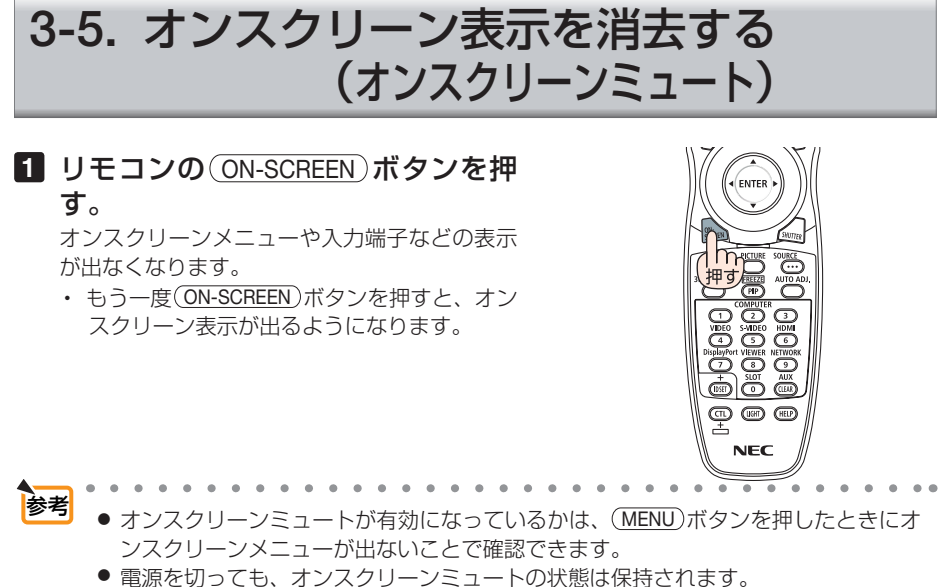

● 本体でオンスクリーンミュートを無効にするには、 (MENU)ボタンを 10 秒以上押し 続けます。無効になると、入力端子のメニューが表示されます。

# 3-6. 動画を静止画にする(静止)

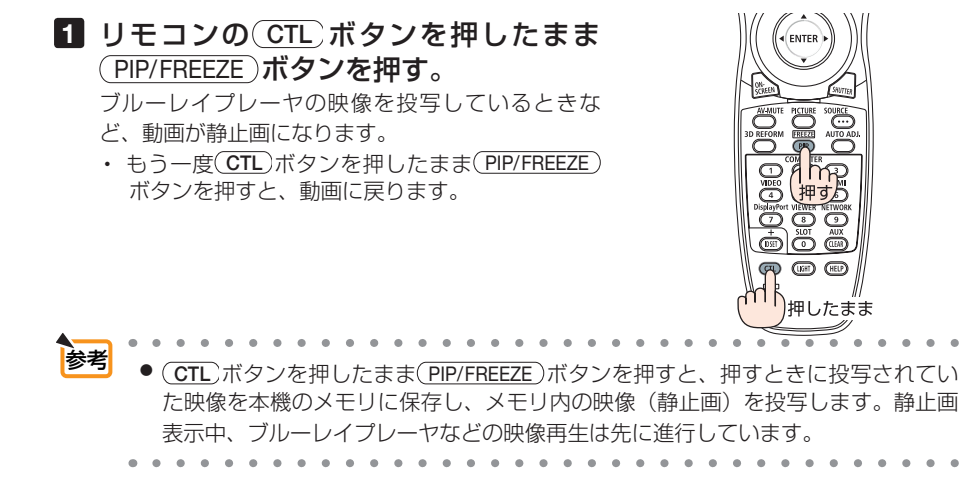

このような かいしょう しゅうしょう しゅうしょう しゅうしゅう しゅうしゅう しゅうしゅう かいじょう しゅうしゅう しゅうしゅう しゅうしゅう しゅうしゅう しゅうしゅう しゅうしゅう しゅうしゃ

便利な機能

# 3-7. 映像の一部を拡大する ( 部分拡大 )

#### 1 リモコンの (D-ZOOM/ZOOM +)ボタンを押す。

押すごとに映像が拡大します。

・最大 4 倍まで拡大できます。

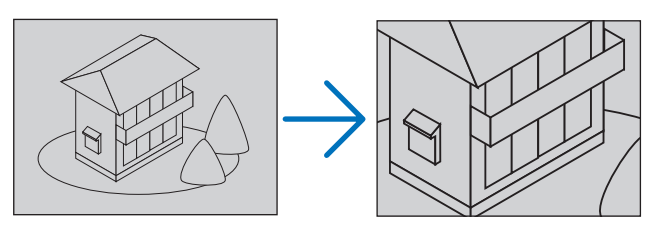

#### 2 (VA<ID)ボタンを押す。 拡大した映像の表示領域が移動します。

### **3** (D-ZOOM/ZOOM –)ボタンを押す。 押すごとに映像が縮小します。 ・ もとのサイズに戻ると、それ以上押しても縮小されません。 さま ● 信号によっては、4 倍まで拡大できない場合や動作を制限する場合があります。

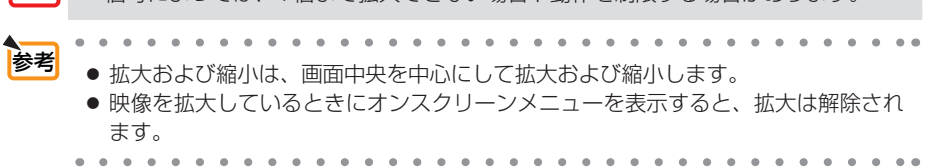

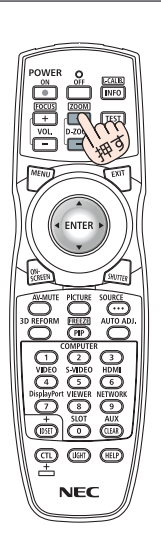

# 3-8. ライトモードと省エネ効果

ライトモードをエコ 1 またはエコ 2 に設定すると、輝度が下がり動作音が小さくなり ます。また、消費電力を抑えて、本機の CO2 排出量を削減します。

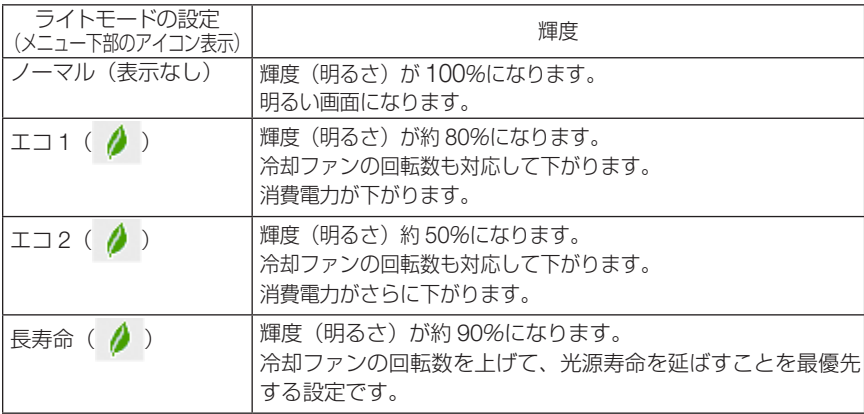

### ライトモードを切り替える

#### **1** LIGHT ボタンを押す

- リモコンで操作する場合は(ECO/L-SHIFT)ボタン を押します。
- ライトモード画面が表示されます。

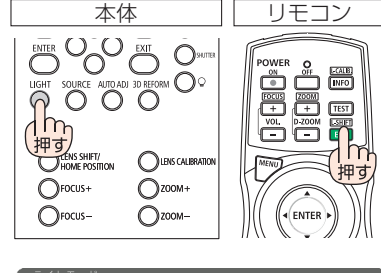

才可

 $-500$ : 58

 $Q = 11$  $\overline{\mathbf{a}}$ 

O

 $I = 2$ 

長寿命 ENTER EXIT +  $\sim$ 

#### **2 (ENTER)ボタンを押す。**

ライトモード選択画面が表示されます。

**3** (VA)ボタンを押して選択し、 (ENTER) ボタンを押す。

ライトモード画面に戻り選択したモードに切り替 わります。

MENU ボタンを押すとライトモード画面が消えま す。

- オンスクリーンメニューのセットアップ→設置→ライトモード→ライトモードでも 切り替えることができます。 参考
	- ライト使用時間については、オンスクリーンメニューの情報→使用時間で確認でき ます。(●147ページ)

輝度<br>調整

 $F = \frac{1}{2}$ 

便利な機能 このような かいしょう しゅうしょう しゅうしょう しゅうしゅう しゅうしゅう しゅうしゅう かいじょう しゅうしゅう しゅうしゅう しゅうしゅう しゅうしゅう しゅうしゅう しゅうしゅう しゅうしゃ

- 本機に入力信号がない状態(ブルーバック、ブラックバック、またはロゴ表示のとき) のまま約 1 分経過すると、自動的にエコに切り替わります。その後、本機が入力信 号を感知するとエコはもとの設定状態に戻ります。
- 室温が高いことにより本機内部の温度が上昇すると、一時的に輝度(明るさ)を下 げることがあります。これは、本機の保護機能の一つで「強制エコモード」と呼び ます。 強制エコモードになると、画面が少し暗くなり、TEMP. インジケータがオレンジ色 に点灯しメニュー画面の右下に「■」アイコンが表示されます。 室温を下げたり、ファンモード(■124ページ)を「高速」に設定したりすること により、本機内部の温度が下がると、強制エコモードは解除され、ライトモードは もとの設定状態に戻ります。 強制エコモード中は、ライトモードの設定を変更しても、状態は変わりません。

#### 省エネ効果を見る(カーボンメータ)

本機のライトモードを「エコ 1」、「エコ 2」または「長寿命」に設定している期間の 省エネ効果をCO2排出削減量で表示します。この表示を「カーボンメータ」と呼びます。

表示には「総 CO2 削減量」と「今回の CO2 削減量」 があります。 「総 CO2 削減量」は本機の工場出荷時から現在まで の CO<sub>2</sub> 削減量 (kg) を累積し、メニューの情報→使 用時間に表示します。(●147ページ)

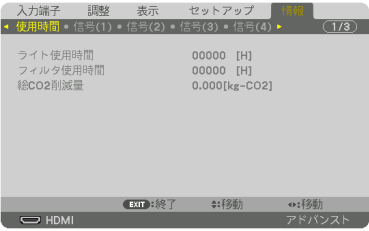

「今回の CO2 削減量」は電源を入れてエコに切り替 わってから電源を切るまでの CO<sub>2</sub> 削減量 (g) を、 電源オフ時に表示される電源オフ確認メッセージ内 に表示します。

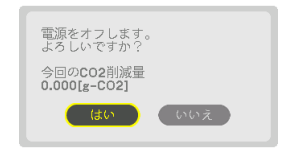

■ → CO2 排出削減量は、ライトモードを「ノーマル」に設定して使用したときの消費電力 量(推定)から、実際に使用したときの消費電力量(推定)を差し引き、CO2 排出係 数を掛けて算出 ※ します。 ライトモードを「エコ 1」、「エコ 2」または「長寿命」に設定して使用すると、CO2 排出削減量の値は増加します。

- ※ CO2 削減量は、OECD(経済協力開発機構)から出版されている"CO2 Emissions from Fuel Combustion (2008 Edition)"に基づいて算出しています。
- ●「総 CO2 削減量| は 15 分単位で記録された値をもとにしています。
- スタンバイモードなどライトモードの設定に左右されない消費電力は計算から除外し ます。

# 3-9. 台形歪みを調整する(4 点補正)

4 点補正画面を表示して、投写画面の台形歪みを調整します。

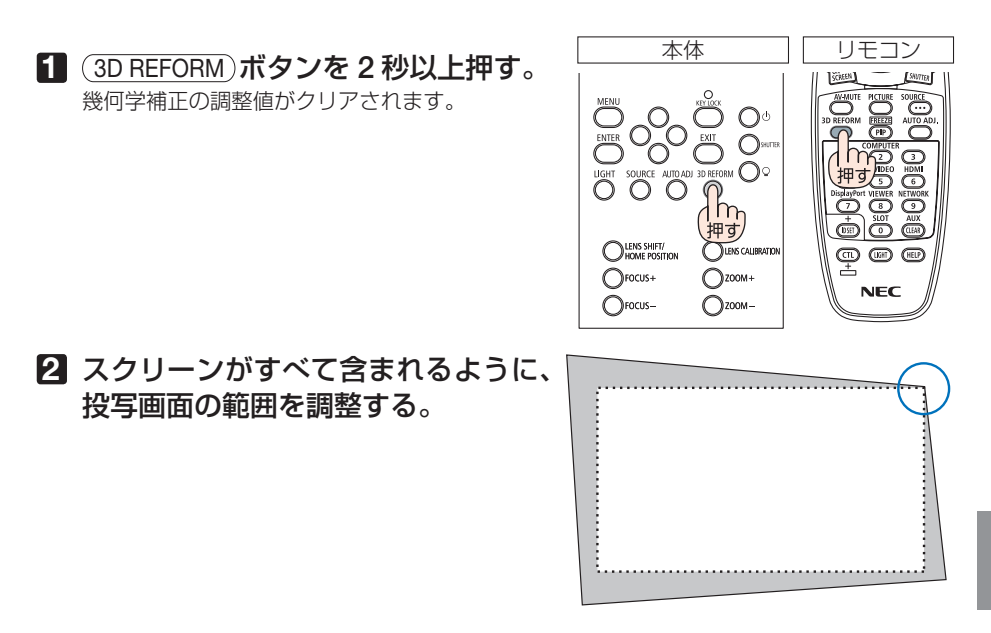

**3** スクリーンと投写画面の角を合わせ る(図は右上の角)。

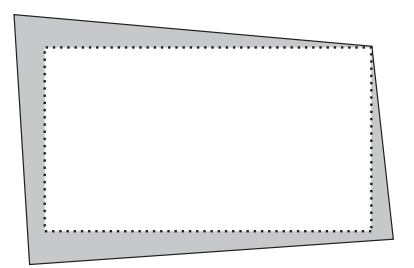

#### **4** 3D REFORM ボタンを押す。 オンスクリーンメニューの幾何学補正画面を表示 します。

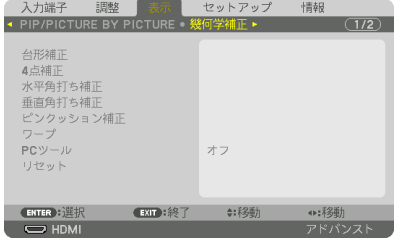

このような かいしょう しゅうしょう しゅうしょう しゅうしゅう しゅうしゅう しゅうしゅう かいじょう しゅうしゅう しゅうしゅう しゅうしゅう しゅうしゅう しゅうしゅう しゅうしゅう しゅうしゃ

便利な機能

### **5** (▼)ボタンを押して「4 点補正」に 合わせ、 ENTER ボタンを押す。

4点補正画面に切り替わります。

- <mark>注意</mark> すでに 4 点補正以外の幾何学補正機能を 設定しているとき、4 点補正画面は表示 されません。表示されない場合は、 (3D REFORM) を 2 秒以上押すか、幾何 学補正のリセットを実行して、幾何学補 正の調整値をクリアしてください。
- **6** (vA<br />
ボタンを押して、画面の外 枠を動かしたい角の「▲」を選ぶ(図 は左上の ▼ )。
- **7** ENTER ボタンを押す。
- 8 (vA<br />  $\vec{B}$  (vA<br />  $\vec{B}$  /  $\vec{B}$  /  $\vec{B}$  /  $\vec{B}$  /  $\vec{B}$  /  $\vec{B}$  /  $\vec{B}$  /  $\vec{B}$  /  $\vec{B}$  /  $\vec{B}$  /  $\vec{B}$  /  $\vec{B}$  /  $\vec{B}$  /  $\vec{B}$  /  $\vec{B}$  /  $\vec{B}$  /  $\vec{B}$  /  $\vec{B}$  /  $\vec{B}$  / の角がスクリーンの角に近付くよう に動かす。

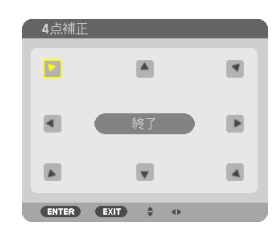

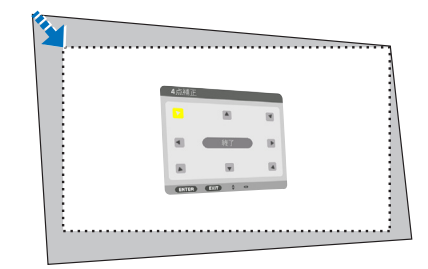

- **9** ENTER ボタンを押す。
- 10 (VA<I>)ボタンを押して、別の角の 「▲」を選ぶ。
- **11** 手順 **7** ~ **<sup>10</sup>** を繰り返し、台形歪みを 調整する。

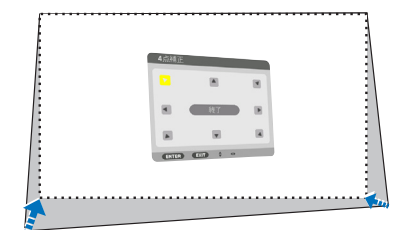

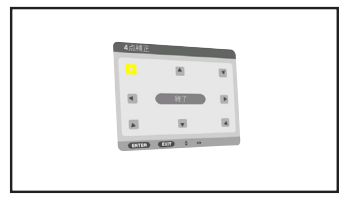

**12** 台形歪みの調整が終わったら、4 点補 正画面で「終了」を選んで、 ENTER ボタンを押す。 調整終了画面が表示されます。

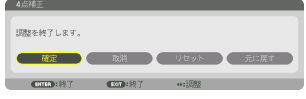

#### **13** / ボタンを押して「確定」にカー ソルを合わせ、ENTER ボタンを押す。

4 点補正の調整が確定されます。

- ・「取消」を選択して ENTER ボタンを押すと、4 点補正画面に戻ります。
- 本機の電源を入れたとき、本機の傾きを変えても前回使用時の4点補正の調整値 を保持しています。 注意
	- 4 点補正の調整値をクリアする場合は、次のいずれかを行います。
		- ・手順 **13** で「リセット」を選び、 ENTER ボタンを押します。
		- · (3D REFORM) を 2 秒以上押します。
		- ・オンスクリーンメニューの表示→幾何学補正→リセットを実行します。
	- ●4点補正は電気的な補正を行っているため、輝度の低下や画質の劣化が現れる場 合があります。

このような かいしょう しゅうしょう しゅうしょう しゅうしゅう しゅうしゅう しゅうしゅう かいじょう しゅうしゅう しゅうしゅう しゅうしゅう しゅうしゅう しゅうしゅう しゅうしゅう しゅうしゃ

便利な機能

# 3-10.セキュリティを設定して無断使用を防止する

セキュリティキーワードを登録することで、本機を無断で使用されないようにするこ とができます。

セキュリティを有効に設定すると、本機の電源を入れたときにセキュリティキーワー ド入力画面が表示され、正しいセキュリティキーワードを入力しなければ投写できな くなります。

注意 ● セキュリティは、リセットでは解除されません。

### セキュリティを有効にする

- ■1 (MENU)ボタンを押す。 オンスクリーンメニュー画面が表示されます。
- **2** (▶ ボタンで「セットアップ」に カーソルを合わせ、 (ENTER)ボタンを 押す。 「メニュー設定」にカーソルが移動します。
- **3** ( ▶ )ボタンを押して「制御」にカー ソルを合わせる。
- **4** (▼)ボタンを押して「セキュリ ティ」にカーソルを合わせ、 ENTER ボタンを押す。 セキュリティ設定画面に変わります。
- **5** (▼)ボタンで「オン」を選択し、 ENTER ボタンを押す。 セキュリティキーワード入力画面が表示されま す。

<mark>6</mark> (▼▲◀▶)ボタンの組み合わせでセ キュリティキーワードを入力し、 (ENTER)ボタンを押す。 入力したセキュリティキーワードは「\*」で表示

されます。 セキュリティキーワードは 4 個以上 10 個以下の 組み合わせで設定してください。

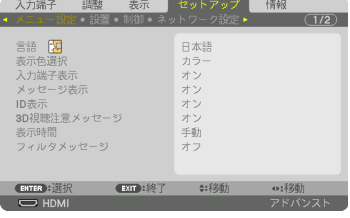

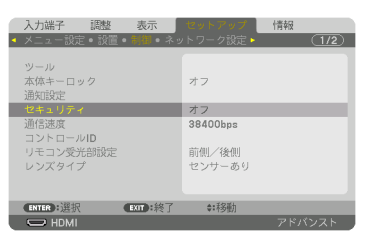

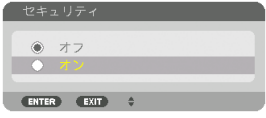

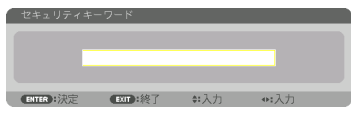

● セキュリティキーワードは、忘れないよ うに必ずメモしておいてください。

セキュリティキーワードの再入力画面が表示され ます。

**7 6** で設定したセキュリティキーワード を再入力し、 ENTER ボタンを押す。 確認画面が表示されます。

8 (4) ボタンで「はい」を選択し、 (ENTER)ボタンを押す。 セキュリティが有効になります。

### セキュリティを有効にしているときの電源の入れかた

#### **1 (の)ボタンを押す。**

重要

·リモコンで操作する場合は、POWER ON ボタ ンを押します。 本機の電源が入り、「セキュリティロック中です。 キーワードを入力してください。」のメッセージが 表示されます。

#### **2** MENU ボタンを押す。

セキュリティキーワード入力画面が表示されます。

#### **3** セキュリティキーワードを入力し、 (ENTER)ボタンを押す。

入力したセキュリティキーワードは「\*」で表示 されます。 セキュリティロックが一時的に解除され、選択し

ている信号が投写されます。

● セキュリティロックの解除状態は、AC 電 源を切断するまで保持されます。 注意

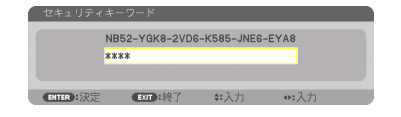

NB52-YGK8-2VD6-K585-JNE6-EYA8

 $err(\mathbf{R})$ :  $\mathbb{R}$   $\mathbb{R}$   $\math$ 

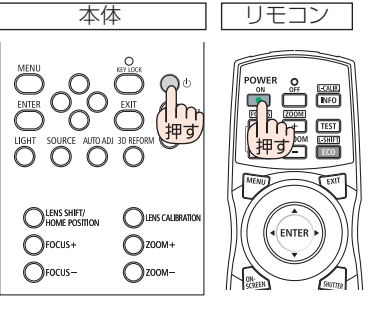

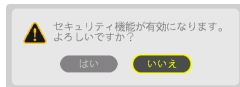

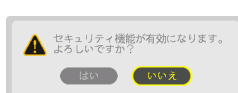

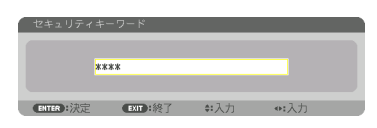

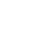

### セキュリティを無効にする

- **1** MENU ボタンを押す。 メニュー画面が表示されます。
- **2** (▶)ボタンで「セットアップ」にカー ソルを合わせ、 ENTER ボタンを押す。 「メニュー設定」にカーソルが移動します。
- **3** (■ )ボタンを押して「制御」にカー ソルを合わせる。

**4** (▼)ボタンを押して「セキュリティ」 にカーソルを合わせ、 (ENTER)ボタン を押す。

セキュリティ設定画面に変わります。

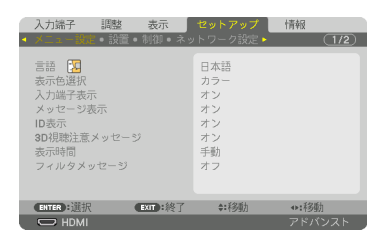

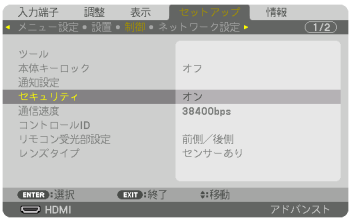

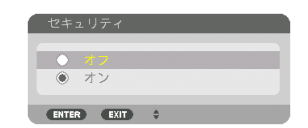

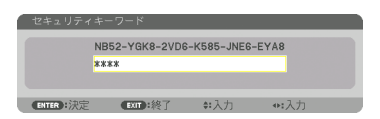

 $\mathbf{a} \cdot \mathbf{a} \cdot \mathbf{a} \cdot \mathbf{a} \cdot \mathbf{a}$ **参考<mark></mark> ●** キーワードを忘れてしまいセキュリティを解除できなくなった場合は、NEC プロ ジェクター・カスタマサポートセンター(△裏表紙)にご連絡ください。

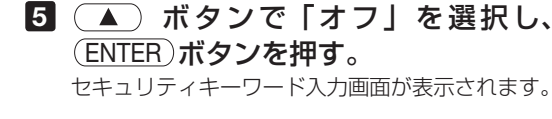

**6** セキュリティキーワードを入力し、 ENTER ボタンを押す。 入力したセキュリティキーワードは「\*」で表示 されます。

セキュリティが無効になります。

# 3-11. 3D 映像を投写する

本機は、市販の 3D 対応のアクティブシャッタ方式の 3D メガネを使って、3D 映像を 視聴することができます。その際、3D 映像とメガネの同期を取るために、市販の 3D エミッタという装置を本機(プロジェクター側)に接続する必要があります。3D メ ガネは 3D エミッタからの情報を受けて、左右の開閉を行います。

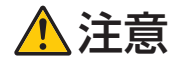

#### ●健康に関するご注意

健康に関する注意事項は、3D 映像のソフト(ブルーレイプレーヤ、ゲーム、コンピュータ の動画ファイルなど)および 3D メガネに添付されている取扱説明書に記載されている場合 がありますので、必ず視聴する前にご確認ください。

- 健康への悪影響を避けるため、次の点に注意してください。
- 3D 映像を視聴する以外の目的で、3D メガネを使用しないでください。
- スクリーンから 2m 以上離れて視聴してください。スクリーンに近い距離で視聴すると目 への負担が増加します。
- 長時間連続して視聴しないでください。1 時間視聴したら、15 分以上休憩を取ってくだ さい。
- 本人または家族の中で光感受性発作を起こしたことがあるかたは、視聴する前に医師に相 談してください。
- 視聴中に身体に異常(吐き気、めまい、むかつき、頭痛、目の痛み、視界のぼけ、手足の けいれん、しびれなど)を感じたときは、すぐに視聴を中止し安静にしてください。しば らくしても異常が治らない場合は医師に相談してください。
- 3D 映像はスクリーンの正面から視聴してください。3D 映像を斜めから視聴すると、疲 労や眼精疲労を起こす原因となることがあります。

#### 3D メガネおよび 3D エミッタの準備

アクティブシャッタ方式の 3D メガネは、VESA 準拠を使用ください。 市販の Xpand 製 RF タイプを推奨します。

- ・3D メガネ………………… Xpand X105-RF
- ・3D エミッタ……………… Xpand AD025-RF-X1

#### 本機で 3D 映像を視聴する手順

- **1** 本機と映像機器を接続する。
- **2** 本機の電源を入れる。

#### **3** 3D 映像のソフトを再生して、本機 で投写する。

工場出荷時は自動に設定しています。3D 映像 を投写しない場合は、3D 検出信号が含まれて いない、本機で検出できない場合があります。 手動でフォーマットの選択を行ってください。

- **4** 3D 映像のフォーマットを選択す る。
	- ① MENU ボタンを押す。 オンスクリーンメニューが表示されます。
	- ② (■)ボタンを押して「調整」にカー ソルを合わせ、 ENTER ボタンを押す。 「映像」にカーソルが移動します。
	- **③ (下)ボタンを押して「3D 設定」に** カーソルを合わせる。 3D 設定画面が表示されます。
	- 4) (▼)ボタンを押して「フォーマット」 にカーソルを合わせ、 (ENTER)ボタン を押す。 フォーマット設定画面が表示されます。
	- 5 (▼▲)ボタンを押して目的のフォー マットにカーソルを合わせ、 ENTER ボタンを押す。 設定されて 3D 設定画面に戻ります。 MENU ボタンを押すとオンスクリーンメ ニューが消えます。

 3D 映像に切り替えると、3D 視聴注意メッセー ジ画面を表示します (工場出荷状態)。前ペー ジの「健康に関するご注意」をお読みいただき 正しく視聴してください。60 秒の経過、また は(ENTER)ボタンを押すと画面は消えます。(C 122 ページ)

#### **5** 3D メガネの電源を入れ、メガネを 装着して映像を視聴する。

 2D 映像が入力されると通常の映像になりま す。 3D 映像を強制的に 2D 映像にするには上記⑤ のフォーマット画面で「オフ(2D)」を選択し ます。

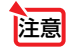

● 3D 映像に切り替えると、次の機能が解除され使用できなくなります。 ブランキング、PIP/PICTURE BY PICTURE、幾何学補正、エッジブレンディング (幾何学補正、エッジブレンディングの調整値は保持しています。)

- 3D 入力信号によっては自動で 3D 映像に切り替わらない場合があります。
- ブルーレイプレーヤの取扱説明書に記載されている動作条件を確認してください。
- 3D エミッタの DIN 端子を本機の 3D SYNC に接続してください。
- 3D メガネは、3D エミッタから出力される同期信号を受光することにより、映像を立 体的に視聴できるようにします。 そのため、周囲の明るさ、スクリーンサイズ、視聴距離などの条件によっては、3D 映像が観づらくなることがあります。

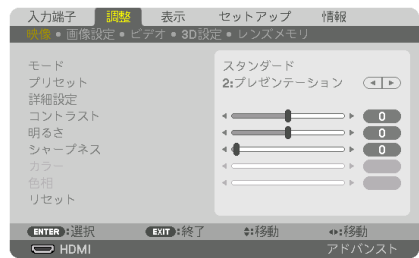

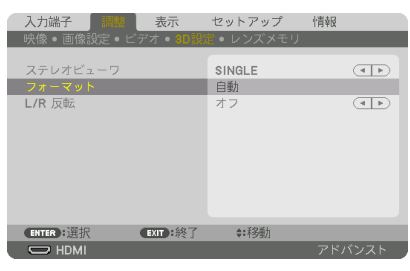

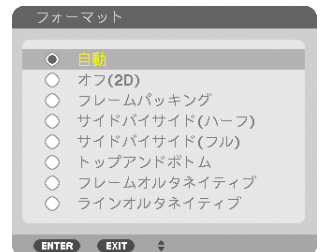

- 3D 映像のソフトをコンピュータで再生する場合、コンピュータの CPU やグラフィッ クスチップの性能が低いと 3D 映像が観づらくなることがあります。3D 映像のソフ トに添付されている取扱説明書に記載されているコンピュータの動作条件を確認して ください。
- 信号によっては、フォーマット、L/R 反転が選択できない場合があります。その際は 信号を変更してください。

### 3D 映像が視聴できないとき

3D 映像が視聴できないときは、次の点を確認してください。 また、3D メガネに添付している取扱説明書をご覧ください。

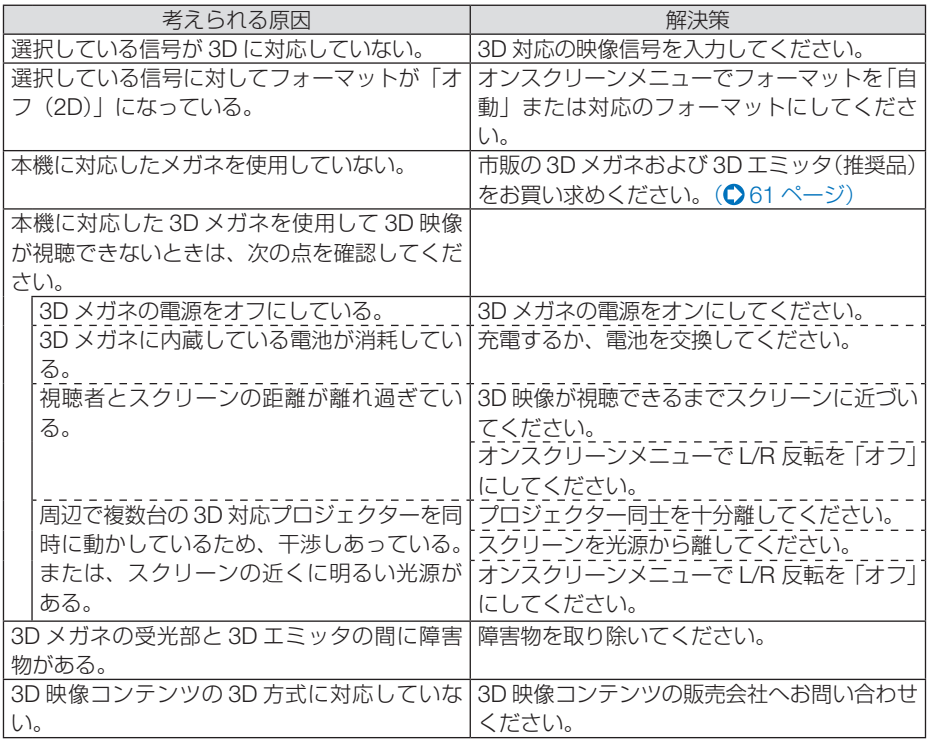

このような かいしょう しゅうしょう しゅうしょう しゅうしゅう しゅうしゅう しゅうしゅう かいじょう しゅうしゅう しゅうしゅう しゅうしゅう しゅうしゅう しゅうしゅう しゅうしゅう しゅうしゃ

便利な機能

# 3-12. HTTP を使用したウェブブラウザに よる操作

概要

- HTTP サーバ機能では次の設定や操作が行えます。
- (1)本機をネットワーク(有線 LAN)に接続するための設定を行います(NETWORK SETTINGS)。

本機とコンピュータを市販のLANケーブルで接続してください。(●158ページ)

- (2)メール通知の設定を行います(ALERT MAIL)。 本機をネットワーク(有線 LAN)に接続しているときに、各種エラーを、設定 したメールアドレスへ通知します。
- (3)本機の操作を行います。 本機の電源のオン/オフ、入力端子の切り替え、映像調整などが行えます。
- (4) PJLink PASSWORD や AMX BEACON などの設定を行います。

#### HTTP サーバ機能へのアクセスは、次の 2 つの方法があります。

● 本機とネットワークで接続されたコンピュータでウェブブラウザを起動し、アドレ スまたは URL の入力欄へ http://〈本機の IP アドレス〉/index.html と指定する。

**参考** ● <sub>工場出</sub>荷時の IP アドレス設定は、DHCP が「オン」になっています。 **AAAAAAAAAAAAAA** ■<br>注意 ● 本機をネットワーク環境で使用する場合は、必ずネットワーク管理者の指示に従っ て、各設定を行ってください。 ● ご使用のネットワーク環境によっては、表示速度やボタンの反応が遅くなったり、 操作を受け付けなかったりすることがあります。その場合は、ネットワーク管理者 にご相談ください。 また続けてボタン操作を行うとプロジェクターが応答しなくなることがあります。 その場合はしばらく待ってから再度操作を行ってください。しばらく待っても応答 がない場合は、本機の電源を入れなおしてください。 ● ウェブブラウザでネットワーク設定画面が表示されない場合は、Ctrl +F5 キーを押 してウェブブラウザの画面表示を更新してください。 ● 本機は「JavaScript」および「Cookie」を利用していますので、これらの機能が利 用可能な設定をブラウザに対して行ってください。設定方法はバージョンにより異な

りますので、それぞれのソフトにあるヘルプなどの説明を参照してください。

### 使用前の準備

ウェブブラウザによる操作を行う前にあらかじめ本機に市販の LAN ケーブルを接続 してください。(△158ページ)

プロキシサーバの種類や設定方法によっては、プロキシサーバを経由したウェブブラ ウザ操作ができないことがあります。プロキシサーバの種類にもよりますがキャッ シュの効果により実際に設定されているものが表示されない、ウェブブラウザから設 定した内容が反映しないなどの現象が発生することがあります。プロキシサーバはで きるだけ使用しないことを推奨します。

### ウェブブラウザによる操作のアドレスの扱い

ウェブブラウザによる操作に際しアドレスまたは URL 欄に入力する実際のアドレス についてネットワーク管理者によってドメインネームサーバへ本機の IP アドレスに 対するホスト名が登録されている場合、または使用しているコンピュータの「HOSTS」 ファイルに本機の IP アドレスに対するホスト名が設定されている場合には、ホスト 名がそのまま利用できます。

- (例 1)本機のホスト名が「pj.nec.co.jp」と設定されている場合 ネットワーク設定へのアクセスはアドレスまたは URL の入力欄へ http://pi.nec.co.jp/index.html と指定します。
- (例 2)本機の IP アドレスが「192.168.73.1」の場合 ネットワーク設定へのアクセスはアドレスまたは URL の入力欄へ http://192.168.73.1/index.html と指定します。

### プロジェクター調整

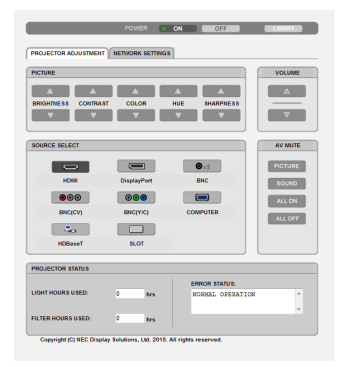

次ページに続く

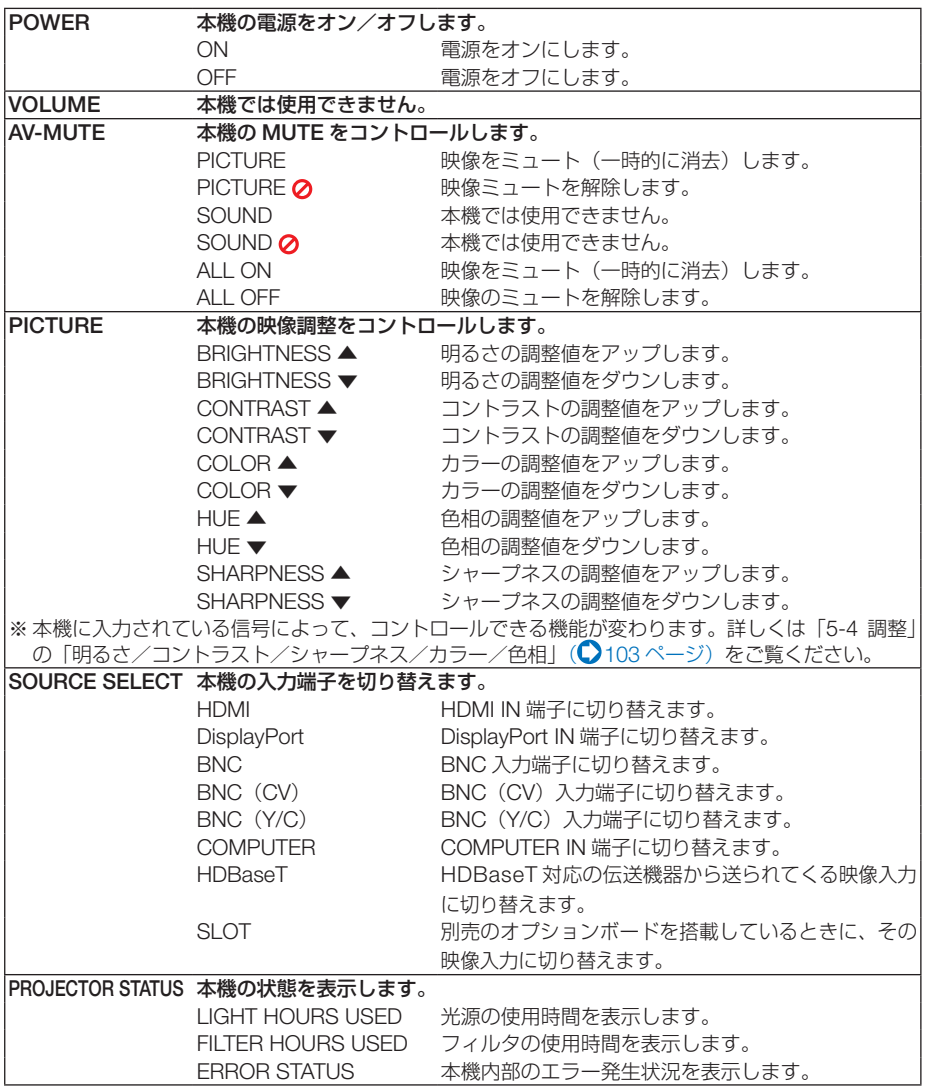

### ネットワーク設定

http://〈本機の IP アドレス〉/index.html

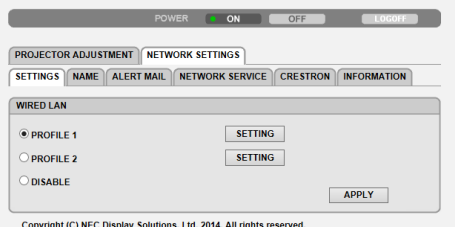

# ● SETTINGS

#### WIRED SETTING 有線 LAN に必要な設定を行います。 APPLY インコントランス トランド ISETTING I の設定情報で有線 LAN に接続します。 DISABLE 有線 LAN を無効にします。 PROFILE 1/PROFILE 2 有線 LAN 使用する場合、各々 2 とおりの設定を本機のメモリに記 憶することができます。 DHCP ON DHCP サーバによって IP アドレス、サブネットマスク、ゲートウェ イが自動的に割り当てられます。 DHCP OFF ネットワーク管理者から割り当てられた IP アドレスやサブネット マスクを設定します。 IP ADDRESS 本機を接続するネットワークにおける本機の IP アドレスを設定し ます。 SUBNET MASK 本機を接続するネットワークのサブネットマスクを設定します。 GATEWAY インプロントを接続するネットワークのデフォルトゲートウェイを設定しま す。 AUTO DNS ON DHCP サーバによって、本機を接続する DNS サーバの IP アドレ スを自動的に設定します。 AUTO DNS OFF 本機を接続するネットワークの DNS サーバの IP アドレスを設定 します。

### ● NAMF

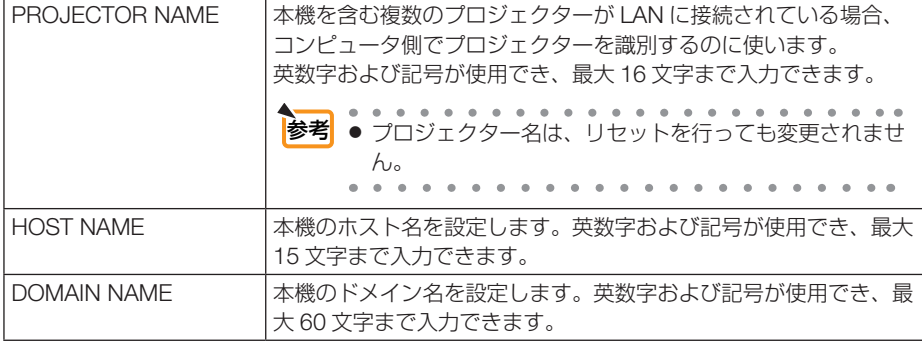

**3**

便利な機能 このような かいしょう しゅうしょう しゅうしょう しゅうしゅう しゅうしゅう しゅうしゅう かいじょう しゅうしゅう しゅうしゅう しゅうしゅう しゅうしゅう しゅうしゅう しゅうしゅう しゅうしゃ

# ● ALERT MAIL

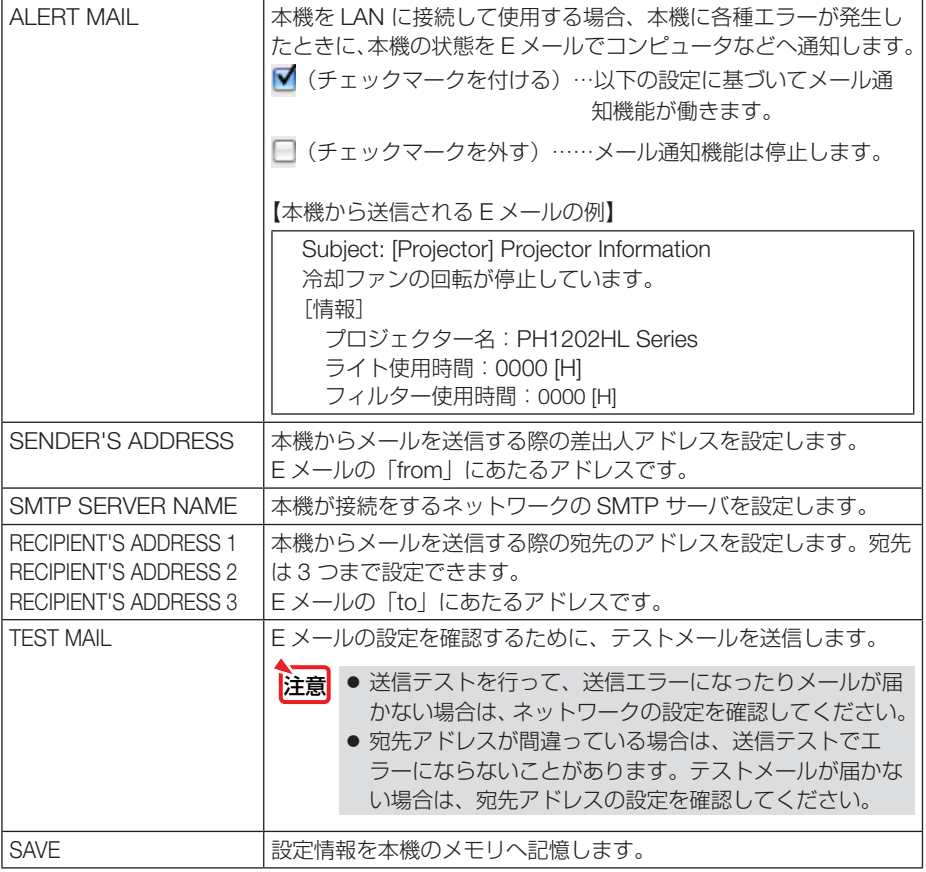

### ● NETWORK SERVICE

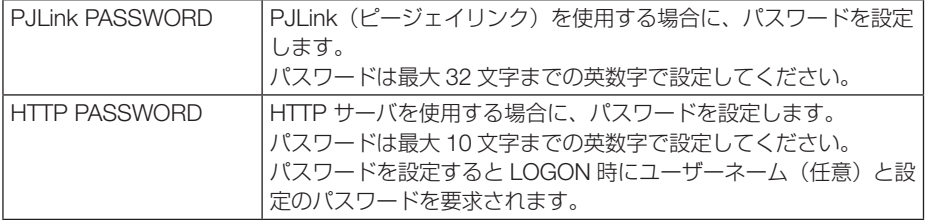

#### 次ページに続く

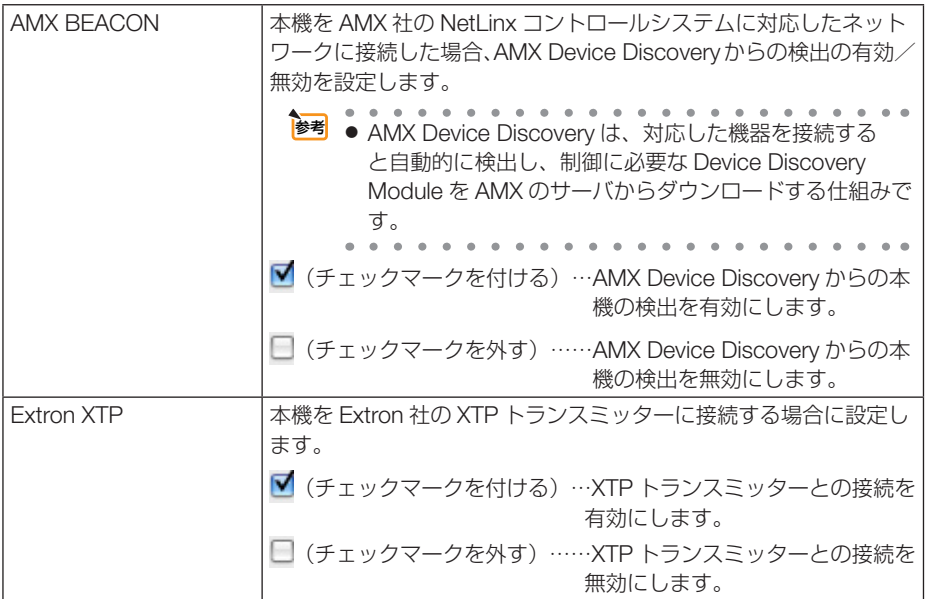

#### ● CRESTRON

ROOMVIEW:コンピュータで制御する場合に設定します。

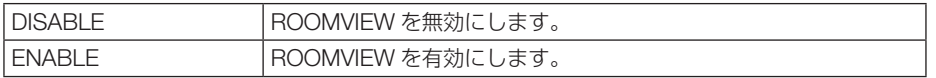

CRESTRON CONTROL:コントローラで制御する場合に設定します。

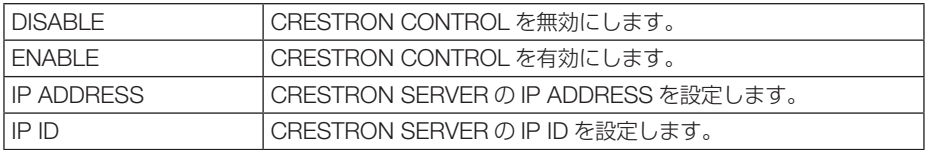

### ● **INFORMATION**

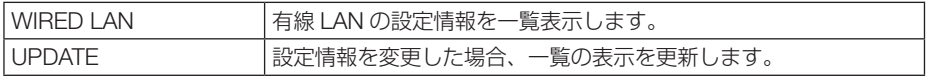

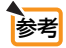

 $\sim$   $\sim$   $\sim$ ● 登録したパスワードを忘れてしまった場合は、NEC プロジェクター・カスタマサ ポートセンター(△裏表紙)にご連絡ください。このときパスワード入力画面に表 示されているサービス問合わせ用シリアルコード「XXXX-XXXX-XXXX-XXXX-XXXX-XXXXI (Xは英数字) をお知らせください。

● CRESTRON の項目は、CRESTRON ROOMVIEW を使用する場合に設定します。 CRESTRON ROOMVIEW については、Crestron 社のホームページをご覧ください。 (英語のみ) http://www.crestron.com

# 3-13. レンズシフト、ズーム、フォーカスの 各調整値を保存する(レンズメモリ)

スクリーンへの投写位置、大きさ(レンズシフト、ズーム、フォーカスの各調整値) を本機のメモリに保存することができます(レンズメモリ機能)。保存したレンズメ モリを呼び出すと自動的に調整します。レンズメモリ機能には 2 つの保存方法があり ます。

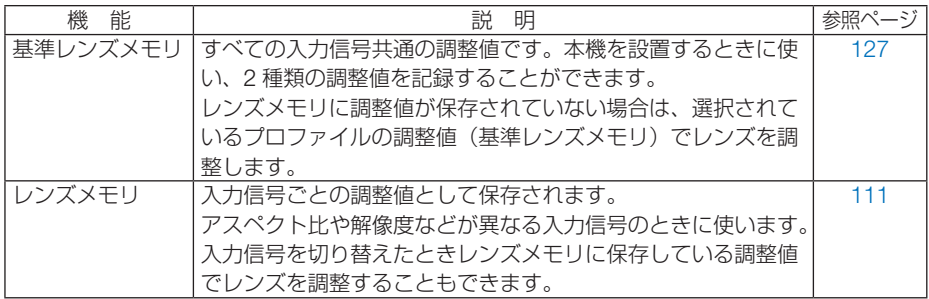

注意 ● レンズユニットを交換したあとは、必ずレンズキャリブレーションを行ってくださ い。(● 35, 127ページ) なお、レンズユニットの交換については、販売店にご依頼ください。

### レンズシフト、ズーム、フォーカスの各調整値を保存する

進備:投写画面の位置と大きさを調整してください。(●40ページ) ここでは、基準レンズメモリで説明します。

- **1** MENU ボタンを押す。 オンスクリーンメニュー画面が表示されます。
- **2 (■)ボタンを押して「セットアップ**」 にカーソルを合わせ、 (ENTER)ボタン を押す。 「メニュー設定」にカーソルが移動します。

**3** (▶)ボタンを押して「設置」にカー ソルを合わせる。

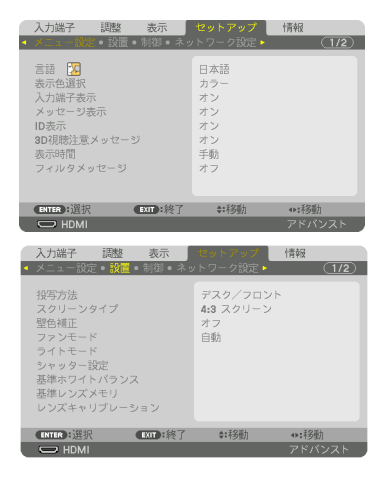

**4** (▼)ボタンを押して「基進レンズメ モリ」にカーソルを合わせ、 ENTER ボタンを押す。

基準レンズメモリ設定画面が表示されます。

- **5** 「 プ ロ フ ァ イ ル 」に カ ー ソ ル が あることを確認して. (ENTER)ボ タンを押す。 プロファイル選択画面が表示されます。
- **6** (▼▲)ボタンを押して登録するプ ロファイル番号にカーソルを 合 わ せ、 ENTER ボタンを押す。 基準レンズメモリ設定画面に戻ります。
- **7** (▼)ボタンを押して「登録」にカー ソルを合わせ、 ENTER ボタンを押す。 確認画面を表示します。
- 8 (4)ボタンを押して「はい|にカー ソルを合わせ、 ENTER ボタンを押す。 レンズシフト、ズーム、フォーカスの各調整値が 選択したプロファイル番号に上書き保存されます。 ・「映像ミュートシャッター」はレンズ移動時に投 写光を遮断するときに設定します。(△126ペー ジ)
- 9 (MENU)ボタンを押す。 オンスクリーンメニュー画面が消えます。

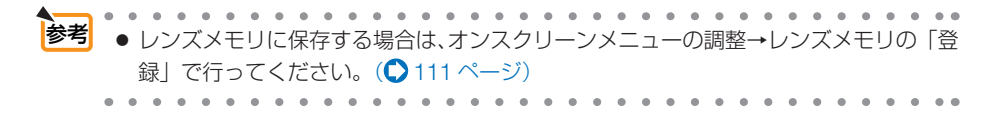

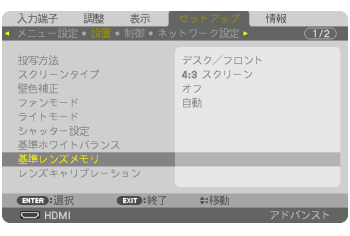

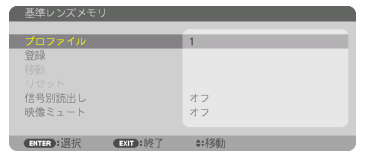

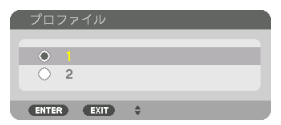

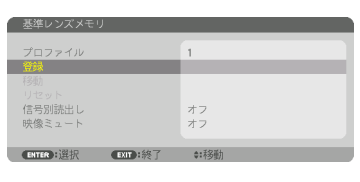

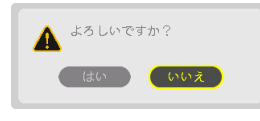

基準レンズメモリを呼び出す

**1** MENU ボタンを押す。 オンスクリーンメニュー画面が表示されます。

- **2 (■)ボタンを押して「セットアップ」** にカーソルを合わせ、(ENTER)ボタン を押す。 「メニュー設定」にカーソルが移動します。
- **3** (▶)ボタンを押して「設置」にカー ソルを合わせる。

**4** (▼)ボタンを押して「基準レンズメ モリ」にカーソルを合わせ、 ENTER ボタンを押す。 基準レンズメモリ画面が表示されます。

**5** 「プロファイル」にカーソルが あることを確認して、 (ENTER)ボ タンを押す。 プロファイル選択画面が表示されます。

- **6** (▼▲)ボタンを押して呼び出した い プ ロ フ ァ イ ル 番 号 に カ ー ソ ル を 合 わ せ、ENTER ボタンを押す。 基準レンズメモリ設定画面に戻ります。
- 7 (▼)ボタンを押して「移動 |に カーソルを合わせ、 (ENTER)ボタ ンを押す。 確認画面を表示します。
- 8 (4)ボタンを押して「はい」にカー ソルを合わせ、 ENTER ボタンを押す。 選択したプロファイルに登録されている調整値に レンズが移動します。
- 9 (MENU)ボタンを押す。 オンスクリーンメニュー画面が消えます。

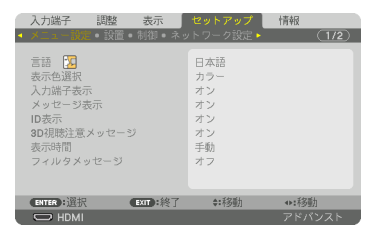

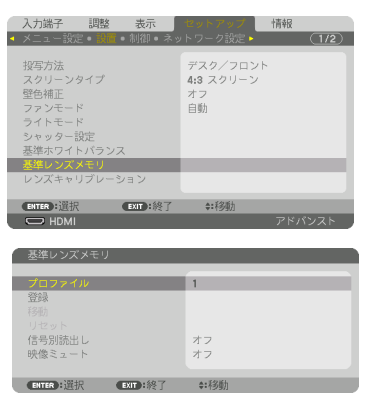

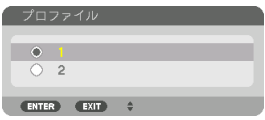

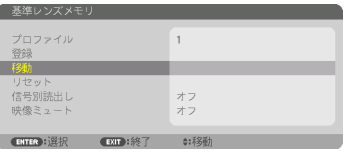

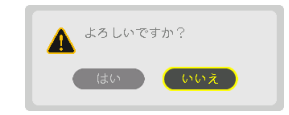
<mark>参考</mark> ● レンズメモリを直接呼び出すには

- ❶ オンスクリーンメニューの調整→レンズメ モリの「移動」を選択し、 (ENTER)ボタン を押してください。 確認画面を表示します。
- **2 (4)ボタンで「はい」を選択し、(ENTER)** ボタンを押します。 投写中の入力信号の調整値が保存されてい れば、レンズが移動します。保存されてい ない場合は、基準レンズメモリの選択され ているプロファイル番号の調整値に移動し ます。
- 入力端子 ■ 表示 3833 移航 **Dirth:终了 0:移動** ENTER I
- レンズメモリの調整値を自動で呼び出す には
	- ❶前ページ「基準レンズメモリを呼び出す」 の手順 **5** のときに「信号別読出し」を選択 し、(ENTER)ボタンを押します。 信号別読出し画面を表示します。
	- 2 (▼)ボタンを押して「オン」を選択し、 (ENTER)ボタンを押します。 これで、保存済みの入力信号に切り替える と自動でレンズが移動します。

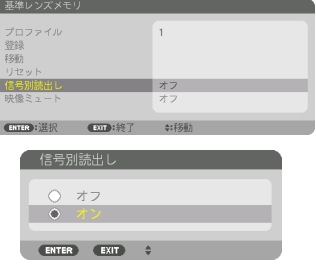

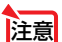

● レンズメモリ機能は、保存された各調整状態を完全に再現するものではありません。 レンズメモリの呼び出し操作後、状態に合わせ、レンズシフト、ズーム、およびフォー カス位置の微調整を実施してください。

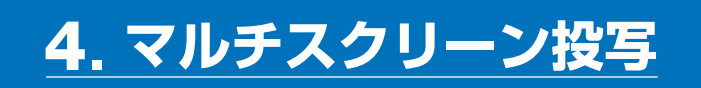

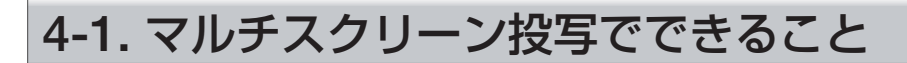

本機では、単体または複数台を並べてマルチスクリーン投写が行えます。 ここでは 2 つの投写事例をご紹介します。

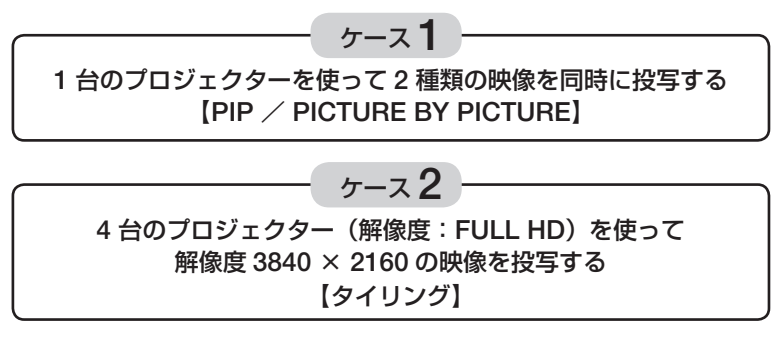

## ケース 1. 1 台のプロジェクターを使って 2 種類の映像を投写する 【PIP / PICTURE BY PICTURE】

## ●接続例と投写イメージ

PICTURE BY PICTURE の場合 PIP の場合

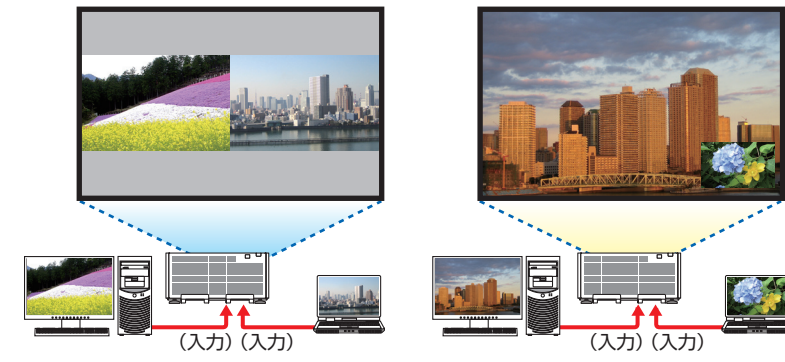

#### ●オンスクリーンメニューの操作

オンスクリーンメニューの表示→ PIP/PICTURE BY PICTURE →モード画面を表示 して、「子画面設定」または「PICTURE BY PICTURE」を選択します。 詳しい操作は「4-2. 2 つの映像を同時に投写する」をご覧ください。(○78ページ)

## ケース 2. 4 台のプロジェクター(解像度:FULL HD)を使って 解像度 3840 × 2160 の映像を投写する【タイリング】

●接続例と投写イメージ

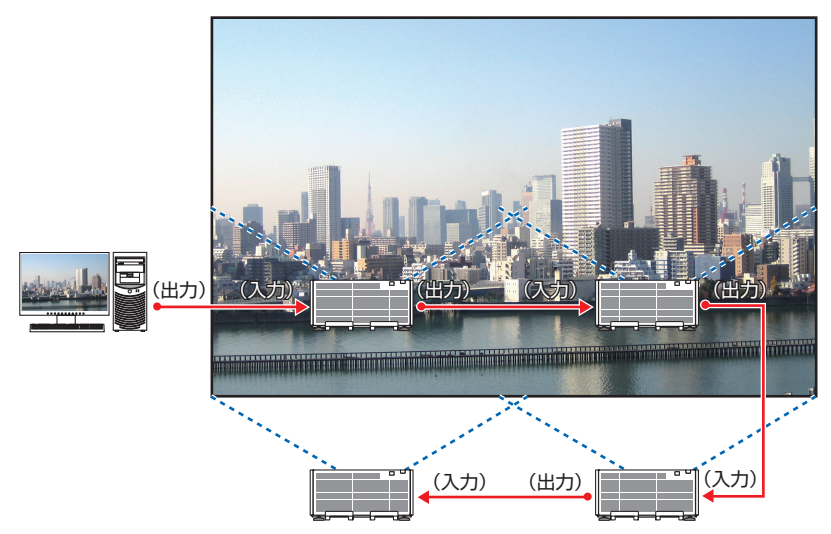

## ●オンスクリーンメニューの操作

ステップ 1:4 台のプロジェクターを投写すると、4 つの同じ画像が表示されます。

各プロジェクターの投写位置の調整は販売店に依頼してください。

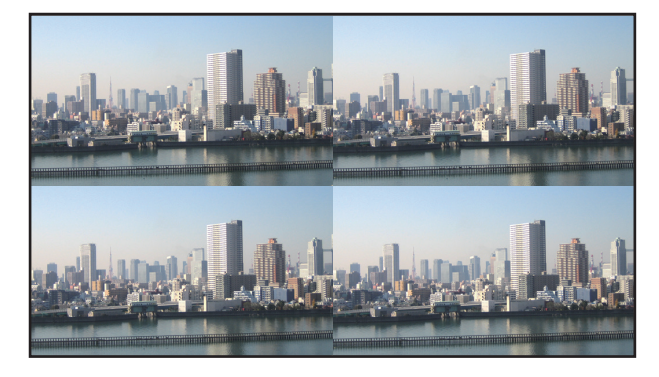

- 注意
- 設置時には、各プロジェクターに対して異なるコントロール ID を設定してください。 ● ブルーレイプレーヤ(またはコンピュータ)のカラー設定、DeepColor 設定は、自 動に設定してください。詳しくはブルーレイプレーヤの取扱説明書をご覧ください。
- ブルーレイプレーヤ(またはコンピュータ)の HDMI 信号は、1台目のプロジェク ターに接続してください。そして、タイリングする 2 台目以降のプロジェクターの HDMI IN 端子に接続してください。
- 2台目以降のプロジェクターの端子切り替えや HDMI ケーブルの抜き差しを行うと、 HDMI リピーター機能が動作しなくなります。

#### ステップ 2:4 台のプロジェクターの各々でオンスクリーンメニューを操作して、 画像を 4 分割します。

オンスクリーンメニューの表示→マルチスクリーン→映像設定画面を表示して、モードを「タイ リング」に設定します。その後、映像設定画面でタイリングを選択します。

- ① 横台数設定画面で「2 台」を選択する。(横方向の台数)
- ② 縦台数設定画面で「2 台」を選択する。(縦方向の台数)
- ③ 横順番設定画面で「1 台目」または「2 台目」を選択する。 (スクリーンを見て、左側が「1 台目」、右側が「2 台目」)
- ④ 縦順番設定画面で「1 台目」または「2 台目」を選択する。 (スクリーンを見て、上側が「1 台目」、下側が「2 台目」)

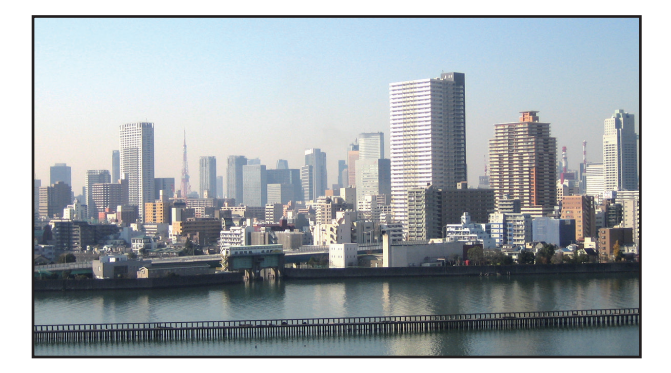

ステップ 3:各プロジェクターのレンズシフトを調整して画面の境界を微調整します。

さらに微調整を行う場合は、各プロジェクターのオンスクリーンメニューの表示→ エッジブレ ンディングで調整してください。

詳しい操作は「4-3. エッジブレンディング機能を使って投写する」をご覧ください。  $( **0** 81 <sup>°</sup> -<sup>5</sup>)$ 

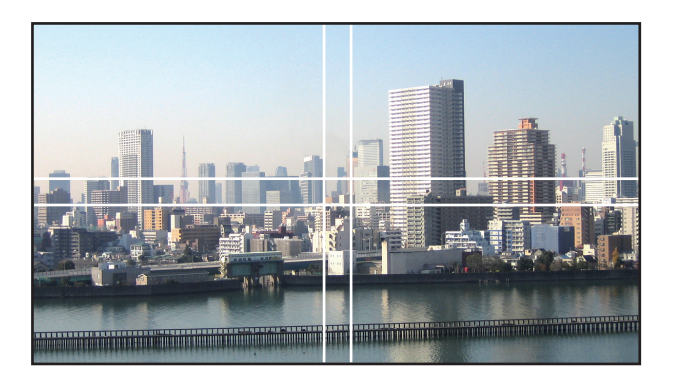

## プロジェクターの設置に関するお願い

● プロジェクターを2台以上並べて設置する場合は、吸気に障害が生じないように、60cm 以上 の空間をあけてください。また、吸気口と壁との間は 30cm 以上、排気口と壁との間は 70cm 以上の空間をあけてください。吸気と排気に障害が生じると、プロジェクターの内部温度が上 昇し、故障の原因となります。

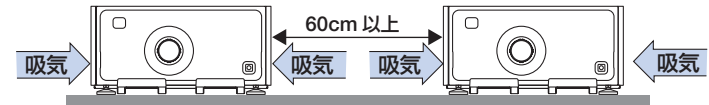

● 本機を直接積み重ねて設置しないでください。

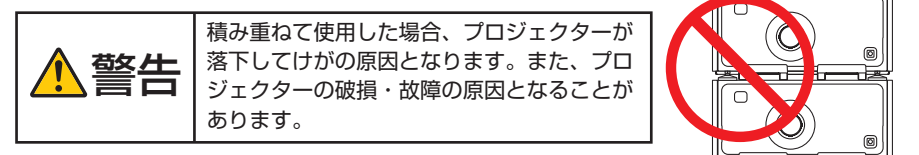

● プロジェクターを複数台使用する場合の設置例 マルチスクリーン投写をするにあたり、プロジェクターを複数台組み合わせて設置する場合は、 次のような専用のキャビネットに設置してください。

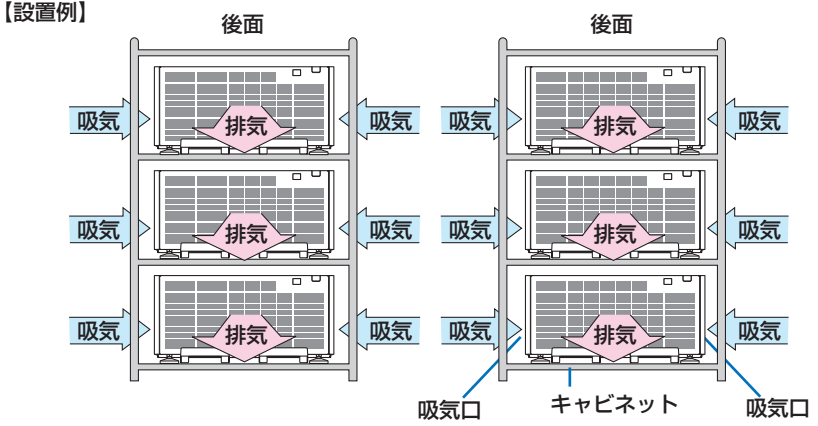

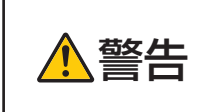

注意

天吊りなどの特殊な設置は販売店にご依頼ください。お客様による設置 は絶対に行わないでください。プロジェクターが落下して、けがの原因 となります。設置には、プロジェクターの質量に耐える丈夫なキャビネッ トを使用してください。プロジェクターを直に積み重ねないでください。

 $(Q 177 \sim -\frac{1}{2})$ ● 投写距離の範囲については、9. 付録の「投写距離とスクリーンサイズ」をご覧ください。

# 4-2. 2 つの映像を同時に投写する

本機 1 台で 2 つの映像を同時に投写することができます。この機能には「ピクチャー インピクチャー機能| (PIP) と「ピクチャーバイピクチャー機能| (PICTURE BY PICTURE)があります。

1 画面表示の投写映像を主画面(MAIN)、あとから呼び出した投写映像を子画面また は副画面(SUB)と呼びます。

どちらの機能で投写するかは、オンスクリーンメニューの表示→ PIP/PICTURE BY PICTURE → モードで選択します(工場出荷状態は子画面設定 (PIP) です)。(○ 113 ページ)

・ 電源を入れたときは 1 画面投写です。

#### ●ピクチャーインピクチャー機能(PIP)

主画面の中に小さな子画面を表示します。

子画面は次の設定・調整ができます。(△113ページ)

- ・ スクリーンの左上、右上、右下および左下の 4 つの位 置から 1 つ選んで表示(子画面の大きさ選択および位 置の微調整可能)
- ・ 主画面と子画面を入れ替える表示切り替え

#### ●ピクチャーバイピクチャー機能 (PICTURE BY PICTURE)

主画面と副画面を左右に並べて表示します。

主画面と副画面は次の設定・調整ができます。(C) 113 ページ)

- 主画面と副画面の表示境界(比率)の選択
- ・ 主画面と副画面の入れ替え

#### ●主画面および子画面(または副画面)にできる入力端子

主画面および子画面(または副画面)は次の入力端子の投写ができます。

・ 主画面および子画面(または副画面)は、WUXGA @60HzRB までのコンピュータ 信号に対応しています。

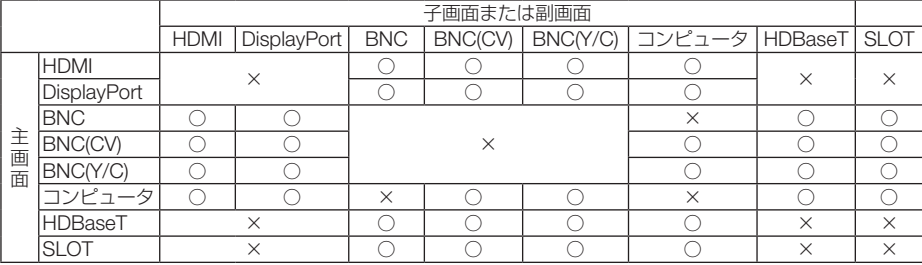

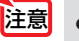

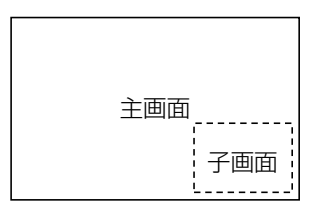

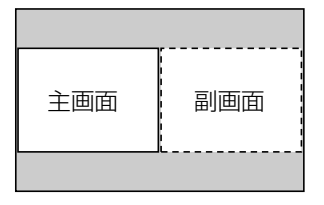

## 2 画面を投写する

- **1** MENU ボタンを押してオンスクリー ンメニューを表示し、「表示」→「PIP/ PICTURE BY PICTUE」を選択す る。
- 2 (▼▲) ボタンでサブ入力を選択し、 ENTER ボタンを押す。 サブ入力画面を表示します。
- **3** (VA)ボタンで入力信号を選択し、 (ENTER)ボタンを押す。 モードで設定している「子画面設定」(ピク チャーインピクチャー)または「PICTURE BY PICTUREI (ピクチャーバイピクチャー)画面が

投写されます。(●113ページ)

- ・ 信号名が薄く表示されているときは、選択で きないことを表しています。
- リモコンの (PIP/FREEZE)ボタンを押しても信 号の選択ができます。
- **41 (MENU)ボタンを押す。** オンスクリーンメニューが消えます。

参考

- **5** 1 画面に戻したい場合は、もう一度 PIP/PICTURE BY PICTUE 画面を 表示し、手順 **3** のサブ入力画面のと き「オフ」を選択する。
	- 2 画面を投写中、子画面(副画面)に対応していない入力が選択された場合は子画 面(副画面)を黒い画面で表示します。

## 主画面と子画面/主画面と副画面を入れ替える

- **1** MENU ボタンを押してオンスクリー ンメニューを表示し、「表示」→「PIP/ PICTURE BY PICTUE」を選択す る。
- 2 (▼▲ ボタンで「表示位置入れ替え」 を選択し、 ENTER ボタンを押す。 表示位置入れ替え画面を表示します。

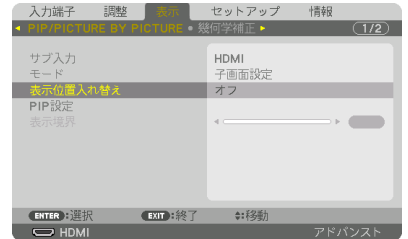

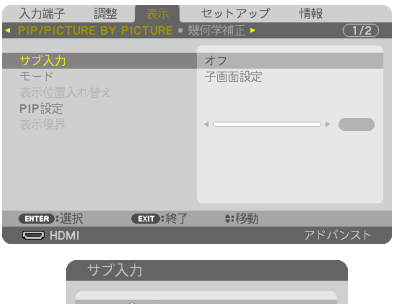

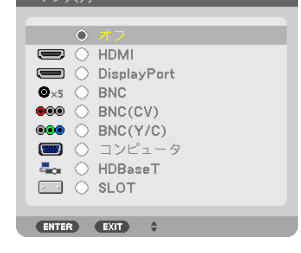

**4**

# **3** (▼)ボタンで「オン」を選択し、

(ENTER)ボタンを押す。

主画面と子画面(または副画面)の映像が入れ替 わります。 表示位置を入れ替えても HDMI OUT 端子から出 力される信号は入れ替わりません。

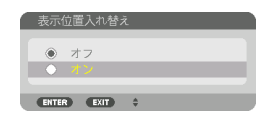

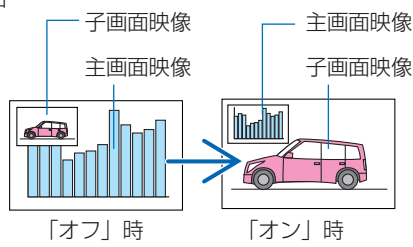

**4** (MENU)ボタンを押す。 オンスクリーンメニューが消えます。

#### 制限事項

- 次の操作は、主画面のみ有効です。
	- ・ 映像の各種調整
	- ・ (D-ZOOM/ZOOM +/-)ボタンによる映像の拡大/縮小 ただし、PICTURE BY PICTUREの表示境界で設定した位置までの拡大/縮小です。
	- ・ テストパターン
- 次の操作は、主画面および子画面(または副画面)の両画面で有効です。個別に適 用することはできません。
	- ・ 画像の一時的な消去
	- ・ 動画の一時停止
- 3D 映像が表示されているときは、PIP/PICTURE BY PICTURE は使用できません。
- PIP/PICTURE BY PICTURE 機能使用中は、クローズドキャプション、ダイナミッ クコントラストは使用できません。
- 1920×1080 以上の解像度の信号が入力されているときは、PIP/PICTURE BY PICTURE は使用できないことがあります。
- HDMI OUT 端子は、リピーター機能を有してします。出力される解像度は、接続し たモニタ、プロジェクターの最大解像度に制限されます。

# 4-3. エッジブレンディング機能を使って投写する

本機を左右上下に複数台プロジェクターを組み合わせることにより、解像度の高い映 像をさらに大画面で投写することができます。

本機には、投写画面の端(境界)を目立たなくさせる「エッジブレンディング機能」 を搭載しています。

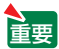

- ●設置する際の推奨投写距離については、177 ページを参照してください。
	- エッジブレンディングを調整する前に、台形歪みや画面サイズが適切になるような 位置に本機を設置して、レンズシフト、フォーカス、ズームの調整を行ってください。
	- ●各プロジェクターの明るさをライトモードの「調整|で合わせてください。調整後 に輝度一定モードを「オン」に設定すると、調整した明るさを保つことができます。 また、「基準ホワイトバランス」でコントラスト、明るさを合わせてください。

#### 操作説明の前に

ここでは「設置例:2 台を左右に並べる場合」について説明します。 下記イラストのように、左側に設置したプロジェクターを「プロジェクターA」、右側に設置し たプロジェクターを「プロジェクターB」と呼びます。以降の説明でプロジェクター(A、B) を指定しない場合は、AとBの両方のプロジェクターを指すものとします。

#### 設置例:2 台を左右に並べる場合

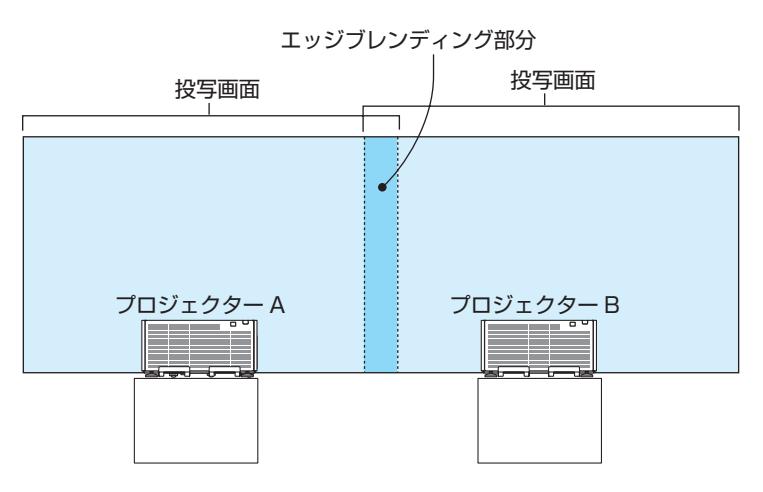

**準備**:プロジェクターの電源を入れて、映像を投写します。 リモコンで設定・調整を行う場合は、他のプロジェクターが動作しないように するため、コントロール ID を有効にします。 (△133 ページ)

#### 投写画面の重なりを設定する

- **1** メニューで「エッジブレンディング」 を有効にする。
	- **(MENU)ボタンを押します。** オンスクリーンメニューを表示します。
	- 2 表示のエッジブレンディングを選択します。 「エッジブレンディング」画面が表示されます。 「モード」にカーソルを合わせて、(ENTER)ボタ ンを押します。 モード画面が表示されます。
	- ❸「モード」を「オン」にしてエッジブレンディ ングの機能を有効にします。
		- ・「上端」「下端」「左端」「右端」「黒レベル」 の項目が調整可能になります。
	- **4 プロジェクターAでは「右端」を選択し、プロ** ジェクターBでは「左端」を選択します。

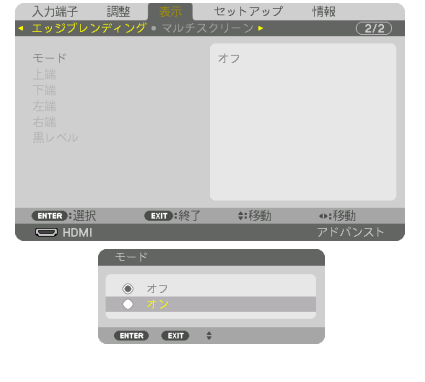

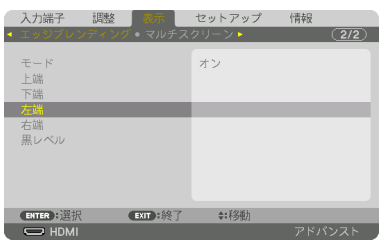

❺「制御」をオンにします。 「上端」「下端」「左端」「右端」はそれぞれ、「制御」 「マーカー」「範囲」「位置」の項目があります。 ・ プロジェクター A では、上端、左端、下端の 「制御」をオフにします。 同様にプロジェクター B では、上端、右端、 下端の「制御」をオフにします。

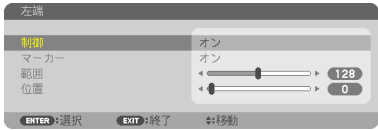

#### **2**「範囲」と「位置」を調整して、重なり あっている領域を設定する。

マーカーをオンにするとマゼンタと緑色の線(マー カー)が表示されます。 マゼンタは範囲調整用、緑色は表示位置調整用で す。

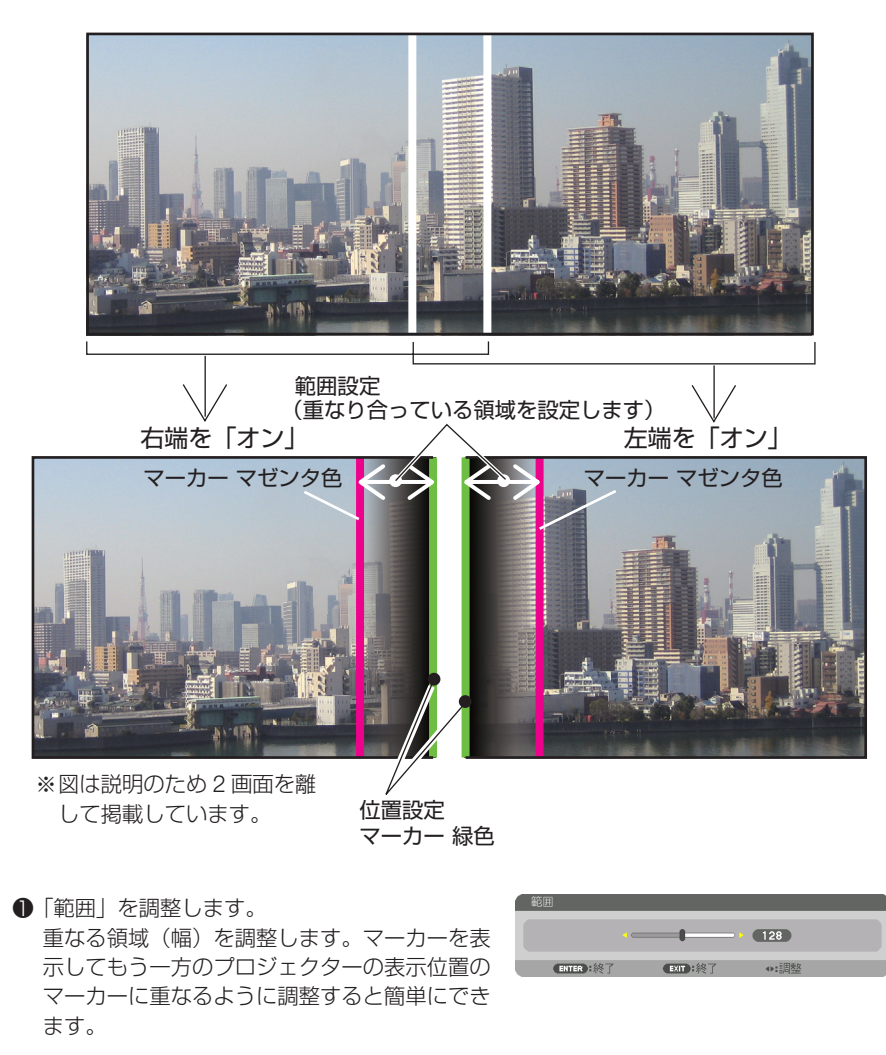

**2「**位置」を調整します。 重なる領域の端(映像の端)に合わせます。 調整が終わったら、マーカーをオフにして、マー カーを消します。

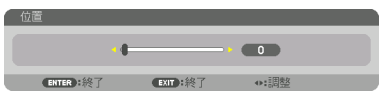

参考

- 解像度の違う信号を投写したときは、再度、エッジブレンディングの調整が必要に なります。
	- マーカーの設定は、保存されません。電源を切ると、マーカーの設定はオフに戻り ます。
	- マーカーを非表示にしたいときは、必ず、メニューでマーカーをオフにしてください。
	-

#### 黒レベルの調整

マルチ画面の重なってい味像と重なっている部分(エッジブレンディング)の黒 レベル調整です。

明るさの濃淡が気になる場合に調整します。

- ●黒レベル調整はモードがオンになっていないと選択できません。 エッジブレンディングの「上端」「下端」「左端」「右端」の制御をオンにした組み合わせで調 整する箇所が変わります。(○次ページ)
- 左右に 2 台のプロジェクターを並べて投写した場合の黒レベル調整

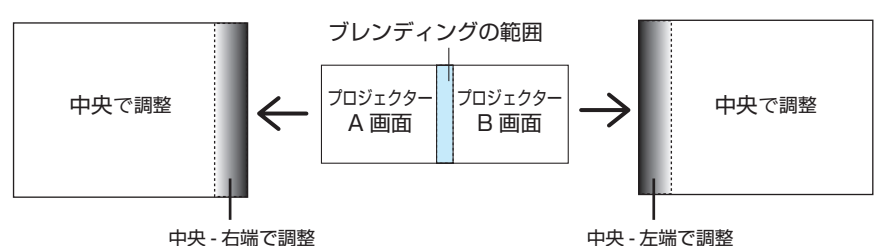

**1** 82 ページの手順**1** の❶❷で「モード」 を「オン」にする。

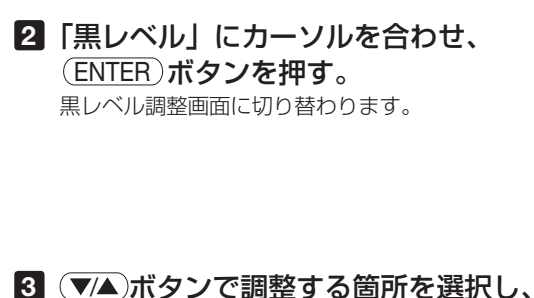

(◀/▶)ボタンで黒レベルを調整する。 他のプロジェクターの調整が必要な場合は同じ要 領で行ってください。

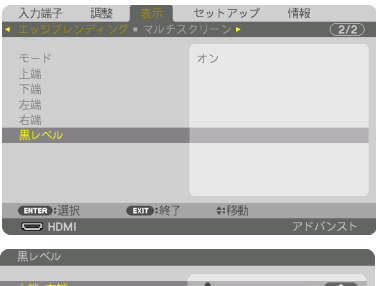

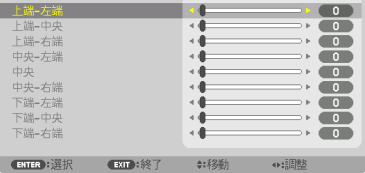

#### 9 面マルチ時の黒レベル調整分割画面

センタープロジェクターの黒レベル調整は図のように 9 分割調整になります。

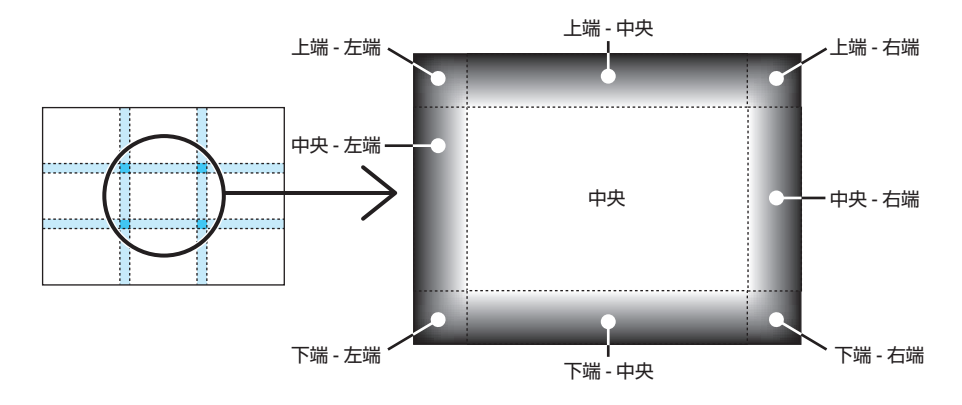

左下プロジェクターの黒レベル調整は図のように 4 分割調整になります。

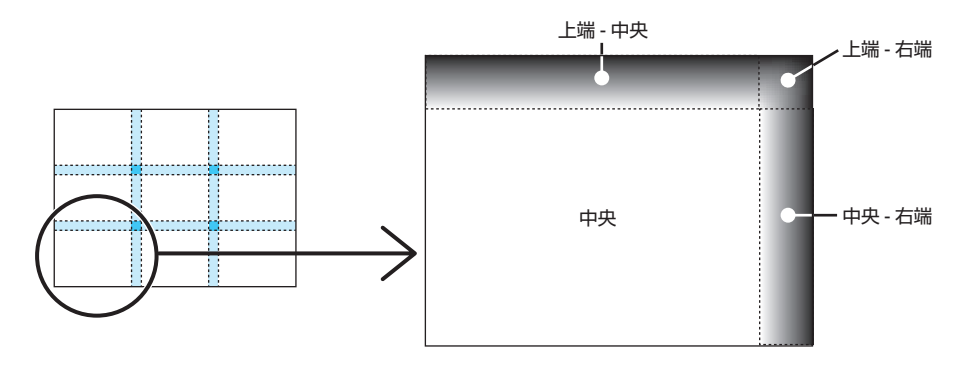

- 黒レベル分割画面数(最大9分割)は、エッジブレンディング位置(上端、下端、左端、 右端)の選択数によって変わります。また、上/下端と左/右端を選択するとコーナー の分割画面が出現します。 参考
	- エッジブレンディング幅は範囲で設定されている幅、コーナーは上/下端または左/ 右端の交差する面積になります。
	- ●黒レベルは、明るくする方向のみ調整できます。

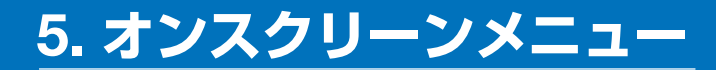

# 5-1. オンスクリーンメニューの基本操作

本機で投写する映像の画質調整や、本機の動作モードの切り替えなどは、オンスクリー ンメニューを表示して行います。以降、「オンスクリーンメニュー」を「メニュー」と 省略して記載します。

## オンスクリーンメニュー画面の構成

メニューを表示するには(MENU)ボタンを押します。また、メニューを消す場合は EXIT ボタンを押します。

ここでは、メニューを操作しながら、メニュー画面の構成や各部の名称を説明します。 準備:本機の電源を入れて、スクリーンに映像を投写してください。

**1** MENU ボタンを押す。 ご購入後、はじめて操作したときは調整メニューが表示されます。

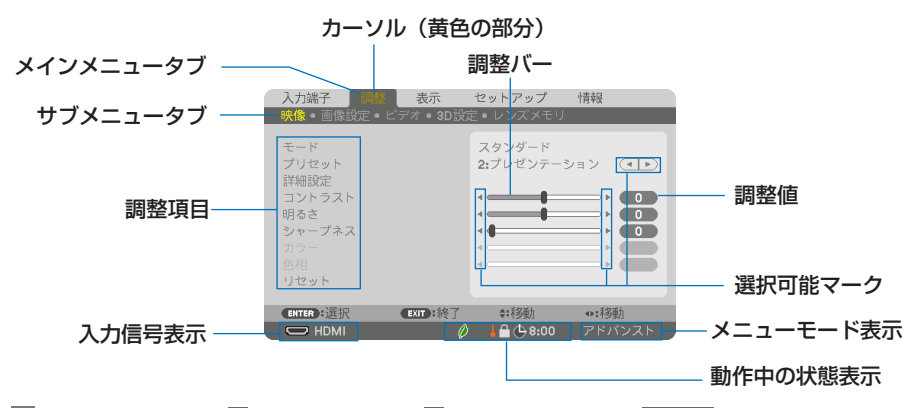

0ライトモード設定、 ↓ 強制エコモード、 A 本体キーロック中、 <b 3:00 オフタイマーの残り時 間のアイコン

#### **2 (▼△)ボタンを押す。**

カーソルが上下に移動し、調整項目を選択することができます。

- 8 「明るさ」にカーソルを合わせ、(<
)ボタンを押す。 画面の明るさが調整されます。
	- •「■ (選択可能マーク)| が付いている項目は(4/▶)ボタンで設定を切り替えることが できます。

「◀ ▶ (選択可能マーク)| が付いていない項目の設定を行う場合は、その項目にカー ソルを合わせ ENTER ボタンを押します。

・ 調整項目内のリセットにカーソルを合わせ ENTER ボタンを押すと、映像の調整や設定 を工場出荷状態に戻します。

**4** (EXIT)ボタンを2回押す。 カーソルがメインメニュータブの調整に移動します。

**5** (▶)ボタンを2回押す。 カーソルがセットアップに移動し、セットアップのメニューが表示されます。

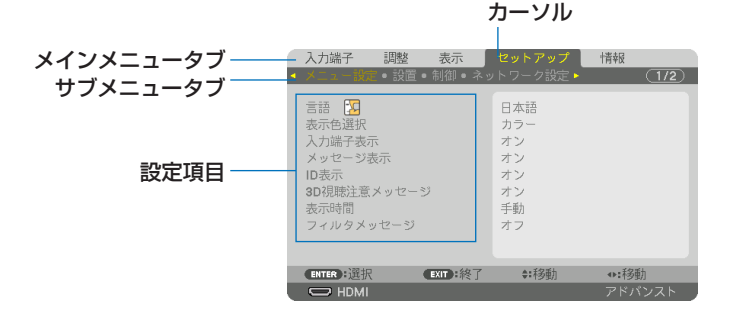

**6** ENTER ボタンを押す。

- メニュー設定にカーソルが移動します。
- ・ セットアップにはメニュー設定、設置、制御、ネットワーク設定、入力設定、電源設定、 リセットという 7 つのサブメニュータブがあります。 (イ) ボタンで選択します。
- ( )ボタンを4回押して「入力設定」にカーソルを合わせる。 入力設定のメニューに切り替わります。

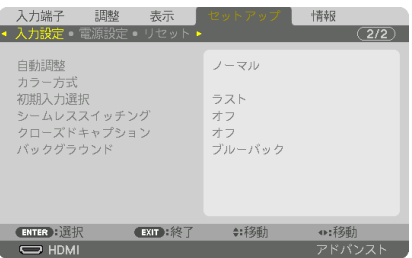

**83 (▼**)ボタンを押して「バックグラウンド」にカーソルを合わせ、 ENTER)ボタ ンを押す。

バックグラウンド選択画面が表示されます。

・ バックグラウンドとは、無信号時に表示される画面のことです。

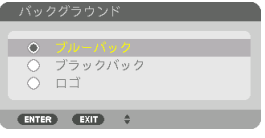

- **9** (▼▲) ボタンを押して「ブルーバック」、「ブラックバック」、「ロゴ| のいずれかに カーソルを合わせる。
- 10 選択したい項目にカーソルを合わせ、 ENTER ボタンを押す。 バックグラウンドが設定されます。
	- ・ 選択を取り消す場合は、 EXIT ボタンを押します。

#### 11 (MENU)ボタンを 1 回押す。

メニューが消えます。

注意 ● 入力信号や設定内容によっては、メニューの一部の情報が欠ける場合があります。

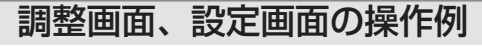

#### ●ラジオボタンの選択

選択肢の中から1つ「●」を選びます。

#### 【例1】「壁色補正」の選択

セットアップ→設置→壁色補正

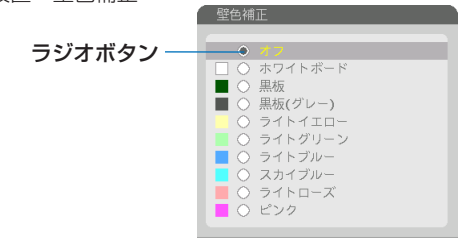

**1 (マ/▲)ボタンを押す。** 選択されているマーク(●)が移動します。

**2** 選択する項目に「 」を移動したら、 ENTER ボタンを押す。

#### ●実行ボタン

機能を実行します。

実行ボタンを選択して機能を実行すると、サブメニュー画面で(EXIT)ボタンを押して も実行を取り消すことができません。

【例 2】調整のリセット

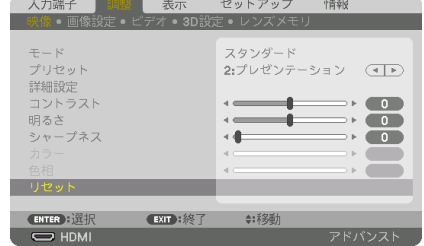

- **1** 「リセット」にカーソルが合っていることを確認する。
- **2 (ENTER)ボタンを押す。**

確認メッセージが表示されます。

**3** 実行する場合は、 / ボタンを押して「はい」にカーソルを合わせ、 ENTER ボタ ンを押す。

機能が実行されます。

・ 機能を実行しない場合は、確認メッセージで「いいえ」を選択し、ENTER ボタンを押し ます。

## 文字入力画面の使い方

入力する項目によって、入力画面が異なります。

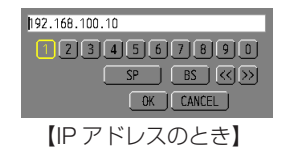

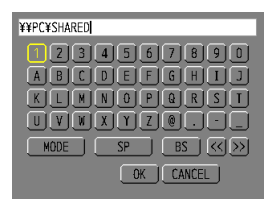

【ユーザ-名、プロジェクター名、パスワード、 信号リストの信号名など入力のとき】

**1** 文字を入力する項目にカーソルを合わせ、 ENTER ボタンを押す。 文字入力画面を表示します。

文字以外の項目は、次のような働きをします。

- ・[MODE]......英大文字、英小文字、特殊文字の切り替えを行います。
- ・[SP].............スペースを入力します。
- ・[BS].............カーソルの左側にある1文字を消します。
- · [<<] [>>]....英数字入力欄のカーソルを左右に移動します。
- ・[OK]............入力した文字を確定して、文字入力画面を閉じます。
- ・[CANCEL]..入力した文字を取り消して、文字入力画面を閉じます。
- ・[HEX]...........16 進数が入力できる場合に表示され、16 進数入力ができます。
- 2 (VAID)ボタンを押して、文字などにカーソルを合わせ、(ENTER)ボタンを押す。 文字が入力されます。
- **3** 入力が終わったら(▼▲◀▶)ボタンを押して[OK]にカーソルを合わせ、(ENTER) ボタンを押す。

入力した文字を確定して、文字入力画面が閉じます。

# 5-2. オンスクリーンメニュー一覧

以下は、「アドバンストメニュー」の一覧です。「ベーシックメニュー」で表示される 項目には「**B** 」マークを付けています。

アドバンストメニューとベーシックメニューの選択はツール→管理者モード→メ ニューモードで選択します。(△128ページ)

は、各項目の工場出荷時の値を表しています。

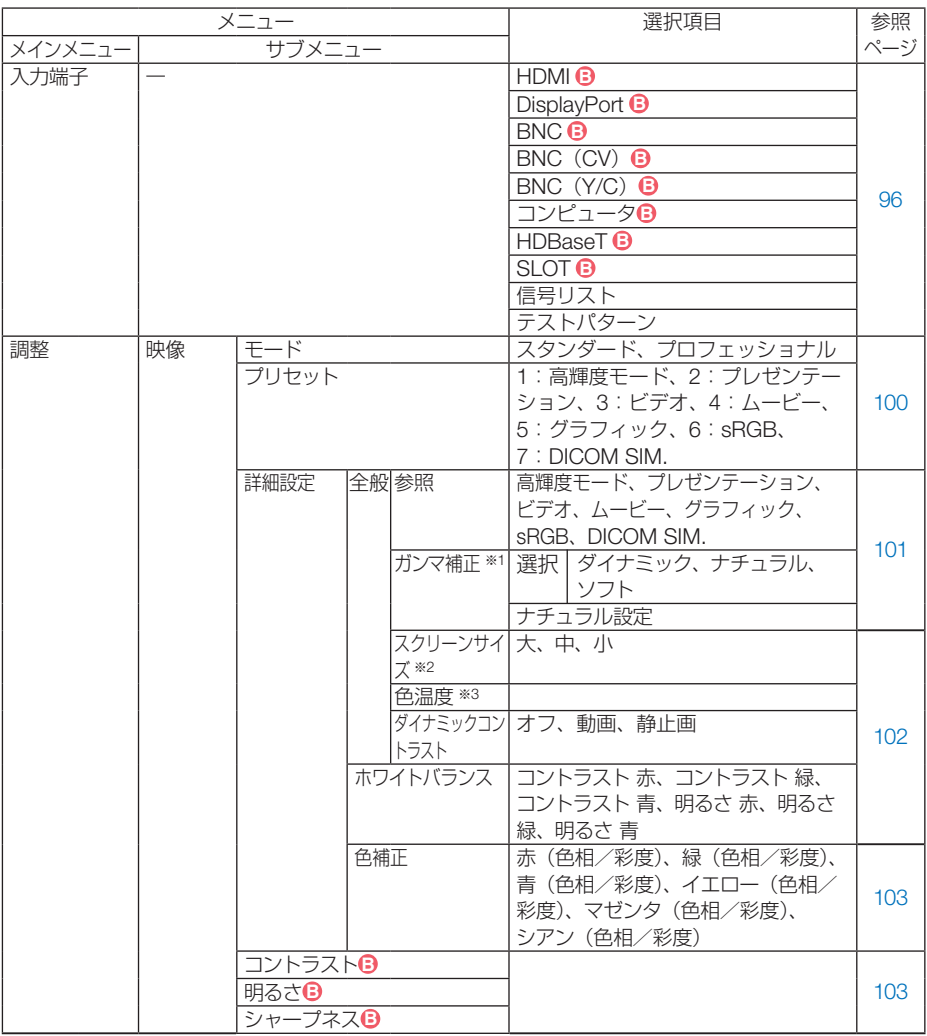

※ 1:ガンマ補正は、参照で「DICOM SIM.」以外を選択しているときに表示されます。

※2:スクリーンサイズは、参照で「DICOM SIM.」を選択しているときに表示されます。

※3:色温度は、プリセットで高輝度モードまたはプレゼンテーションを選択しているときには 表示されません。

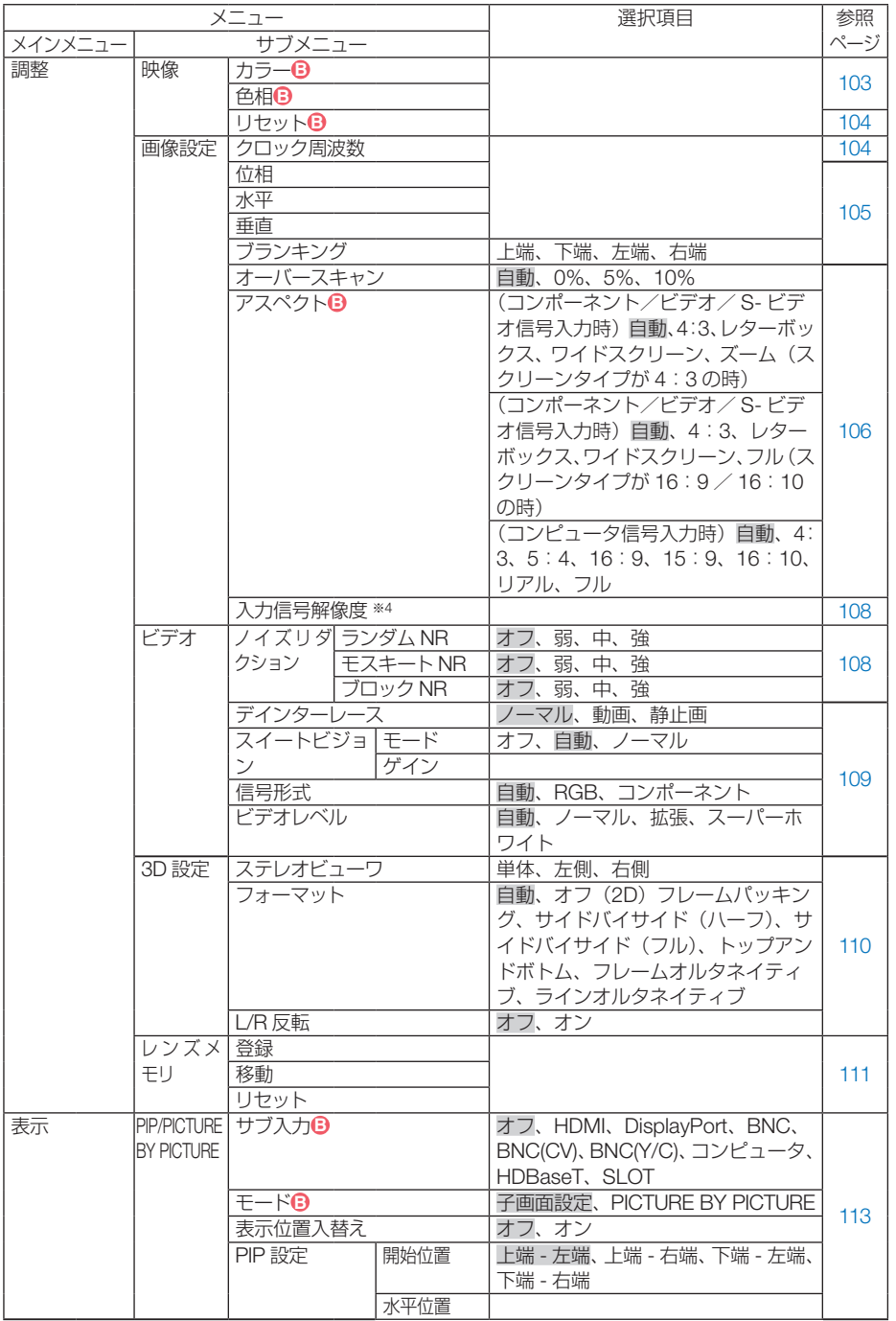

※ 4:コンピュータと BNC(アナログ RGB)入力時のみ選択できます。

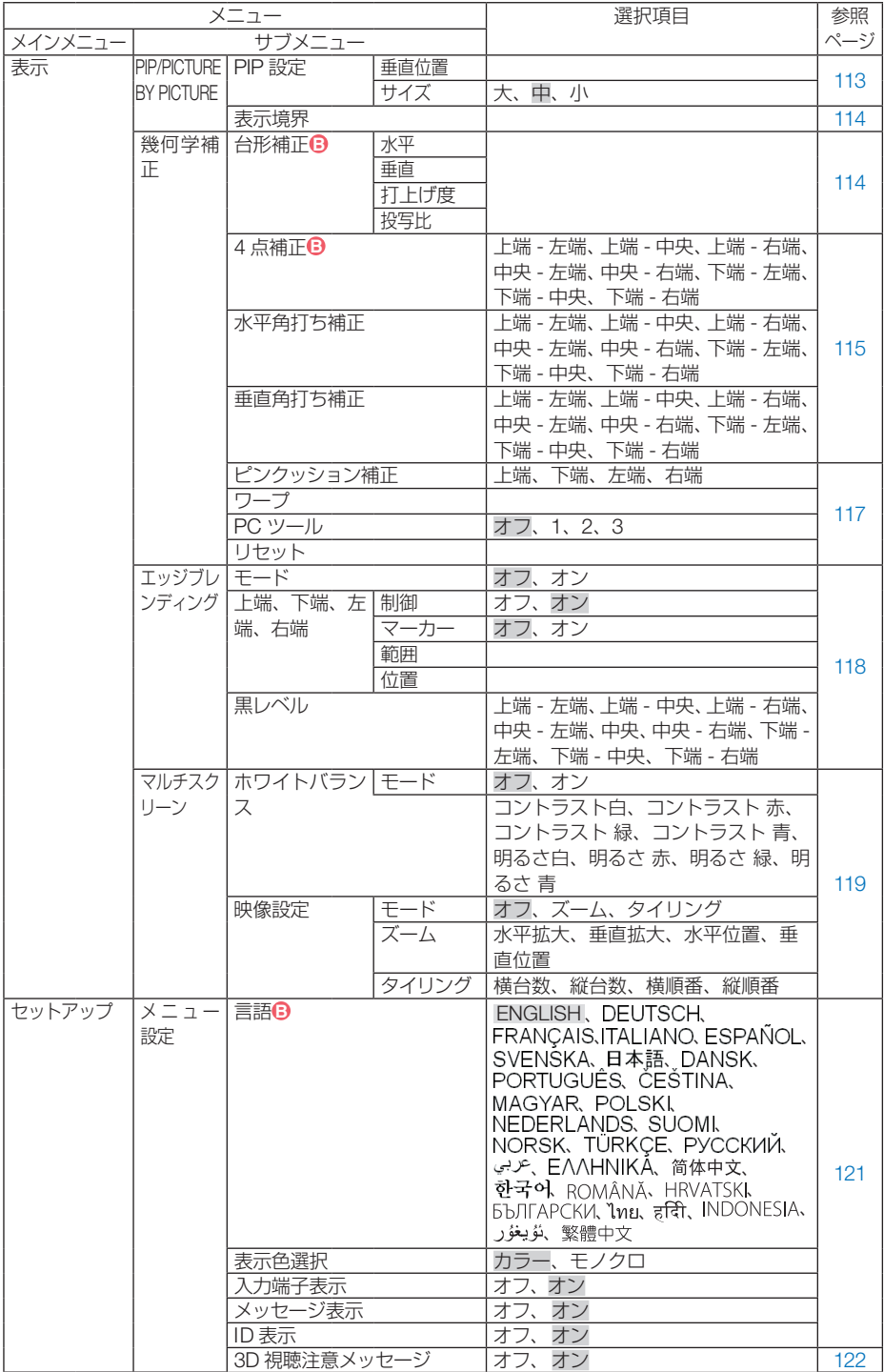

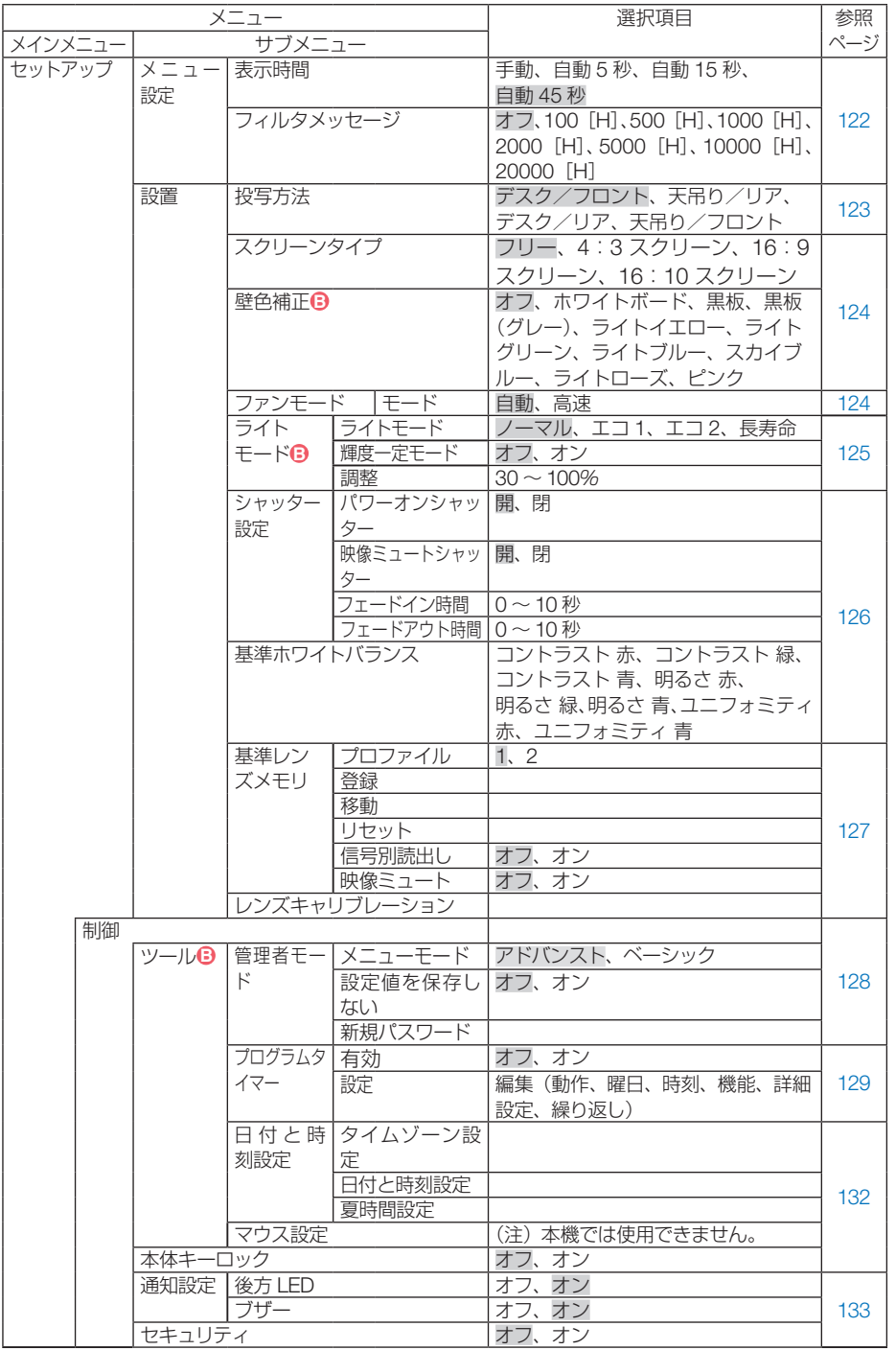

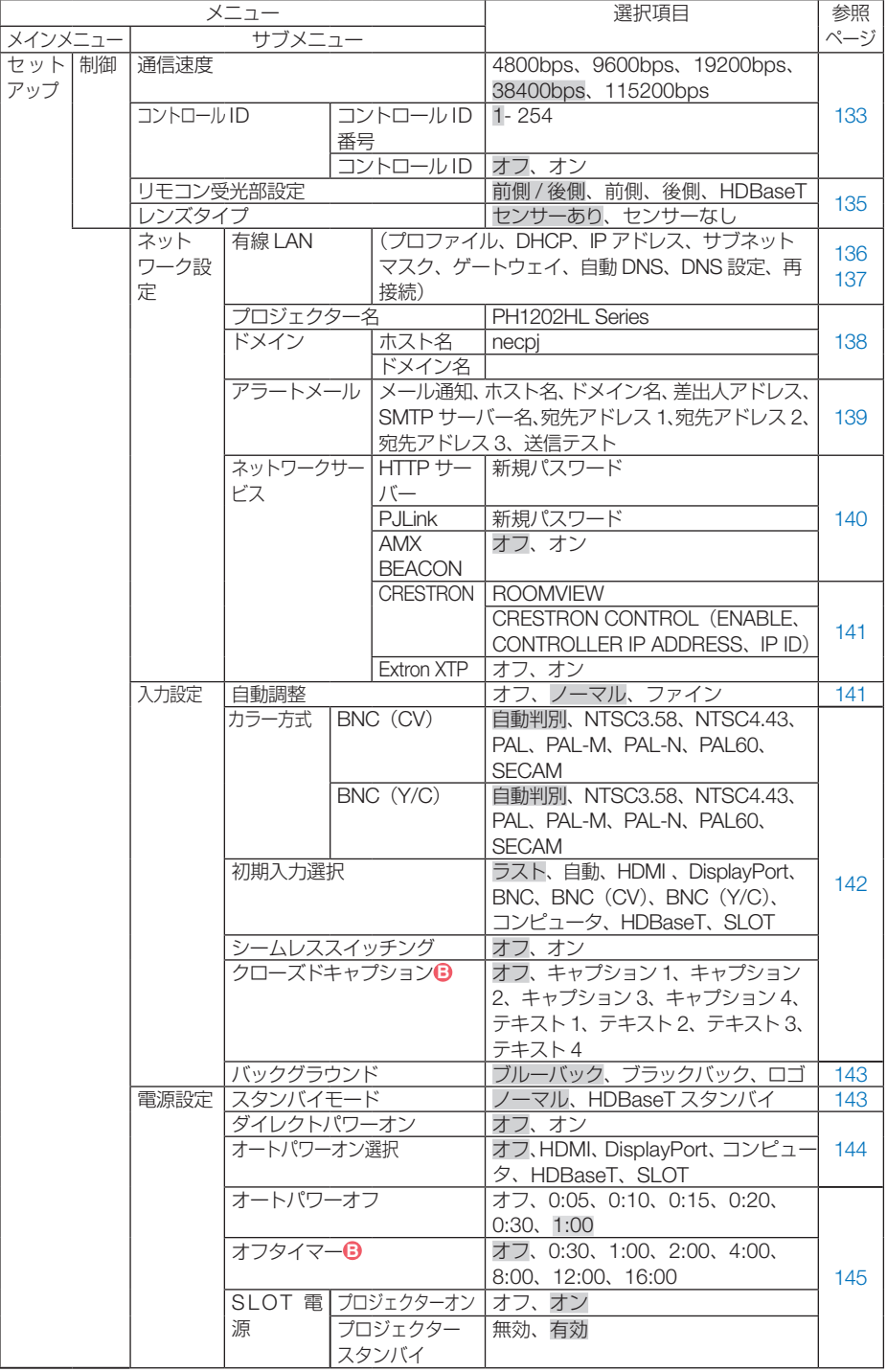

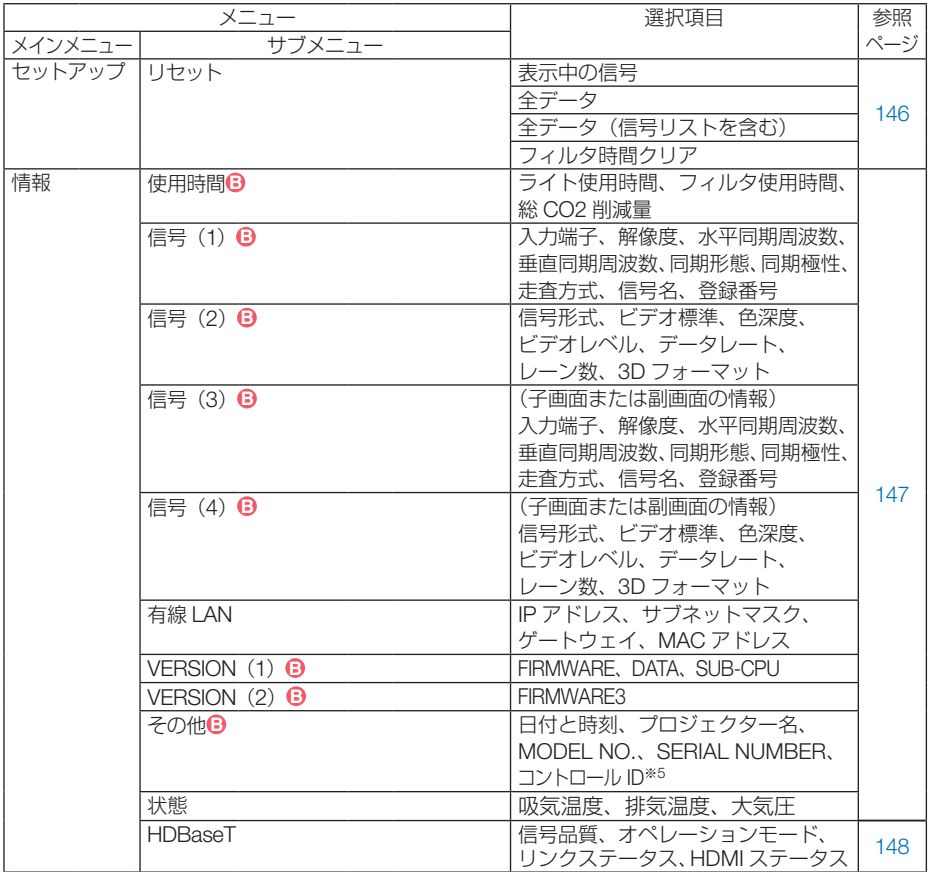

※5:コントロール ID はコントロール ID を設定しているときに表示されます。

5-3. 入力端子

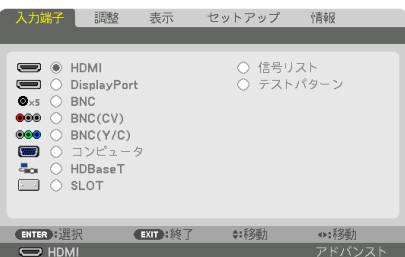

入力端子を選択する

投写する入力端子を選択します。

現在選択されている入力端子には「●」( ドット ) を表示します。

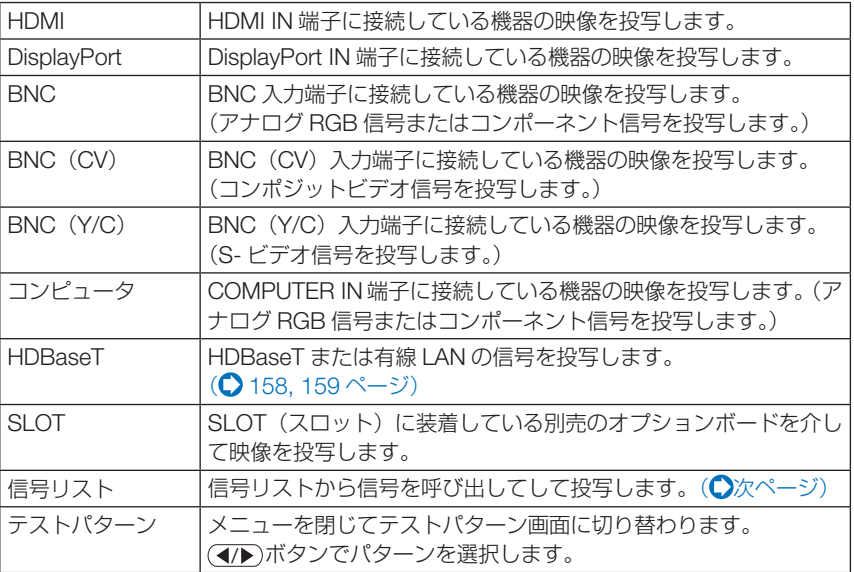

参考

● コンポーネント信号を COMPUTER IN 端子または BNC 入力端子に接続している 場合、コンピュータ信号とコンポーネント信号は自動的に判別します(工場出荷時 の設定)。判別できない場合は、オンスクリーンメニューの調整→ビデオ→信号形 式で「コンポーネント」を選択してください。(△109ページ)

## 信号リストを利用する

画像設定やレンズメモリ登録操作を行うと、信号の調整値が本機の信号リストに自動 的に登録されます。登録された信号(の調整値)は、必要なときに信号リストから呼 び出すことができます。

信号リストには 100 パターンまで登録できます。信号リストへの登録数が 100 パター ンに達すると、それ以降メッセージを表示して登録できなくなります。必要なくなっ た信号(の調整値)は、信号リストから削除してください。

#### ●信号リストを表示する

- **1** MENU ボタンを押す。 メニューが表示されます。
- **2 (4)** ボタンを押して「入力端子」にカーソルを合わせる。 入力端子一覧が表示されます。

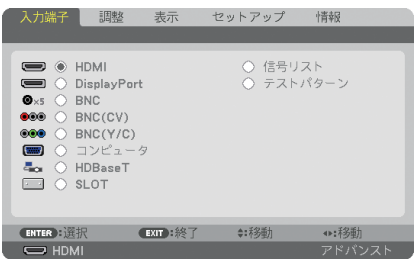

- **33** (▼)ボタンを押して、カーソルを信号欄に移動する。
- **41 (v▲4▶)ボタンを押して「信号リスト」にカーソルを合わせ、 (ENTER) ボタンを** 押す。

信号リストが表示されます。

・ メニューに信号リストが表示されていない場合は、アドバンストメニューに変更してく ださい。アドバンストメニューとベーシックメニューの選択はオンスクリーンメニュー →ヤットアップ→制御→ツール→管理者モード→メニューモードで行います。(◯128 ページ)

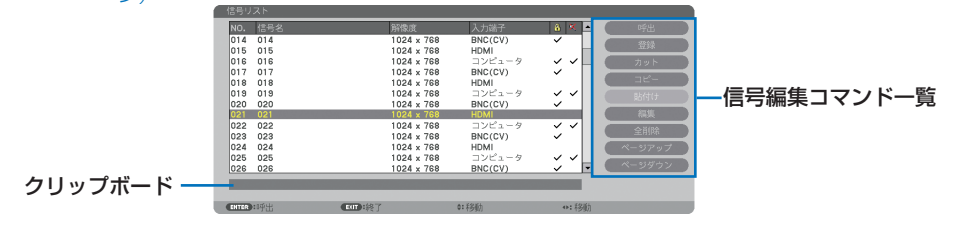

## ●投写している信号を登録する「登録]

- 信号リストで(VA)ボタンを押して登録する番号にカーソルを合わせる。
- 2 (4) ボタンを押して信号編集コマンド一覧にカーソルを移動し(▼▲)で「登録 にカーソルを合わせ、 (ENTER) ボタンを押す。

#### ●信号リストから信号を選択する「呼出]

**1** 信号リストで(▼▲)ボタンを押して選択する信号にカーソルを合わせ、(ENTER) ボタンを押す。

#### ●信号リストの項目を編集する「編集]

- 信号リストで(▼▲)ボタンを押して編集する信号にカーソルを合わせる。
- **2 < /> イ)ボタンを押して信号編集コマンド一覧にカーソルを移動し、 (VA)ボタンで** 「編集」にカーソルを合わせ、(ENTER)ボタンを押す。

信号編集画面が表示されます。

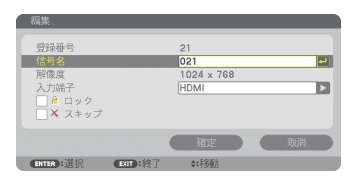

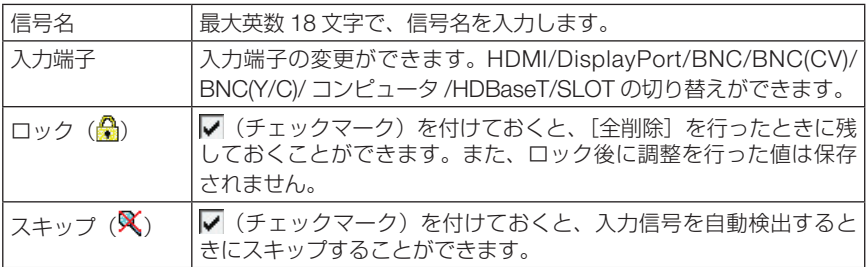

8 各項目を設定し、「確定」にカーソルを合わせ、(ENTER)ボタンを押す。

● 現在投写中の信号を編集する場合、入力端子は変更できません。 注意

#### ●信号リストの項目を削除する [カット]

- 信号リストで (▼▲)ボタンを押して削除する信号にカーソルを合わせる。
- 2 <→ ボタンを押して信号編集コマンド一覧にカーソルを移動し、 (▼A)ボタンで 「カット」にカーソルを合わせ、(ENTER)ボタンを押す。 信号リストから削除され、信号リストのいちばん下のクリップボードに、削除した信号が表 示されます。

注意

● 現在投写中の信号を削除することはできません。

● 信号編集画面でロックした信号を選択した場合は、カットは文字が薄く表示され選 択できません。

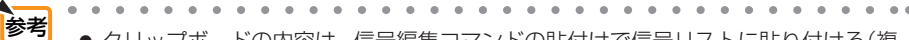

- クリップボードの内容は、信号編集コマンドの貼付けで信号リストに貼り付ける(複 製する)ことができます。
	- クリップボードの内容は、信号リストを閉じても消えません。
- 

#### ●信号リストの項目をコピーする [コピー][貼付け]

- 信号リストで(VA)ボタンを押してコピーする信号にカーソルを合わせる。
- 2 (4)ボタンを押して信号編集コマンド一覧にカーソルを移動し、 (▼A)ボタンで 「コピー」にカーソルを合わせ、(ENTER)ボタンを押す。 信号リストのいちばん下のクリップボードに、コピーする信号が表示されます。
- 8 (4) ボタンを押して信号リストに移動する。
- **4** (▼△ボタンを押して、コピーしたい項目へカーソルを合わせる。
- **5 (4)** ボタンを押して信号編集コマンド一覧にカーソルを移動し、(▼▲)ボタンで 「貼付け」にカーソルを合わせ、(ENTER)ボタンを押す。 クリップボードの内容がコピーされます。

#### ●信号リストの項目をすべて削除する「全削除]

- 11 (イ)ボタンを押して信号編集コマンド一覧にカーソルを移動し、 (▼A)ボタンで 「全削除」にカーソルを合わせ、(ENTER)ボタンを押す。 確認メッセージが表示されます。
- **2 (イ)**ボタンを押して「はい」にカーソルを合わせ、 (ENTER)ボタンを押す。

■注意 ● 信号編集画面でロックした信号は削除されません。

# 5-4. 調整

#### 映像

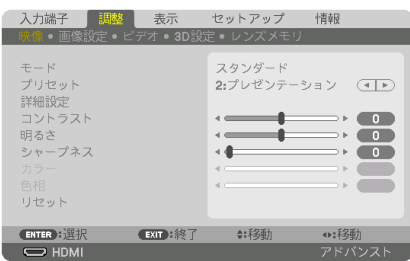

## ●モード

プリセットの詳細設定の設定値を、入力信号ごとに保存するかどうかを設定します。

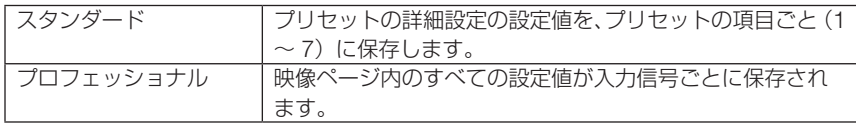

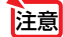

注意 ● テストパターンを表示しているとき、モードは選択できません。

## **●プリセット**

投写した映像に最適な設定を選択します。

鮮やかな色調にしたり、淡い色調にしたり、ガンマ(階調再現性)を設定できます。 本機の工場出荷時は、プリセット項目 1 ~ 7 に、あらかじめ次の設定がされています。 また、詳細設定でお好みの色調およびガンマにするための細かな設定ができ、設定値 をプリセット項目 1 ~ 7 に登録できます。

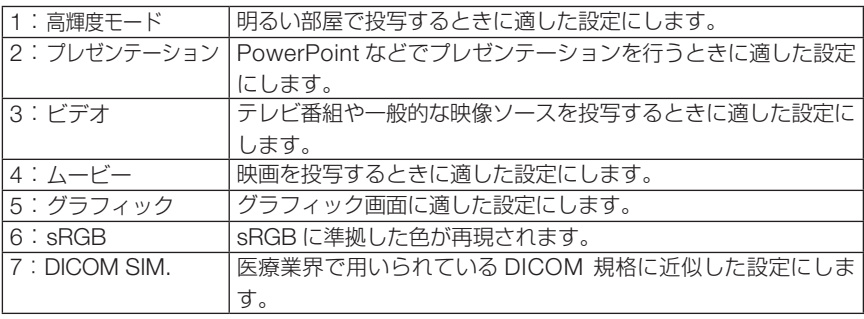

**注意 | ●** 本機の「DICOM SIM.」は、DICOM 規格に近似した映像に調整する設定であり正し く投写できない場合があります。そのため「DICOM SIM.」は教育用途のみに使用し、 実際の診断には使用しないでください。

- ●「sRGB」は、機器間の色再現の違いを統一するために、コンピュータやディスプレイ、ス キャナ、プリンタなどの色空間を規定・統一した国際標準規格です。1996年に Hewlett-Packard社と Microsoft社が策定し、1999年に IECの国際規格となりました。 参考
	- ●「DICOM SIM.」の DICOM (ダイコム)は、医療用画像の保存や通信に用いられて いる世界標準規格の名称です。コンピュータ断層撮影(CT)、磁気共鳴映像法(MRI) や内視鏡などの診療で用いられています。

#### ● 詳細設定

お客様のお好みに調整した設定にします。

調整値を登録するには、プリセット項目 1 ~ 7 のいずれかを選択し、「詳細設定」にカー ソルを合わせ、 ENTER ボタンを押します。

ガンマ補正、スクリーンサイズ、色温度、ダイナミックコントラスト、ホワイトバラ ンス、色補正の項目について、細かな設定ができます。

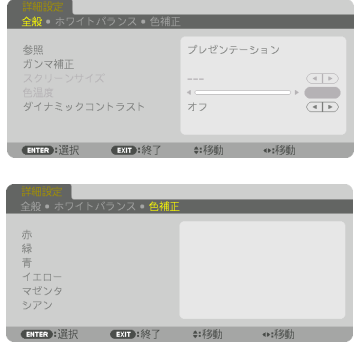

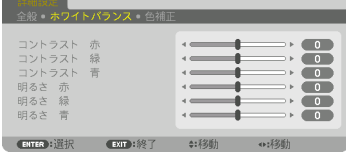

全般 — 参照

詳細設定のもとになるモードを選択します。

#### 全般 — ガンマ補正

映像の階調を選択します。これにより暗い部分も鮮明に表現できます。

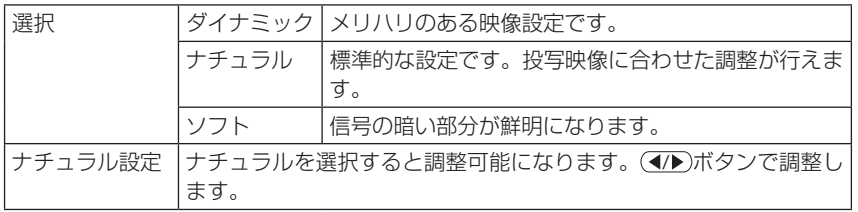

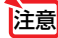

注意 ● 詳細設定で「DICOM SIM.」を選択した場合は、ガンマ補正は設定できません。

#### 全般— スクリーンサイズ

投写画面のサイズに応じた適切なガンマ補正を行います。

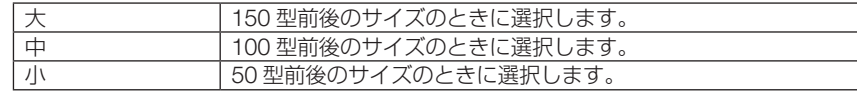

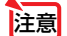

注意 ● 詳細設定で「DICOM SIM.」を選択した場合のみ設定できます。

#### 全般 — 色温度

色 (R, G, B) のバランスを調整して色再現性を最良にします。 高い数値の色温度は青みがかった白になり、低い数値の色温度は赤みがかった白にな ります。5000K ~ 10500K まで、100K 単位で設定できます。

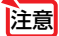

● 詳細設定で「高輝度モード」および「プレゼンテーション」を選択した場合、色温 度は選択できません。

#### 全般 — ダイナミックコントラスト

映像に合わせて「動画」または「静止画」を選択すると映像に応じた最適なコントラ スト比に調整します。

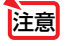

注意 ● プロジェクターの設定、状態によってはダイナミックコントラストが選択できない 場合があります。

#### **●ホワイトバランス**

信号の白レベルと黒レベルを調整して色再現性を最良にします。

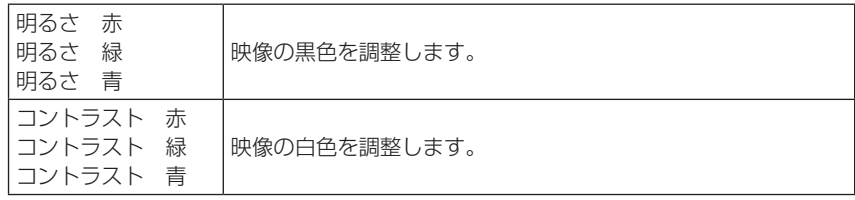

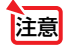

■ 2018 ● ホワイトバランスを操作した場合は、色温度の数値と実際の色合いが異なります。

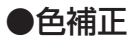

各信号共通の色補正を行います。

赤、緑、青、イエロー、マゼンタ(紫)、シアン(明るい青緑)の各色の色味を調整します。

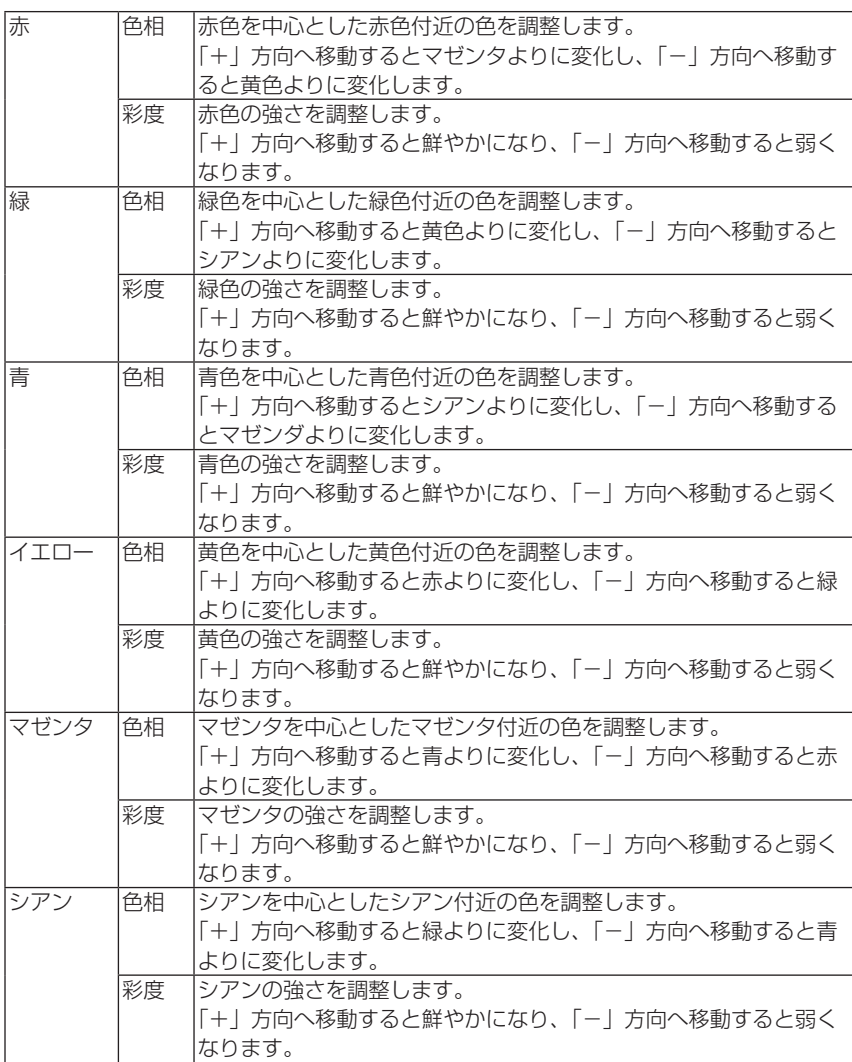

## ●コントラスト/明るさ/シャープネス/カラー/色相

スクリーンに投写している映像の調整を行います。

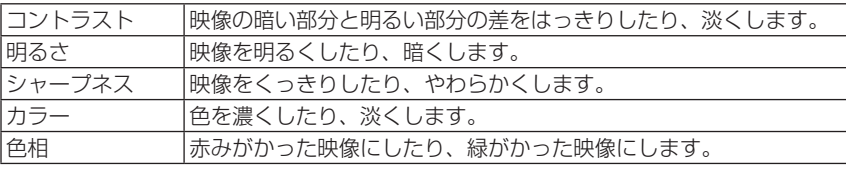

注意

● 各調整項目は入力信号によって調整できない場合があります。

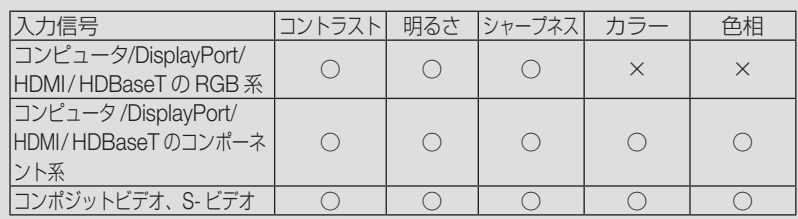

(○:調整可、×:調整不可)

● テストパターンを表示しているときは、コントラスト、明るさ、シャープネス、 カラー、色相は調整できません。

### ●リセット

「映像」の調整および設定を工場出荷状態に戻します。プリセットの番号、およびそ のプリセット内の参照はリセットされません。現在選択されていないプリセットの詳 細設定もリセットされません。

### 画像設定

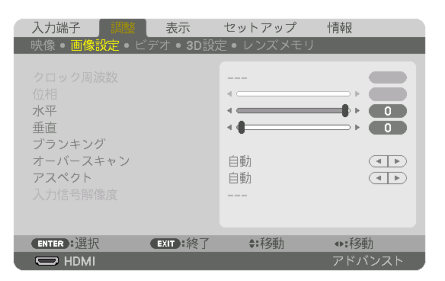

# ●クロック周波数

画面の明るさが一定になる(明暗の縦帯が出なくなる)ように調整します。

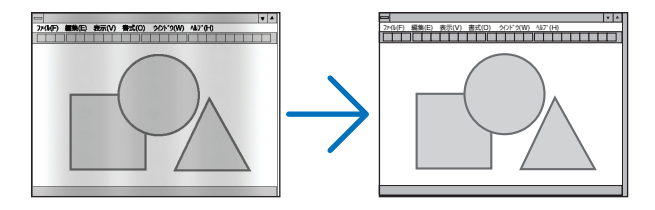

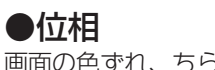

画面の色ずれ、ちらつきが最小になるように調整します。

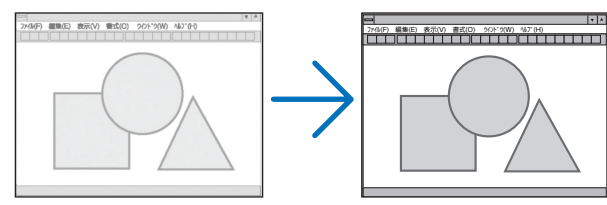

### ●水平

画面を水平方向に移動します。

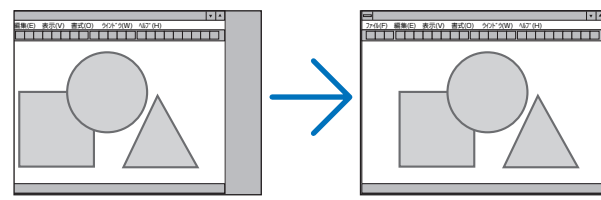

#### ●垂直

画面を垂直方向に移動します。

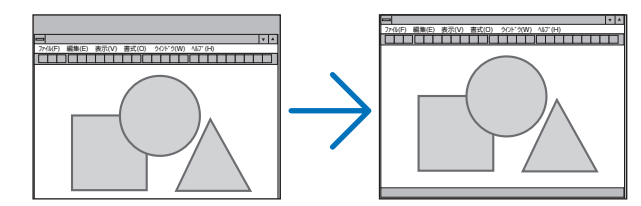

- <mark>注意</mark> クロック周波数、位相を調整中に画面が乱れることがありますが故障ではありませ  $h_{10}$ 
	- クロック周波数、位相、水平、垂直を調整すると、そのとき投写している信号に応 じた調整値として本機に記憶します。そして、次回同じ信号(解像度、水平・垂直走 査周波数)を投写したとき、本機に記憶している調整値を自動的に呼び出して設定 します。 本機に記憶した調整値を消去する場合は、オンスクリーンメニューのリセット→「表

示中の信号」を行ってください。

# ●ブランキング

映像信号の上端、下端、左端、右端の表示範囲(ブランキング)を調整します。

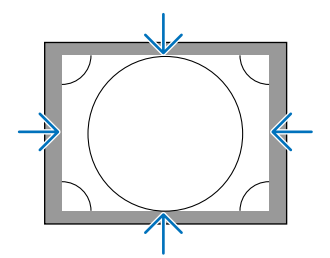

## ●オーバースキャン

オーバースキャン(画面周囲のフレーム部分をカットする処理)の割合を設定します。

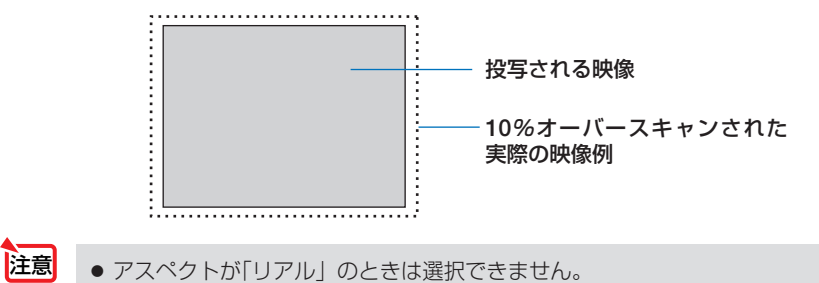

## ●アスペクト

画面の縦横の比率を選択します。

アスペクトを設定する前に、設置のスクリーンタイプ (4:3 / 16:9 / 16:10) を 選択してください。(△124ページ)

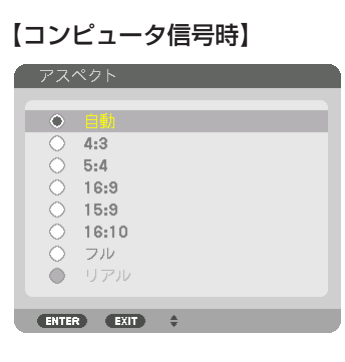

## 【コンポーネント/ビデオ/ S- ビデオ信号時】

スクリーンタイプが「4:3」スクリーンのとき スクリーンタイプが「16:9」また

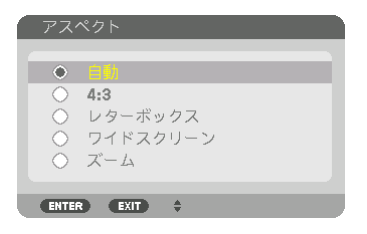

は「16:10」スクリーンのとき

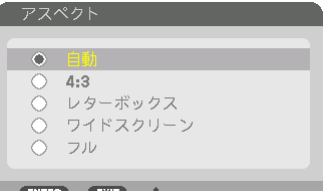

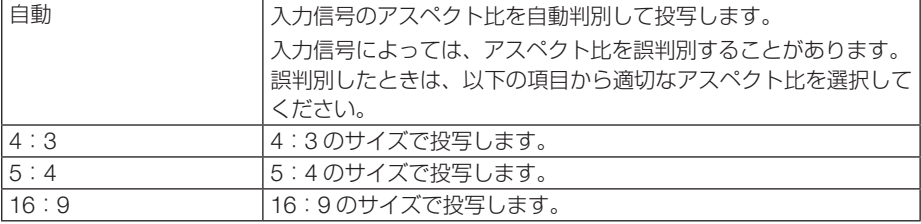

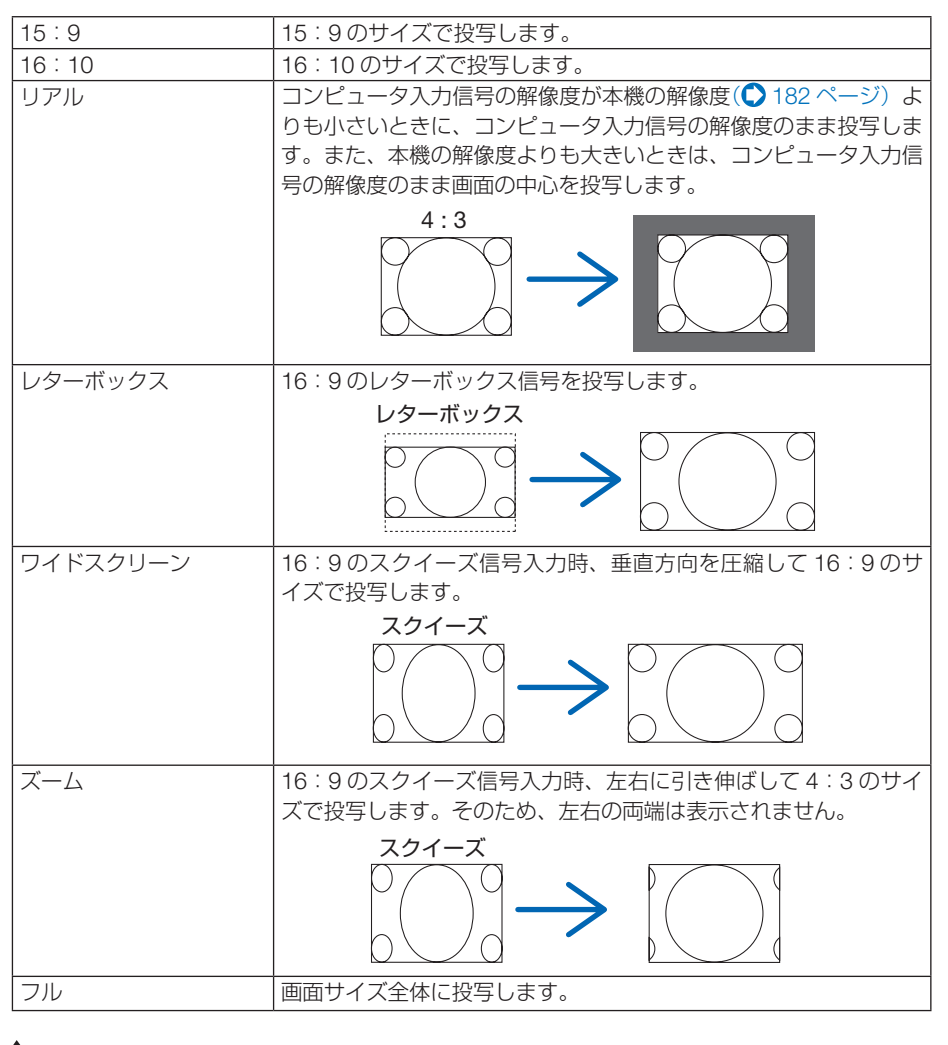

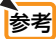

● コンピュータの主な解像度とアスペクト比は次のとおりです。

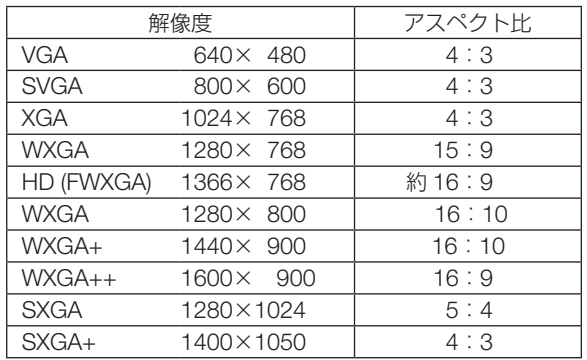

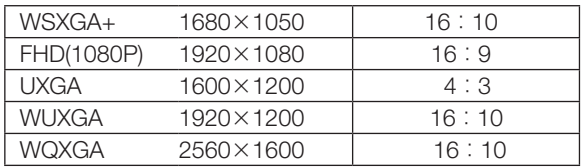

#### ●入力信号解像度

コンピュータ映像入力端子または BNC 映像入力端子(アナログ RGB)から自動判別 が難しい信号が入力された場合に解像度を強制的に指定します。

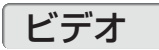

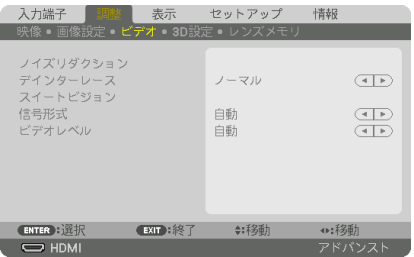

#### **●ノイズリダクション**

ビデオ映像を投写するとき、ノイズリダクション機能を使うと、画面のノイズ(ざら つきや乱れ)を軽減することができます。本機には 3 種類のノイズ軽減機能がありま すので、ノイズの種類に応じた機能を選択します。またノイズの度合いに応じて、「オ フ」「弱」「中」「強」ノイズリダクション効果を選択できます。

ノイズリダクションは、SDTV, HDTV 信号、コンポーネント信号入力時に選択できま す。

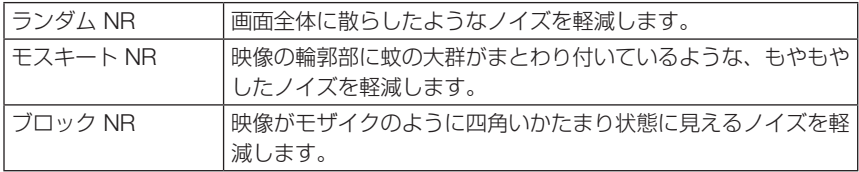
インターレース信号が入力された場合のプログレッシブ変換処理を選択します。

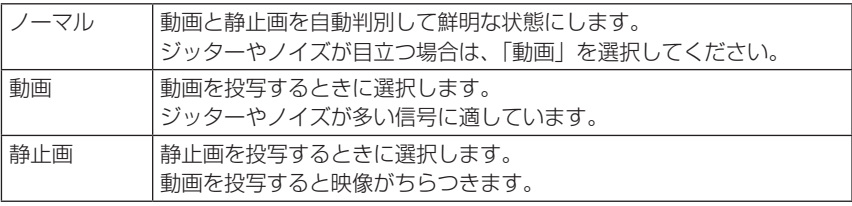

■注意 ● コンピュータ信号のときは選択できません。

#### ●スイートビジョン

●デインターレース

人間の目の特性を利用してコントラスト感、解像度感のある画質を実現します。

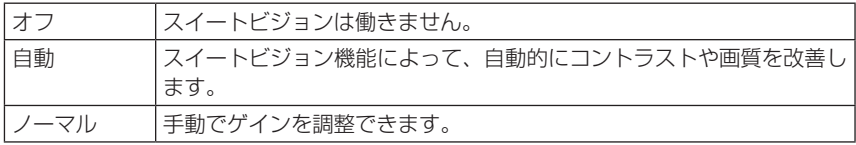

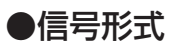

RGB とコンポーネント信号の選択です。通常は「自動」に設定します。それでも画 像の色彩が不自然な場合には設定を切り替えてください。

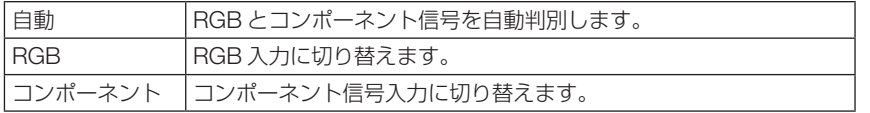

### **●ビデオレベル**

本機の HDMI IN 端子、DisplayPort IN 端子および Ethernet/HDBaseT ポートと外部 機器とを接続した場合の映像信号レベルの選択です。

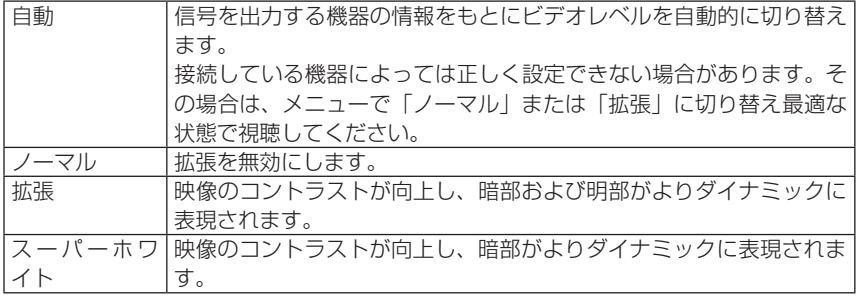

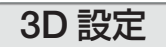

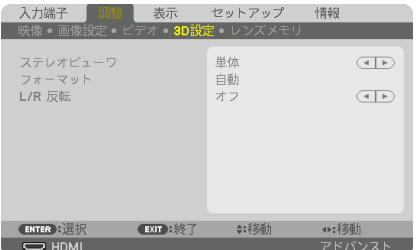

操作については、「3-11.3D 映像を投写する」(△61ページ)をご覧ください。

### **●ステレオビューワ**

プロジェクターを 1 台または複数台使用して、3D 映像を投写するときの設定を 行います。3D メガネの左目 / 右目の設定をステレオビューワで選択します。

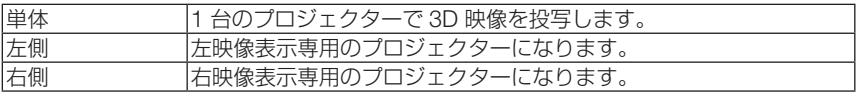

#### ●フォーマット

3D 映像のフォーマット (記録/伝送方式) を選択します。

3D 放送や 3D 媒体に合わせた選択をします。

通常は「自動」を選択します。フォーマットの 3D 検出信号が判別できないときは、 3D 入力信号のフォーマットを選択してください。

### ● L/R 反転

左映像と右映像の表示順を反転します。 「オフ」で 3D 表示に違和感がある場合「オン」を選択します。

### レンズメモリ

スクリーンへの投写位置、大きさ(レンズシフト、ズーム、フォーカスの各調整値) を入力信号ごとに保存することができます。

レンズメモリを利用すると、入力信号を切り替えたときに、レンズシフト、ズーム、 フォーカスの各調整をやりなおす必要がありません。

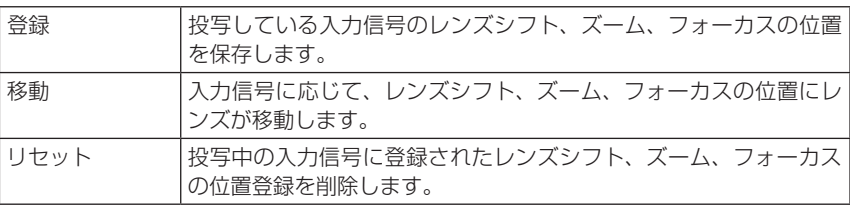

- レンズメモリ機能はレンズの位置を保存すると信号リストに登録します。 このため登録されたレンズの位置は映像調整や画像調整登録と同様に信号リストから 参考
	- 呼び出すこともできます。(△97ページ) なお、信号リストの[カット]および[全削除]を行うとレンズの位置登録も同時に 削除されますが、レンズの位置などは他の調整値が呼び出されるまで維持します。
	- レンズシフト、ズーム、フォーカスの各調整値を、すべての入力信号共通のものとし て保存する場合は、基準レンズメモリで保存してください。
	-

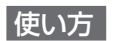

#### 調整値の保存

**1** 調整する接続機器の信号を投写します。

- **2** (LENS SHIFT/HOME POSITION)、 (ZOOM +/-)、 (FOCUS +/-) ボタ ンを使って画面の投写位置、大きさ、フォーカ スを調整します。
	- ・リモコンで調整することもできます。 操作について詳しくは、「2-5. 投写画面の位置と大 きさを調整する| (△40ページ)をご覧ください。
	- ・プロジェクター本体の移動、アジャスターによる 調整量は除外されます。
- 8 **3 マ** ボタンを押して「登録」にカーソルを合わ せ、 ENTER ボタンを押します。 確認画面を表示します。
- **4** (イ)ボタンを押して「はい」にカーソルを合わ せ、 ENTER ボタンを押します。 これで、保存ができました。

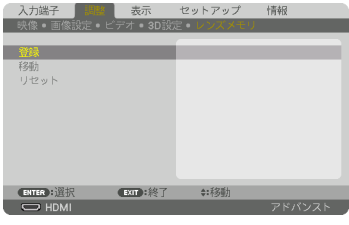

#### 調整値を直接呼び出す

- **1** レンズメモリで保存した映像を投写します。
- **2 (VA)ボタンを押して「移動」にカーソルを合わ** せ、 ENTER ボタンを押します。 確認画面を表示します。
- **33** (<)ボタンを押して「はい!にカーソルを合わ せ、 ENTER ボタンを押します。 保存している信号の調整値にレンズが移動します。

信号を切り替えたときに自動でレンズ移動をさせるには

- **1** オンスクリーンメニューのセットアップ→設置 →基準レンズメモリを表示させてください。 (◯ 127 ページ)
- 2 (WA)ボタンを押して「信号別読出し| にカーソ ルを合わせ、 ENTER ボタンを押します。 信号別読出し画面を表示します。
- 8 (v) ボタンを押して「オン| を選択し、 ENTER ボタンを押します。 これで、保存している入力信号に切り替えると自動 でレンズが移動します。

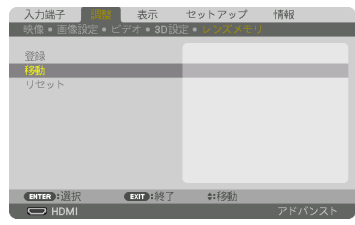

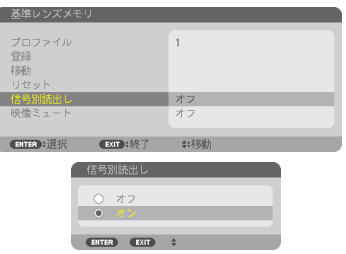

● 信号リストの編集で投写中の入力信号をロック(チェックマークを付けている)して いる場合は、レンズメモリの調整値は保存(書き換え)されません。ロックを解除し てから行ってください。 注意

# 5-5. 表示

# PIP/PICTURE BY PICTURE

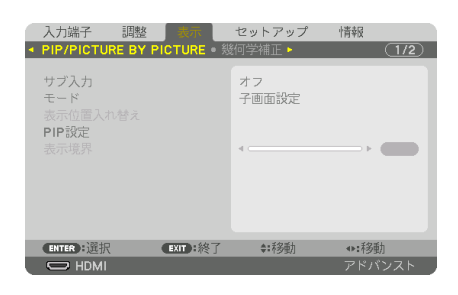

### ●サブ入力

子画面または副画面に表示する入力信号を選択します。 操作について詳しくは、「4-2. 2 つの映像を同時に投写する」(△78ページ)をご覧く ださい。

### ●モード

2 画面表示に切り替えたとき子画面設定(ピクチャーインピクチャー画面)にするか PICTURE BY PICTURE(ピクチャーバイピクチャー画面)にするかを選択します。

### ●表示位置入替え

PIP 画面は主画面と子画面、PICTURE BY PICTURE 画面は主画面と副画面の映像を 入れ替えます。

詳しくは、「4-2.2 つの映像を同時に投写する」(△78 ページ)をご覧ください。

### ● PIP 設定

PIP 画面の子画面表示位置と位置調整、子画面のサイズを選択します。

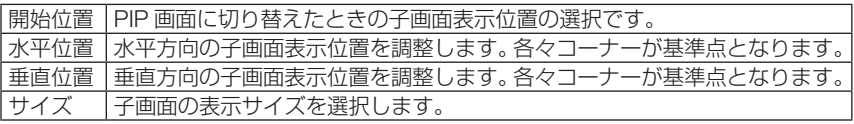

参考 水平位置、垂直位置は基準点からの移動量 基準点 であり、たとえば上端 - 左端を調整すると 基準点 水平位置で調整 他の開始位置で表示しても同じ移動量で表 **垂直位置** 示されます。 で調整 子画面 最大移動量はプロジェクターの解像度の ————————————————————<br>(上端 - 左端) (上端 - 右端) 1/2 です。 主画面 (下端 - 左端) (下端 - 右端) 1. . . . . . . . . . . . . : . . . . . . . . . . . . *.* 3

 $\sim$   $\sim$ 

基準点 基準点

## ●表示境界

PICTURE BY PICTURE 画面の主画面と副画面の表示境界を選択します。

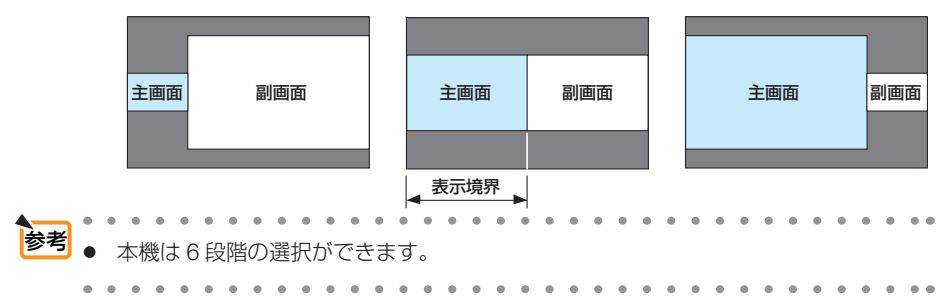

### 幾何学補正

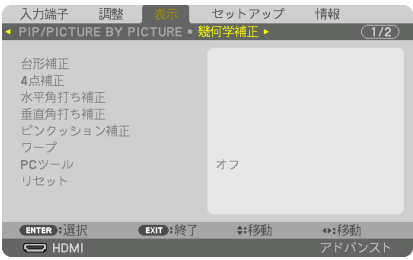

### ●台形補正

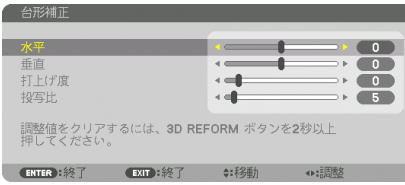

台形補正画面を表示するには、オンスクリーンメニュー→表示→幾何学補正→台形補 正を選択します。幾何学補正画面は本体またはリモコンの 3D REFORM ボタンを押して も表示できます。

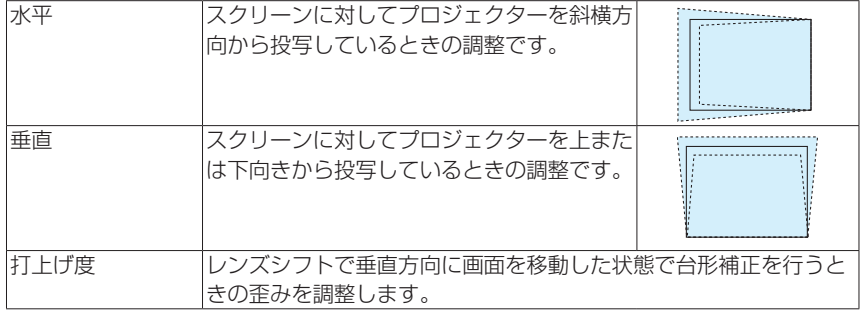

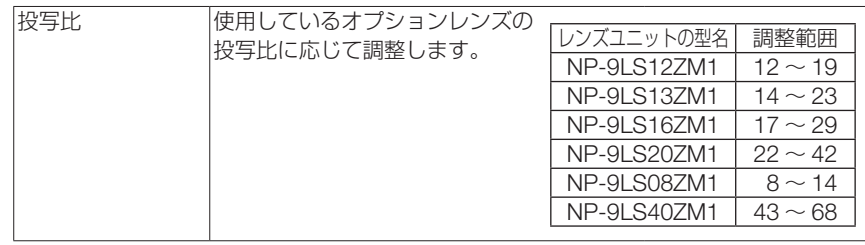

● 本機の電源を入れたとき、本機の傾きを変えても前回使用時の台形補正の調整値を保 持しています。 注意

- 台形補正の調整値をクリアする場合は、本体またはリモコンの 3D REFORM ボタンを 2 秒以上押してください。
- ほかの幾何学補正機能を設定しているとき、台形補正メニューは選択できません。 台形補正を行う場合は、本体またはリモコンの(3D REFORM) ボタンを 2 秒以上押し て幾何学補正の調整値をクリアしてください。
- 台形補正は雷気的な補正を行っているため、輝度の低下や画質の劣化が現れる場合が あります。

### ● 4 点補正

4 点補正画面を表示して、投写画面の台形歪みを調整します。 操作について詳しくは、「3-9. 台形歪みを調整する(4 点補正)」(△55ページ)をご 覧ください。

### ●水平角打ち補正/垂直角打ち補正

壁面などのコーナー投写時の歪み補正です。

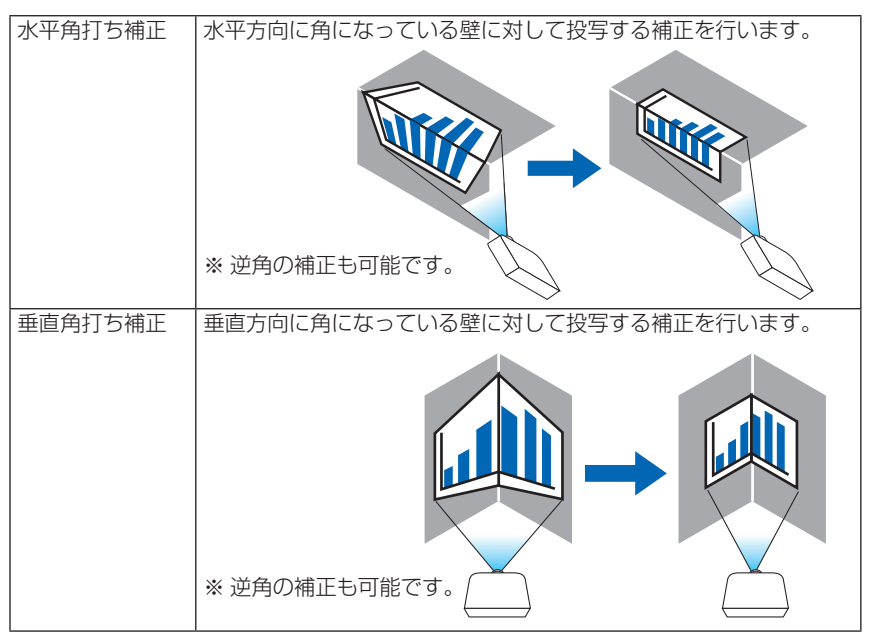

**5**オンスクリーンメニュ

- 全員大調整範囲を超えると歪み調整はできなくなります。また歪み調整量が多くなると 画質劣化が増大しますのでプロジェクターは最適な角度で設置してください。
	- 角打ち投写は上下または左右の辺と画面中心との距離の違いによりフォーカスがあま くなりますのでご承知ください。また短焦点レンズでの角打ち投写はフォーカスが合 わなくなりますのでお勧めできません。

#### 調整方法

- **1** 幾何学補正メニューの「水平角打ち補正」または「垂直角打ち補正」にカーソル を合わせて、 ENTER ボタンを押します。 ・調整画面が表示されます。
- **22 (vave)ボタンを押して、カーソル(黄色の枠)を目的の調整ポイントに合わせて、** ENTER ボタンを押します。
	- ・カーソルが調整ポイント(黄色)に変わります。
- ■3 (▼▲◀▶)ボタンを押して画面の角または辺を調整し、 (ENTER)ボタンを押します。 ・カーソル(黄色の枠)に戻ります。 画面移動の説明
	- ·4 隅の調整ポイント(図の a.c.f.h)は単独で移動します。
	- ・次の調整ポイントは水平角打ち補正と垂直角打ち補正では異なります。 水平角打ち:図の b 点を移動すると上辺、g 点を移動すると下辺が平行移動します。 垂直角打ち:図の d 点を移動すると左辺、e 点を移動すると右辺が平行移動します。

【水平角打ち調整画面の調整ポイントと投写画面の移動ポイント】

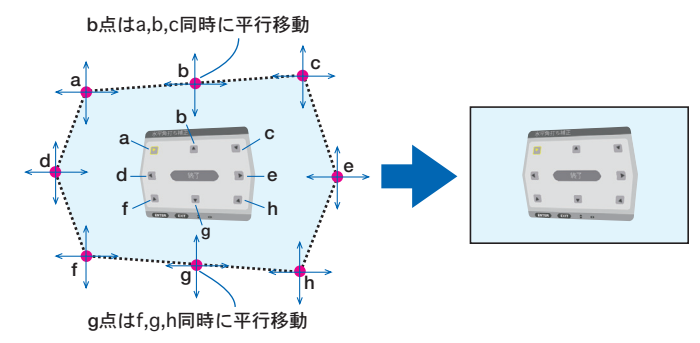

【垂直角打ち調整画面の調整ポイントと投写画面の移動ポイント】

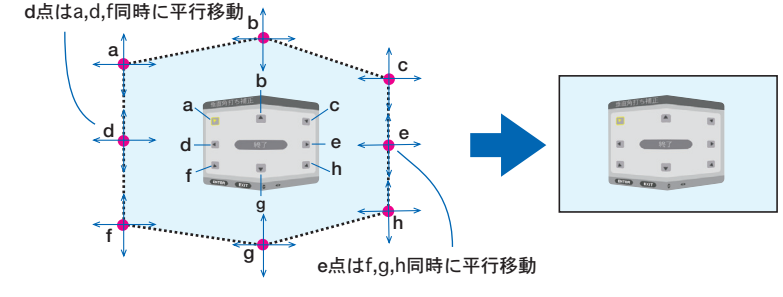

**4** 他のポイントを調整するときは **2** から行います。

**5** 調整が終わりましたら、(va<br />  $\vec{v}$  )
ポタンを押して調整画面の「終了」にカーソルを 合わせて、 (ENTER)ボタンを押します。 ・幾何学補正メニュー画面に替わります。

#### ●ピンクッション補正

投写画面のわん曲歪みを調整します。

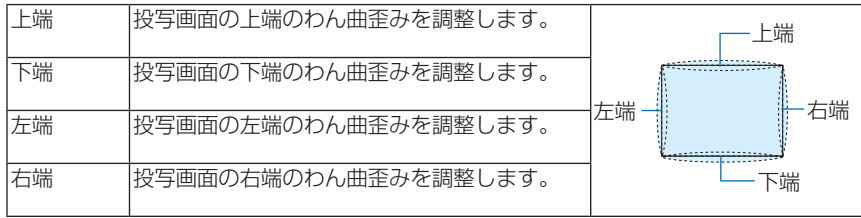

#### ●ワープ

円柱面や球面等の特殊形状スクリーンに投写するときの歪み補正です。

#### $\bullet$  PC ツール

本機にあらかじめ登録されている幾何学補正のデータを呼び出します。 登録データは 3 つあります。

- PC ツールの登録データ 1 ~ 3 のいずれかを選択しているときは、その他の補正は 選択できません。 注意
	- ●設定した幾何学補正のデータをクリアする場合は、本体またはリモコンの 3D REFORM ボタンを 2 秒以上押してください。
	- 幾何学補正は雷気的な補正を行っているため、輝度の低下や画質の劣化が現れる場 合があります。

#### **●リセット**

幾何学補正に設定されている、調整値をリセット(初期値に戻す)します。

### エッジブレンディング

本機を左右上下に複数台組み合わせて、解像度の高い映像を投写する際に、投写画面 の端(境界)を調整します。

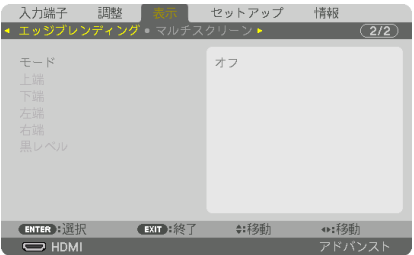

### $\bullet$   $\text{F}-$ ド

エッジブレンディング機能の有効・無効を設定します 。 モードをオンに設定すると上端、下端、左端、右端、黒レベルを設定・調整できます。

#### ●上端、下端、左端、右端

画面の上下左右のエッジブレンディング箇所を選択します 。 項目を選択すると以下の 設定・調整ができます。(△82ページ)

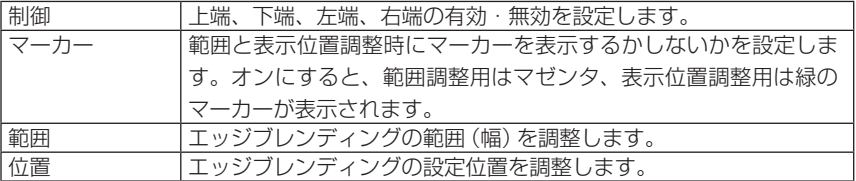

#### ●黒レベル

画面を 9 分割し、各プロジェクターの黒レベルを均一にします。 9 分割の画面は、上端 - 左端、上端 - 中央、上端 - 右端、中央 - 左端、中央、中央 - 右 端、下端 - 左端、下端 - 中央、下端 - 右端です。(△84ページ)

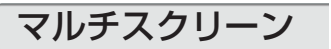

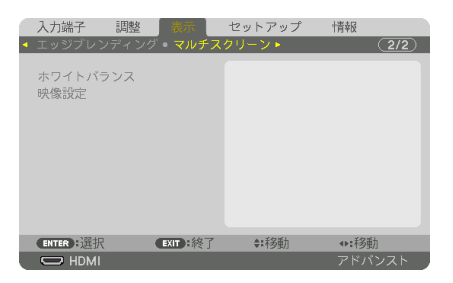

### ●ホワイトバランス

複数台のプロジェクターを組み合わせて投写する場合、プロジェクターごとのホワイ トバランスを調整します。

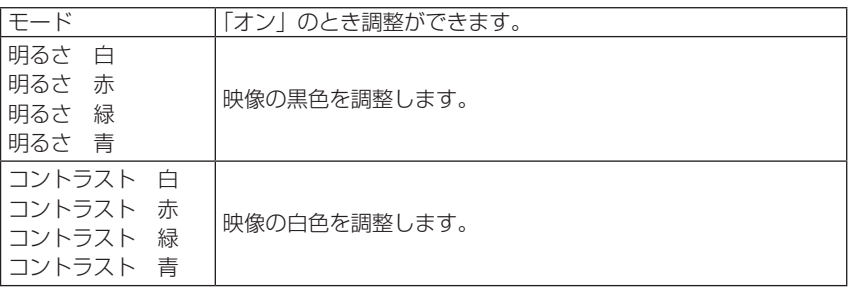

#### ●映像設定

複数台のプロジェクターを組み合わせて投写する場合の分割条件を設定します。 詳しくは、「4. マルチスクリーン投写」(△74ページ)をご覧ください。

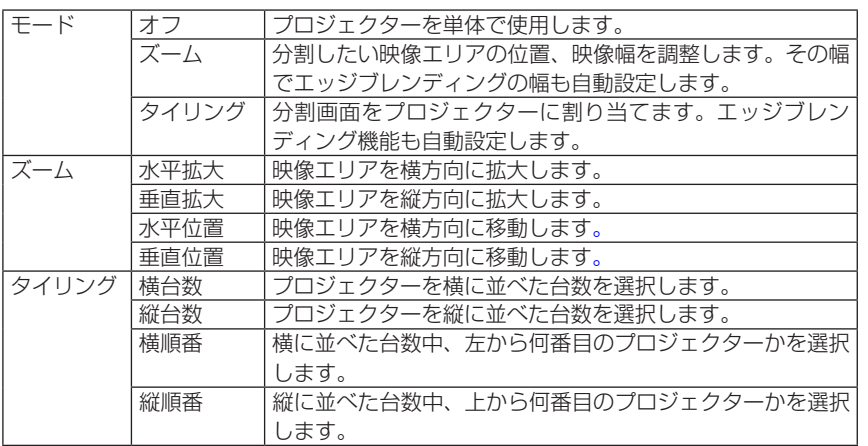

**5**オンスクリーンメニュー

#### タイリングの使用条件

- すべてのプロジェクターは下記の条件を満たしている必要があります。
	- ・パネルサイズが同じ
	- ・投写画面サイズが同じ
	- 投写画面の左右端または上下端が一致していること
	- ・エッジブレンディングの左端と右端の設定が同じ
	- ・エッジブレンディングの上端と下端の設定が同じ

タイリング条件を満たしていれば、各設置位置のプロジェクターの映像画面を自動で抽出して 投写します。

タイリング条件を満たしていない場合は、ズームで各設置位置ごとのプロジェクターの映像画 面を調整してください。

- 各プロジェクターに対して異なるコントロール ID を設定してください。
- ブルーレイプレーヤ(またはコンピュータ)のカラー設定、DeepColor 設定は、自動に設定 してください。詳しくはブルーレイプレーヤの取扱説明書をご覧ください。 ブルーレイプレーヤ(またはコンピュータ)の HDMI 信号は、1 台目のプロジェクターに接 続してください。そして、タイリングする 2 台目以降のプロジェクターの HDMI IN 端子に接 続してください。

タイリング設定例)横台数 =2 台、縦台数 =2 台

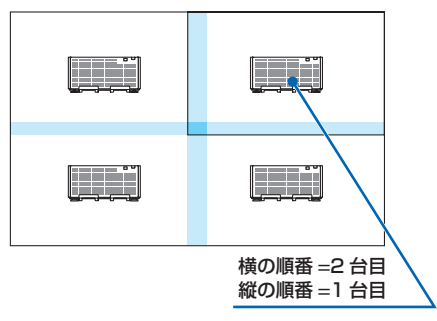

# 5-6. セットアップ

メニュー設定

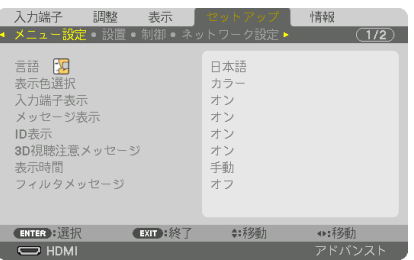

$$
\bullet \overline{\texttt{H}} \quad \mathbb{I}
$$

メニューに表示される言語を選択します。

言語は、リヤットを行っても変更されません。

#### ●表示色選択

本機のメニューをカラーで表示するか、モノクロで表示するかを選択します。

#### ●入力端子表示

画面右上に入力端子を表示するか、しないかを選択します。 「オン」を選択した場合は、次の表示を行います。 ・入力信号を切り替えたときに、画面右上に「コンピュータ」などの入力端子名を表示します。

#### ●メッセージ表示

投写画面下側に本機のメッセージを表示するか、しないかを選択します。 「オフ」を選択しても、セキュリティロック中の警告は表示されます。セキュリティ ロック中の警告は、ロックを解除すると表示が消えます。

#### ● ID 表示

複数台のプロジェクターを本機のリモコンやコントロール ID 機能対応のリモコンを 使って操作する場合、リモコンの (ID SET) ボタンを押したときに、コントロール ID 画 面を表示するか、しないかを選択します。設定はコントロール ID (●133 ページ) をご覧ください。

#### ● 3D 視聴注意メッセージ

3D 映像に切り替えたとき視聴注意メッセージを表示するか、しないかを選択します。 (工場出荷状態はオンです。)

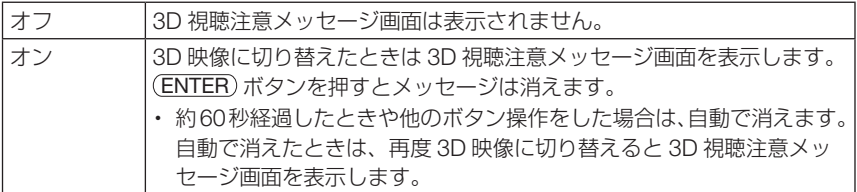

#### ●表示時間

メニューを表示しているとき、次のボタン操作がない場合にメニューを自動的に閉じ るまでの時間を選択します。

#### ●フィルタメッセージ

本機には、フィルタの清掃時期をお知らせする機能があります。フィルタメッセージ で設定した時間(工場出荷時は「オフ」)を超えると、画面上に「フィルタ清掃時期で す。」のメッセージが表示されます。

この場合はフィルタの清掃時期ですので、フィルタを清掃してください。清掃のしか たは「7-1. フィルタの清掃」(△162ページ)をご覧ください。

フィルタの汚れかたに応じて、工場出荷時の設定「オフ」を変更してください。たとえば、 フィルタの汚れかたがひどい場合は、設定時間を短くしてこまめに清掃してください。

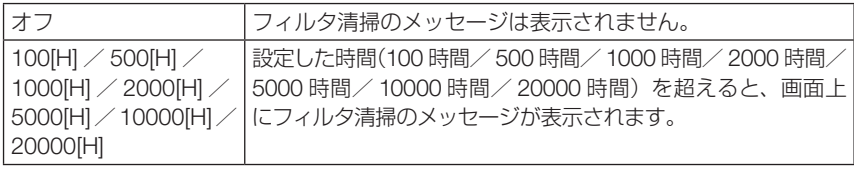

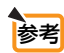

. . . . . . . . . . ● フィルタ清掃のメッセージは、電源投入時の1分間、および本機の (◎)ボタンま

たはリモコンの POWER OFF ボタンを押したときに表示されます。電源投入時に フィルタ清掃のメッセージを消す場合は、本機またはリモコンのいずれかのボタン を押してください。

● フィルタメッセージは、リセットを行っても変更されません。

設置

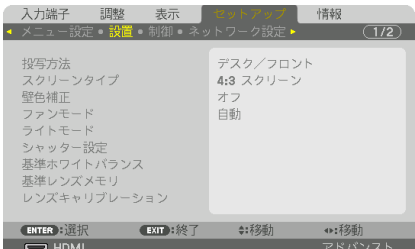

#### ●投写方法

本機やスクリーンの設置状況に合わせて選択してください。

警告 ● 天吊りなどの特別な工事が必要な設置についてはお買い上げの販 売店にご相談ください。お客様による設置は絶対にしないでくだ さい。落下してけがの原因となります。

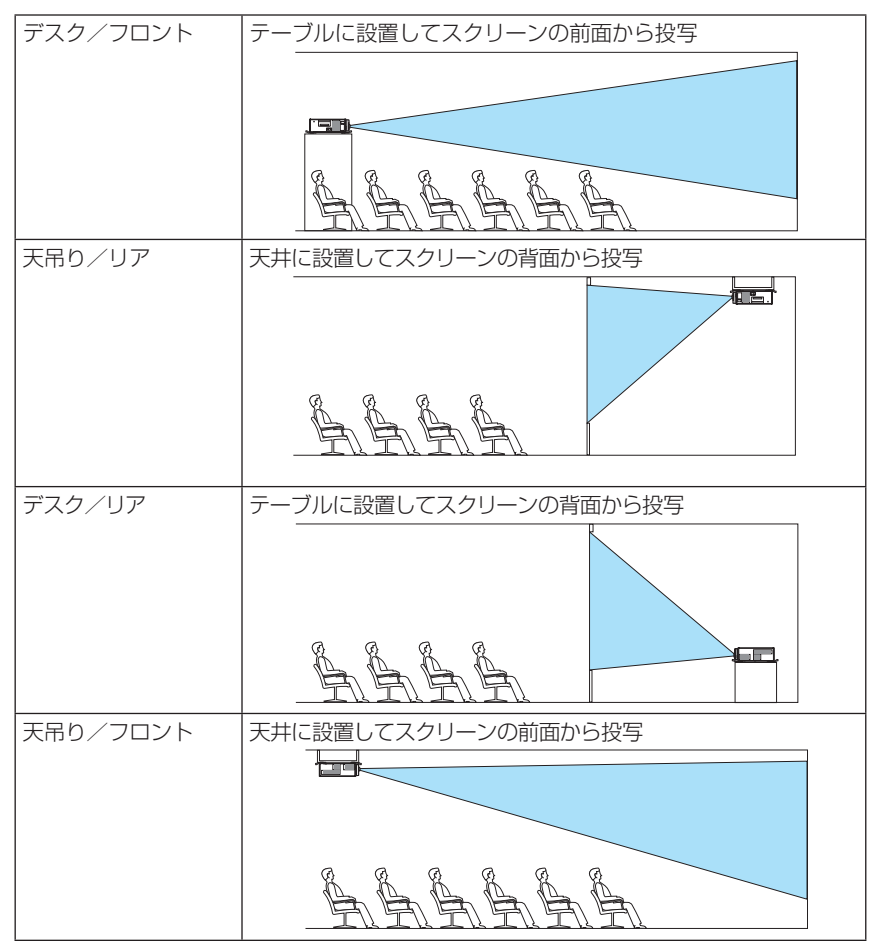

### ●スクリーンタイプ

投写するスクリーンの比率を設定します。

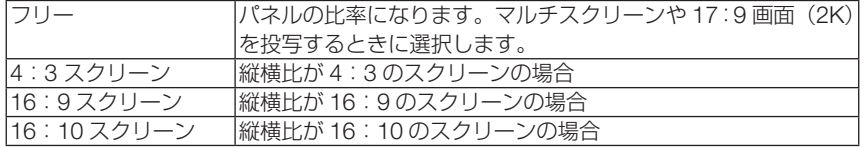

● スクリーンタイプを変更したら、必ず[アスペクト]の設定を確認してください。  $($  106 ページ) 注意

#### ●壁色補正

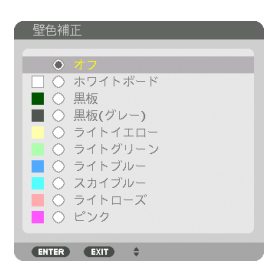

映像を投写する面がスクリーンではなく、部屋の壁などの場合、メニューから壁の色 に近い項目を選択すると、壁の色に適応した色合いに補正して投写できます。

### ●ファンモード

本機内部の温度を下げるための冷却ファンの動作を設定します。

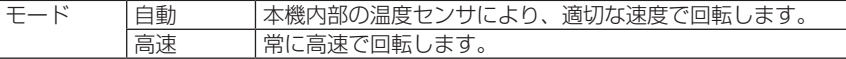

● 数日間連続して本機を使用する場合は、必ず「高速」に設定してください。

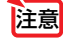

注意 ● ファンモードは、リセットを行っても変更されません。

### ●ライトモード

省エネの設定やマルチスクリーン投写時の各プロジェクター間の輝度合わせの調整で す。省エネ設定は ■53 ページの「3-8. ライトモードと省エネ効果 | をご覧ください。

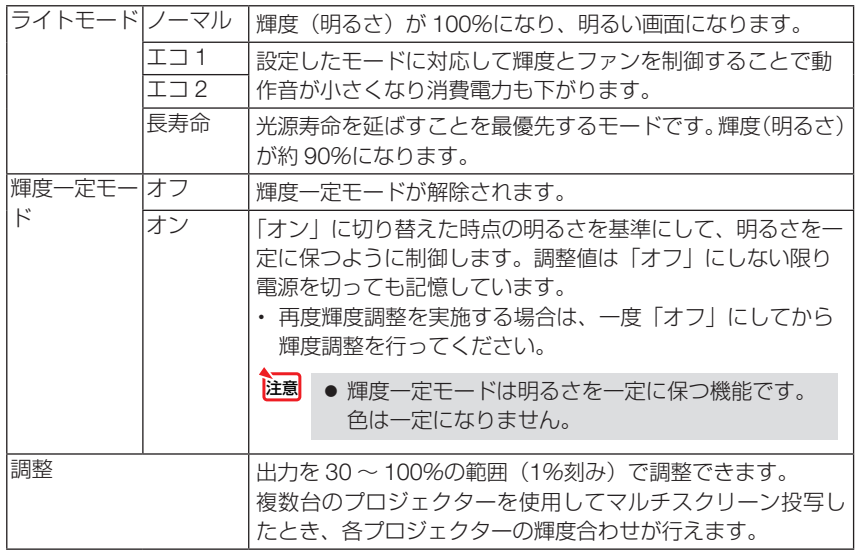

注意

● 輝度一定モードを「オン」に設定している場合、ライトモードと調整は選択できませ  $h_{10}$ 

 $\mathbf{a} \cdot \mathbf{a} \cdot \mathbf{a} \cdot \mathbf{a} \cdot \mathbf{a}$ 参考 ● 通常は使用時間に応じて輝度が下がりますが、輝度一定モードを設定すると、本体内 部のセンサーで輝度を検出して出力を自動調整し、輝度を維持できます。 ただし、出力が最大になった後は、使用時間に応じて輝度が下がります。 このため、マルチスクリーン投写の輝度設定は輝度を少し抑えた輝度に調整し、その 後輝度設定モードを「オン」にしておくことをお勧めします。  $\sim$   $\sim$  $\mathbf{z}$  and  $\mathbf{z}$ 

### ●シャッター設定

投写光を遮断する機能を設定します。また、(SHUTTER)ボタンを押した時に徐々に明る くしていく(フェードイン)、徐々に暗くしていく(フェードアウト)時間を設定します。

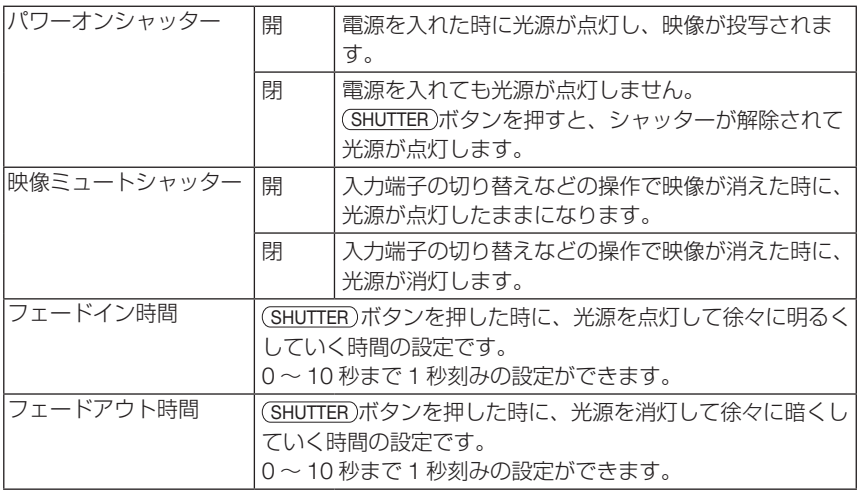

#### ●基準ホワイトバランス

各信号共通のホワイトバランスを調整します。

信号の白レベルと黒レベルを調整して色再現性を最良にします。

また、画面水平(左右)方向で白色の赤み、青みが不均一な場合はユニフォミティ赤 および青を調整します。

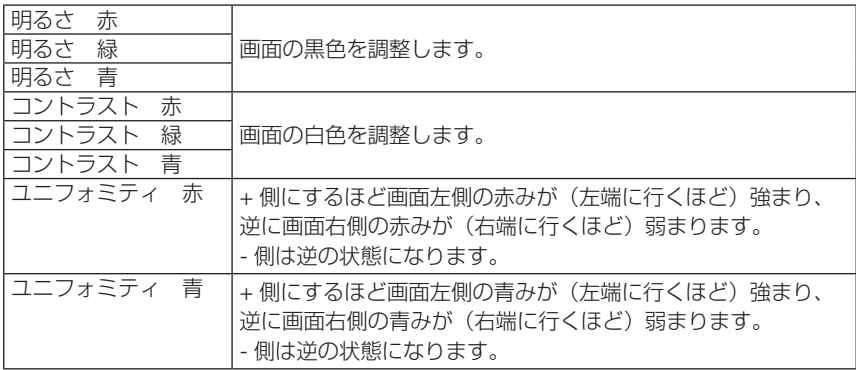

### ●基準レンズメモリ

スクリーンへの投写位置、大きさ(レンズシフト、ズーム、フォーカスの各調整値) をすべての入力信号共通のものとして、本機の基準レンズメモリに保存することがで きます。基準レンズメモリを利用すると、レンズシフト、ズーム、フォーカスの調整 を変更したときに、基準レンズメモリに保存している調整値に簡単に戻すことができ ます。(●70ページ)

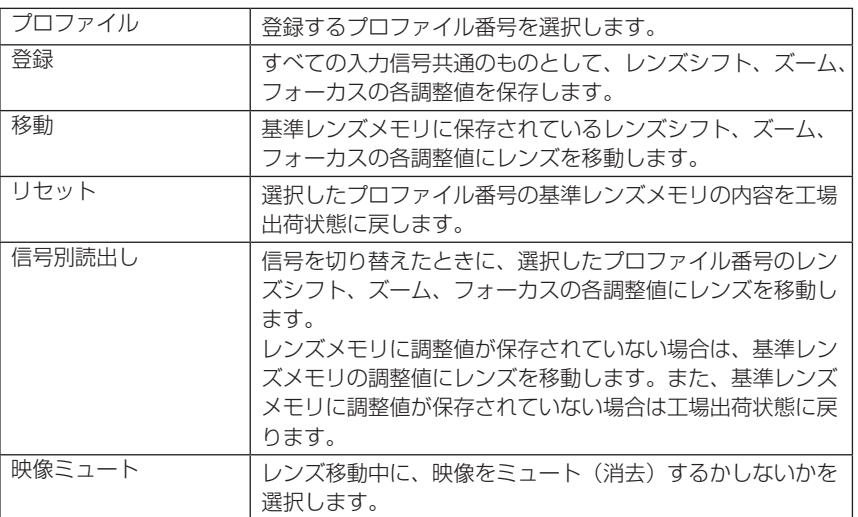

参考

- ● レンズシフト、ズーム、フォーカスの各調整値を、入力信号ごとに保存する場合は、 レンズメモリで保存してください。(△111ページ)
- 基準レンズメモリはデータリセットを行っても変更されません。
- シャッター設定の映像ミュートシャッターを「閉」に設定している場合は、映像ミュー ト時に光源が消灯し投写光が消えます。(△前ページ)

### ●レンズキャリブレーション

レンズメモリのズーム、フォーカスの調整範囲を校正します。レンズキャリブ レーション実行中は SHUTTER インジケータが緑色で点滅します。 レンズ交換をしたあとは、必ずレンズキャリブレーションを行ってください。

### 制御

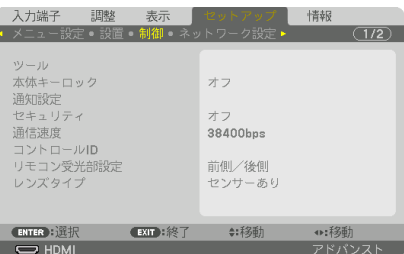

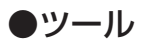

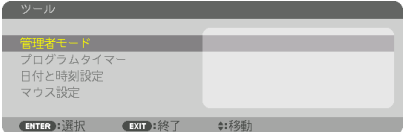

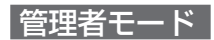

本機のメニューモードの選択、プロジェクター全体の設定値保存の有効/無効、管理 者モードのパスワードの設定を行います。

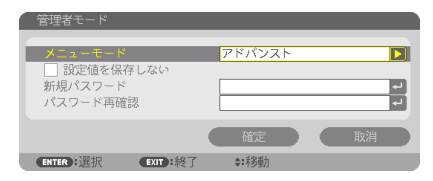

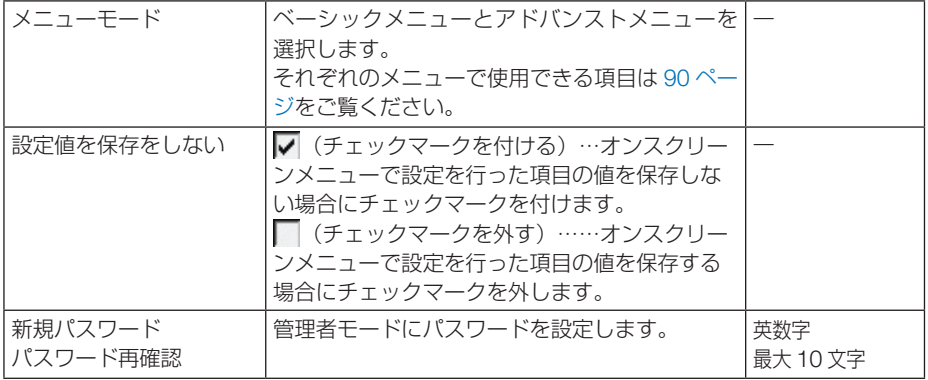

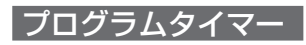

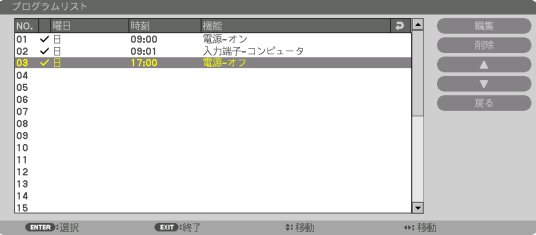

曜日や時刻を設定することにより、本機の電源オン/スタンバイや映像信号の切り替 え、およびエコモードの切り替えを自動で行うことができます。たとえば、上の画面 の設定では、日曜日の 9 時に電源がオンになり、9 時 1 分にコンピュータの画面に切 り替わり、17 時に電源がスタンバイ状態になります。

●「プログラムタイマー」を使用するときは、必ず「日付と時刻設定」に現在の日付/ 時刻を設定してください (● 132 ページ)。 また、本機をスタンバイ状態にしておいてください。本機の電源コードを外した あと、そのまま約 2 週間以上経過すると、日付・時刻が工場出荷状態に戻り、時 計機能は停止します。時計機能が停止した場合は、「日付と時刻設定」を再度行っ てください。 重要

プログラムを新しく設定する

**1** プログラムタイマー画面で (▼/▲)ボ タンを押して「設定]にカーソルを 合わせ、 (ENTER) ボタンを押す。 プログラムリスト画面が表示されます。

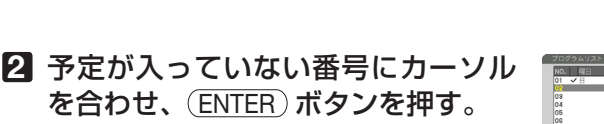

編集画面が表示されます。

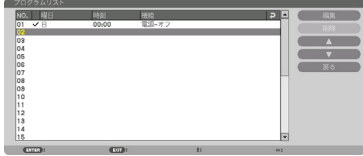

**CENTER** : 1921R

**3** 編集画面で、各項目を設定したい内 容に変更する。

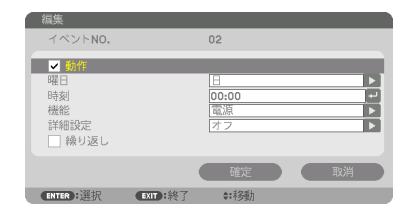

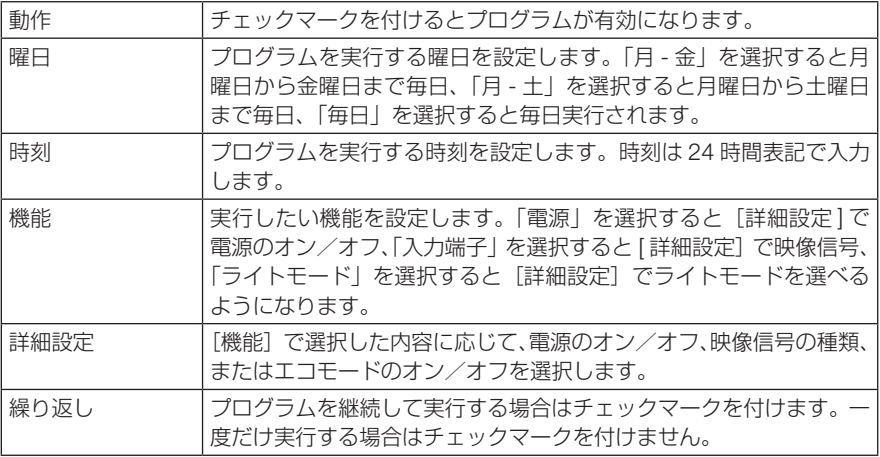

#### **4** 設定が終わったら「確定」にカーソル を合わせ、ENTER ボタンを押す。

これで設定が終わり、プログラムリスト画面に戻 ります。

**5** 「戻る」にカーソルを合わせ、

(ENTER)ボタンを押す。

**6** (EXIT) ボタンを押す。 ツール画面に戻ります。

プログラムタイマー画面に戻ります。

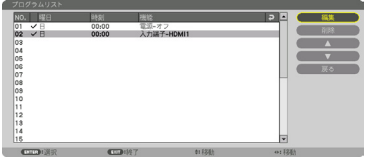

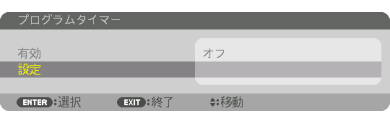

- 注意
- プログラムは 30 個まで設定できます。
- ●「繰り返し〕にチェックを付けていないプログラムは、一度実行すると自動的に「動作] のチェックが外されて無効になります。
- 電源オン時刻、および電源オフ時刻が同時刻に重なるときは、電源オフのプログラム が優先されます。
- 異なる入力端子の映像信号設定が同時刻に重なるときは、プログラム番号の大きいプ ログラムが優先されます。
- 冷却ファン回転中やエラー状態のときは、電源オンの時刻になっても電源オンは実行 されません。
- 電源オフできない状態のときに電源オフの時刻になると、電源オフができる状態になっ たときに電源オフが実行されます。
- プログラムタイマーの「有効]にチェックが付いていても「動作]にチェックが付い ていないプログラムは実行されません。
- 電源オンのプログラムを設定したときは、本機の電源が入ったままにならないように 電源オフのプログラムを設定するか、手動で電源をオフにしてください。

#### プログラムタイマーを有効にする

■ プログラムタイマー画面で「プログラムタイマー]の「有効]にカー ソルを合わせて、 ENTER ボタンを押す。

選択画面が表示されます。

**2** (▼)ボタンを押して [オン] にカーソルを合わせて、 (ENTER)ボタ ンを押す。

プログラムタイマー画面に戻ります。

- プログラムタイマーの有効設定が「オン」に設定されていないときは、プログラム リストの[動作]の項目にチェックが付いていてもプログラムは実行されません。 注意
	- プログラムタイマーの有効設定が「オン」に設定されていても、プログラムタイマー 画面を閉じるまではプログラムタイマーは動作しません。

#### プログラムを編集する

- **1** プログラムリスト画面で編集したい番号にカーソルを合わせ、 (ENTER)ボタンを押す。
- **2** 編集画面で設定を変更する。
- **3** 設定が終わったら「確定」にカーソルを合わせ、ENTER ボタンを押す。 これで設定が終わり、プログラムリスト画面に戻ります。

#### プログラムの順番を変更する

プログラムタイマーは、設定時刻の早い順にプログラムを実行します。

- **1** プログラムリスト画面で順番を変更したい番号にカーソルを合わせ、 ボタンを押す。
- 2 (▼)ボタンを押して「▲|または「▼|を選択する。
- **3** 希望の位置まで移動するまで ENTER ボタンを数回押す。 これでプログラムの順番が変更されます。

プログラムを削除する

- **1** プログラムリスト画面で削除したい番号にカーソルを合わせ、 ボタンを押す。
- **2** (▼)ボタンを押して「削除」にカーソルを合わせ、 ENTER)ボタン を押す。

確認画面が表示されます。

**3** 「はい」にカーソルを合わせ、 ENTER ボタンを押す。 削除されプログラムリスト画面に戻ります。

#### 日付と時刻設定

本機に日付と時刻およびタイムゾーンを設定します。

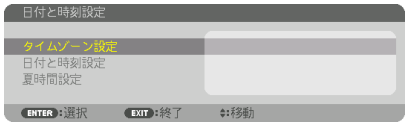

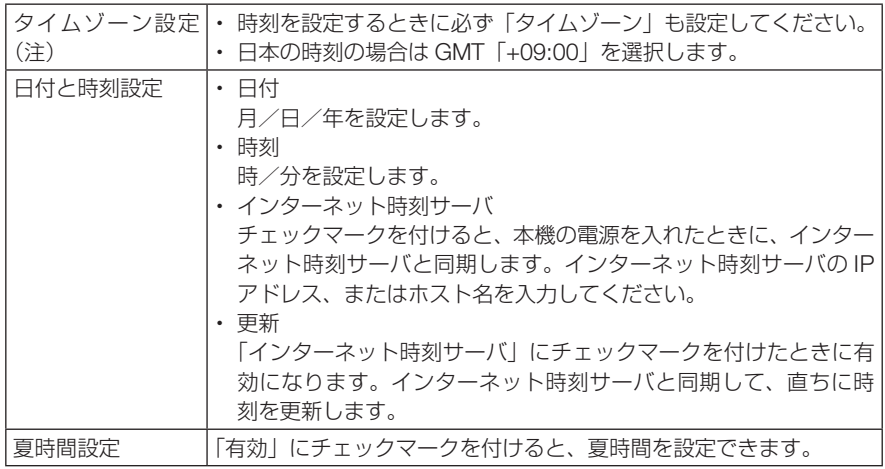

■ ● 本機の時計機能を使用するときは、本機の未使用時にスタンバイ状態にしておいて ください。

> 本機の電源を遮断したあと、そのまま約 2 週間以上経過すると、日付と時刻が工場 出荷状態に戻り、時計機能は停止します。時計機能が停止した場合は、「日付と時刻 設定」を再度行ってください。

#### マウス設定

この機能は、本機では使用できません。将来の拡張用です。

#### ●本体キーロック

プロジェクター本体にある操作ボタンを動作しないようにします。

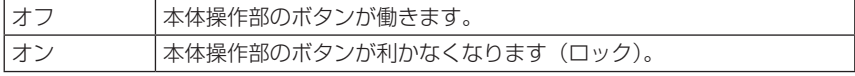

#### ● 本体キーロックの解除方法 本体キーロックが「オン」に設定されているときに、本体の (KEY LOCK)ボタンを1 秒以上または SOURCE ボタンを約 10 秒間押すと、本体キーロックの設定が解除さ れます。 注意

参考

● 本体キーロック中は、メニュー画面右下に「■」アイコンが表示されます。 本体の操作ボタンがロックされていてもリモコンのボタンは動作します。

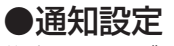

後方 LED やブザーによる通知の有効/無効を設定します。

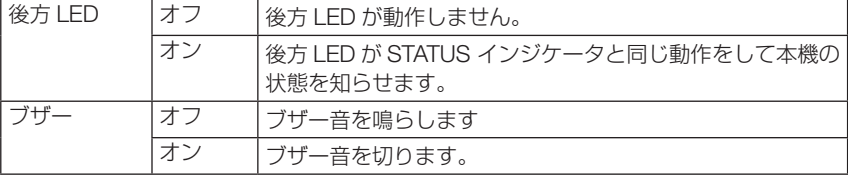

#### ●セキュリティ

セキュリティキーワードを登録することで、本機を無断で使用されないようにするこ とができます。

セキュリティを有効にすると、本機の電源を入れたときにセキュリティキーワード入 力画面が表示され、正しいセキュリティキーワードを入力しなければ映像は投写され ません。

セキュリティ設定のしかたは「3-10. セキュリティを設定して無断使用を防止する」 (△58ページ)をご覧ください。

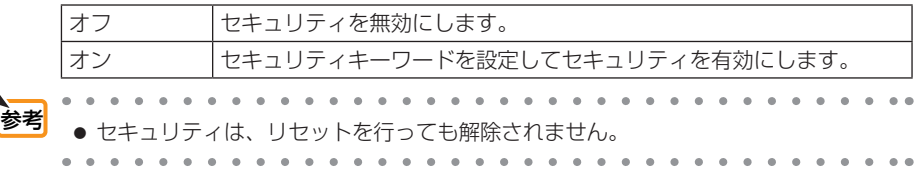

#### ●通信速度

PC コントロール端子のデータ転送速度の設定を行います。接続する機器と転送速度 を合わせてください。

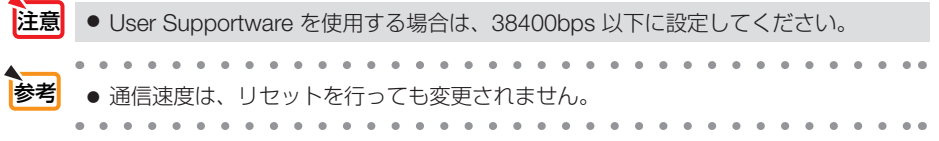

### ●コントロール ID

複数台のプロジェクターに ID を割り振り、1 個のリモコンを使用して、ID を切り替 えることにより、各々のプロジェクターを個別に操作することができます。 また、複数台のプロジェクターに同じ ID を設定し、1 個のリモコンで一括操作する場 合などに利用します。

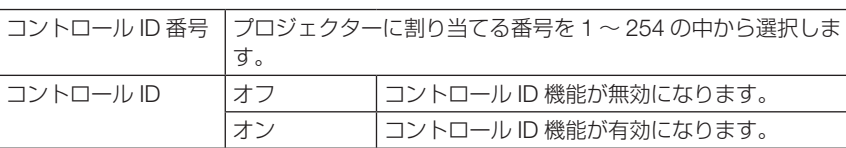

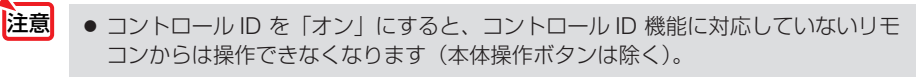

参考

● コントロール ID は、リヤットを行っても変更されません。

. . . . . . . . . . . . . . . .

● 本体の(ENTER)ボタンを10秒間押し続けると、コントロールIDを解除するメニュー が表示されます。

#### リモコンへの ID の設定/変更方法

**1** プロジェクターの電源を入れる。

2 リモコンの(ID SET)ボタンを押す。

コントロール ID 画面が表示されます。

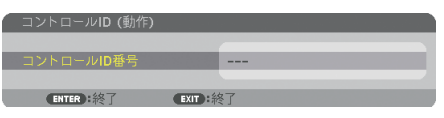

このとき、現在のリモコン ID で操作できる場合は「動作」、操作 できない場合は「非動作」画面が表示されます。

「非動作」になっているプロジェクターを操作したい場合は、手 順 **3** でプロジェクターのコントロール ID 番号と同じ番号をリモ コンに設定します。

8 リモコンの(ID SET)ボタンを押したまま数字ボタンを押して、リ モコンの ID を設定する。

たとえば「3」に変更するには数字の 3 を押します。 ID なし(すべてのプロジェクターを一括操作)にするには、000 を入力するか、または(CLEAR)ボタンを押します。

- ・・・・・・・・・・・・・・・・。<br>コンの ID は 1 〜 254 まで登録できます。

#### **4** (ID SET)ボタンを離す。

コントロール ID 画面が表示されます。 このとき、変更されたリモコン ID で動作・非動作画面が更新さ れます。

● リモコンの電池が消耗した場合や電池を抜いた場合、 しばらくすると ID はクリアされることがあります。 ● リモコンの雷池を抜いた状態でいずれかのボタンを押 してしまうと、設定している ID はクリアされます。 注意

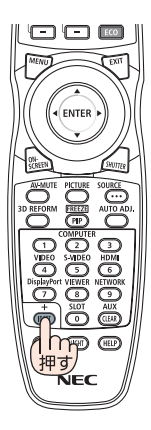

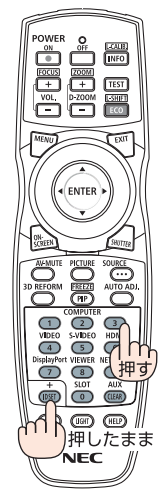

### ●リモコン受光部設定

本体前面と後面のリモコン受光部の設定を行います。

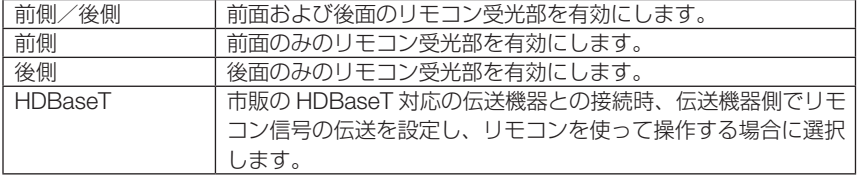

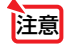

●「HDBaseT」に設定しているとき、本機に接続している HDBaseT 対応の伝送機器の 電源が入っていると、本機のリモコンは受信できません。

 $\frac{1}{2} \left( \begin{array}{ccc} 0 & 0 & 0 & 0 \\ 0 & 0 & 0 & 0 \end{array} \right)$  $\sim$  $\sim$  $\sim$  $\sim$  $\epsilon$  $\sim$ 参考 ● 本機を天吊り設置したときなどに、蛍光灯の影響でリモコンが利きづらくなる場合 があります。その場合はリモコン受光部設定を変更してみてください。  $\overline{a}$ 

### ●レンズタイプ

本機に取り付けたレンズの種類(レンズメモリ対応/非対応)を設定します。

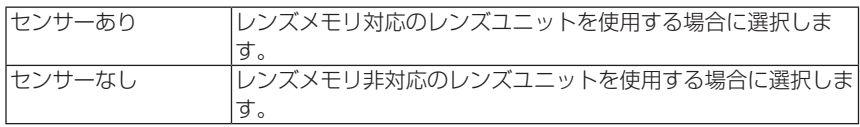

ネットワーク設定

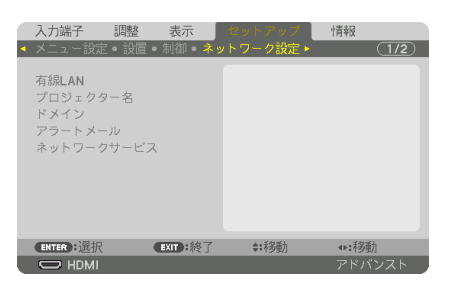

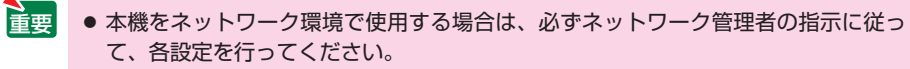

● 有線 LAN を使う場合は、本機の Ethernet/HDBaseT ポートに Ethernet ケーブル **(LAN ケーブル)を接続してください。(●158ページ)** 

<mark>参考</mark><br>● ネットワーク設定で設定した内容は、「リセット」を行っても変更されません。

本機にLANの設定を行うヒント

● LAN の設定を行うには?(設定を本機のメモリに記憶するには?) 有線 LAN の「プロファイル」から、設定を記憶するプロファイル番号を選択します。 本機では、2 とおりメモリに記憶することができます。 続いて、「DHCP」の有効/無効、「IP アドレス」、「サブネットマスク」などの設定後、「確 **定**| にカーソルを合わせ(ENTER)ボタンを押します。(△ 137 ページ)

#### ● プロファイル番号に記憶した設定を呼び出すには?

有線 LAN の「プロファイル」から呼び出すプロファイル番号を選択します。続いて「確定」 にカーソルを合わせ、 (ENTER)ボタンを押します。  $(D137 \sim -3)$ 

● DHCP サーバに接続するには?

有線 LAN の「DHCP」にカーソルを合わせ、 ENTER ボタンを押します。 チェックマークが付きます。「DHCP」にカーソルを合わせ、もう一度 ENTER ボタンを押 すと、チェックマークが外れます。DHCP サーバを使用せず直接 IP アドレスを設定する場 **合は、「DHCP」のチェックマークを外してください。(●137 ページ)** 

● プロジェクターの各種のエラーをEメールで受け取るには?

[アラートメール]メニューで[メール通知]にカーソルを合わせ ENTER ボタンを押します。 チェックマークが付きます。続いて、[差出人アドレス]や [SMTP サーバ名]、[宛先アド レス]などを設定し、[確定]にカーソルを合わせ(ENTER)ボタンを押します。(●139 ページ)

136

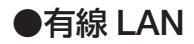

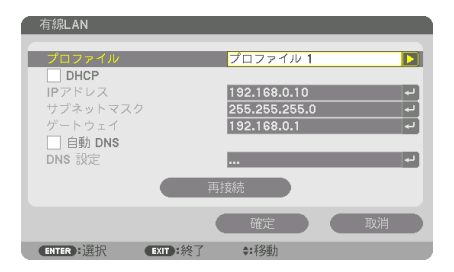

IP アドレスなど文字入力が必要な設定は、 ENTER ボタンを押すと、文字入力画面を表示します。 入力方法は● 89ページ「文字入力画面の使い方」をご覧ください。

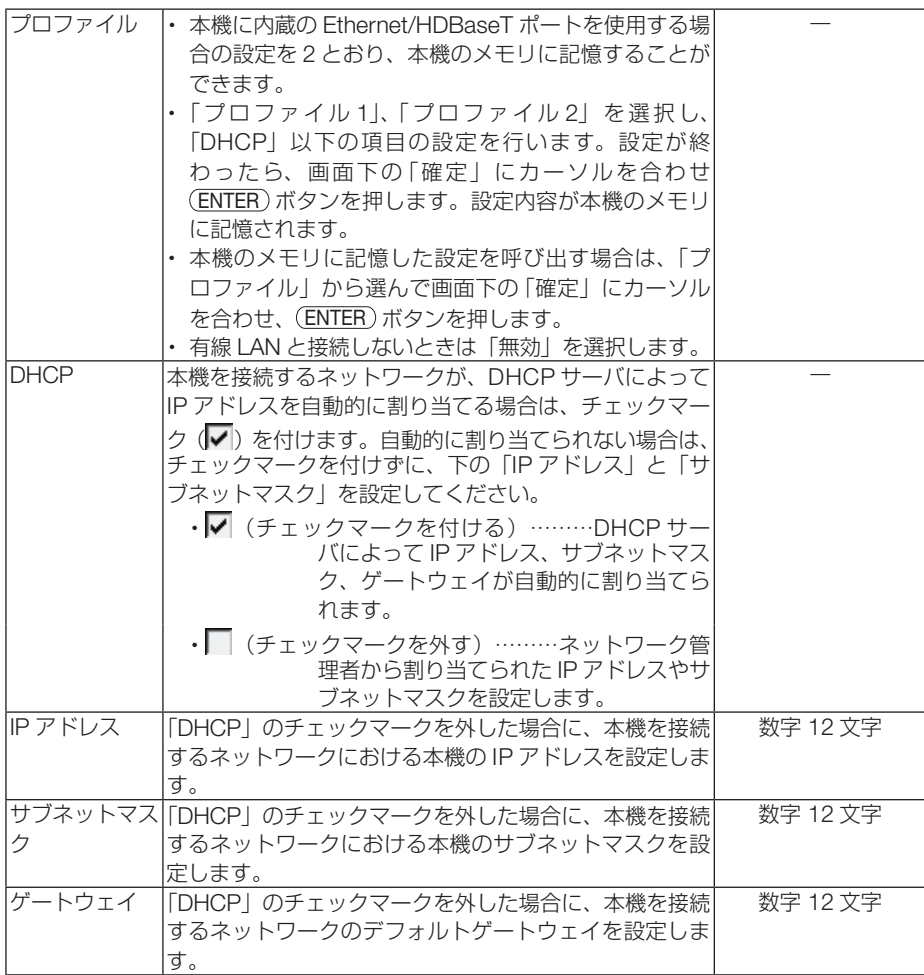

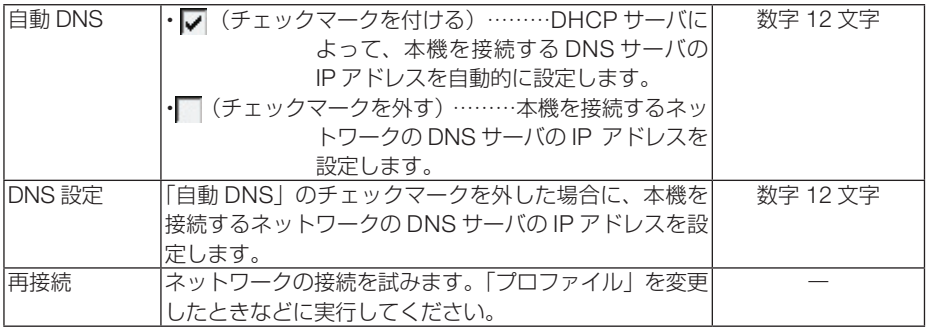

### ●プロジェクター名

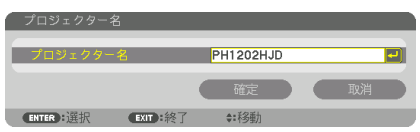

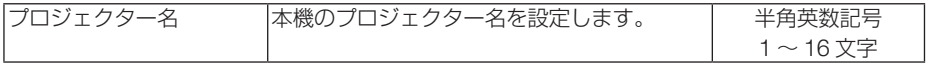

### ●ドメイン

本機のホスト名とドメイン名を設定します。

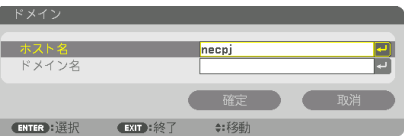

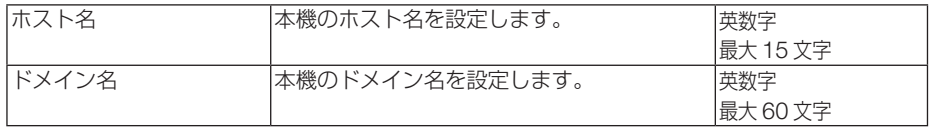

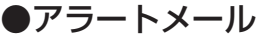

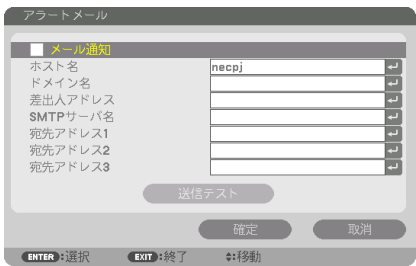

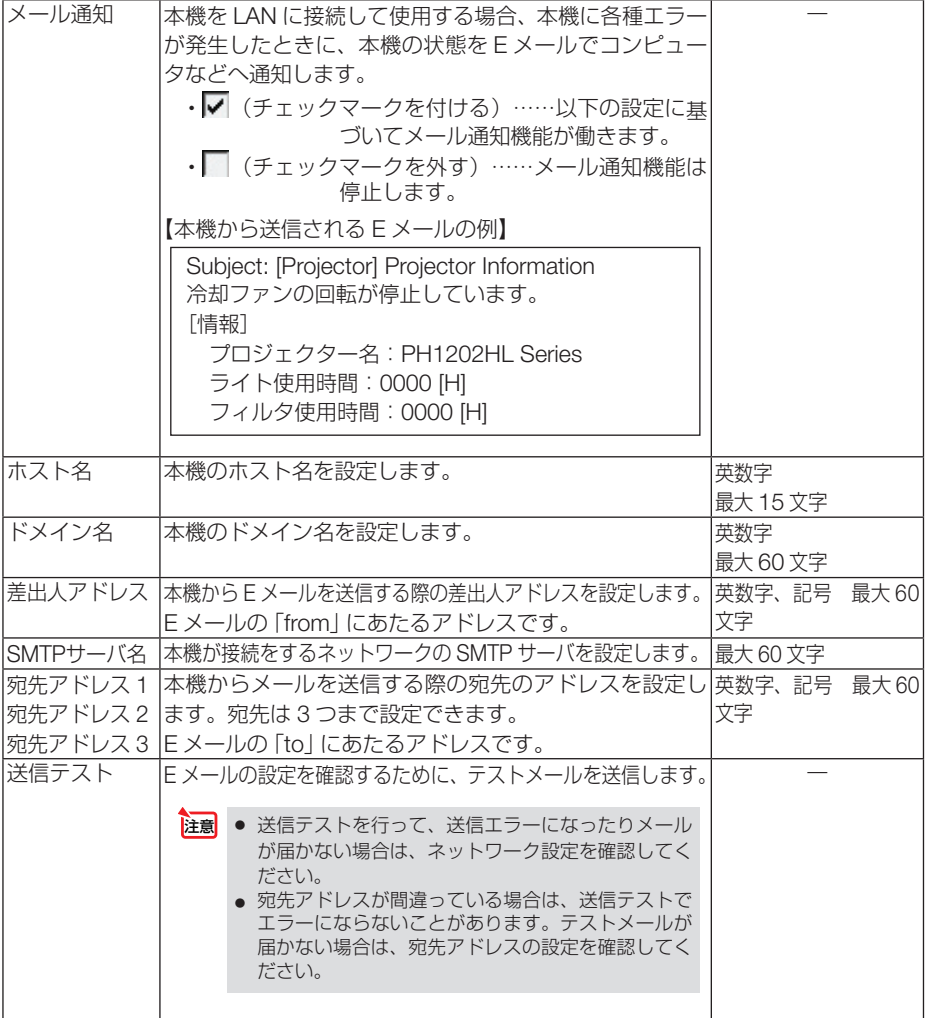

●ネットワークサービス

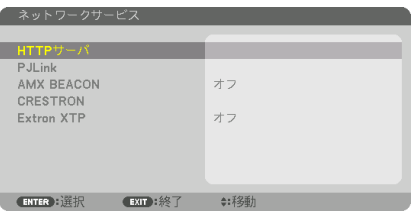

パスワードなど文字入力が必要な設定は、 ENTER ボタンを押すと、文字入力画面を表示します。 入力方法は● 89 ページ「文字入力画面の使い方」をご覧ください。

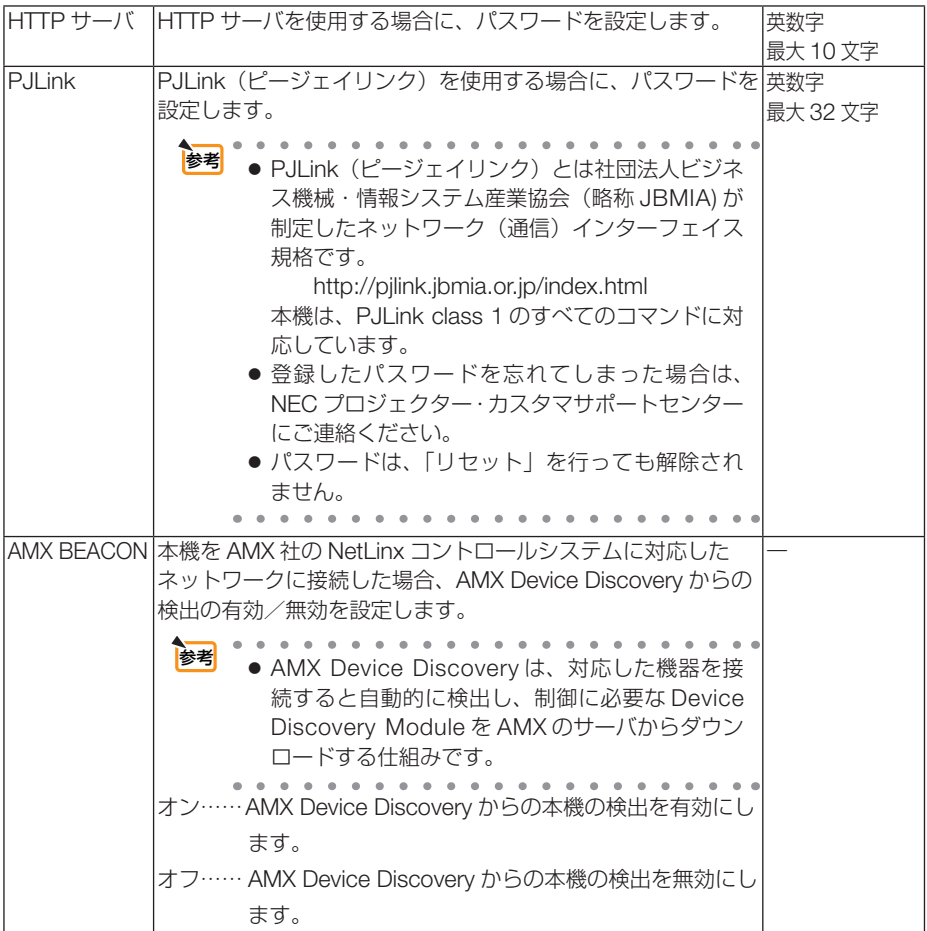

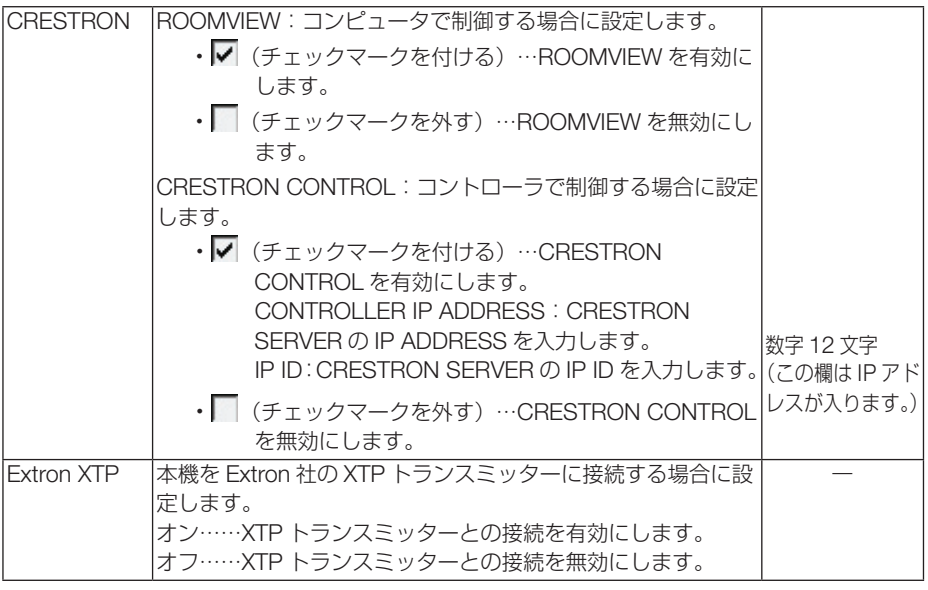

● CRESTRON の項目は、CRESTRON ROOMVIEW を使用する場合に設定します。 CRESTRON ROOMVIEW については、Crestron 社のホームページをご覧ください。 (英語のみ) http://www.crestron.com 参考

### 入力設定

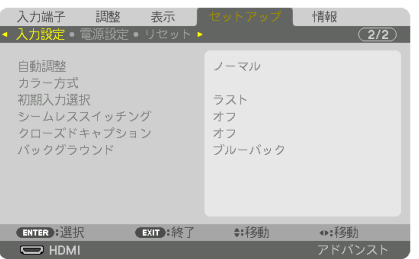

#### ●自動調整

調整されていないコンピュータ入力信号(アナログ RGB)に切り替わったときに、 表示位置と画素のずれについて調整方法を設定します。

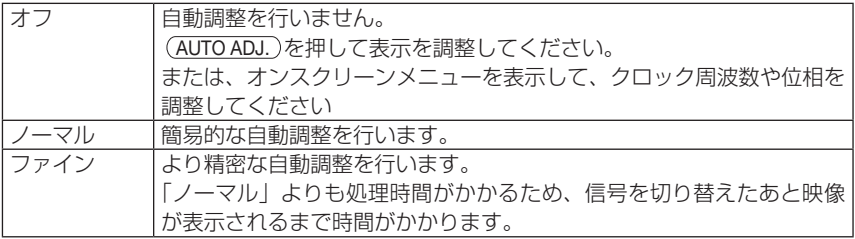

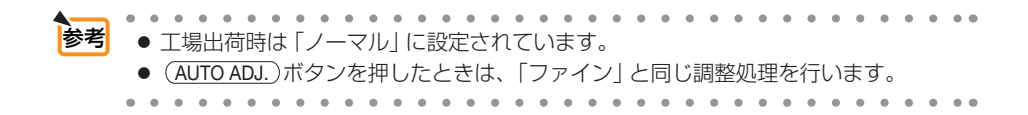

#### ●カラー方式

NTSC や PAL など、国によって異なるテレビジョン映像信号方式を選択します。 工場出荷状態は「自動判別」に設定されています。プロジェクターが自動的に判別で きない信号のときに設定します。

#### **●初期入力選択**

本機の電源を入れたとき、どの入力信号(入力端子)にするかの設定を行います。

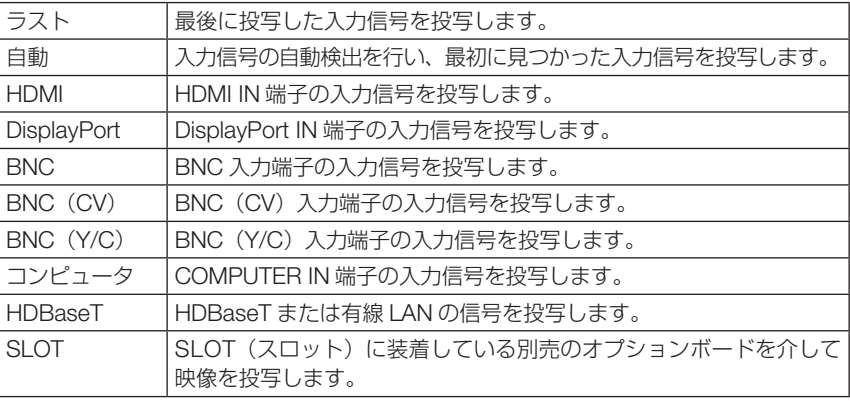

#### **●シームレススイッチング**

入力端子切り替え時、切り替え前の映像を保持 ( フリーズ ) することで、無信号状態 を経ずに切り替え後の映像が映し出されます。

### ●クローズドキャプション

ビデオ信号、S- ビデオ信号にクローズドキャプション信号が含まれている場合に字幕 や文字を画面に表示します。

オンスクリーンが消えたあと、しばらくして字幕や文字が表示されます。

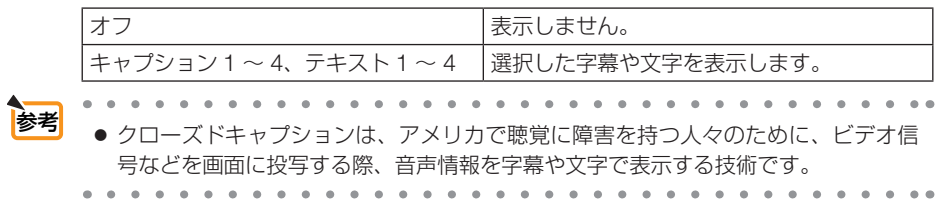

### ●バックグラウンド

入力信号がないときの背景色を選択します。

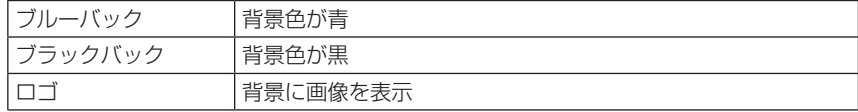

**注意 ●** バックグラウンド「ロゴ」を選択していても、PIP/PICTURE BY PICTURE で2画 面を表示している場合は、無信号状態になるとロゴは表示されずブルーバック表示に なります。

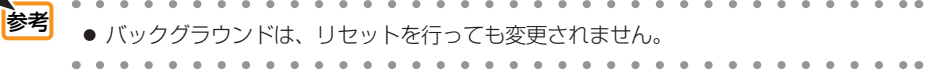

### 電源設定

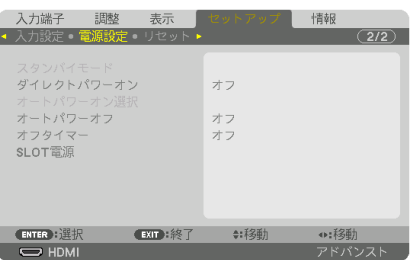

### ●スタンバイモード

本機がスタンバイ状態になったときの電力消費量の設定を行います。

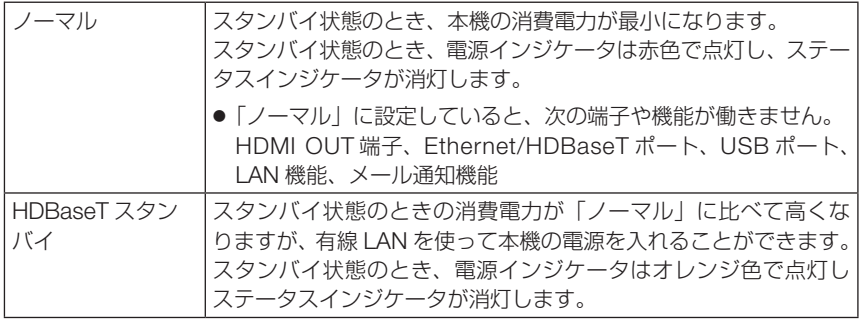

次ページに続く

- ●「HDBaseT スタンバイ」を選択すると「オートパワーオフ」は灰色表示になり選択 できなくなり、強制的に「0:15」が選択された状態になります。
	- 以下の状態では、スタンバイモードの設定は無効となりスリープ状態 ※ になります。 スリープ状態では内部部品保護のためにファンが回転することがあります。
		- ※ スリープ状態とは、スタンバイモードの設定による機能制限をなくした状態です。 ・ ネットワークサービス→ AMX BEACON →「オン」のとき
		- ・ネットワークサービス→ CRESTRON → CRESTRON CONTROL →有効(チェッ クマークを付ける)のとき
		- ・ネットワークサービス→ Extron XTP →「オン」のとき
		- ・ 制御→リモコン受光部設定→「HDBaseT」のとき
		- ・ HDBaseT 伝送機器からの信号受信中
		- · SLOT (スロット)に別売のオプションボードを装着している場合で、スタンバ イモードを「HDBaseT スタンバイ」に設定しており、かつ電源設定→ SLOT 電 源→プロジェクタースタンバイ→「有効」のとき
	- ●「ノーマル」を選択すると「オートパワーオン選択」は灰色表示になり選択できなく なり、自動的に「オフ」が選択された状態になります。
- 市販の HDBaseT 対応の伝送機器との接続時、伝送機器側でリモコン信号の伝送を設 定している場合は、接続している機器の影響により、本機のスタンバイ時の消費電力 が増加します。 注意
- $\begin{array}{cccccccccccccc} a & a & a & a & a & a & a & a \end{array}$  $\begin{array}{cccccccccccccc} \bullet & \bullet & \bullet & \bullet & \bullet & \bullet & \bullet & \bullet & \bullet & \bullet \end{array}$ 参考 ● スタンバイモードは、リセットを行っても変更されません。 ● スタンバイモードはカーボンメータの CO2 削減量の計算から除外しています。

### ●ダイレクトパワーオン

重要

本機の電源プラグに AC 電源が供給されると自動的に電源が入るように設定します。 本機を制御卓などでコントロールする場合に使用します。

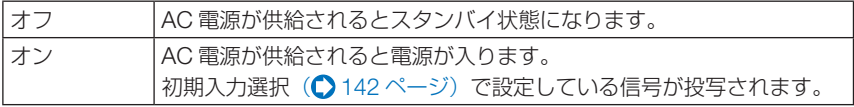

### ●オートパワーオン選択

本機が HDBaseT スタンバイ状態のとき、コンピュータ、HDMI、DisplayPort、 HDBaseT、SLOT から入力される同期信号を検出して自動的に投写する設定です。

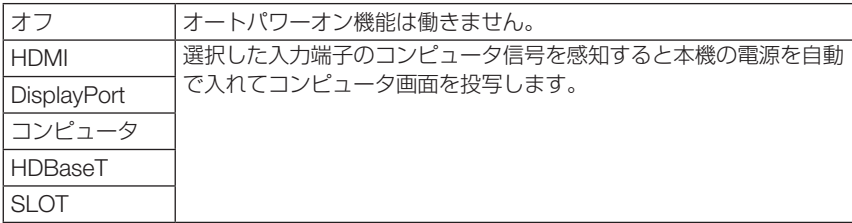
● 本機の雷源を切ったあとにオートパワーオン選択を働かせたい場合は、入力端子の 信号を遮断、またはケーブルを抜いて、電源を切ったあと 3 秒以上待ってから、設 定した信号を入力してください。 本機の電源を切り HDBaseT スタンバイ状態になるときに、コンピュータ信号が本 機に入力され続けていると、本機の電源は入らず HDBaseT スタンバイ状態を継続 します。 HDMI、DisplayPort、HDBaseT 信号が本機に入力され続けていると、本機の電源

を切り HDBaseT スタンバイ状態にしても、外部機器の仕様によっては再度、本機 が起動する場合があります。

● COMPUTER IN 端子にコンポーネント信号を入力したときやシンクオングリーン (Sync on Green) またはコンポジットシンク (Composite Sync) のコンピュータ 信号の場合は働きません。

### ●オートパワーオフ

設定した時間以上信号入力がなく、また本機を操作しなかった場合、自動的に本機の 電源を切ります。

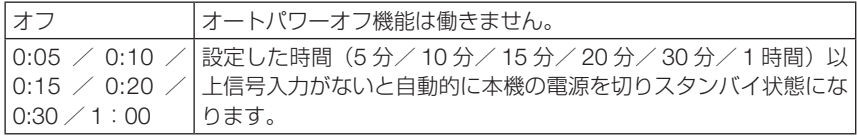

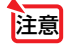

注意

● Ethernet/HDBaseT ポートからの信号を投写中はオートパワーオフは働きません。 ● スタンバイモードが「HDBaseT スタンバイ」のときは、オートパワーオフは灰色表 示になり、強制的に「0:15」に設定されます。

## ●オフタイマー

オフタイマーを設定しておくと、本機の電源の切り忘れ防止になり、省エネになりま す。設定した時間後に本機の電源が切れます(スタンバイ状態になります)。

オフタイマーを設定するとオンスクリーンメニュー下部には、本機の電源が切れるま での残り時間が表示されます。また、オフタイマー動作時は電源インジケータの青色 が長い点滅になります。

### ● SLOT 電源

本機に取り付けたオプションボード(別売)への電源を設定します。

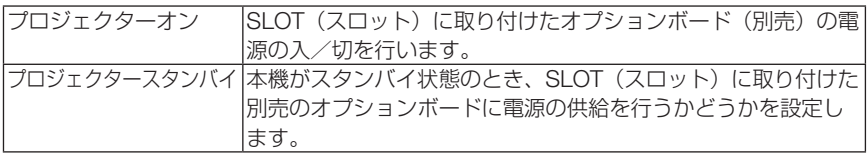

■ <br>注意 ● SLOT(スロット)に別売のオプションボードを装着している場合、スタンバイモー ドを「HDBaseT スタンバイ」に設定しており、かつプロジェクタースタンバイを「有 効」にしているときは、本機のスタンバイ状態がスリープ状態になります。

## リセット

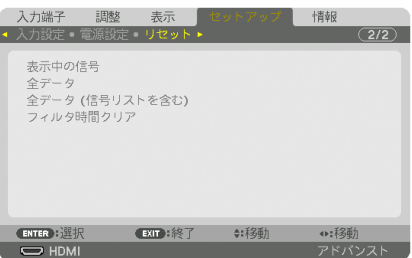

本機に記憶されている全調整・設定値、または表示中の信号について、調整した調整 値を工場出荷状態に戻します。

リセットの処理には多少時間がかかります。

### ●表示中の信号

表示中の信号について、調整した調整値が工場出荷状態に戻ります。

● 信号リストでロックされている信号調整値は変更されません。 注意

### ●全データ

すべての調整・設定値が工場出荷状態に戻ります。

#### 【リセットされないデータ】

信号リスト・言語・バックグラウンド・フィルタメッセージ・エッジブレンディング・マルチス クリーン・スクリーン設定・幾何学補正・基準ホワイトバランス・本体キーロック・セキュリティ 設定・基準レンズメモリ・通信速度・時刻設定・コントロール ID・スタンバイモード・ファンモー ド・ライト使用時間・フィルタ使用時間・総 CO2 削減量・有線 LAN

### ●全データ(信号リストを含む)

信号リストに登録されている内容を含め、すべての調整・設定値が工場出荷状態に戻 ります。

#### 【リセットされないデータ】

言語・バックグラウンド・フィルタメッセージ・エッジブレンディング・マルチスクリーン・ス クリーン設定・幾何学補正・基準ホワイトバランス・本体キーロック・セキュリティ設定・基準 レンズメモリ・通信速度・時刻設定・コントロール ID・スタンバイモード・ファンモード・ライ ト使用時間・フィルタ使用時間・総 CO2 削減量・有線 LAN

● 信号リストでロックされている信号調整値は変更されません。 注意

### ●フィルタ時間クリア

フィルタの清掃または交換を行ったときに「フィルタ使用時間」をクリアします。 本機の工場出荷時、オンスクリーンメニューの「フィルタメッセージ」は「オフ」に 設定されています。「オフ」の場合は「フィルタ時間クリア」を行う必要はありません。

● フィルタ使用時間は、リセット→全データではクリアされません。 注意

# 5-7. 情報

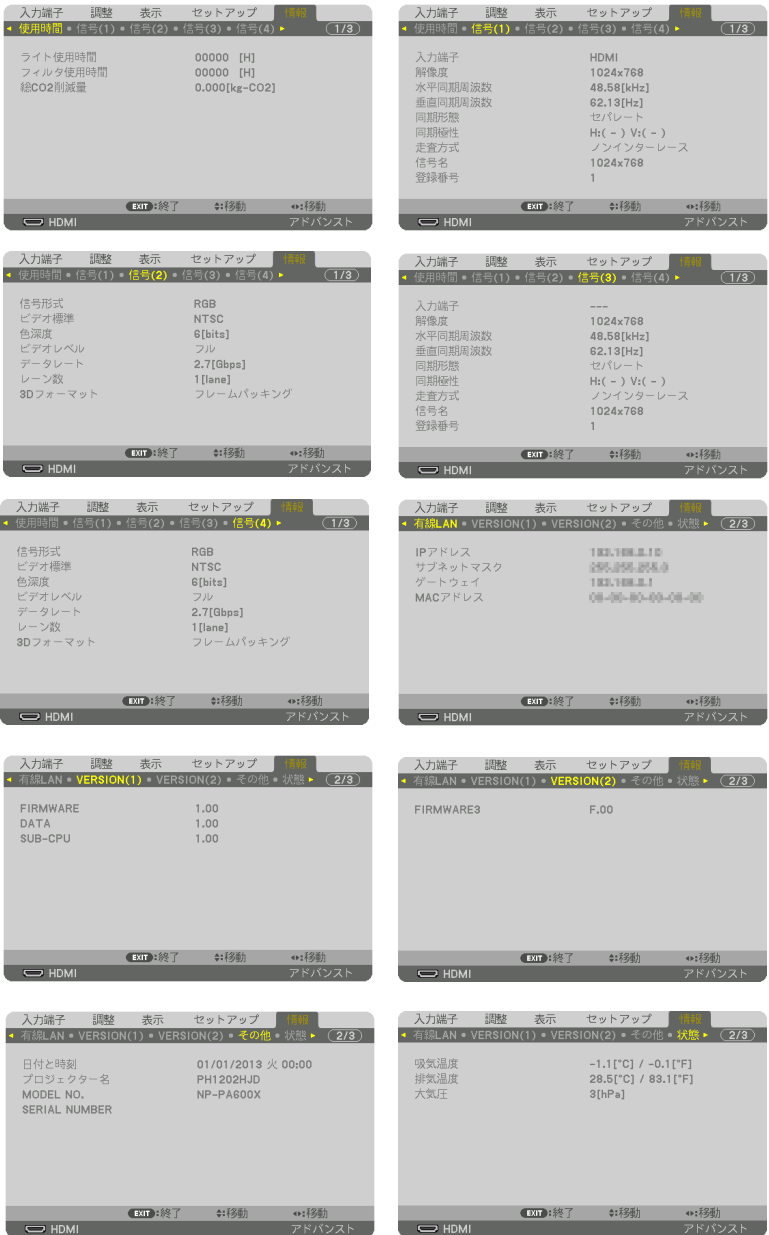

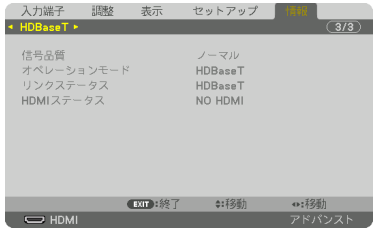

ライト使用時間、総 CO2 削減量、有線 LAN のアドレス情報、入力選択されている入 力信号の詳細、製品の型名や製造番号、ファームウェアなどの情報を表示します。

- ・ 使用時間ページの「総 CO2 削減量」は、プロジェクターの省エネ効果を表示します。  $(O 54 \sim -3)$
- ・ 信号ページは、色が極端におかしかったり、画面が流れたり、映像が投写されない場合、入力 信号が本機に適しているかの確認に使います。「対応解像度一覧」(△182ページ)もあわせ てご覧ください。

# **6. 機器と接続する**

# 6-1. コンピュータと接続する

コンピュータとの接続は、コンピュータケーブル、BNC ケーブル(5 芯タイプ)、 HDMI ケーブル、および DisplayPort ケーブルを使用する方法があります。 接続ケーブルは添付しておりません。接続に合ったケーブルをご用意ください。

## アナログ RGB 信号の接続

- ・ コンピュータケーブルは、コンピュータ側のディスプレイ出力端子(ミニ D-Sub15 ピン)と、 本機の COMPUTER IN 端子を接続します。フェライトコア付きコンピュータケーブルをご使 用ください。
- ・ コンピュータ側のディスプレイ出力端子(ミニ D-Sub15 ピン)と BNC 入力端子とを接続す る場合は、BNC ケーブル(5 芯)→ミニ D-Sub15 ピン変換ケーブルをご使用ください。

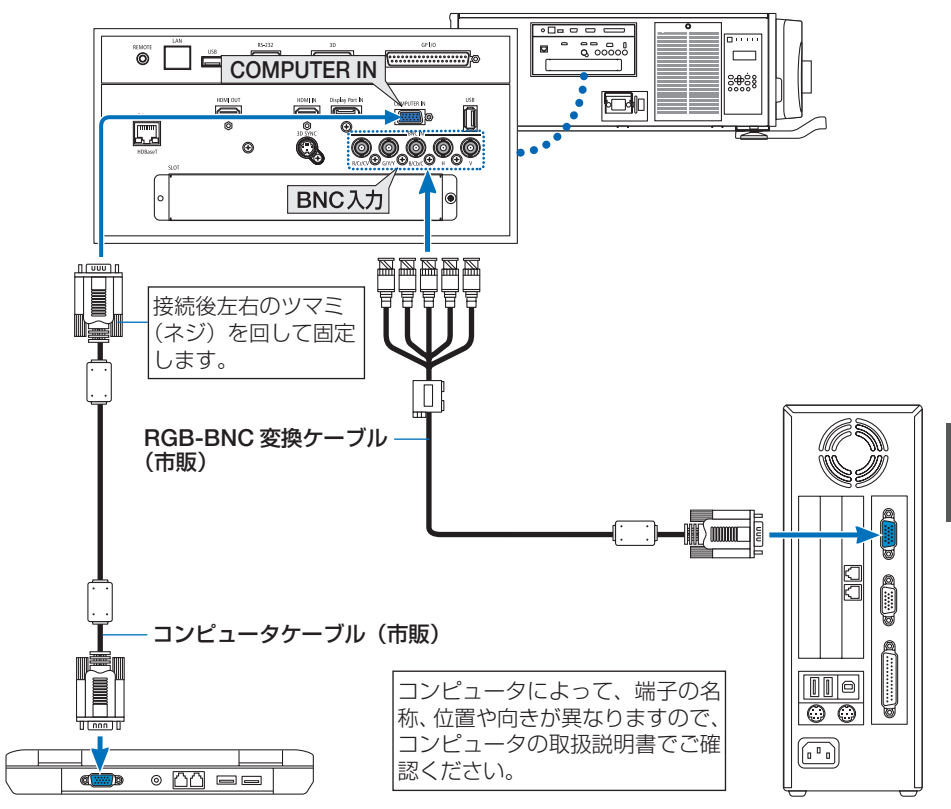

●本機の電源を入れたあとに接続端子に応じた入力端子名を選択してください。

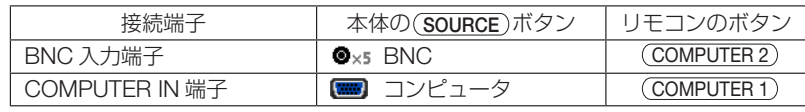

## デジタル RGB 信号の接続

- ・ HDMI ケーブルは、コンピュータの HDMI 出力端子と本機の HDMI IN 端子を接続します。
- ・ DisplayPort ケーブルはコンピュータの DisplayPort 出力端子と本機の DisplayPort IN 端子を 接続します。
	- コンピュータや本機の電源を切ってから接続してください。

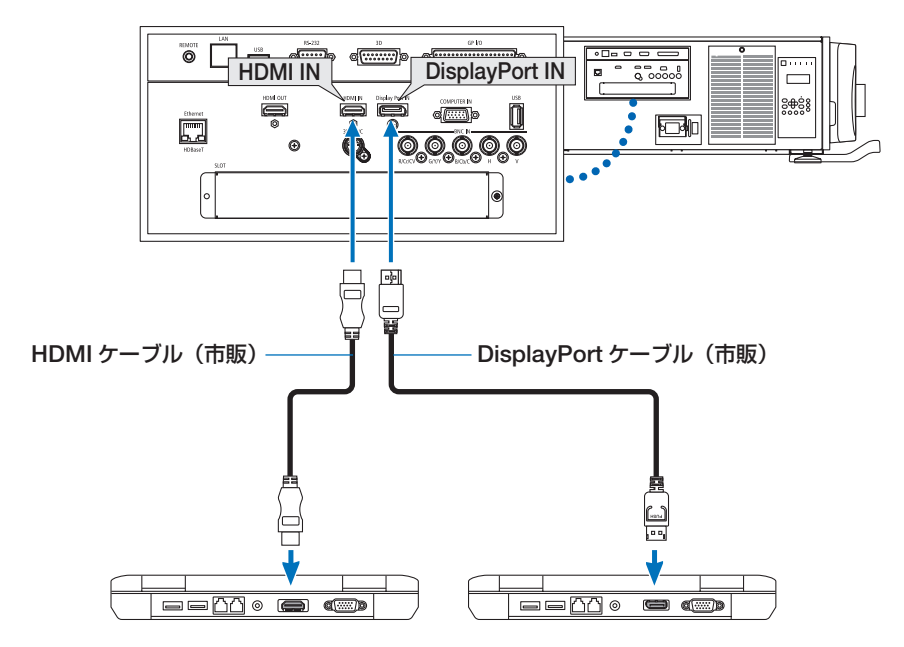

●本機の電源を入れたあとに接続端子に応じた入力端子名を選択してください。

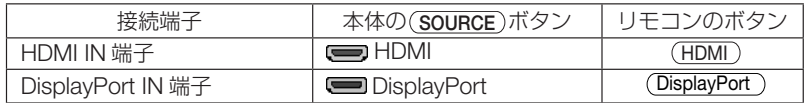

- HDMI ケーブル接続時の注意
	- ・ HDMI ケーブルは、認証済みの HIGH SPEED ケーブルまたは ETHERNET 対応 HIGH SPEED ケーブルを使用してください。
- DisplayPort ケーブル接続時の注意
	- ・DisplayPort ケーブルは、認証済み CERTIFIED ケーブルを使用ください。

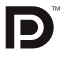

- ・ コンピュータによっては、映像が表示されるまでに時間がかかる場合があります。
- ・ DisplayPort ケーブル(市販)はロック付きのものがあります。
- ・ ケーブルを取り外す際は、ケーブルのコネクタ上部にあるボタンを押しながら、ケーブル を抜いてください。
- ・ DisplayPort IN 端子からは接続機器へ電源供給が可能です(最大 1.65W)。ただし、コン ピュータへの電源供給は行いません。
- ・ 信号変換アダプタを使用した機器からの信号を DisplayPort IN 端子に接続した場合、映像 が表示されないことがあります。
- ・ コンピュータの HDMI 出力端子と本機の DisplayPort IN 端子を接続する場合は、市販のコ ンバータを使用してください。
- DVI 入力時の注意
	- ・ コンピュータ側が DVI 出力端子の場合は、市販の変換ケーブルを使用して本機の HDMI 端 子に接続します(デジタル映像信号のみ入力できます)。

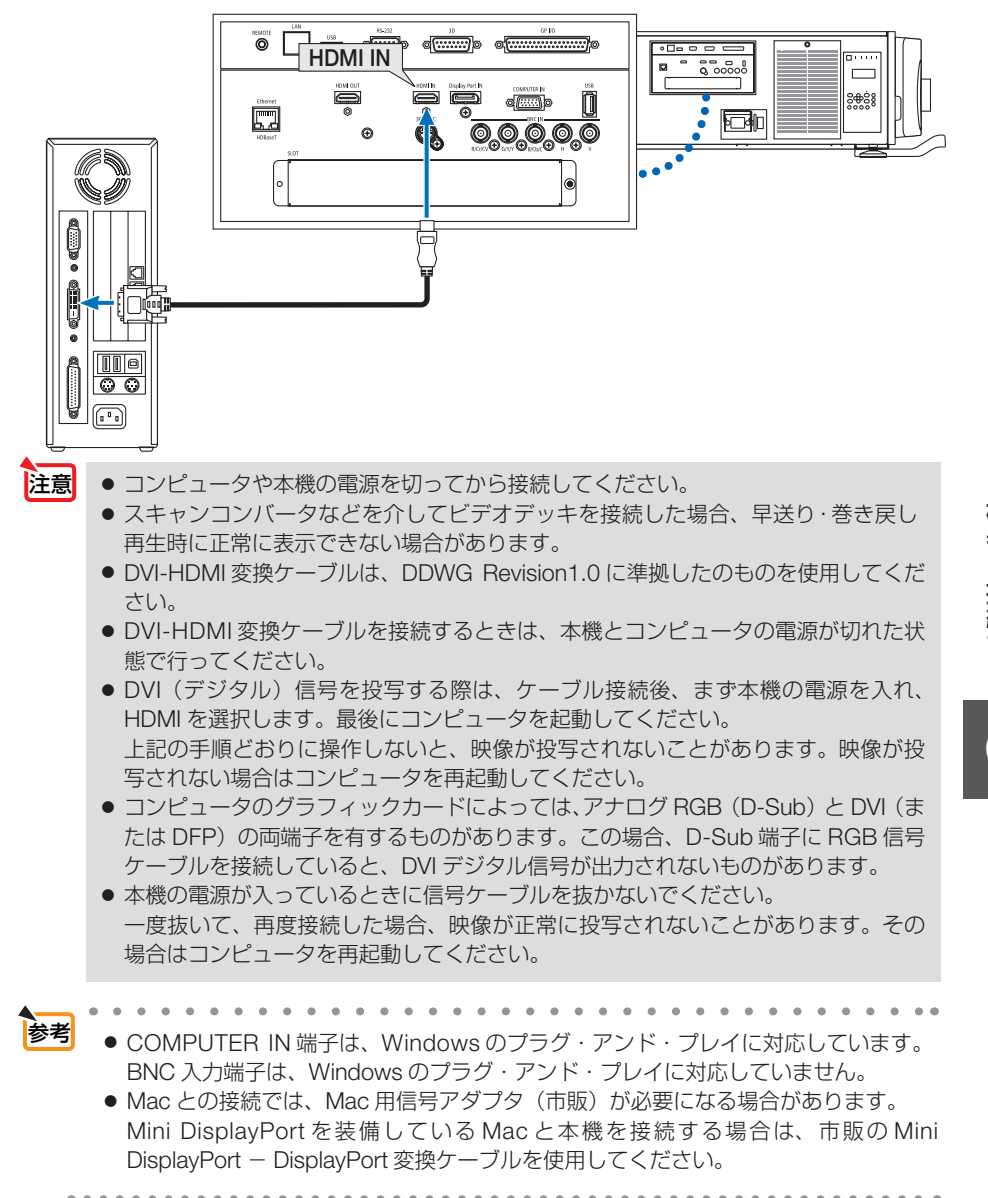

# 6-2. ディスプレイと接続する

図のように、コンピュータと本機を接続したときなど、本機で投写している HDMI 入 力信号の画面と同じ画面を、手もとのディスプレイにも表示(モニタ)して確認でき ます。

- HDMI OUT 端子にはアナログ信号 (COMPUTER IN 端子、BNC 端子) は出力されません。
- PIP/PICTURE BY PICTURE 画面を表示しているときは ♪ 78 ページをご覧ください。

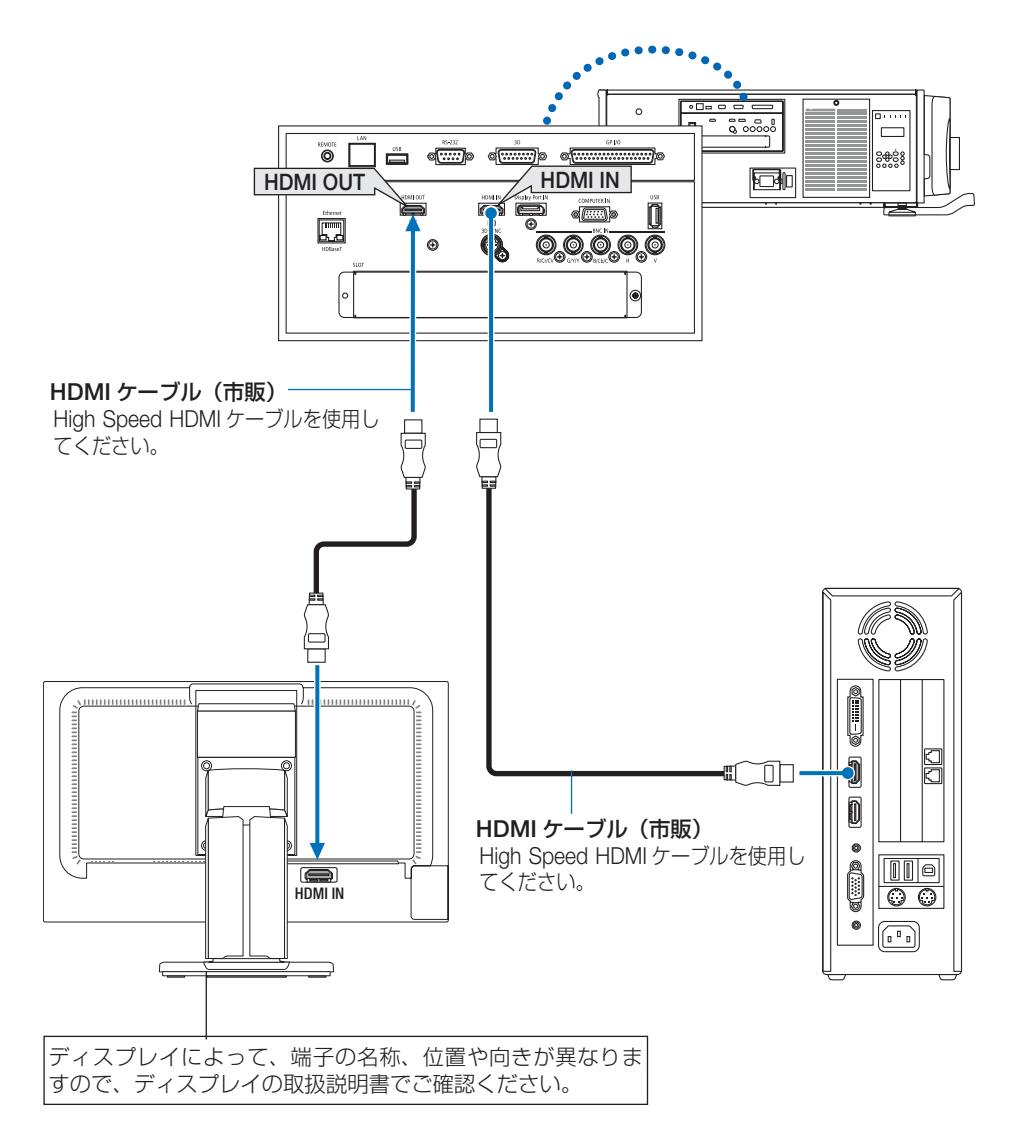

- 注意 HDMI 信号を出力する場合は、本機に映像信号を入力する前に、出力する側の映像 機器の電源を入れて接続した状態にしてください。 本機の HDMI OUT 端子はリピーター機能を有しています。HDMI OUT 端子に機器 が接続された場合、出力する信号は接続先の機器の対応解像度に制限されます。
	- 2 台目以降のプロジェクターの端子切り替えや HDMI ケーブルの抜き差しを行うと、 HDMI リピーター機能が動作しなくなります。
	- 本機の HDMI OUT 端子の場合、直列に接続できる台数は 7 台です (理論値)。 接続台数は、信号やケーブルなどの品質や外部環境により最大接続台数は少なくな ります。 接続できる台数は、HDCP のバージョン、ソース機器の HDCP リピート台数の制限、
		- ケーブルの品位によって異なります。システムを構築する場合は、システム全体で の事前確認が必要です。
	- 本機のスタンバイモードの設定を「ノーマル」に設定していると HDMI 信号は出力 しません。HDMI 信号を出力するには、スタンバイモードを「HDBaseT スタンバイ」 に設定し、伝送機器の電源を入れて接続した状態にしてください。

# 6-3. ブルーレイプレーヤなどの AV 機器と接続する

## コンポジットビデオ信号/ S- ビデオ信号の接続

業務用ビデオ機器の映像を投写する場合は、市販の BNC ケーブルを使用してくださ  $U<sub>o</sub>$ 

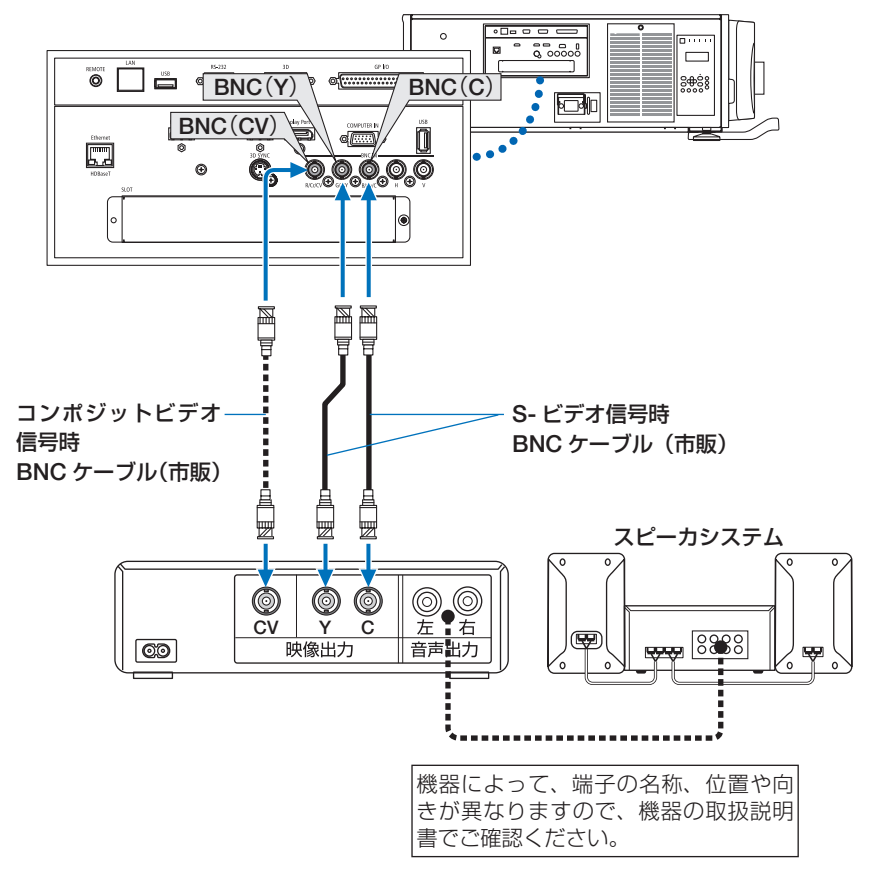

●本機の電源を入れたあとに接続端子に応じた入力端子名を選択してください。

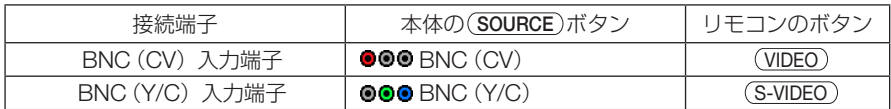

## コンポーネント信号の接続

ブルーレイプレーヤの色差出力端子(ブルーレイ映像出力)やハイビジョンビデオな どの YPbPr 出力端子(HD 映像出力)を使って本機で投写することができます。 ブルーレイプレーヤの音声はオーディオ機器に接続してください。

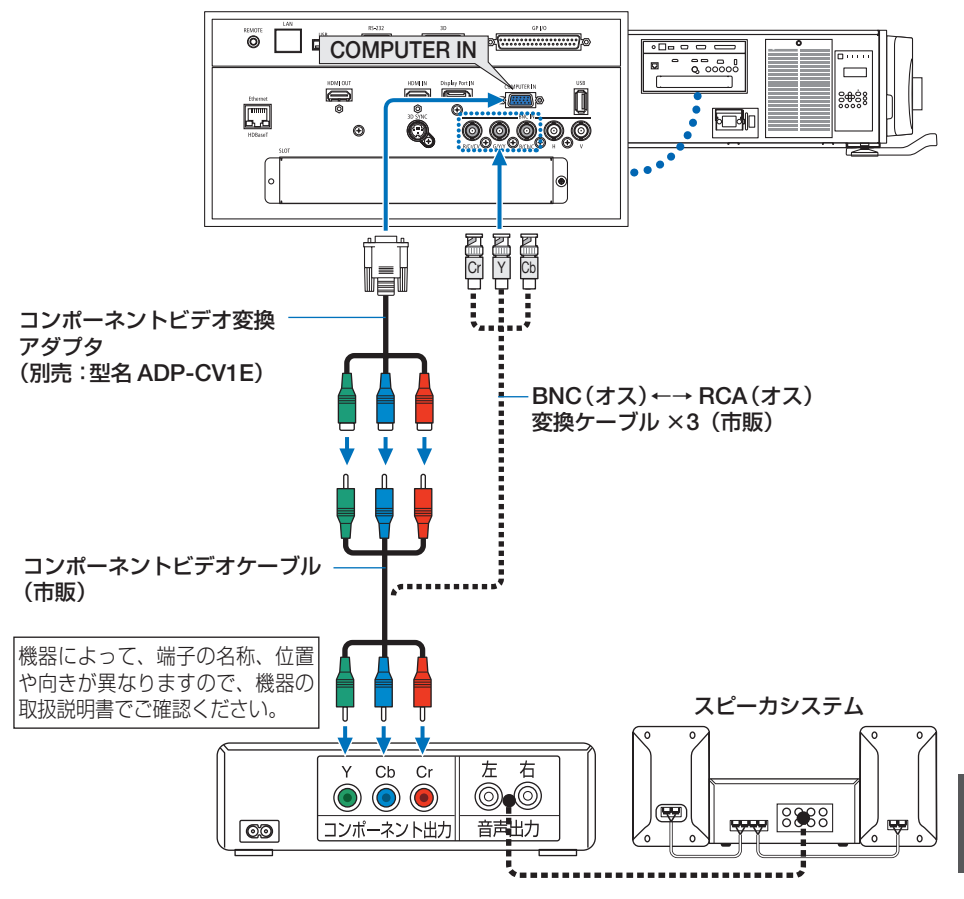

●本機の電源を入れたあとに接続端子に応じた入力端子名を選択してください。

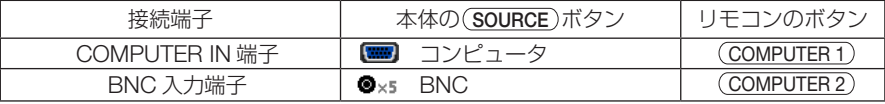

- - マンジン・マンジン・マンジン・マンジン・マンジン・マンジン・マンジン・マン<br>||**参考|** 信号形式を「自動」(工場出荷状態) に設定しているとコンピュータ信号とコンポー ネント信号を自動で判別して切り替えますが、判別できない場合は、本機のオンス クリーンメニューの調整→ビデオ→信号形式で「コンポーネント」を選択してくだ さい。( 109 ページ)
		- D 端子付きの映像機器と接続する場合は、別売の D 端子変換アダプタ (型名 ADP-DT1E) をお使いください。

# デジタル映像・音声信号(HDMI)の接続

ブルーレイプレーヤまたはデジタル放送チューナなどの HDMI 出力端子を本機に接続 してハイビジョン映像を投写することができます。

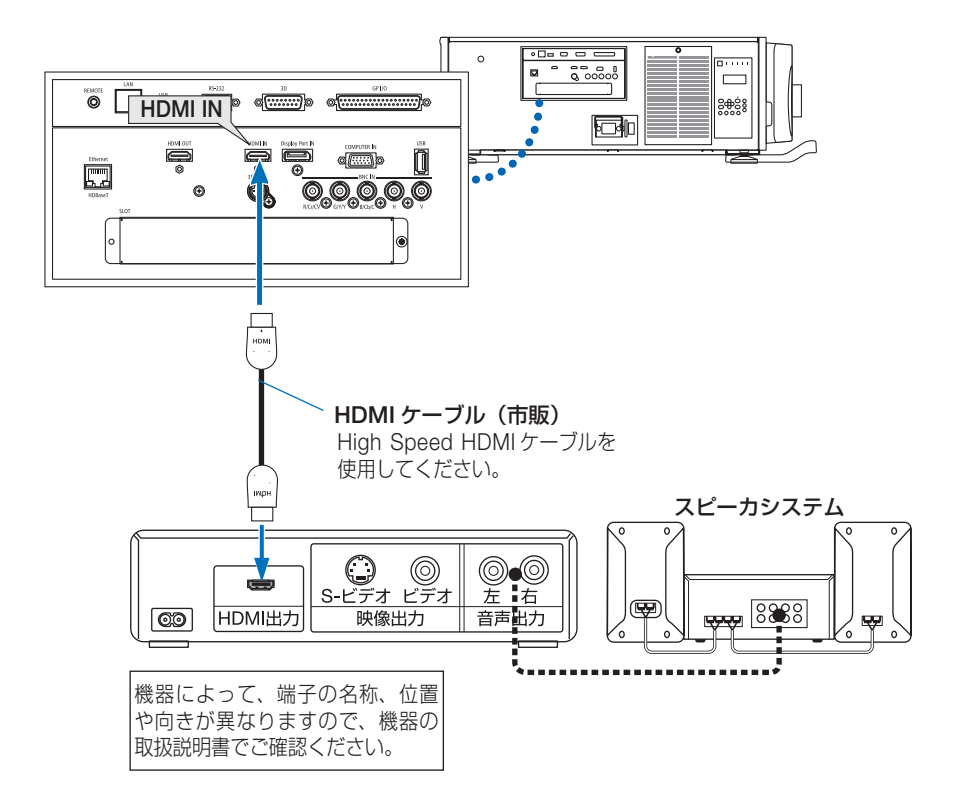

●本機の電源を入れたあとに HDMI を選択してください。

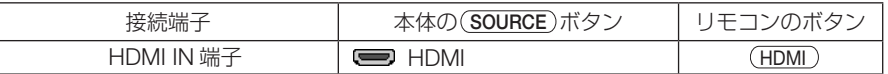

● 本機の HDMI IN 端子にブルーレイプレーヤを接続している場合に、ブルーレイプレー ヤのビデオレベルの設定に合わせて本機のビデオレベルを設定できます。本機のオン スクリーンメニューの調整→ビデオ→ビデオレベルで設定します。ブルーレイプレー ヤのビデオレベルの設定については、ブルーレイプレーヤの取扱説明書をご覧くださ い。 参老

● 本機は HDCP (不正コピー防止を目的とする著作権保護用システム) を装備していま す。ただし、HDCP の規格変更などが行われた場合、プロジェクターが故障していな くても、HDMI IN 端子の映像が表示されないことがあります。

# 6-4. 書画カメラと接続する

本機に市販の書画カメラを接続すると、印刷された資料や立体をスクリーンに投写す ることができます。

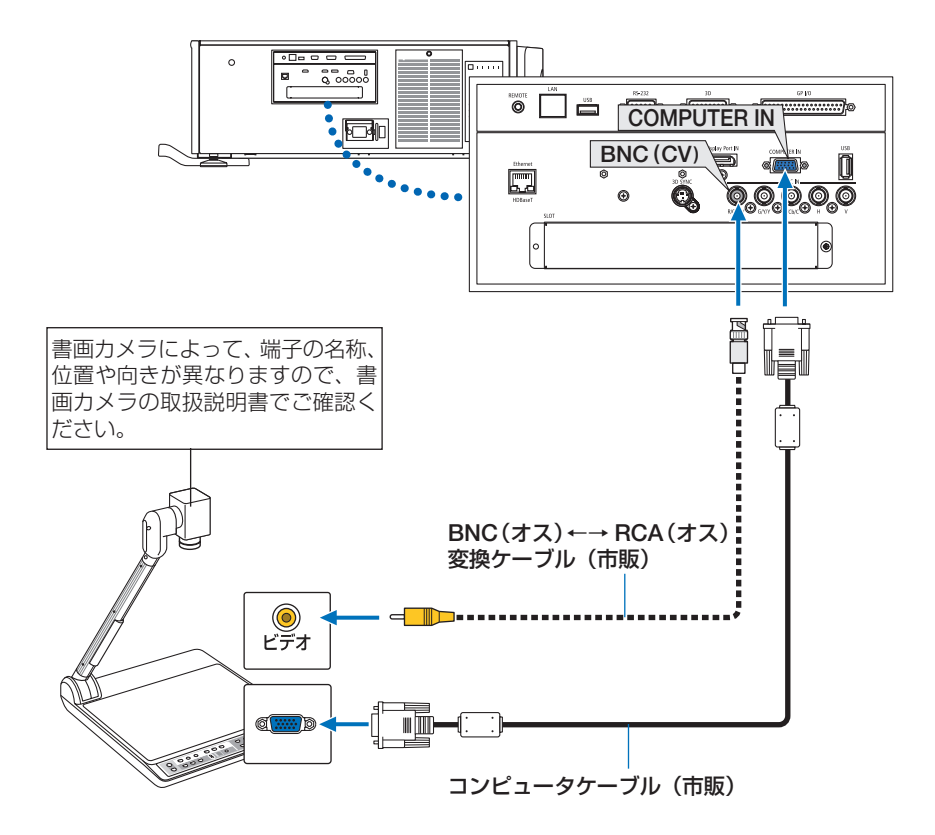

●本機の電源を入れたあとに接続端子に応じた入力端子名を選択してください。

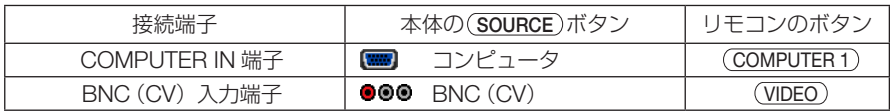

# 6-5. 有線 LAN と接続する

本機には Ethernet/HDBaseT ポート(RJ-45)が標準装備されています。LAN ケー ブルを接続すると LAN 環境を利用することができます。本機を LAN 環境で使用する 場合は、本機に IP アドレスなどを設定する必要があります。本機への LAN の設定に ついて詳しくは、本書のオンスクリーンメニュー→セットアップ→ネットワーク設定 →有線 LAN (△136 ページ)をご覧ください。

接続例 サーバ HUB など **Sim aboooooo** LAN ケーブル (市販) . ..... カテゴリ 5 以上に対応し たケーブルを使用してく ださい。Ethernet/HDBaseT **die 19 0,0,0,0,0** l. 际

# 6-6. HDBaseT 対応の伝送機器(市販)と接続する

HDBaseT は、HDBaseT Alliance によって策定された家電製品向けの接続規格です。 市販の LAN ケーブルを使って、本機の Ethernet/HDBaseT ポート(RJ-45)を市販 の HDBaseT 対応の伝送機器に接続します。

本機の Ethernet/HDBaseT ポートは、伝送機器からの HDMI 信号(HDCP 対応)、 外部機器からの制御信号(シリアル、LAN)、リモコン信号(IR コマンド)に対応し ています。

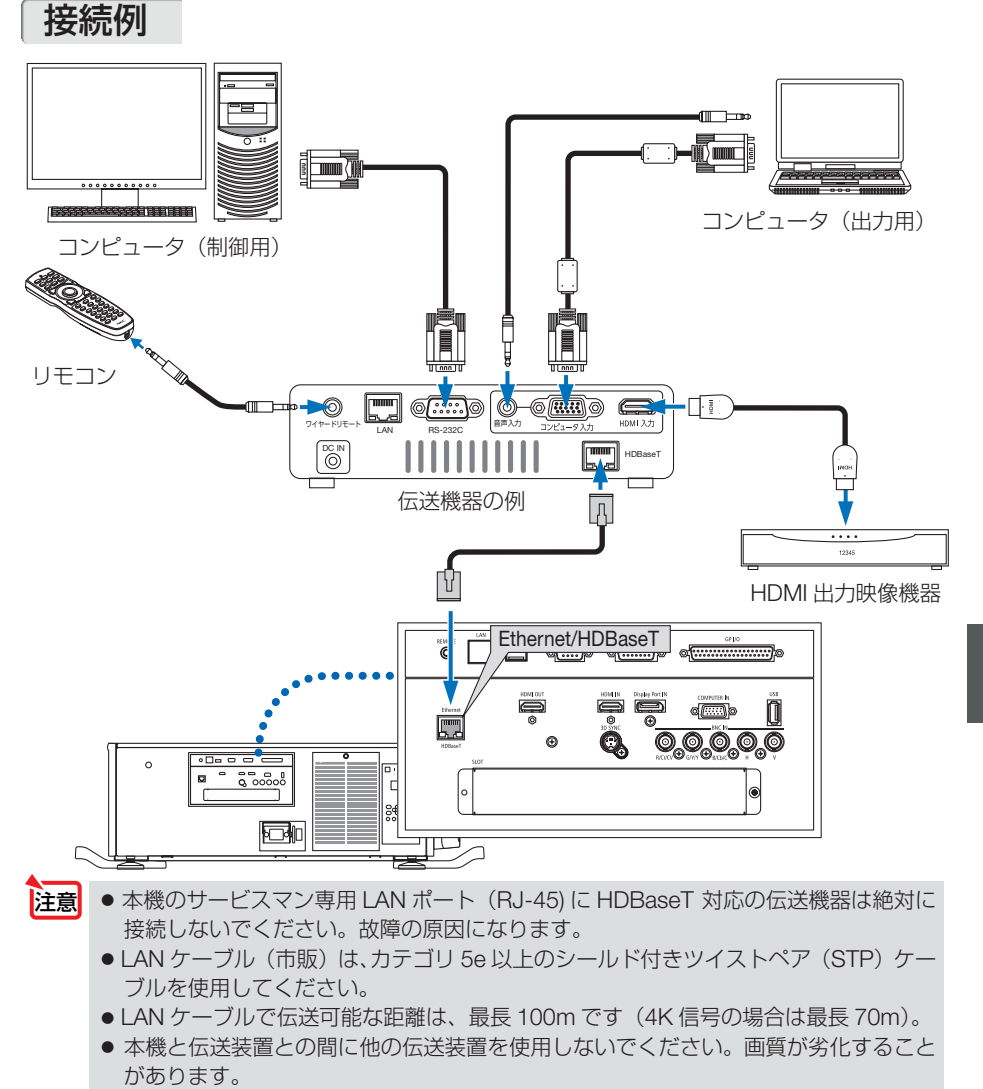

● 本機は、市販のすべての HDBaseT 対応の伝送機器との接続を保証するものではあり ません。

機器と接続する **6**機器と接続する

# 6-7. ポートレート(縦向き)投写をする

本機を縦向きに設置することでコンピュータな どのポートレート画面を投写することができま す。

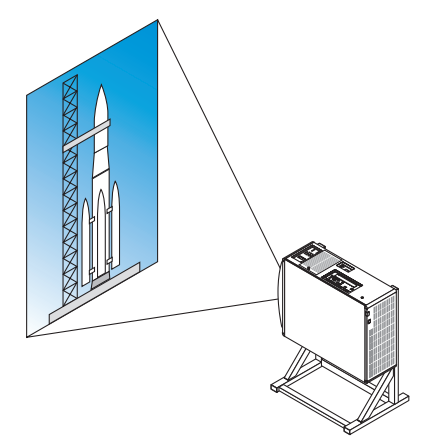

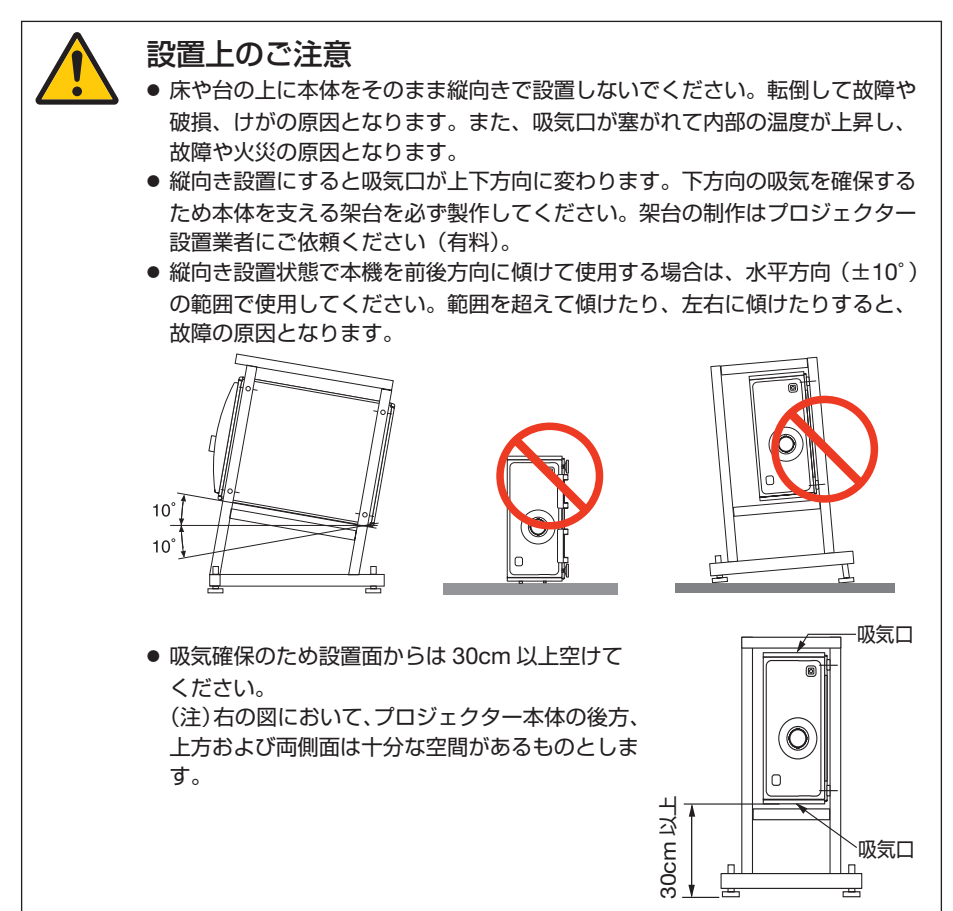

### 架台設計製作の条件

専用の架台をプロジェクター設置業者にご依頼ください(有料)。設計に際しては次 のことをお守りください。

- 本体の両側面に吸気口、後面に排気口があります。 塞がないように設計してください。また、 フィルタ清掃のためフィルタカバーの取り外しが容易にできる空間を確保してください。
- 本体のアジャスターやハンドルが架台にぶつかる場合は取り外してください。アジャス ターは回すと外れます。ハンドルはネジを外すと外れます。
- 本体底面にある天吊り設置用のネジ穴 (6 箇所) に架台を取り付けてください。 ネジ穴センター寸法は下記を参照してください。なお、本体ネジ穴寸法:M6 最大深さ 10mm(ボルトの長さは設計により算出してください。)
- 水平調整機構 (たとえばボルトとナット: 4箇所)
- 架台は容易に転倒しないよう設計してください。

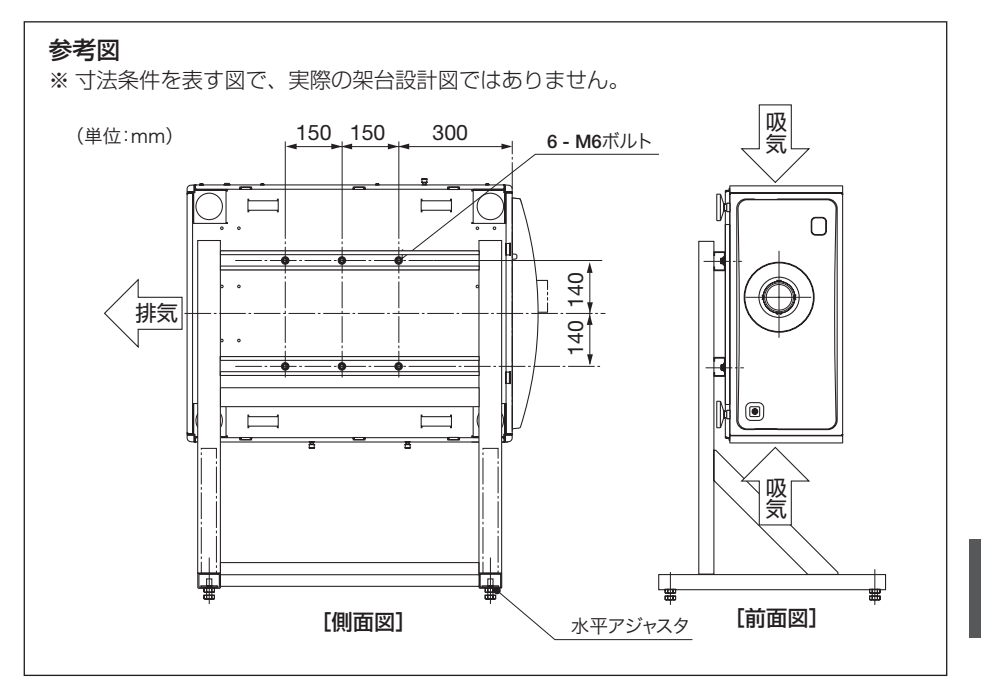

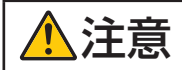

**注意 │ ●** 本機を持ち上げる際は、4 人以上で行ってください。<br>**注意 │** 1 人で持ち上げた場合、けがや腰痛の原因となることがあります。

# **7. 本体のお手入れ**

# 7-1. フィルタの清掃

吸気口のフィルタはプロジェクター内部をほこりや汚れから守っています。 フィルタにほこりがたまると、空気の通りが悪くなり内部の温度が上昇し、故障の原 因となりますので、汚れが気になるときは清掃をしてください。

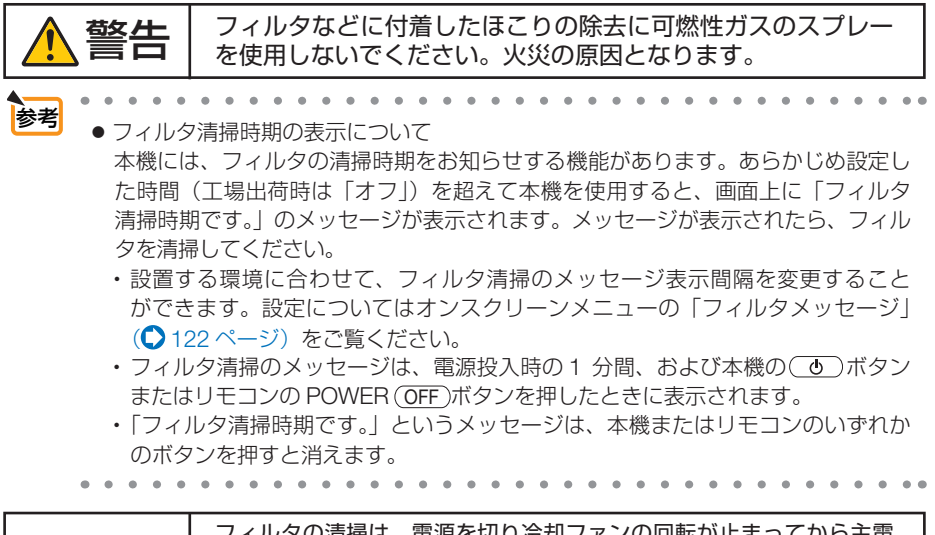

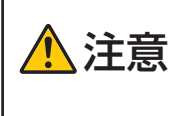

フィルタの清掃は、電源を切り冷却ファンの回転が止まってから主電 源スイッチを切って、本体が十分冷えてから行ってください。動作中 にフィルタカバーを外すとやけどや内部に触れて感電のおそれがあり ます。

本機のフィルタはメタルメッシュ 3 層フィルタ(金属網目フィルタ)を使用し、フィルタカバー の裏に取り付けています。定期的に清掃すれば何度でもご使用いただけます。

フィルタは本体右側面と左側面に合計 4 箇所あります。4 箇所とも同時に清掃してください。

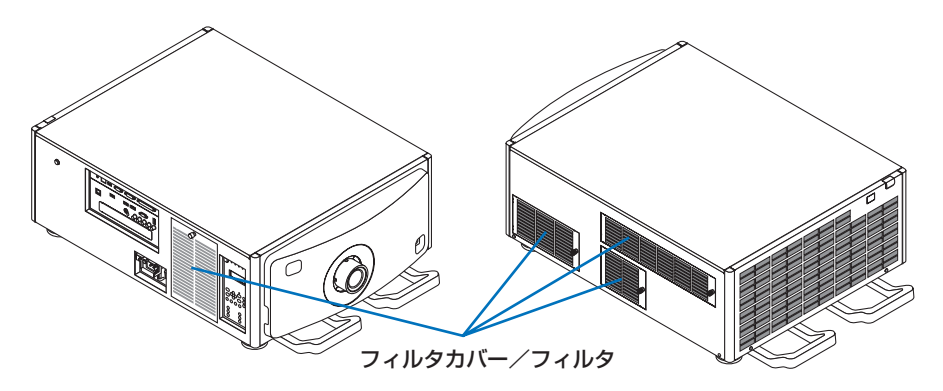

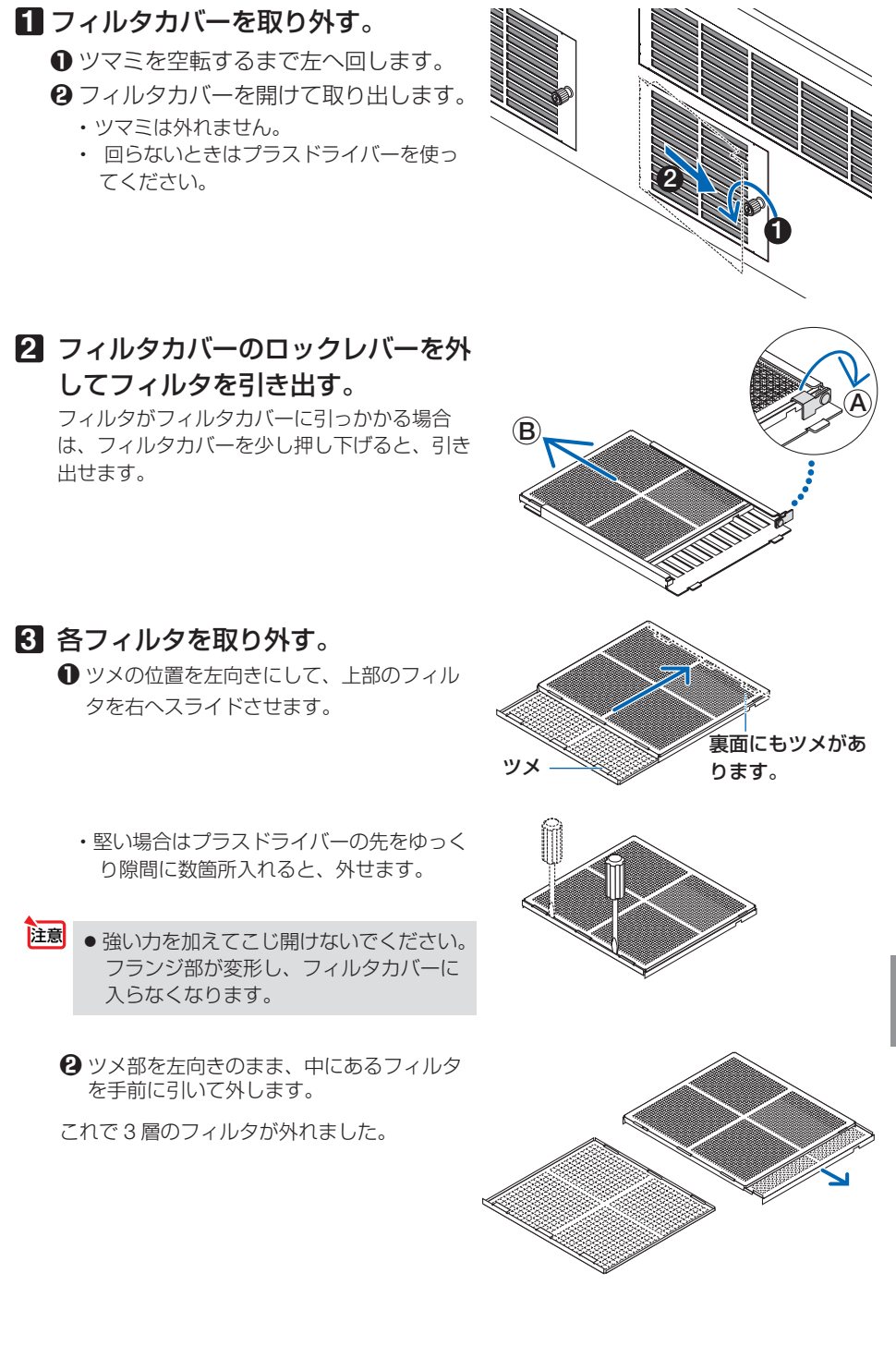

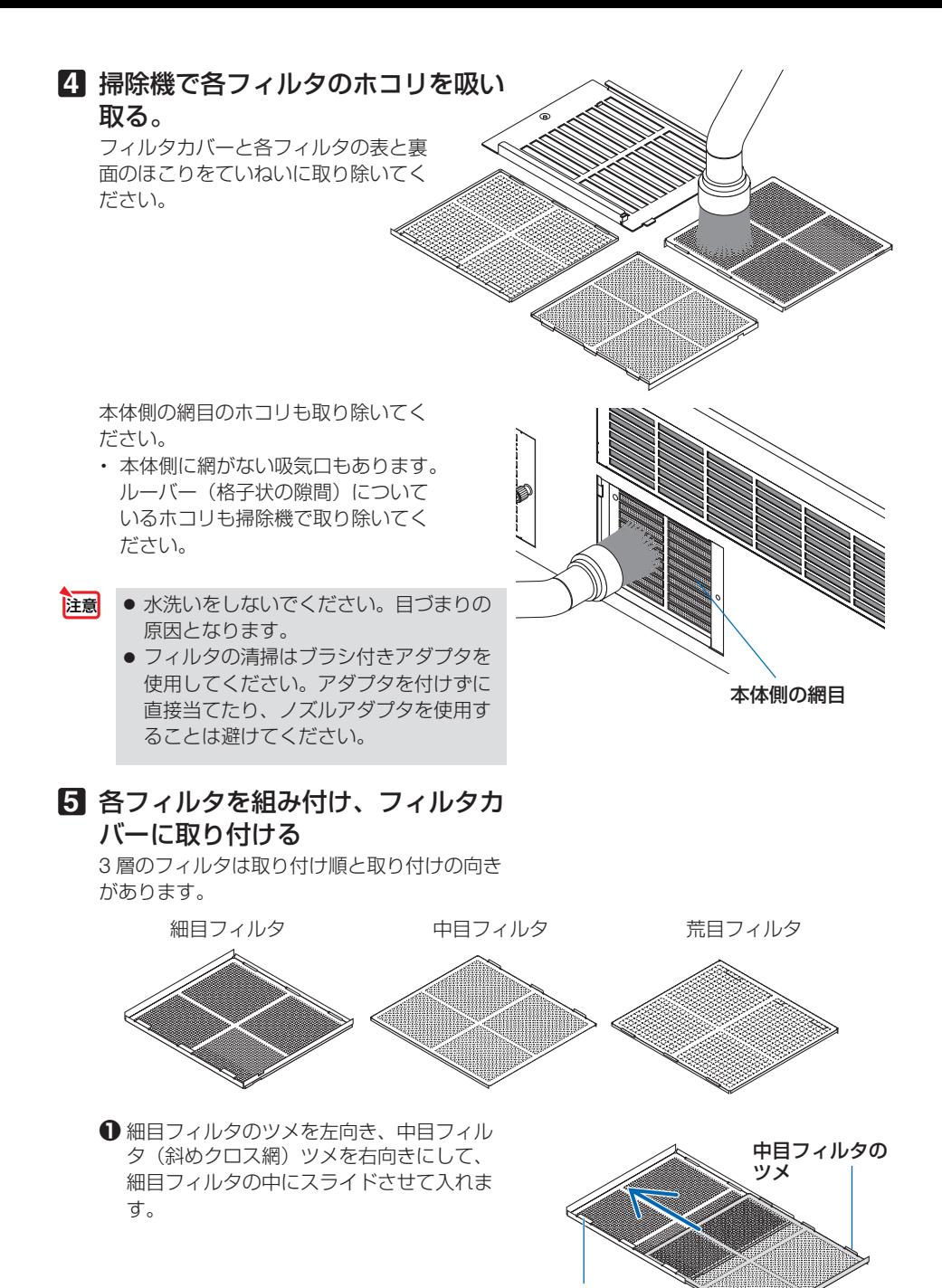

細目フィルタのツメ

**❷** 荒目フィルタのツメ溝を左向きにして、細 目と中目フィルタフランジの中にのせ、左 へスライドさせます。

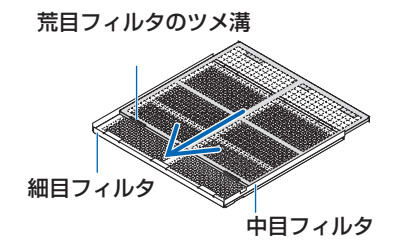

- **❸** 6 箇所のツメがツメ溝に少し入ったのを確認 してから少しずつ押し込んで行きます (10) 箇所ツメがあるフィルタもあります)。
	- ・ 完全に入っていないと、フィルタカバー に入らなくなります。
- **❹** 細目フィルタ面を上向きにし、中目フィル タの切り欠き部をフィルタカバーの方向ツ メに入れて、フィルターをゆっくりスライ ドさせます。
- **❺** ロックレバーを閉め、細目フィルタのロッ ク穴に入れます。

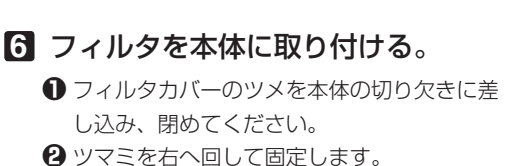

### 他の吸気口のフィルタも同じ要領で清 掃してください。

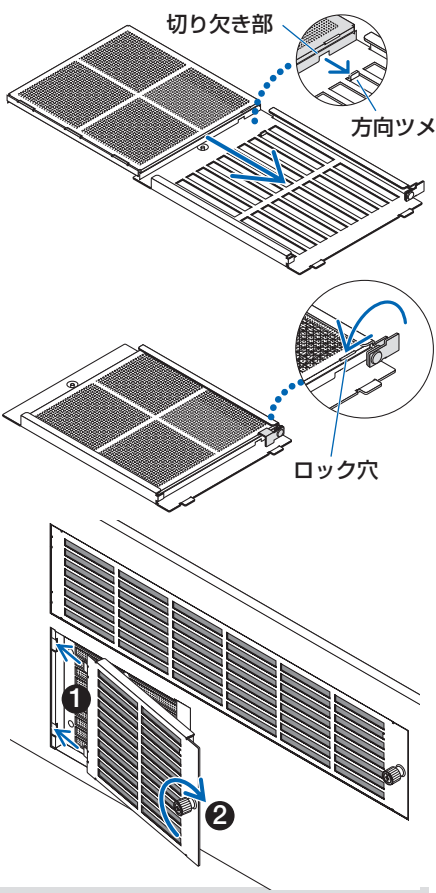

·体のお手入れ | 7

 $\overline{7}$ 

本体のお手入れ

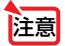

- 電源を入れる前に全てのフィルタカバーを取り付けてください。取り付けないと本体 内部にほこりや塵などが入り故障の原因となります。
	- フィルタを清掃した後は、フィルタ使用時間をリセットしてください。 リセット方法は、オンスクリーンメニューのセットアップ→リセット→フィルタ時間 クリアで行います。(●146ページ)

# 7-2. レンズの清掃

カメラのレンズと同じ方法で(市販のカメラ用ブローワーやメガネ用クリーニング ペーパーを使って)クリーニングしてください。その際レンズを傷つけないようにご 注意ください。

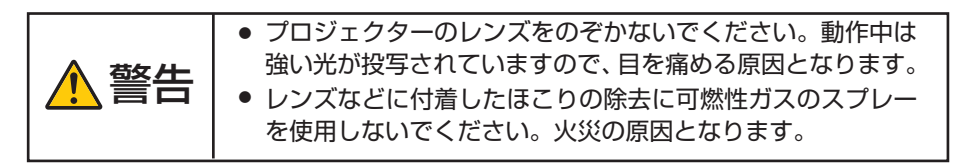

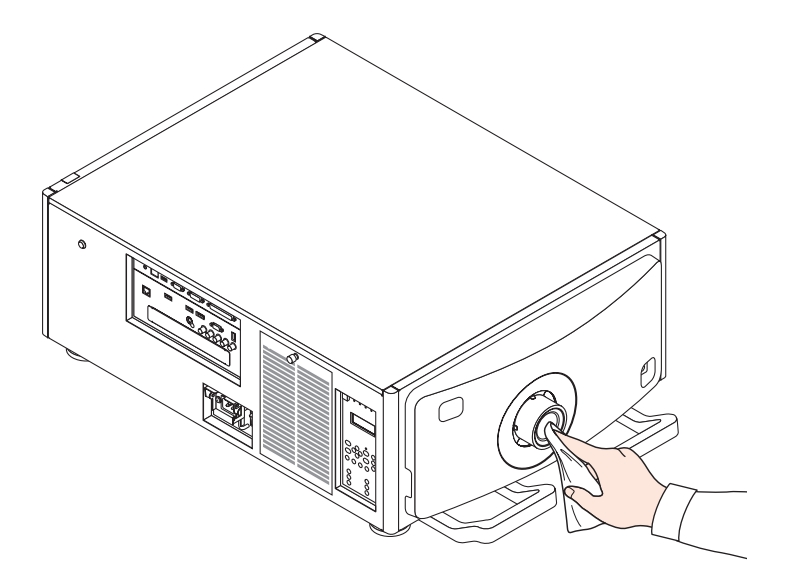

# 7-3. キャビネットの清掃

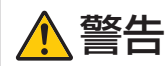

警告 キャビネットなどに付着したほこりの除去に可燃性ガスのスプレーを 使用しないでください。火災の原因となります。

お手入れの前に必ず電源プラグをコンセントから抜いてください。

- 毛羽立ちの少ないやわらかい乾いた布でふいてください。 汚れのひどいときは、水でうすめた中性洗剤にひたした布をよく絞ってふき取り、 乾いた布で仕上げてください。 化学ぞうきんを使用する場合は、その注意書きに従ってください。
- シンナーやベンジンなどの溶剤でふかないでください。変質したり、塗料がはげる ことがあります。
- 通風孔のほこりを取り除く場合は、掃除機のブラシ付きのアダプタを使用して吸い 取ってください。なお、アダプタを付けずに直接当てたり、ノズルアダプタを使用 することは避けてください。

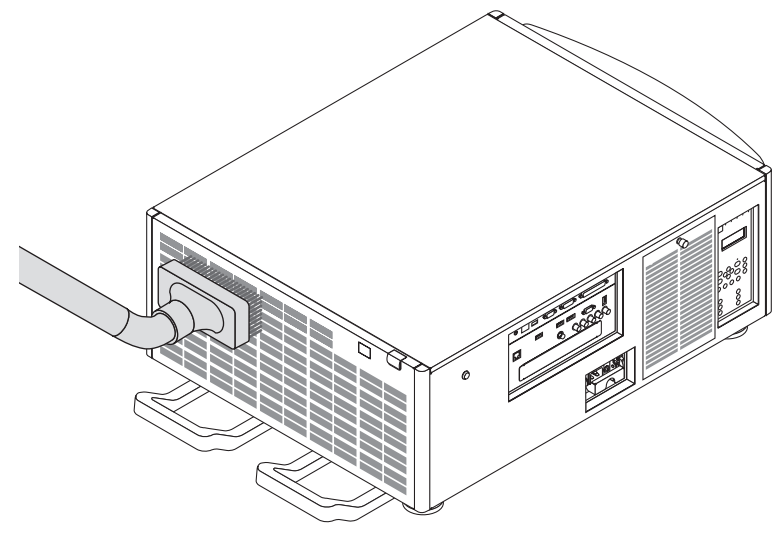

通風孔のほこりを吸い取ります。

- 通風孔 (吸気ロ・排気口) にほこりがたまると、空気の通りが悪くなり内部の温度 が上昇し、故障の原因となりますので、こまめに清掃をしてください。
- キャビネットを爪や硬いもので強くひっかいたり、当てたりしないでください。傷 の原因となります。
- 本体内部の清掃については、NEC プロジェクター・カスタマサポートセンターに お問い合わせください。
- キャビネットやレンズおよびスクリーンに殺虫剤など揮発性のものをかけたりしな いでください。 また、ゴムやビニール製品などを長時間接触したままにしないでください。変質し たり、塗料がはげるなどの原因となります。 注意

本体のお手入れ ·体のお手入れ | 7

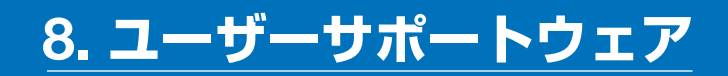

# 8-1. ユーザサポートウェアの動作環境

## 本機で利用可能なソフトウエア

当社ホームページのダウンロードサービスをご利用ください。

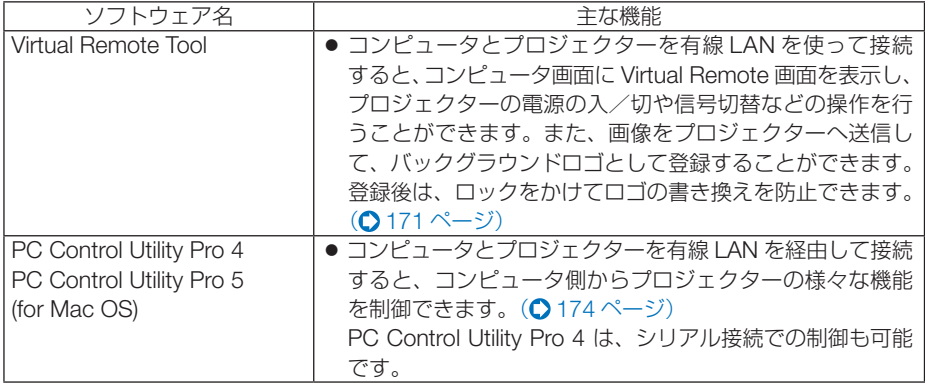

● Virtual Remote Tool、PC Control Utility Pro 4、PC Control Utility Pro 5 を使って 本機とネットワーク接続する場合は、オンスクリーンメニューの「セットアップ」→ 「ネットワーク設定」(●136ページ)を使用してください。 注意

# ダウンロードサービスのご案内

これらのソフトウェアのバージョンアップ情報やソフトウェアのダウンロードについ ては、当社プロジェクターのサポートページをご覧ください。

#### URL: https://www.nec-display.com/dl/jp/pj/soft/lineup.html

## 動作環境

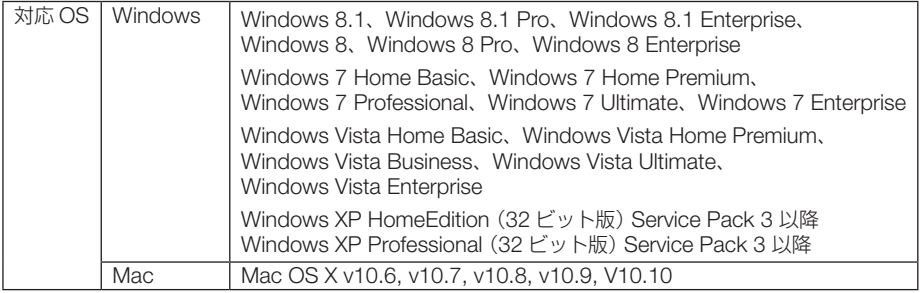

# 8-2. インストール方法

## Windows 用ソフトウェアのインストール

ソフトウェアは、Windows 8.1/Windows 8/Windows 7/Windows Vista/Windows XP に対応しています。

- 注意
- ソフトウェアのインストール/アンインストールは、Windows 8.1/Windows 8/ Windows 7/Windows Vista の場合「管理者」権限、Windows XP の場合「コンピュー タの管理者」権限で行ってください。
- インストールを行う前に、起動しているアプリケーションソフトをすべて終了してく ださい。他のアプリケーションソフトが起動していると、インストールが正常に終了 しない場合があります。
- Windows 8.1、Windows 8、Windows XP Home Edition および Windows XP Professional において Virtual Remote Tool または PC Control Utility Pro 4 を起動 する場合は「Microsoft .NET Framework(Version 2.0)」が必要です。「Microsoft .NET Framework」は、マイクロソフトのホームページからダウンロードし、コン ピュータにインストールしてください。

### **1** コンピュータをインターネットに接続し、当社プロジェクターのサ ポートページを表示する。

・ 次の URL のホームページを表示してください。 URL: https://www.nec-display.com/dl/jp/pj/soft/lineup.html

### **2** 「ダウンロードソフト」の中から本機に対応しているソフトウェアを ダウンロードする。

・ コンピュータの任意のフォルダに .exe ファイルを保存してください。 ソフトウェアのバージョンによってファイル名が異なります。

### **3** ダウンロードした .exe ファイルをダブルクリックする。

インストールの準備が始まります。

・ 以降は、画面のメッセージに従って操作してください。

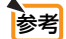

#### ●ソフトウェアのアンインストール方法

準備:アンインストールの前に、アンインストールするソフトウェアを終了してください。 アンインストールの際は、Windows 8.1/Windows 8/Windows 7/Windows Vista は「管理者」権限、Windows XP は「コンピュータの管理者」権限で行ってください。

#### ◆ Windows 8.1/Windows 8/Windows 7/Windows Vista の場合

- **1** 「スタート」→「コントロールパネル」の順にクリックする。 コントロールパネル画面が表示されます。
- **2** 「プログラム」の下の「プログラムのアンインストール」をクリックする。 プログラムと機能画面が表示されます。
- **3** 一覧からアンインストールするプログラムをクリックする。

次ページに続く

8

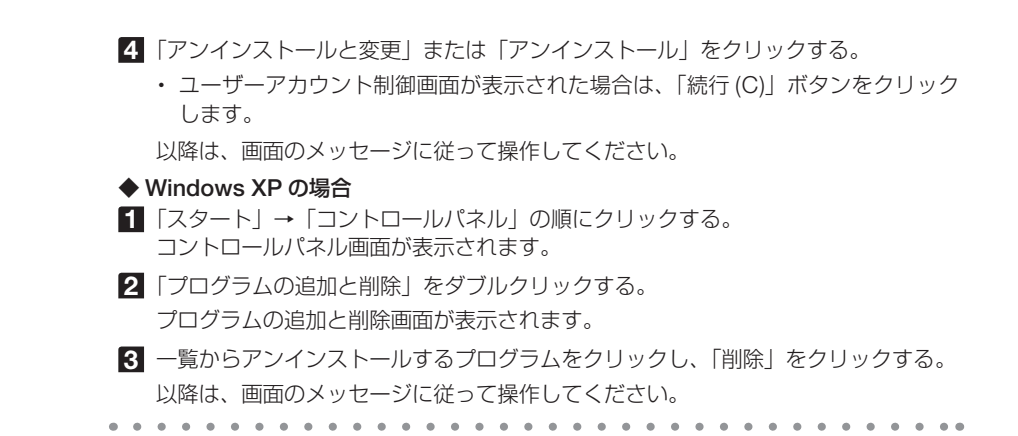

### Mac 用ソフトウェアのインストール

PC Control Utility Pro 5 は、Mac OS X に対応しています。

**1** Mac をインターネットに接続し、当社プロジェクターのサポートペー ジを表示する。

・ 次の URL のホームページを表示してください。 URL: https://www.nec-display.com/dl/jp/pj/soft/lineup.html

- **2** 「ダウンロードソフト」の中から「PC Control Utility Pro 5 for Mac OS」をダウンロードする。
- **3** Finder で Mac のダウンロードフォルダを開き、「PC Control Utility Pro 5.pkg」を「control」を押しながらクリックするか、右 クリックする。
- **4** コンテクストメニューから「開く」を選択する。
- **5** ダイアログボックスから「開く」を選択する。
- **6** 認証画面に管理者名とパスワードを入力する インストールの準備が始まります。 ・ 以降は、画面のメッセージに従って操作してください。 . . . . . . . . . . . <mark>参考</mark><br>●ソフトウェアのアンインストール方法 **1** 「PC Control Utility Pro 5」フォルダをゴミ箱に入れる。 **2** PC Control Utility Pro 5 の環境設定ファイルをゴミ箱に入れる ・PC Control Utility Pro 5 の設定ファイルは、「/Users ( ユーザ )/ あなたのユーザ名 /Application Data/NEC Projector User Supportware/PC Control Utility Pro 5」 にあります。

# 8-3. LAN を経由して本機を操作する (Virtual Remote Tool)

Virtual Remote Tool を使用すると、コンピュータの画面に Virtual Remote 画面(リ モコンウインドウまたはツールバー)を表示し、LAN を経由してプロジェクターの電 源の入/切や信号切り替えなどの操作ができます。

また、画像をプロジェクターへ送信して、バックグラウンドロゴとして登録すること ができます。登録後は、ロックをかけてロゴの書き換えを防止できます。

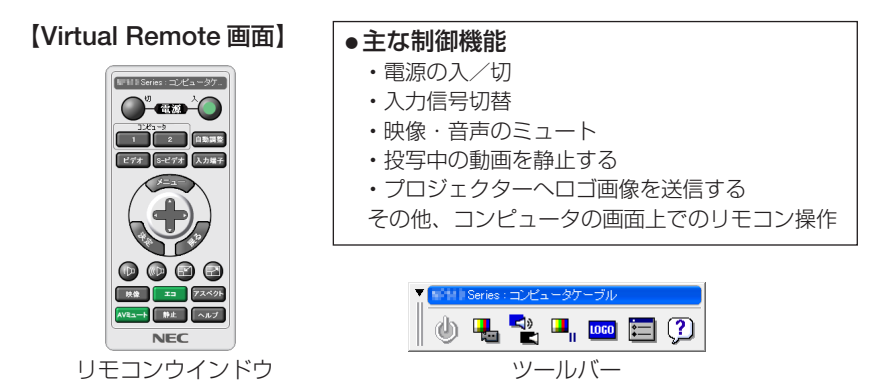

ここでは、Virtual Remote Tool を使用するまでの流れを説明します。Virtual Remote Tool の詳しい操作については、Virtual Remote Tool のヘルプをご覧ください。  $(O 175 \land -\frac{1}{2})$ 

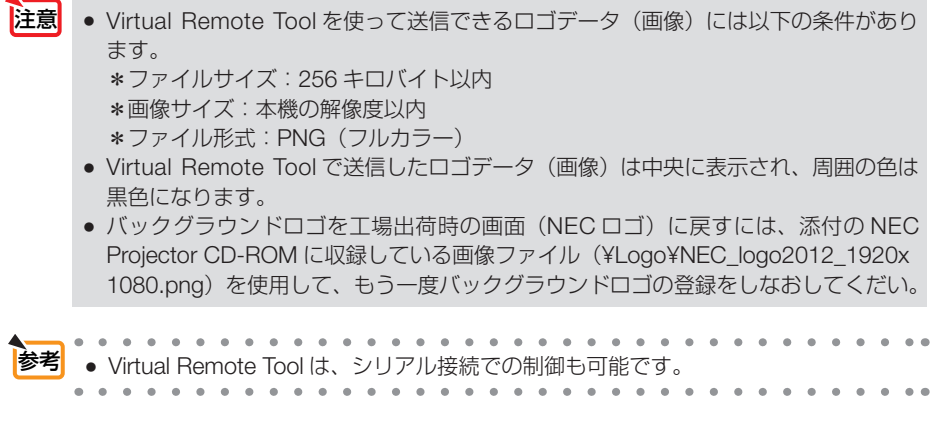

ユーザーサポートウェア **8**ユーザーサポートウェア

### 本機を LAN に接続する

本書の「6-5. 有線 LAN と接続する」( 158 ページ)、および「5-6. セットアップ」→ネッ トワーク設定 (◎136ページ) の説明に従って、本機を LAN に接続してください。

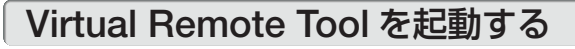

### ◆ ショートカットアイコンから起動する

Windows のデスクトップ上のショートカットアイ コン あをダブルクリックする。

#### ◆ スタートメニューから起動する

「スタート」→「すべてのプログラム」または「プ ログラム」→「NEC Projector User Supportware」 →「Virtual Remote Tool」→「Virtual Remote Tool」の順にクリックする。

#### 起動すると……

最初に起動したときは、かんたんセットアップ画 面が表示されます。 本機は DDC/CI 規格に対応していませんので、か んたんセットアップを終了してください。

かんたんセットアップを終了すると、接続先選択 画面が表示されます。

接続先を選択して、プロジェクターと接続すると、 Virtual Remote 画面が表示されます。

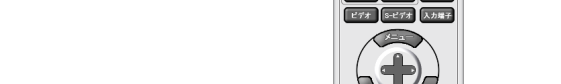

**Ca** Virtual Remote 1

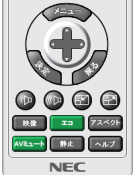

|<br>|WHISSeries:コンピュータケ...|  $C<sub>1</sub>$ 

● オンスクリーンメニューのスタンバイモードを「ノーマル」に設定していると、ネッ トワーク(有線 LAN)を介してプロジェクターの電源を入れることができません。 注意

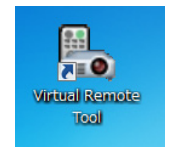

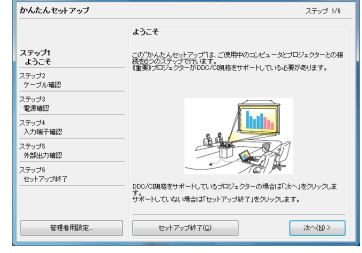

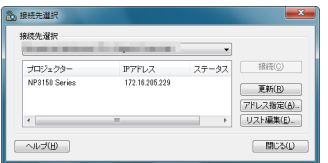

次ページに続く

● かんたんセットアップ終了画面の「□次回からかんたんセットアップを使用しない。」 をクリックし、チェックマークを付けると、かんたんセットアップ画面を表示せずに Virtual Remote 画面(またはツールバー)を表示することができます。 参考

#### ● Virtual Remote Tool の終了方法

- **1** タスクトレイの Virtual Remote Tool アイコン ■ をクリックする。 ポップアップメニューが表示されます。
- **2** 「Virtual Remote Tool の終了 | をクリックする。 Virtual Remote Tool が終了します。

#### ● Virtual Remote Tool のヘルプ表示方法

#### ◆タスクトレイから表示する

**1** Virtual Remote Tool が起動してい るときに、タスクトレイの Virtual Remote Tool アイコン 感をクリック する。 ポップアップメニューが表示されま す。

- リモコンの消去 画接線 かんたんセットアップの起動... オプション設定  $\ddot{\phantom{0}}$ ー<br>ヘンダ<br>ヘンプ表示... ヘルプ  $\overline{\phantom{a}}$ バージョン情報... キャンセル Virtual Remote Tool の終了  $12:30$ 高陵島 灵心  $N$  HX  $\blacktriangleright$   $\blacktriangleright$ 2010/07/05
- **2** 「ヘルプ」→「へルプ表示」をクリックする。 ヘルプ画面が表示されます。

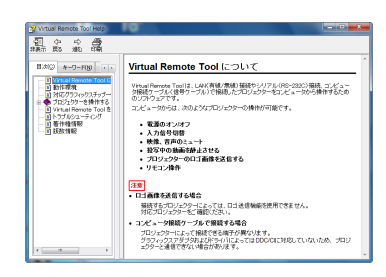

#### ◆スタートメニューから表示する

**1** 「スタート」→「すべてのプログラム」また は「プログラム」→「NEC Projector User Supportware」→「Virtual Remote Tool」→ 「Virtual Remote Tool Help」の順にクリック する。 ヘルプ画面が表示されます。

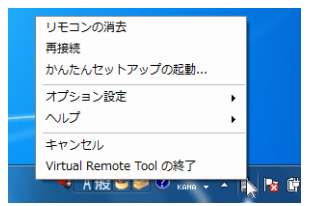

# 8-4. LAN を経由して本機を操作する (PC Control Utility Pro 4/Pro 5)

PC Control Utility Pro 4、PC Control Utility Pro 5 を使用すると、コンピュータから LAN を経由して本機を制御することができます。

PC Control Utility Pro 4 は、Windows 用のソフトウェアです。(C)次ページ) PC Control Utility Pro 5 は、Mac OS 用のソフトウェアです。(C) 176 ページ)

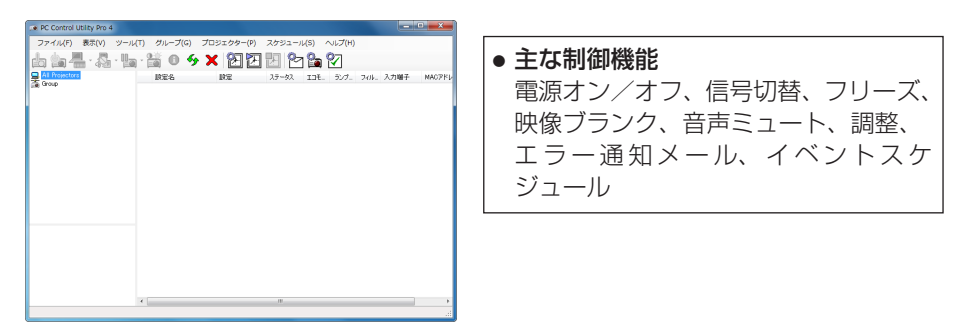

PC Control Utility Pro 4 画面

ここでは、本機を LAN に接続して、PC Control Utility Pro 4/Pro 5 を使用するまでの 流れを説明します。PC Control Utility Pro 4/Pro 5 の詳しい操作については、各々の ソフトウェアのヘルプをご覧ください。

ステップ①:ソフトウェアをコンピュータにインストールする ステップ②:本機を LAN に接続する ステップ③:ソフトウェアを起動する

参考 ● PC Control Utility Pro 4 は、シリアル接続での制御も可能です。

## Windows を使用する場合

### ●本機を LAN に接続する

本書の「6-5. 有線 LAN と接続する」( 158 ページ)、「5-6. セットアップ」→ネットワー ク設定( 136 ページ)の説明に従って、本機を LAN に接続してください。

## ● PC Control Utility Pro 4 を起動する

**1** Windows の「スタート」→「すべてのプログラム」または「プログラム」 →「NEC Projector User Supportware」→「PC Control Utility Pro 4」→「PC Control Utility Pro 4」の順にクリックする。

● PC Control Utility Pro 4 のスケジュール機能を実行するにはコンピュータが起動し ている必要があります。 あらかじめコントロールパネルの『電源オプション』を確認して、スリープ設定やス タンバイ設定などを解除してください。 【例】 Windows 7 の場合: 「コントロールパネル]→「システムとセキュリティ]→「電源オプション]→「コ ンピュータがスリープ状態になる時間を変更]の「コンピュータをスリープ状態にす る]を「なし」に設定します。 ● オンスクリーンメニューのスタンバイモードを「ノーマル」に設定していると、ネッ トワーク(有線 LAN)を介してプロジェクターの電源を入れることができません。 ● PC Control Utility Pro 4 のヘルプ表示方法 ◆ PC Control Utility Pro 4 の起動中に表示する **1** PC Control Utility Pro 4 ウィンドウの「ヘルプ (H)」→「ヘルプ (H)…」の順にク リックする。 ヘルプ画面が表示されます。 ◆スタートメニューから表示する 参考 注意

**1**「スタート」→「すべてのプログラム」または「プログラム」→「NEC Projector User Supportware」→「PC Control Utility Pro 4」→「PC Control Utility Pro 4 Help」の順にクリックする。 ヘルプ画面が表示されます。

## Mac OS で使用する場合

### ●本機を LAN に接続する

本書の「6-5. 有線 LAN と接続する」( 158 ページ)、「5-6. セットアップ」→ネットワー ク設定( 136 ページ)の説明に従って、本機を LAN に接続してください。

### ● PC Control Utility Pro 5 を起動する

- **1** Mac OS の「アプリケーションフォルダ」を開く。
- **2** 「PC Control Utility Pro 5」フォルダをクリックする。
- **3** 「PC Control Utility Pro 5」アイコンをクリックする。 PC Control Utility Pro 5 が起動します。
- PC Control Utility Pro 5 のスケジュール機能を実行するにはコンピュータが起動し ている必要があります。 あらかじめシステム環境設定の『省エネルギー環境設定』を確認して、コンピュー タのスリープ設定を解除してください。 注意
	- オンスクリーンメニューのスタンバイモードを「ノーマル」に設定していると、ネッ トワーク(有線 LAN)を介してプロジェクターの電源を入れることができません。
	-

#### ● PC Control Utility Pro 5 のヘルプ表示方法

◆ PC Control Utility Pro 5 の起動中に表示する **1** メニューバーの「ヘルプ」→「ヘルプ」の順にクリックする。 ヘルプ画面が表示されます。

#### ◆ Dock から表示する

参考

- **1** Mac OS の「アプリケーションフォルダ」を開く。
- **2** 「PC Control Utility Pro 5」フォルダをクリックする。
- **3**「 PC Control Utility Pro 5 Help」アイコンをクリックする。 ヘルプ画面が表示されます。

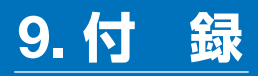

# 投写距離とスクリーンサイズ

本機は 6 種類のレンズユニット(別売)が使用できます。このページの情報を参考に して、設置環境(スクリーンサイズと投写距離)に応じたレンズユニットをお使いく ださい。またレンズユニットの取り付けおよび交換は販売店にご依頼ください。

注意 ●記載している投写距離は、各レンズユニットの先端から投写画面までの距 離を示します。

### レンズユニットの種類と投写距離

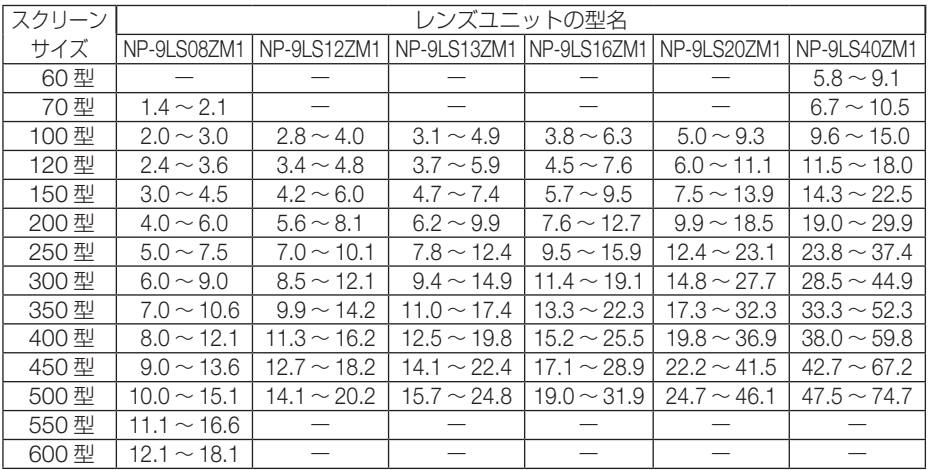

● 画面サイズからのレンズユニット投写距離計算法 参考

> $N$ P-9LS08ZM1 の投写距離 (m) = H  $\times$  0.90 ~ H  $\times$  1.35 : 1.4m (最小) ~ 18.1m (最大) NP-9LS12ZM1 の投写距離(m)= H × 1.28 ~ H × 1.83 : 2.8m(最小)~ 20.2m(最大)  $NP-9I$  S137M1 の投写距離 (m) = H  $\times$  1.42  $\sim$  H  $\times$ 2.24 : 3.1m (最小)  $\sim$  24.8m (最大) NP-9LS16ZM1 の投写距離(m)= H × 1.73 ~ H ×2.88 : 3.8m(最小)~ 31.9m(最大) NP-9LS20ZM1 の投写距離 (m) = H × 2.23 ~ H × 4.16 : 5.0m (最小) ~ 46.1m (最大) NP-9LS40ZM1 の投写距離 (m) = H × 4.34 ~ H × 6.76 : 5.8m (最小) ~ 74.7m (最大) H (Horizontal) はスクリーン幅の寸法です。 ※ 簡易計算式のため数%の誤差があります。

(例)レンズユニット NP-9LS13ZM1 を使用して 300 型スクリーンに投写する場合の投 写距離: 「スクリーンサイズと寸法表」(△178ページ)の表より、H(スクリーン幅) = 664.1cm(=6.641m)となります。 投写距離は、6.641m × 1.42 ~ 6.641cm × 2.24 = 9.430m ~ 14.876m となり ます(ズームレンズのため)。

**9**付録

9

付 緑

## ●各レンズユニットの投写範囲

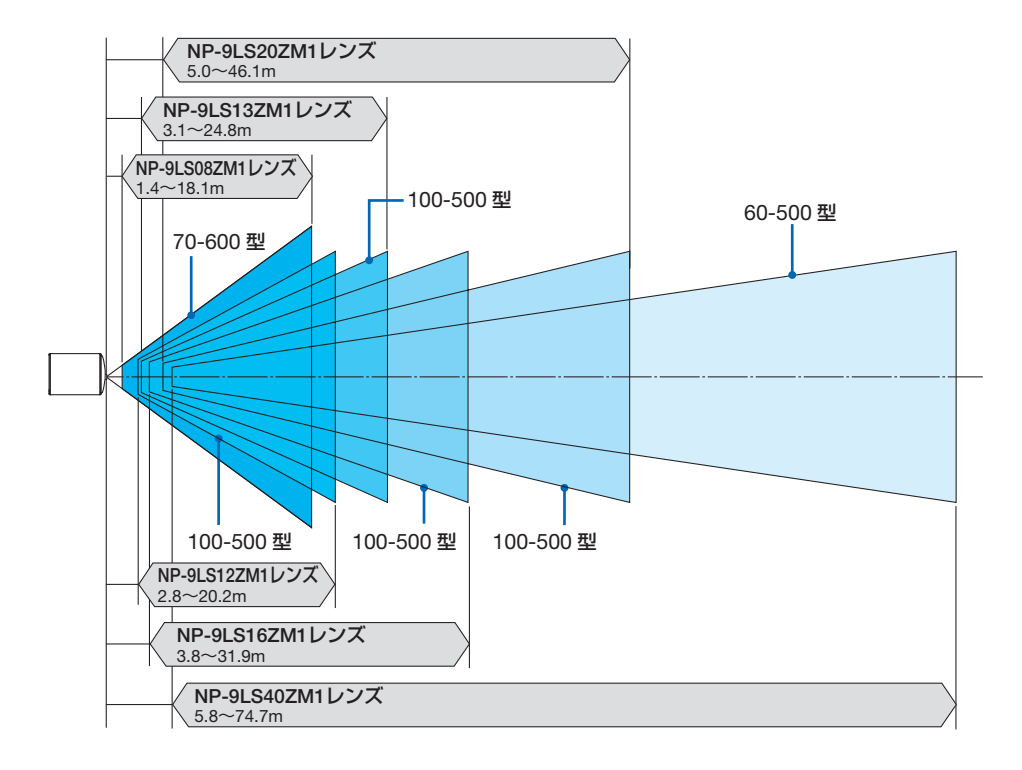

# スクリーンサイズと寸法表

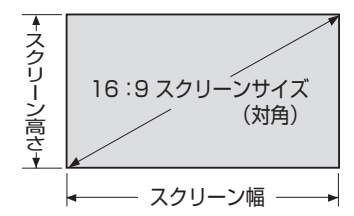

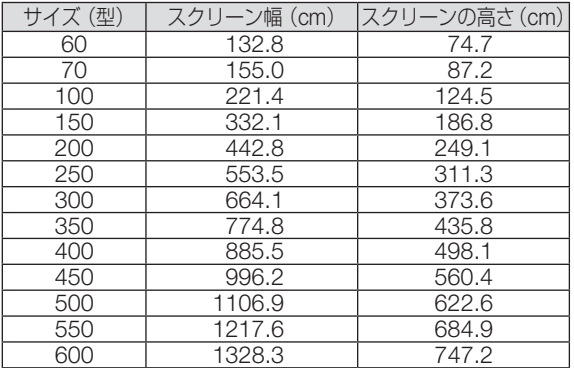

### レンズシフト範囲

本機にはボタン操作で画面位置を調整するレンズシフト機能(C)42ページ)があり ます。次の範囲内のレンズシフトができます。

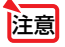

注意 ● ポートレート投写を行う場合は、レンズシフト機能は使用しないでください。レン ズセンターで使用してください。

記号の意味:Vは垂直(投写画面の高さ)、Hは水平(投写画面の幅)を表わし、 レンズシフト範囲を高さおよび幅の比率で表わしています。

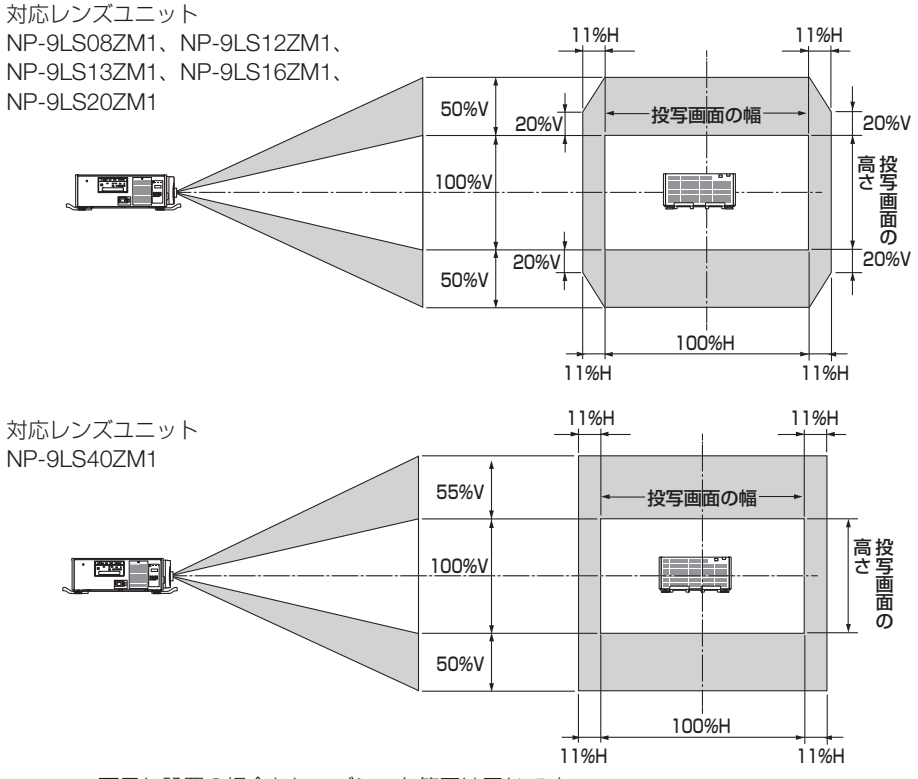

<sup>※</sup>天吊り設置の場合もレンズシフト範囲は同じです。

(計算例) レンズユニット NP-9LS13ZM1 を 300 インチで投写している場合 「スクリーンサイズと寸法表」(△178ページ)のスクリーン表により H=664.1cm、 V=373.6cm になります。

垂直方向の調整範囲:上方向 0.5×373.6cm ≒ 187cm、下方向も同様に約 187cm 投写画面を 移動することができます(レンズが中心位置の場合)。

水平方向の調整範囲:左方向 0.11×664.1cm ≒ 73cm、右方向も同様に約 73cm 投写画面を 移動することができます。

※ 簡易計算式のため数%の誤差があります。

# オプションボードの取り付け方法(別売)

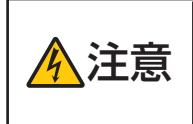

● オプションボードの取り付け/取り外しは、必ずプロジェクター電源を 切り冷却ファン停止後、主電源スイッチを切ってから行ってください。 プロジェクターの主電源スイッチを切らずに行うと、感電の原因となる ことがあります。

**準備**:プラスドライバーを用意してください。

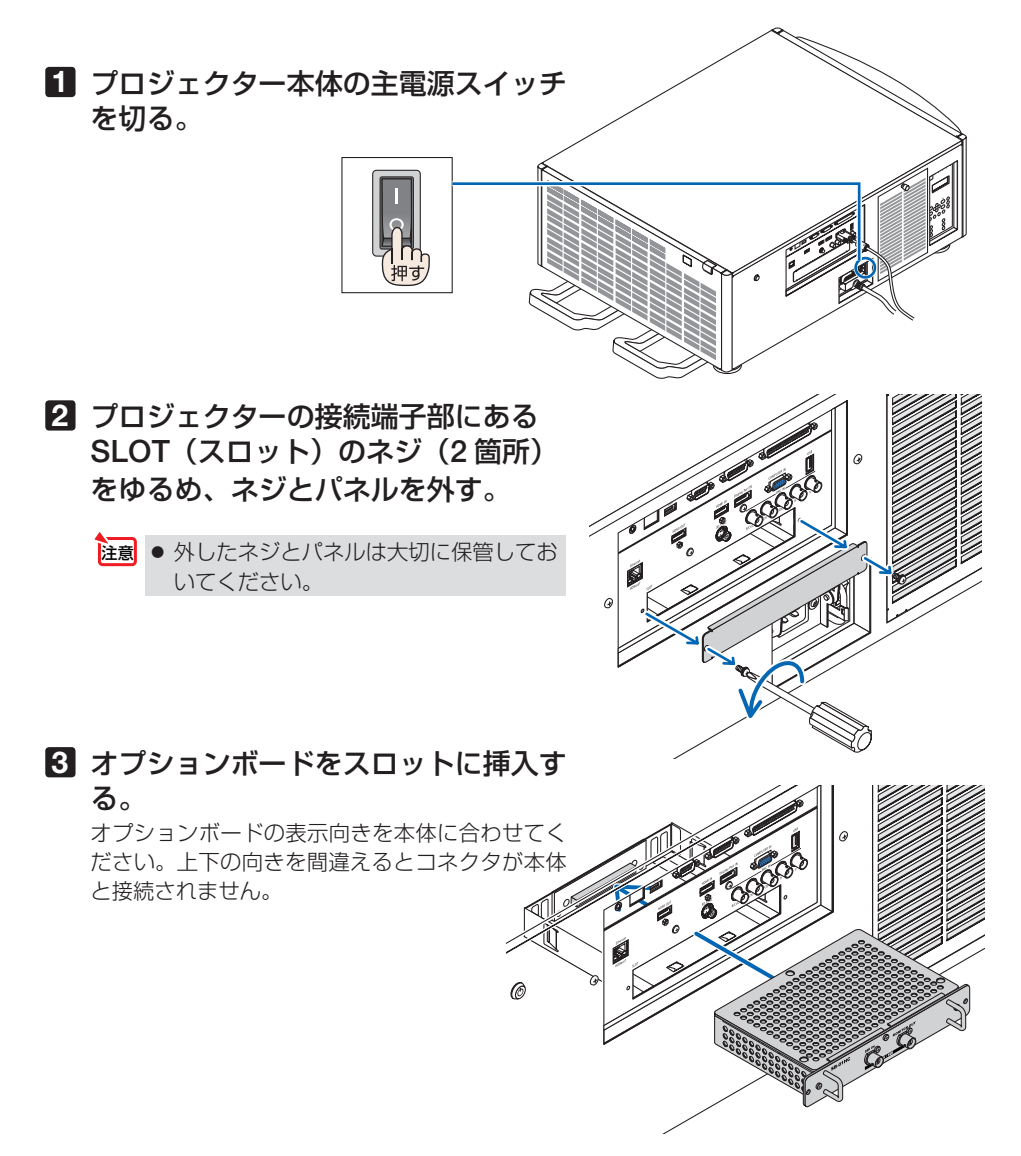
**4** 手順 **2** で外した左右 2 箇所のネジ を締めてオプションボードを固定 する。

これで、取り付けが終わりました。 オプションボードの入力信号は本機側の入力選択 で SLOT を選択してください。

**● オプションボードによっては、プロ** ジェクターがスタンバイ状態になって も、ボードを冷却するためファンが回 転する場合があります。また、動作時 のファンの回転数も上昇する場合があ ります。故障ではありません。 注意

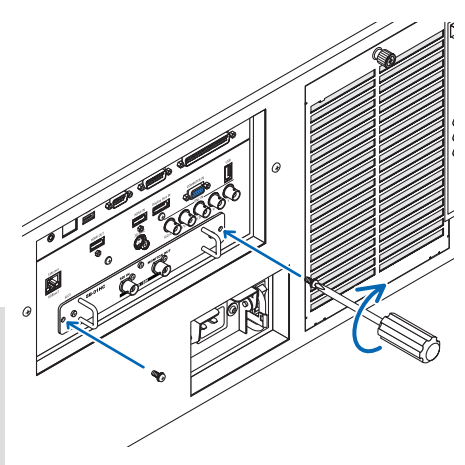

# 対応解像度一覧

#### アナログ RGB

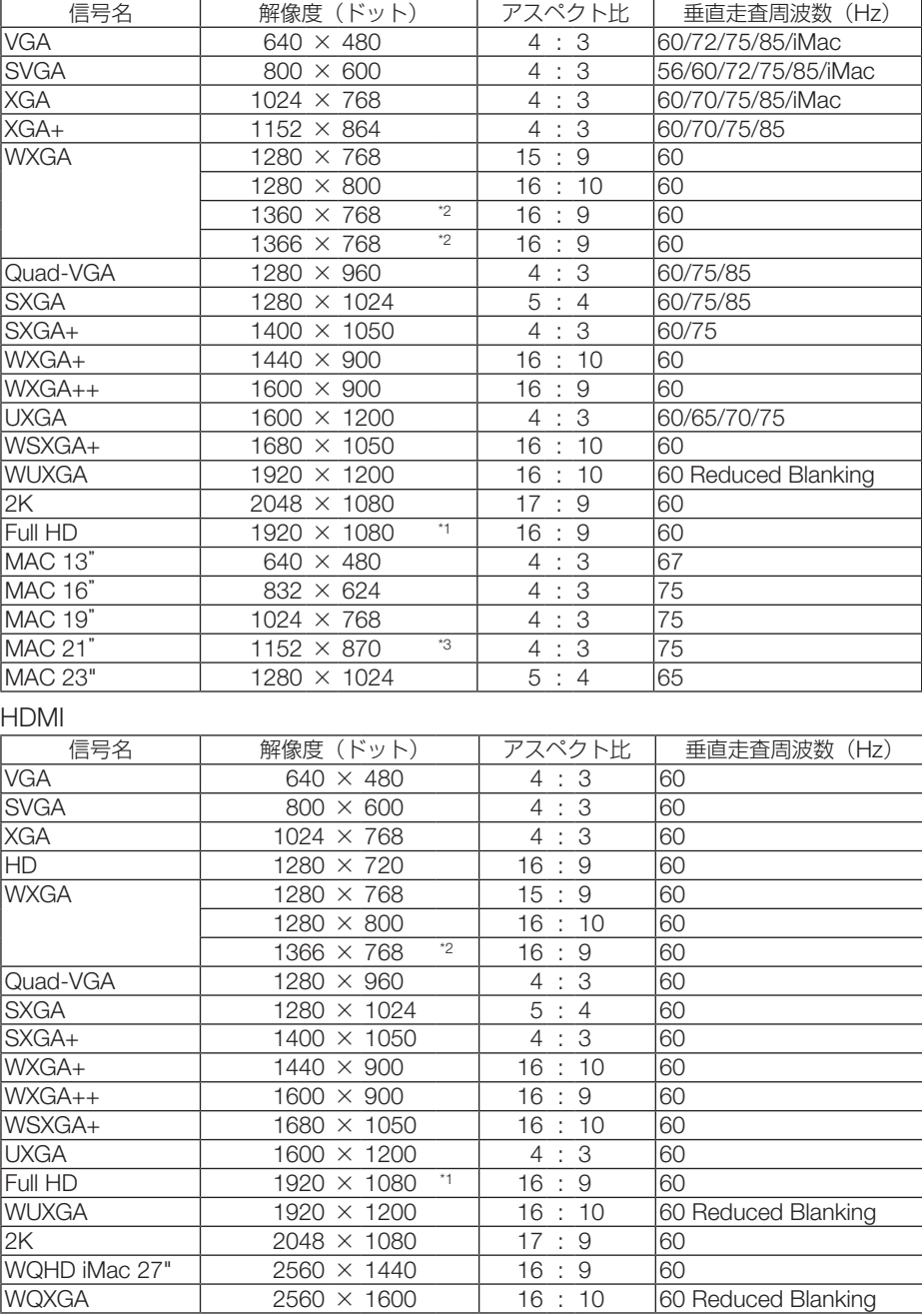

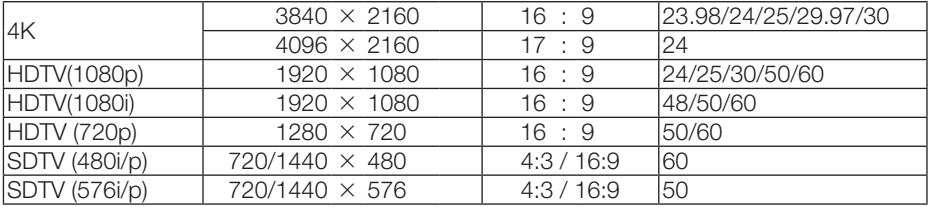

### DisplayPort

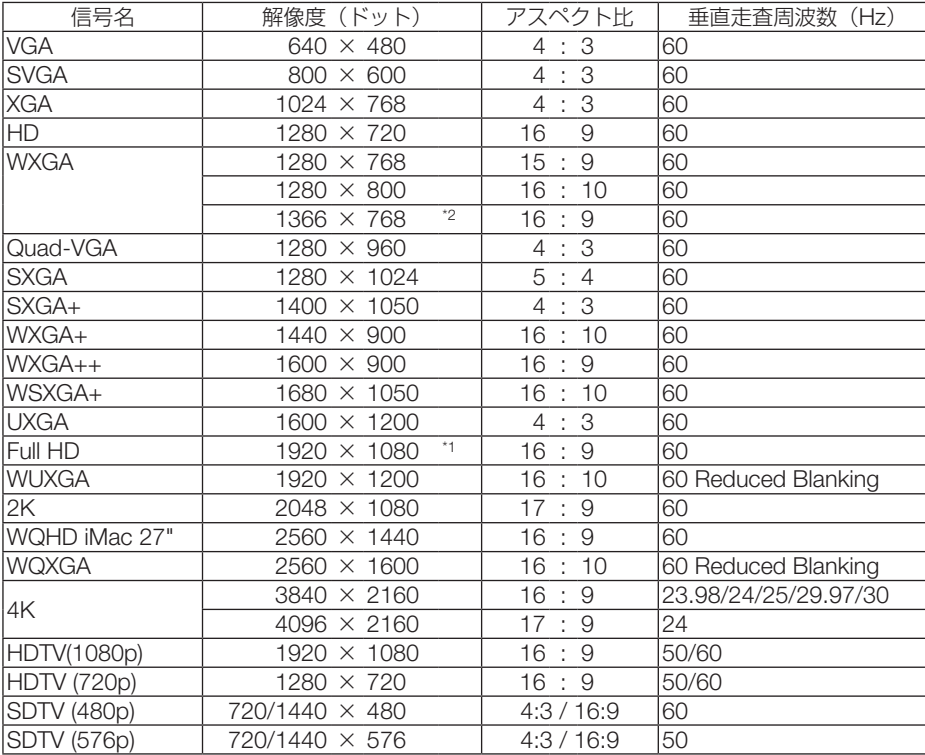

#### コンポーネント

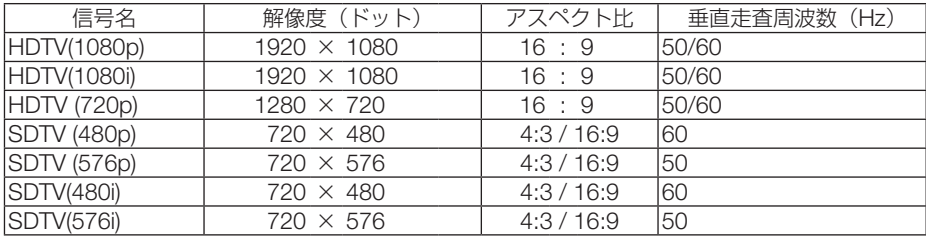

#### コンポジット ビデオ/ S- ビデオ

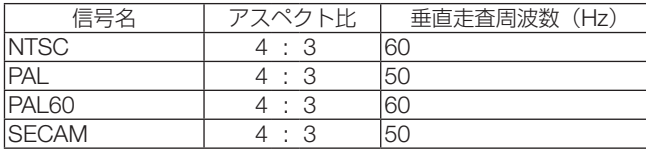

HDMI 3D

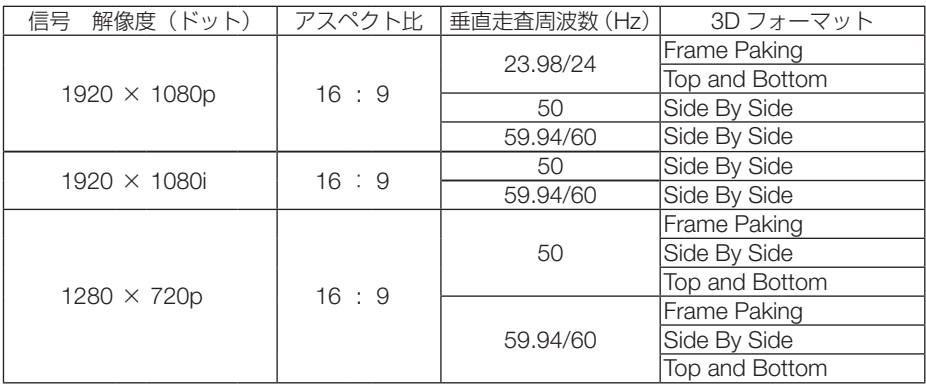

DisplayPort 3D

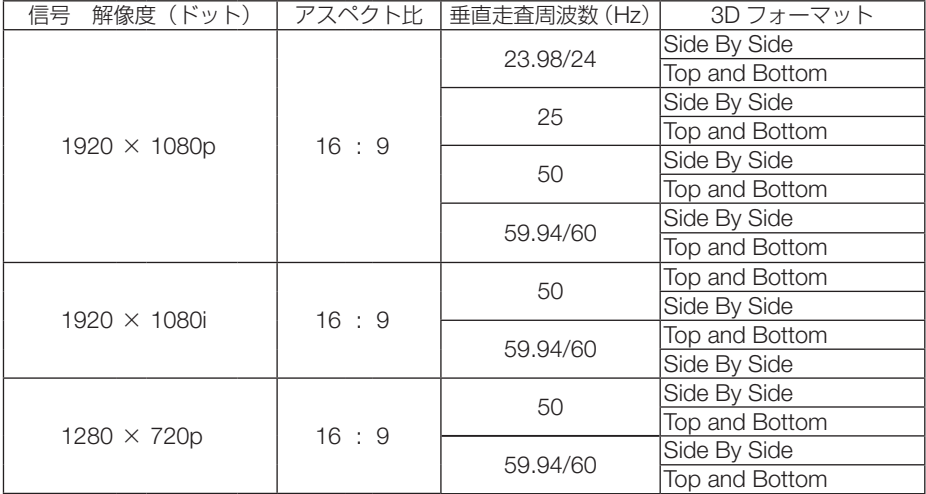

\*1: リアル表示

\*2: オンスクリーンメニューのアスペクトを「自動」に設定しているときは正しく表示できないことがあります。本機の工場出 荷時は「自動」に設定しています。該当する解像度の信号を投写するときは、アスペクトを「16:9」に設定してください。

\*3: オンスクリーンメニューのアスペクトを「自動」に設定しているときは正しく表示できないことがあります。本機の工場出 荷時は「自動」に設定しています。該当する解像度の信号を投写するときは、アスペクトを「4:3」に設定してください。 ・ 本機の解像度を超える信号はアドバンスド・アキュブレンドにより対応。

・ アドバンスド・アキュブレンドの場合、文字や罫線の太さなどが不均一になったり、色がにじんだりする場合があります。

・ 出荷時はその表示解像度/周波数の標準的な信号に合わせていますが、コンピュータの種類によっては調整が必要な場合があ ります。

付 **9**付録 緑

 $\overline{Q}$ 

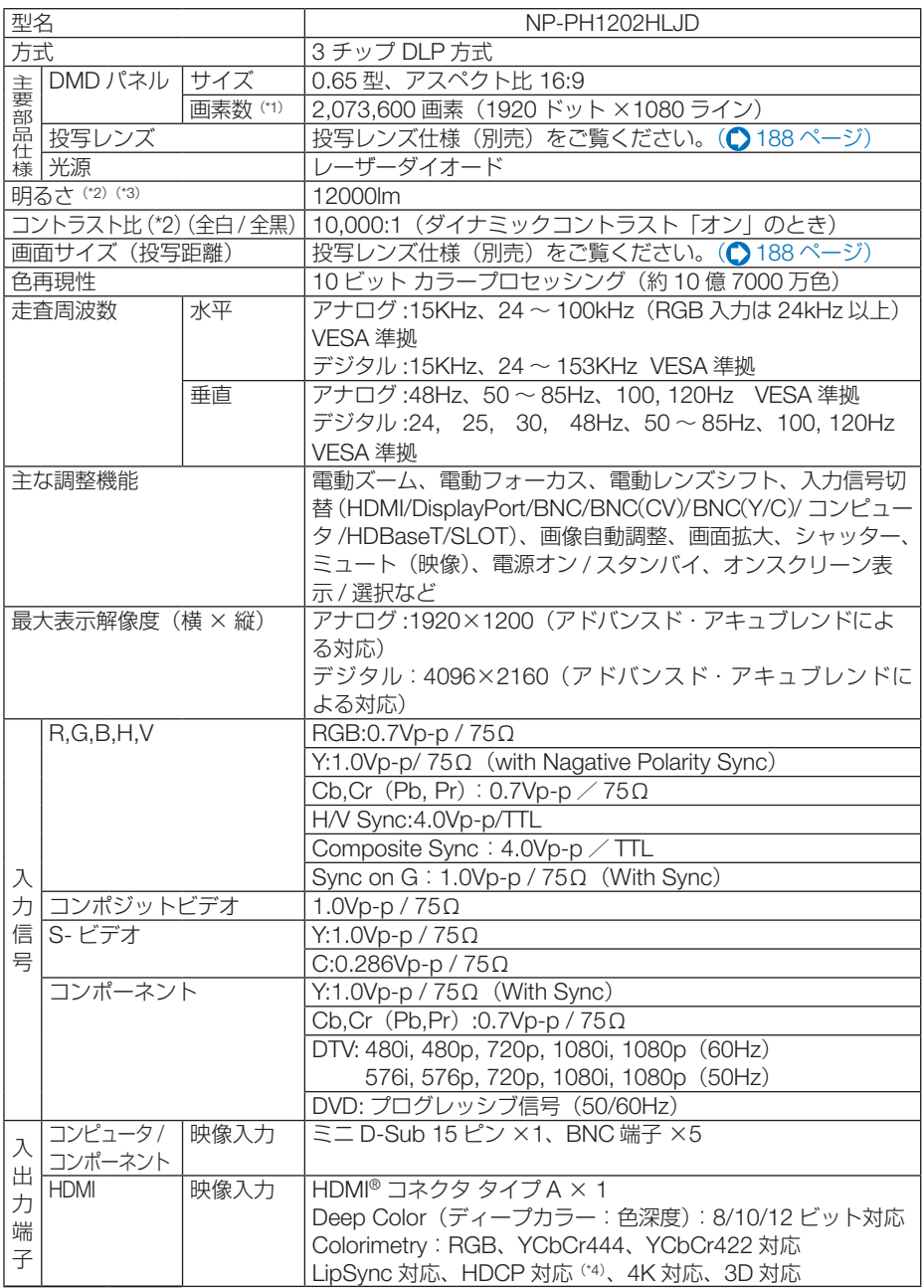

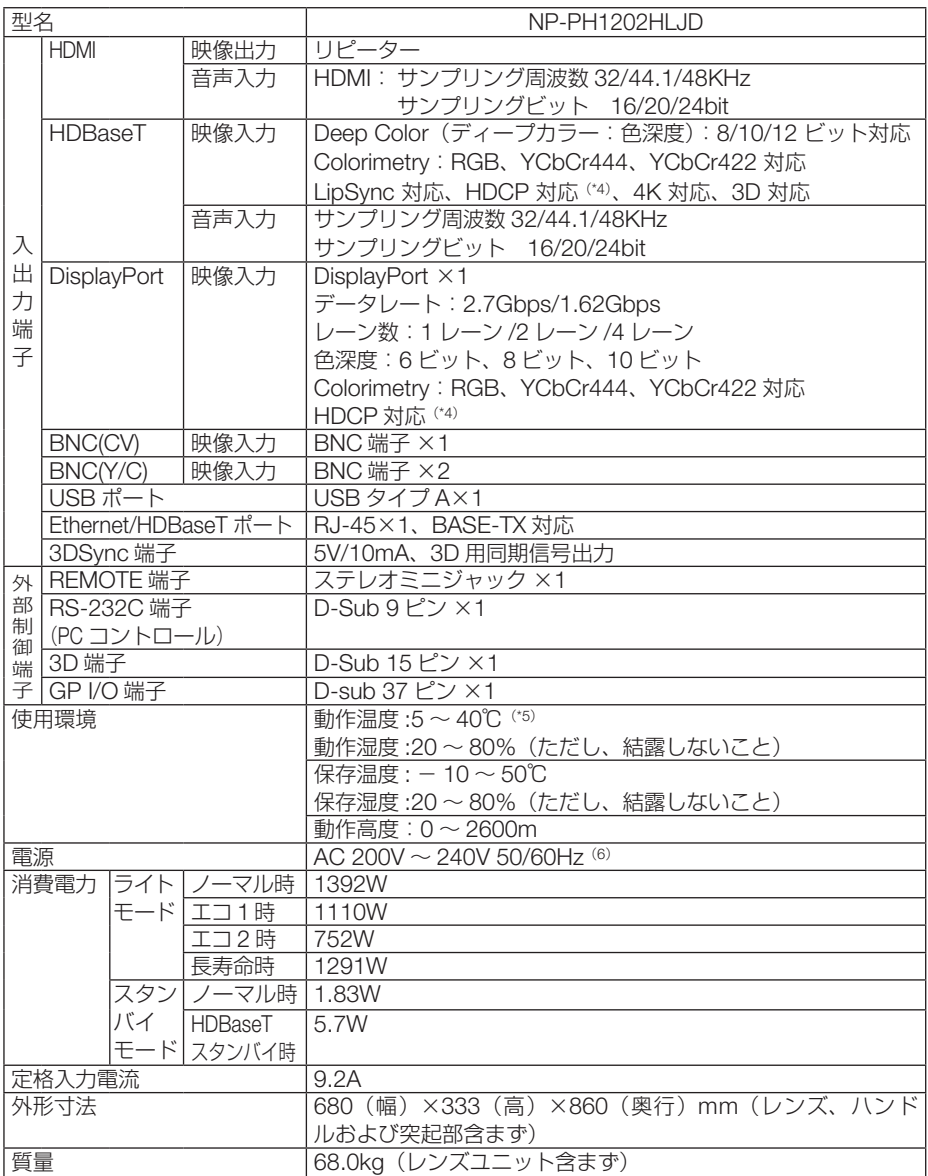

(\* 1): 有効画素数は 99.99%です。

(\* 2): 出荷時における本製品全体の平均的な値を示しており、JIS X6911:2015 データプロジェクターの仕様書様式にそって 記載しています。測定方法、測定条件については、附属書2に基づいています。

(\* 3): 別売のレンズユニット(NP-9LS16ZM1)を装着しライトモードが「ノーマル」、プリセットが高輝度モードのときの 明るさです。 ライトモードを「エコ 1」、「エコ 2」または「長寿命」にすると明るさが低下します(エコ1:約80%、エコ 2:約 50%、長寿命:約 90%)。また、プリセットで他のモードを選択すると明るさが多少低下します。

付 緑

<sup>(\*</sup> 4): HDCP/HDCP 技術とは? HDCP とは "High-bandwidth Digital Content Protection" の略称で、DisplayPort、HDMI を経由して送信されるデ ジタルコンテンツの不正コピー防止を目的とする著作権保護用システムのことをいいます。HDCP の規格は、Digital Content Protection, LLC という団体によって、策定・管理されています。

 本機には、DisplayPort IN 端子、HDMI IN 端子、HDBaseT 端子を装備しています。 本機の DisplayPort IN 端子、HDMI IN 端子、HDBaseT 端子は、HDCP 技術を用いてコピープロテクトされているデ ジタルコンテンツを投写することができます。 ただし、HDCP の規格変更などが行われた場合、プロジェクターが故障していなくても、DisplayPort IN 端子、HDMI IN 端子、HDBaseT 端子の映像が表示されないことがあります。 映像:DeepColor ( ディープカラー:色深度 ): 8/10/12 ビット、LipSync 音声:LPCM; チャンネル数 ; 2ch、サンプリング周波数:32/44.1/48KHz、サンプリングビット:16/20/24 ビット

- (\* 5):35 ~ 40℃は「強制エコモード」になります。
- (\* 6): 高調波電流回路 JIS C 61000-3-2 適合品です。

・この仕様・意匠はお断りなく変更することがあります。

## ●投写レンズ仕様(別売)

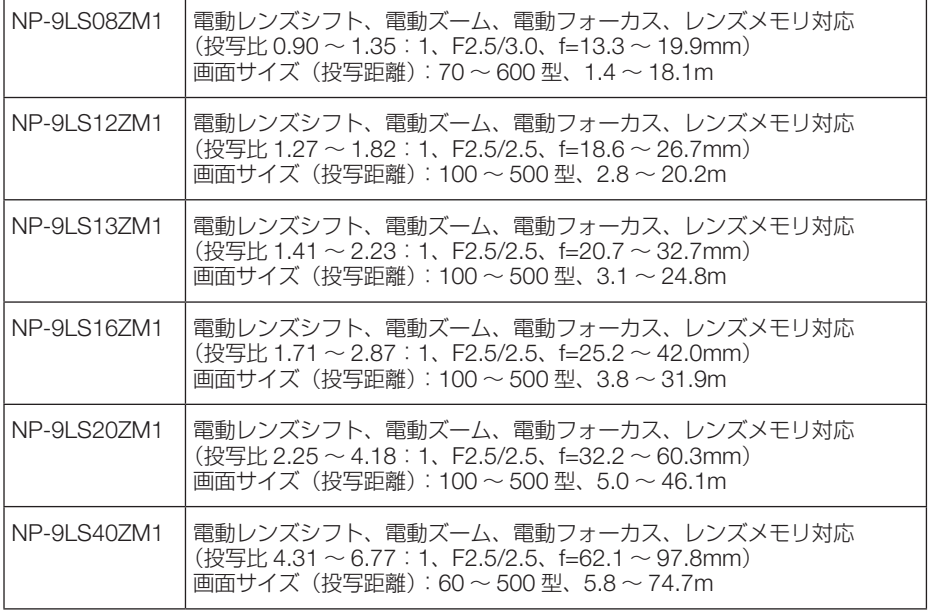

# 外観図

単位:mm

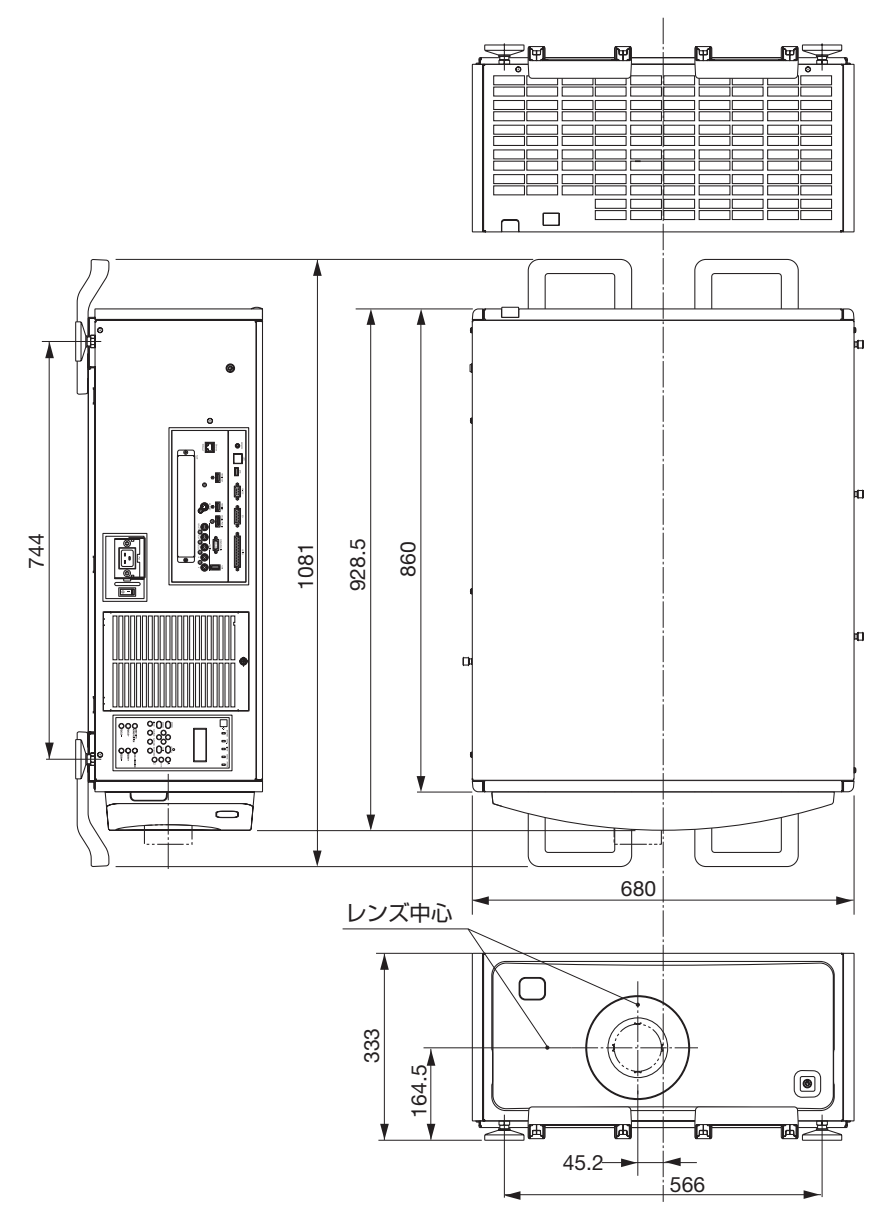

付録 **9**付録

### 本体固定用寸法図

(単位:mm)

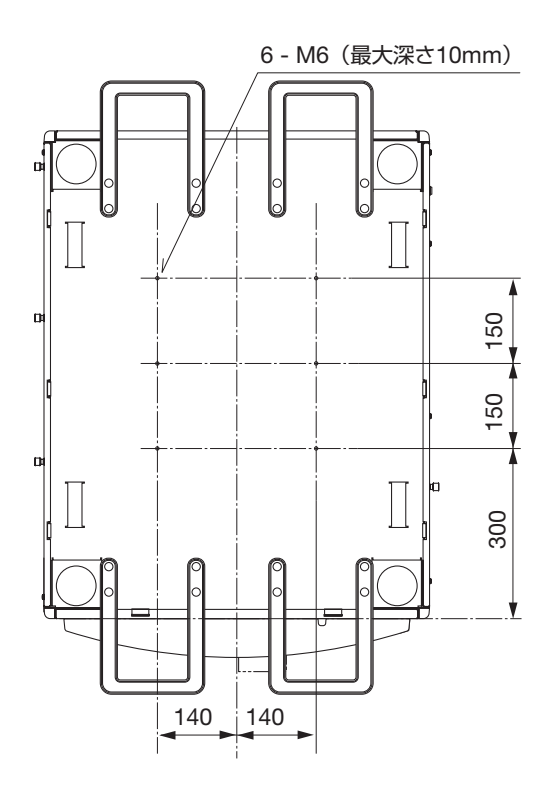

# 主な端子のピン配列と信号名

## ● COMPUTER IN 端子 (ミニ D-Sub 15 ピン)

各ピンの接続と信号レベル

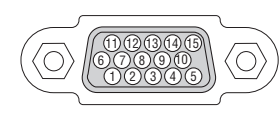

信号レベル ビデオ信号:0.7Vp-p(アナログ) 同期信号 :TTL レベル

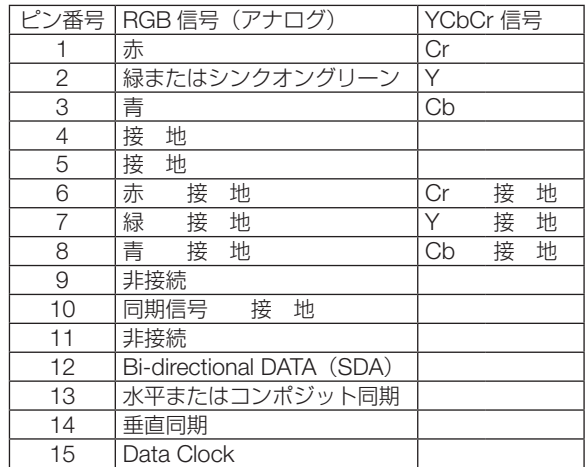

# ● HDMI IN 端子 (タイプ A)

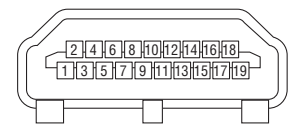

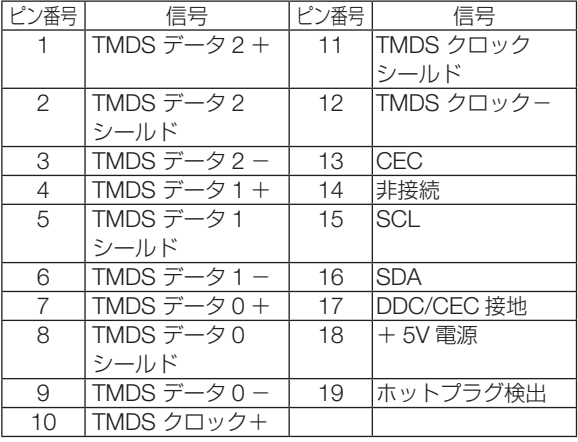

付録

**9**付録 9

# ● DisplayPort IN 端子 (DisplayPort)

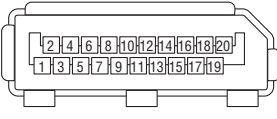

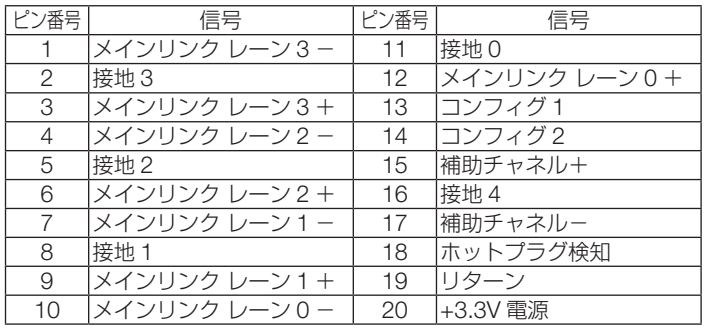

## ● Ethernet/HDBaseT ポート (RJ-45)

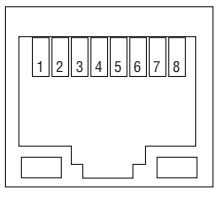

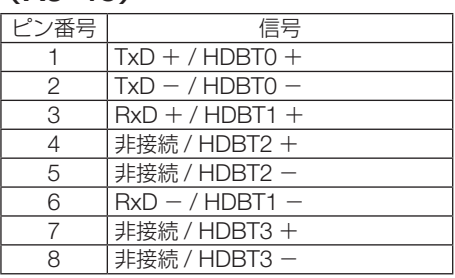

 $\bullet$  USB  $\pi$ - $\vdash$  (USB タイプ A)

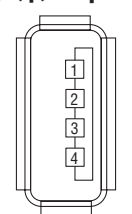

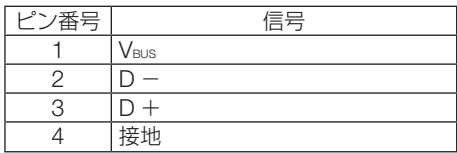

## ● RS-232C 端子 (PC コントロール) (D-Sub 9 ピン)

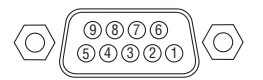

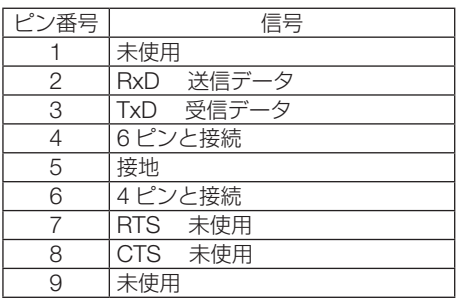

# ● 3D 端子 (3D) (D-sub15 ピン)

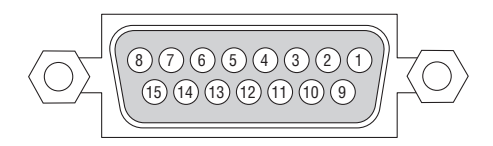

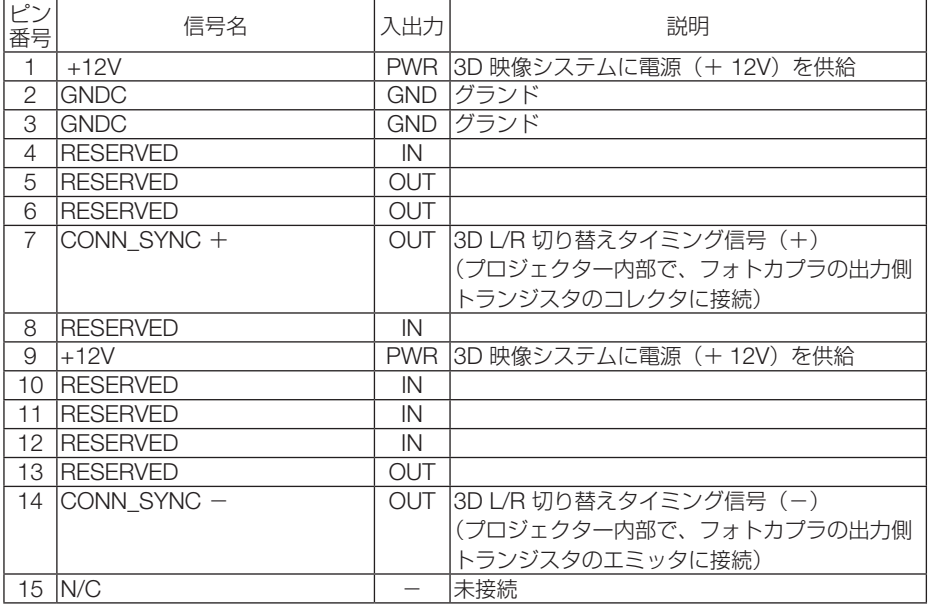

## ● GP I/O 端子 (外部コントロール) (D-sub37 ピン)

19) (18) (17) (16) (15) (14) (13) (12) (11) (10) ( 9 ) ( 8 ) ( 7 ) ( 6 ) ( 5 ) ( 4 ) ( 3 ) ( 2 ) ( 1 37) (26) (35) (34) (33) (32) (31) (30) (29) (28) (27) (26) (25) (24) (23) (22) (21) (20

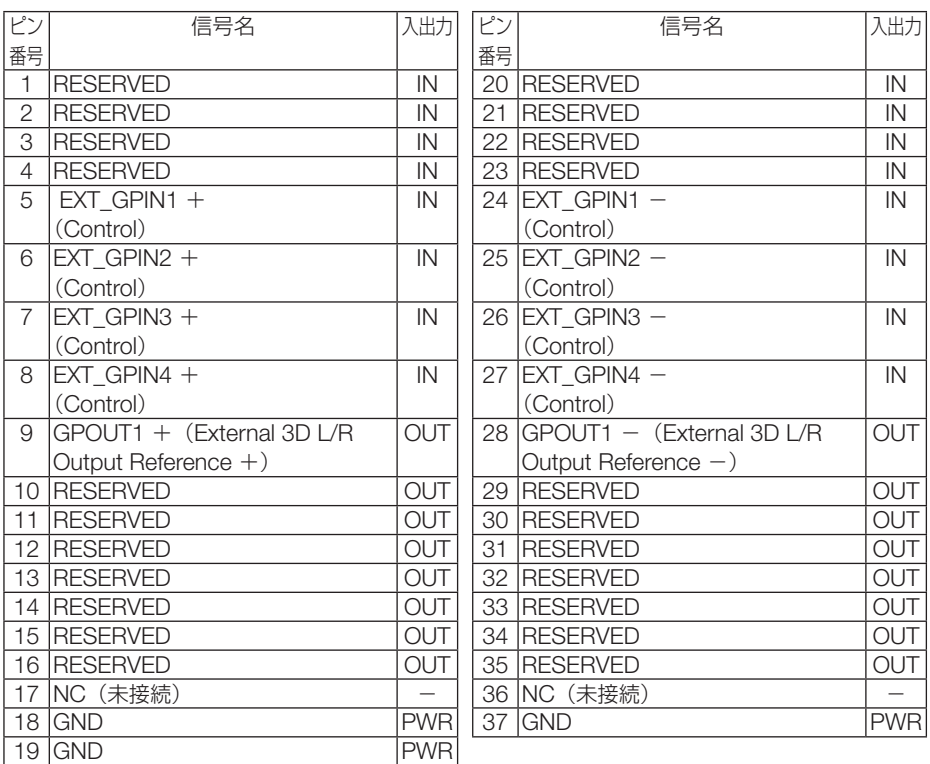

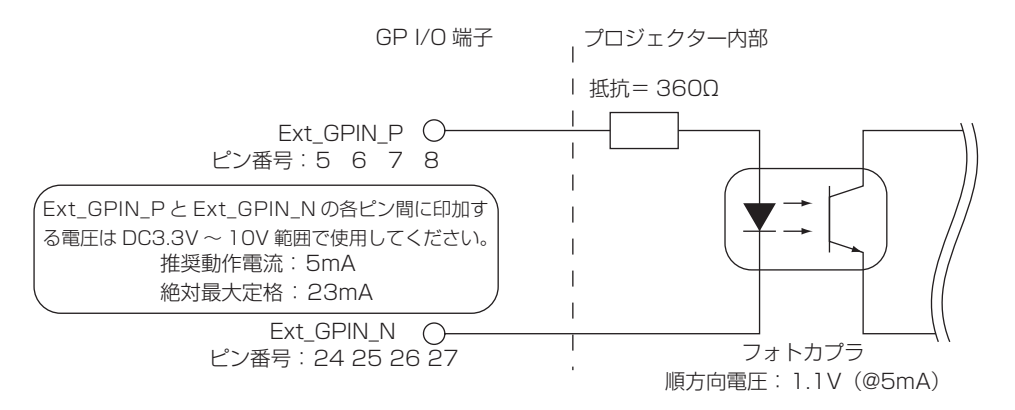

#### ● GP I/O コントロールを使用する

 ON パルスを GP I/O 端子に入力することにより、プロジェクターの制御ができます。 ON パルスを有効にするには、300ms 以上のパルス幅が必要です。また、ON パルスを入力 するまえに 300ms 以上の OFF を保持する必要があります。(↑このページ) GP I/O 端子を使ったプロジェクター制御の機能一覧を次に示します。

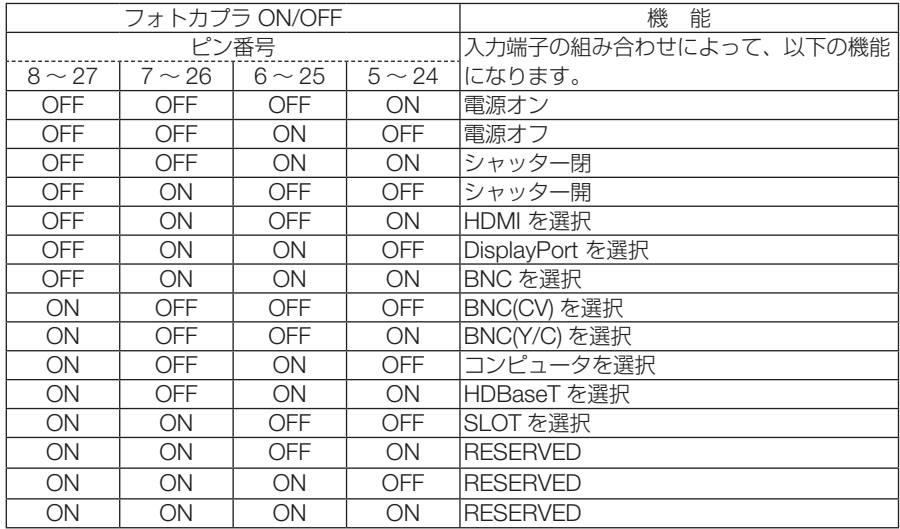

光源を消灯(シャッター閉)にする場合: 8 ~ 27 と 7 ~ 26 を OFF にした状態で、6 ~ 25 と 5 ~ 24 に ON を入力する。

- プロジェクターが別の処理を実行している場合、GP I/O 端子から入力された操作コ マンドはキャンセルされます。 注意
	- 操作対象以外のピンは OFF に設定する必要があります。
	- 操作コマンドが実行されるタイミングは、ON パルスが連続で約 300 ms 入力された タイミングになります。

#### ● GP I/O コントロールのタイミングチャート HDMI 選択の例

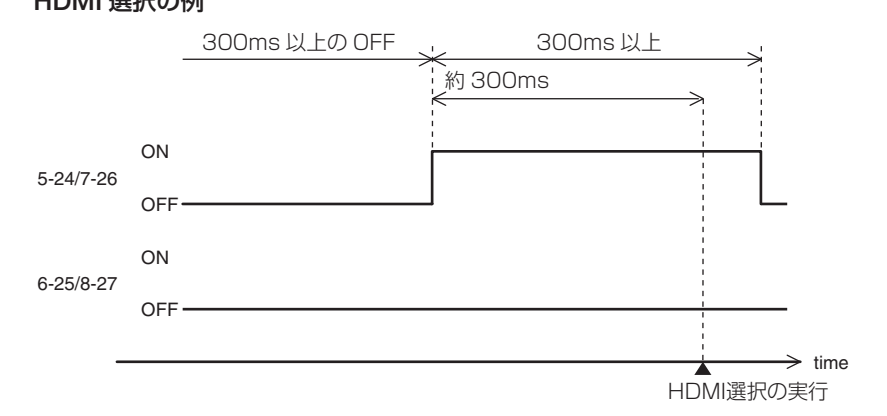

付 **9**付録 緑

 $\boldsymbol{\Omega}$ 

# 故障かな?と思ったら

修理を依頼される前に、もう一度接続や設定および操作に間違いがないかご確認くだ さい。それでもなお異常なときは NEC プロジェクター・カスタマサポートセンター にお問い合わせください。

## 現象と確認事項

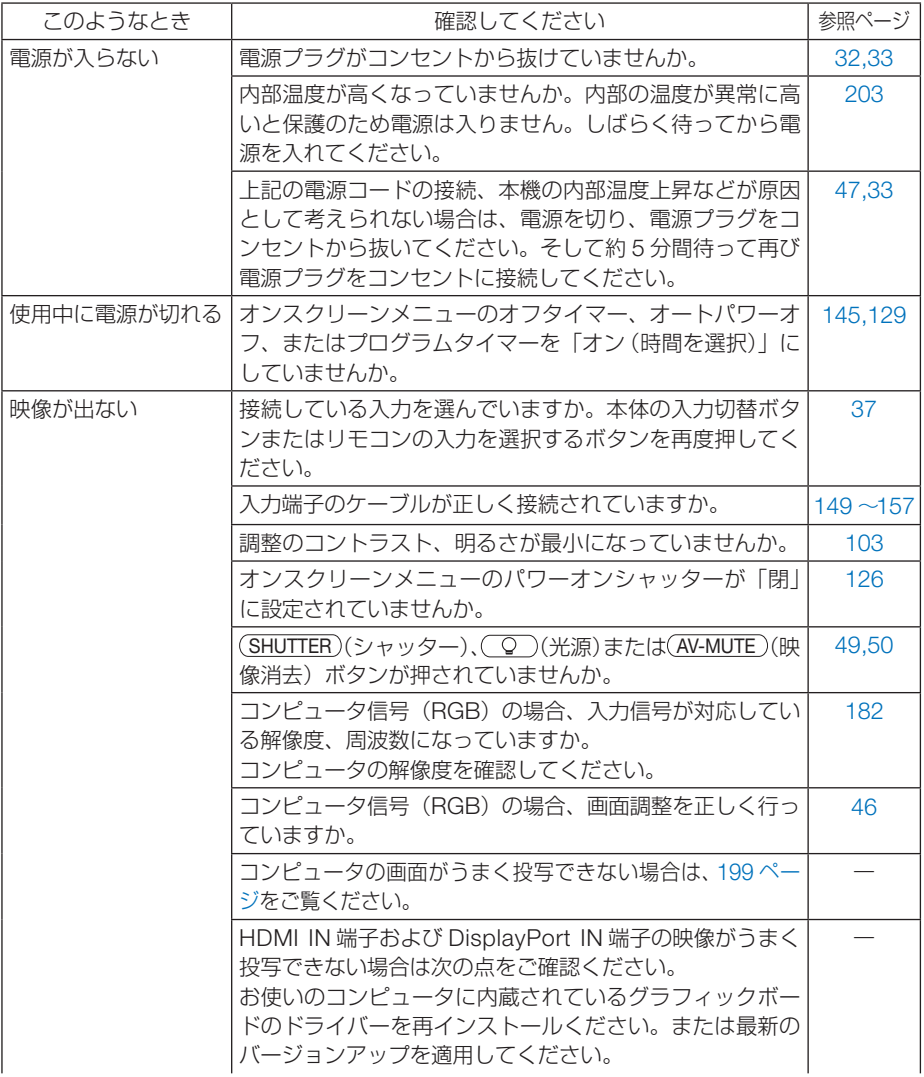

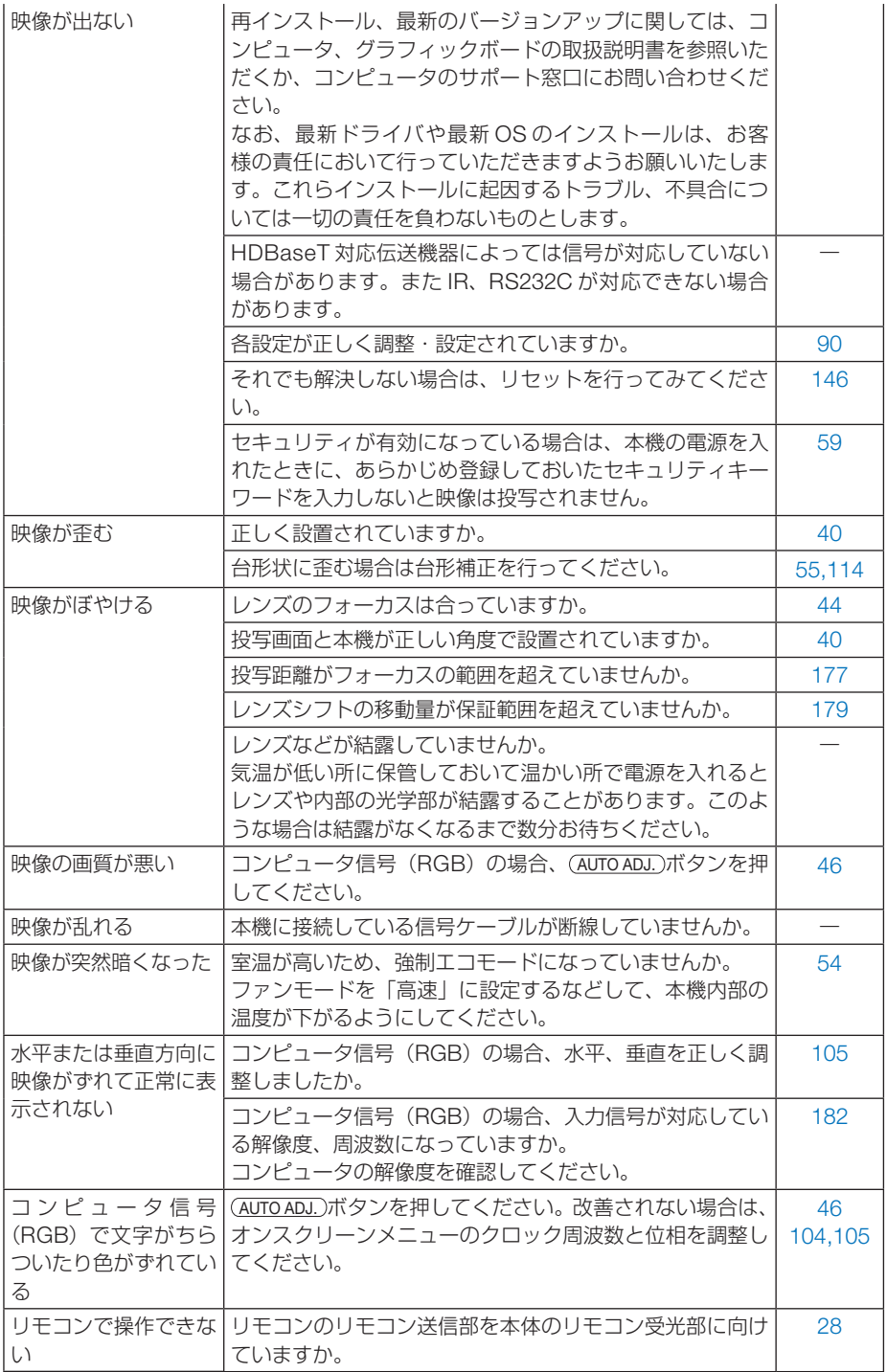

付録

**9**付録 9

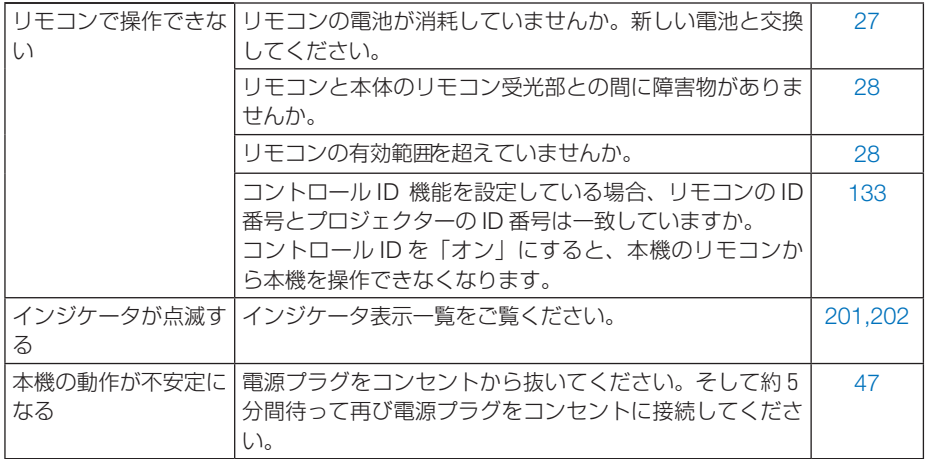

## コンピュータの画面がうまく投写できない場合

コンピュータを接続して投写する際、うまく投写できない場合は、次のことをご確認 ください。

#### ●コンピュータの起動のタイミング

コンピュータと本機をコンピュータケーブルで接続し、本機とコンセントを電源コー ドで接続して本機をスタンバイ状態にしてから、コンピュータを起動してください。 特にノートブックコンピュータの場合、接続してからコンピュータを起動しないと外 部出力信号が出力されないことがあります。

参考

● 本機のオンスクリーンメニューを表示して、情報→信号の水平同期周波数を確認し てください。 水平同期周波数が表示されていないときは、コンピュータから外部出力信号が出力 されていません。( 147 ページ)

 $\mathbf{r} = \mathbf{r} + \mathbf{r} + \mathbf{r} + \mathbf{r} + \mathbf{r}$ 

#### ●コンピュータの起動後に操作が必要な場合

【コンピュータメーカーとキー操作の例】

ノートブックコンピュータの場合、起動したあとに外部出力信号を出力させるため、 さらに操作が必要な場合があります(ノートブックコンピュータ自身の液晶画面に表 示されていても、外部出力信号が出力されているとは限りません)。

参考 ● Windows のノートブックコンピュータの場合は、ファンクションキーを使って「外 部」に切り替えます。 「Fn キーを押したまま( -// ロ) などの絵表示や (LCD/VGA) の表示があるファン クションキーを押すと切り替わります。しばらく(プロジェクターが認識する時間) すると投写されます。 通常、キーを押すごとに「外部出力」→「コンピュータ画面と外部の同時出力」→「コ ンピュータ画面」…と繰り返します。

● Windows 7 の場合は、Windows キーを押したまま「P」 キーを押すと、外部出力(モ ニタ出力)にすることができます。

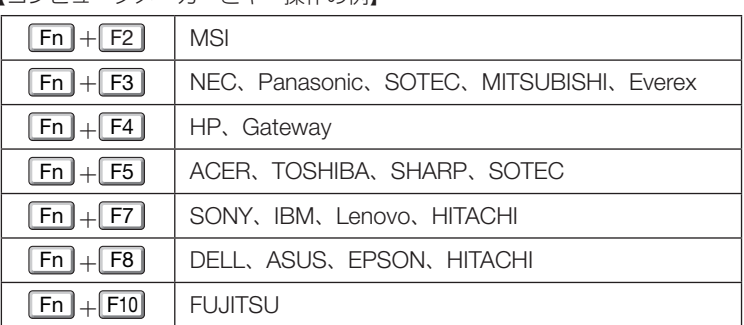

※詳しい操作は、お使いのコンピュータの取扱説明書をご覧ください。

表に記載されていないメーカーのノートブックコンピュータをお使いの場合は、

ノートブックコンピュータのヘルプ、または取扱説明書をご覧ください。

● Apple の MacBook は、ビデオミラーリングの設定を行います。

**9**付録

9

付 緑

## ● ノートブックコンピュータの同時表示時の外部出力信号が正 確ではない場合

ノートブックコンピュータの場合、自身の液晶画面は正常に表示されていても投写さ れた画面が正常ではない場合があります。

多くの場合、ノートブックコンピュータの制限(コンピュータ自身の液晶画面と外部 出力を同時に出力する場合は、標準規格に合った信号を出力できない)によることが 考えられます。このときの外部出力信号が、本機で対応可能な信号の範囲から大きく 外れている場合、調整を行っても正常に表示されないことがあります。

上記の場合は、ノートブックコンピュータの同時表示をやめ、外部出力のみのモード にする(液晶画面を閉じると、このモードになる場合が多い)操作を行うと、外部出 力信号が標準規格に合った信号になることがあります。

### ● Mac を起動させたとき、画面が乱れたり何も表示しない場合

Mac 用信号アダプタ(市販)を使って接続したとき、ディップスイッチの設定を、 Mac および本機の対応外の表示モードにした場合、表示が乱れたり、何も表示でき なくなることがあります。万一表示できない場合は、ディップスイッチを 13 インチ 固定モードに設定し、Mac を再起動してください。そのあと表示可能なモードに変 更して、もう一度再起動してください。

#### ● MacBook と本機を同時に表示させる場合

MacBook ディスプレイのビデオミラーリングを「切」にしないと外部出力を 1024×768 ドットに設定できないことがあります。

### ● Mac の投写画面からフォルダなどが切れている場合

Mac に接続していたディスプレイを本機より高い解像度で使用していた場合、本機 で投写した画面では、画面の隅にあったアイコンなどが画面からはみ出したり消えた りすることがあります。このような場合は、Mac の Finder 画面で option キーを押し た状態で「表示」→「整頓する」を選択してください。はみ出したり消えたりしたア イコンが画面内に移動します。

# インジケータ表示一覧

本体操作部の 6 つのインジケータが点灯、点滅しているときは、以下の説明を確認し てください。

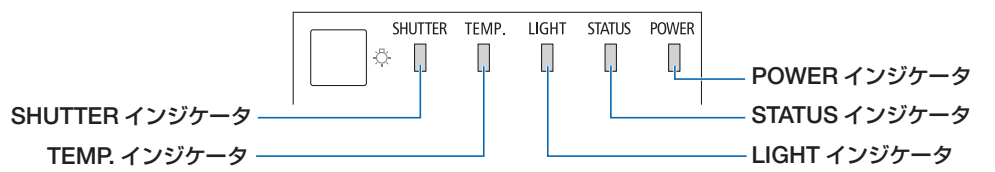

## ● POWER インジケータ

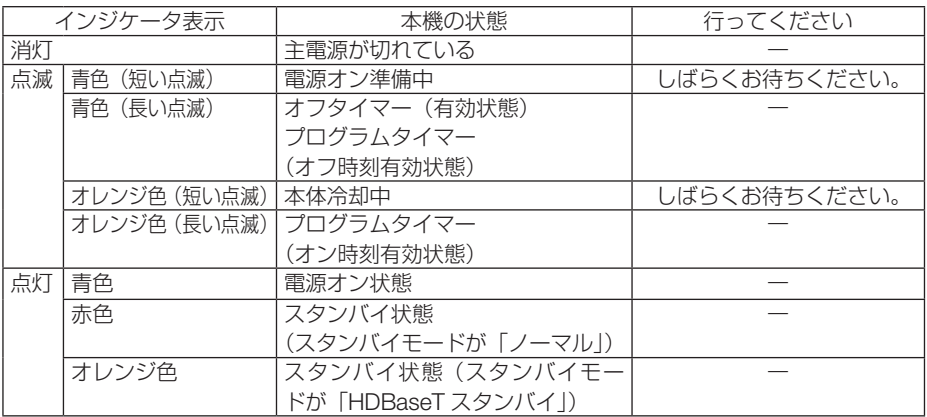

## ● STATUS インジケータ

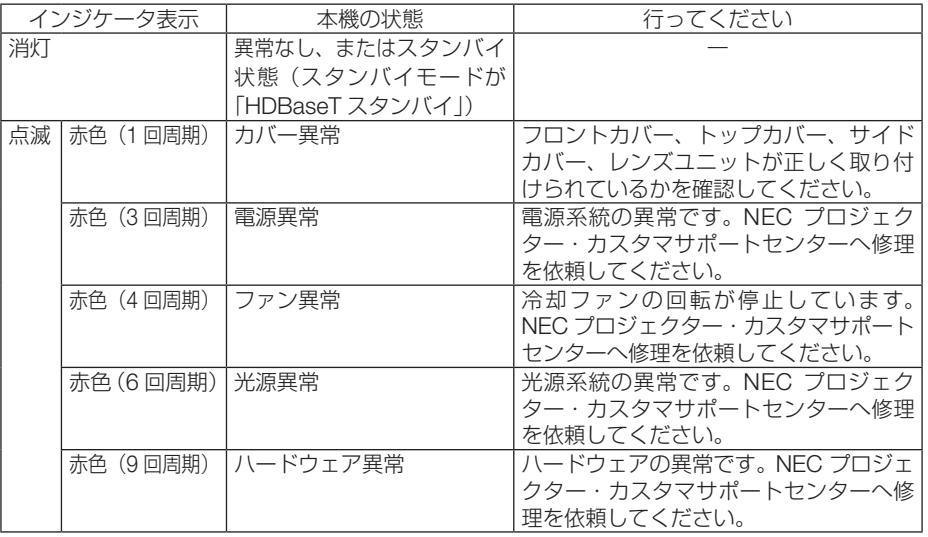

付録

**9**付録 9

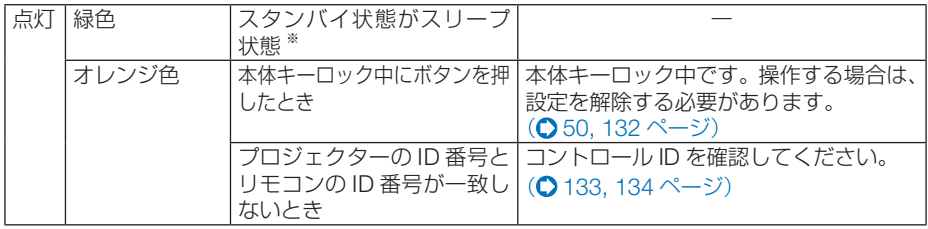

※スリープ状態とは、スタンバイモードの設定による機能制限をなくした状態です。

## ● LIGHT インジケータ

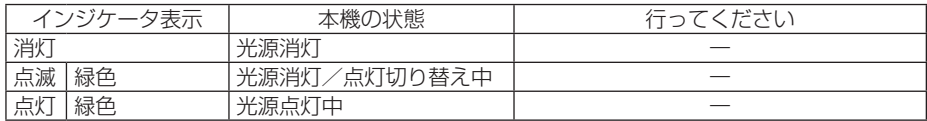

## ● TEMP. インジケータ

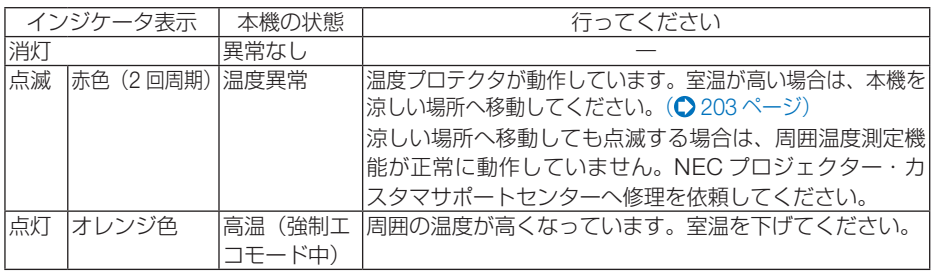

## ● SHUTTER インジケータ

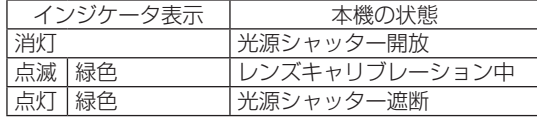

## ● KEY LOCK インジケータ

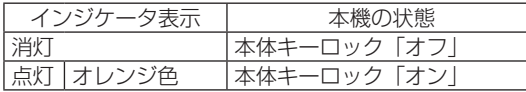

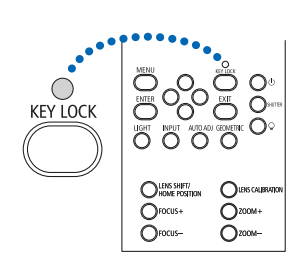

### ●温度プロテクタが働いたときは

本機内部の温度が異常に高くなると、光源が消灯し、TEMP. インジケータが点滅し ます(2 回点滅の繰り返し)。

同時に本機の温度プロテクタ機能が働いて、本機の電源が切れることがあります。 このようなときは、以下のことを行ってください。

- ・ 電源プラグをコンセントから抜いてください。
- ・ 周囲の温度が高い場所に置いて使用しているときは、涼しい場所に設置しなおして ください。
- ・ 通風孔にほこりがたまっていたら、清掃してください。(● 162, 167 ページ)
- ・ 本機内部の温度が下がるまで、約 1 時間そのままにしてください。

# トラブルチェックシート

本シートはトラブルに関するお問い合わせの際、迅速に故障箇所を判断させていただ くためにご記入をお願いするものです。本書の「故障かな?と思ったら」をご覧いた だき、それでもトラブルが回避できない場合、本シートをご活用いただき、具体的な 症状を NEC プロジェクター・カスタマサポートセンターの受付担当者へお伝えくだ さい。 ※ このページと次のページをコピーしてお使いください。

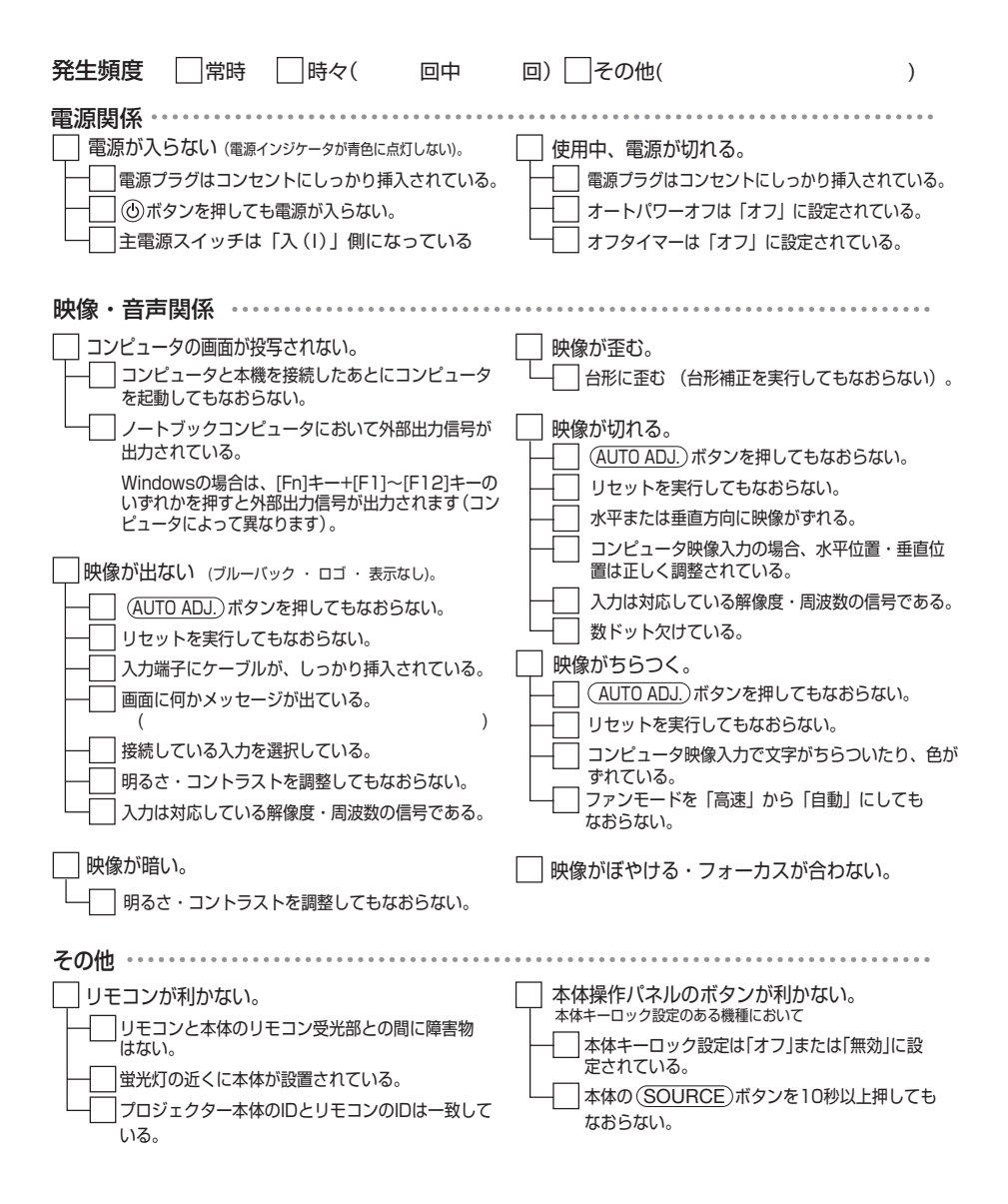

#### 使用状況・環境

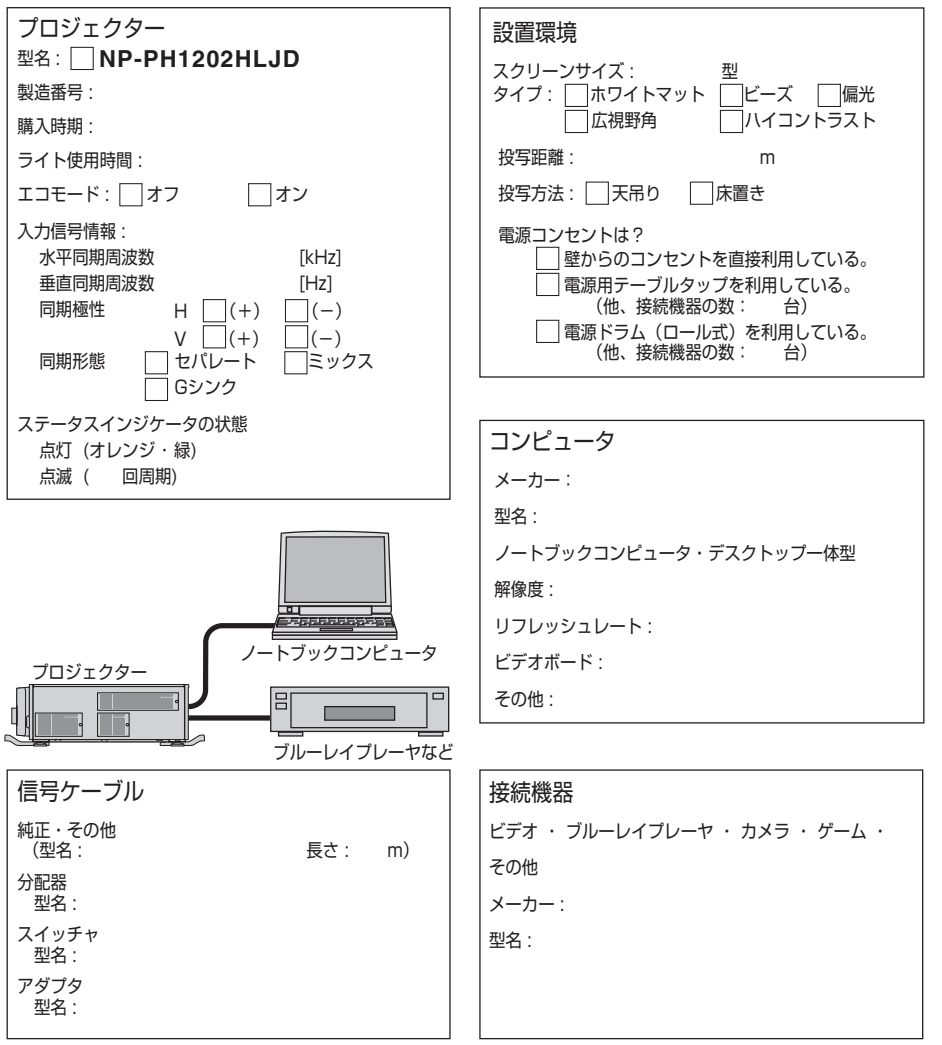

**9**付録

 $\boldsymbol{\Omega}$ 

付 繐

# 索引

## 数字/アルファベット

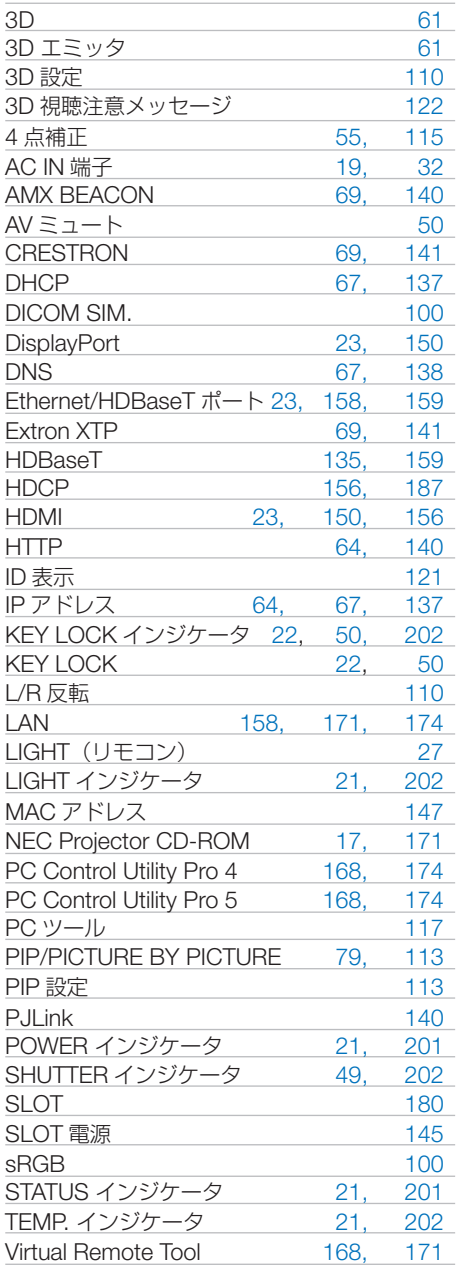

### 五十音

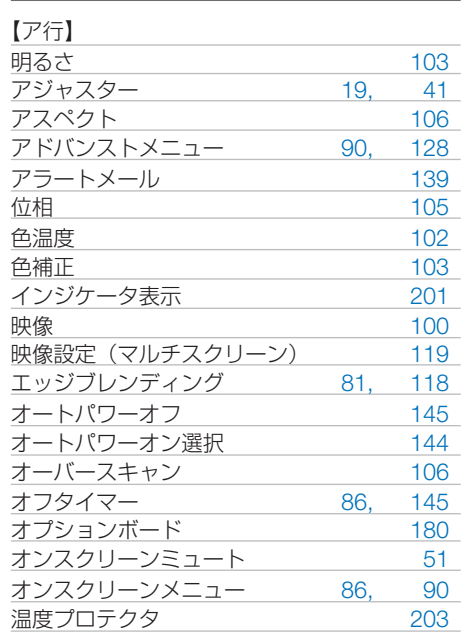

#### 【カ行】

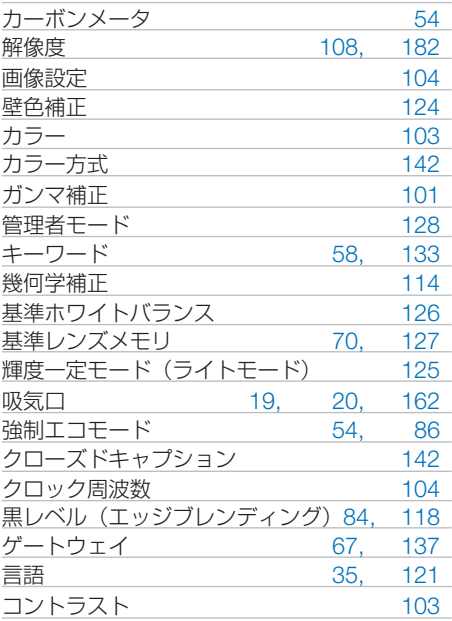

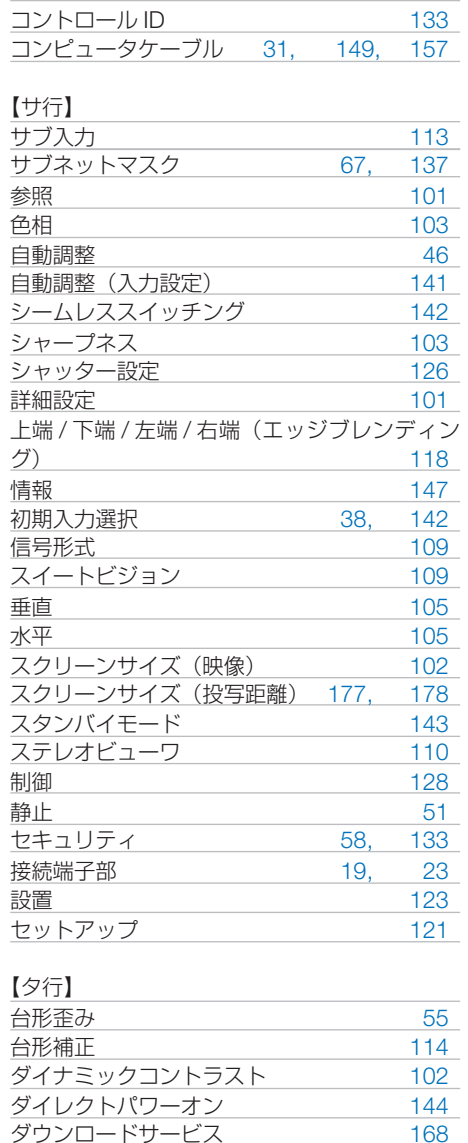

ダウンロードサービス 168

通知設定 133

調整 100 調整(ライトモード) 125<br>ツール 128  $y-y$ <br>  $y-y/\sqrt{y}$  (Virtual Remote Tool) 171

通信速度<br>通知設定 133

デインターレース 109 テストパターン 96<br>電源 34, 47

電源コード 4, 17, 31

ツールバー(Virtual Remote Tool) 171

電源<br>電源コード 4,

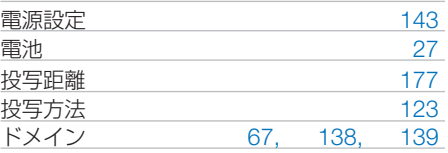

#### 【ナ行】

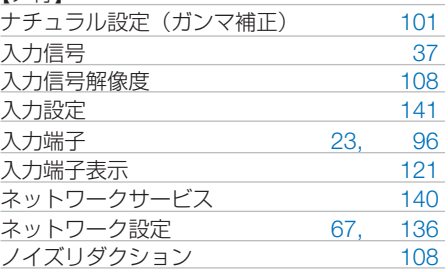

#### 【ハ行】

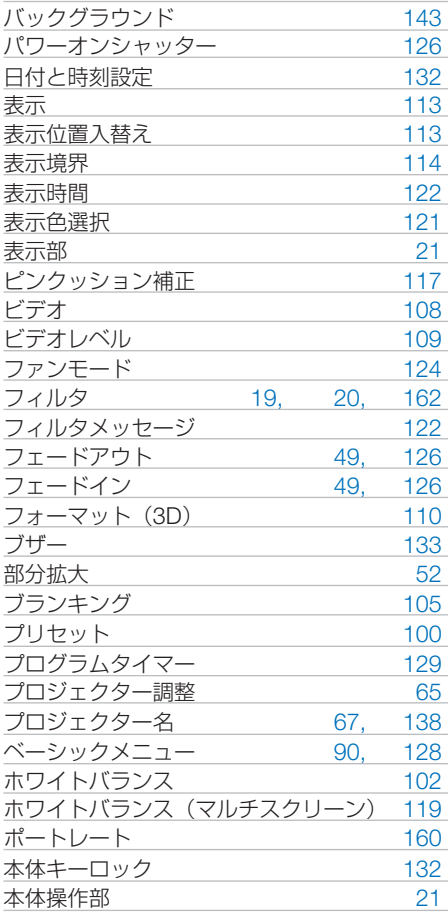

#### 【マ行】

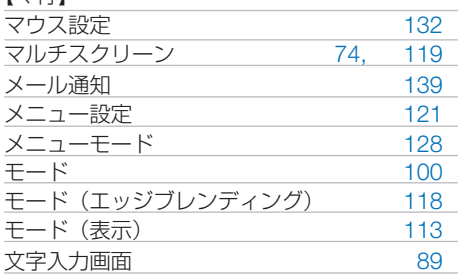

#### 【ヤ行】

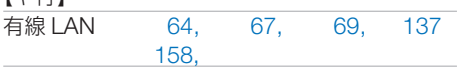

#### 【ラ行】

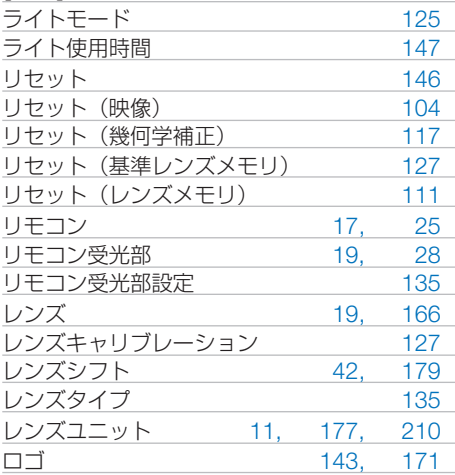

#### 【ワ行】

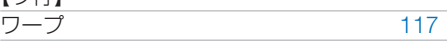

## 本製品に含まれるTOPPERS 適用ソフトウェアの ライセンスについて

本製品には TOPPERS License に基づきライセンスされるソフトウェアが含まれてい ます。

当該ソフトウェアに関する詳細は、本製品付属 CD-ROM 内の「about TOPPERS」 フォルダ内の readme\_Japanese.pdf をご参照ください。

# 別売品/商標について

## ●別売品

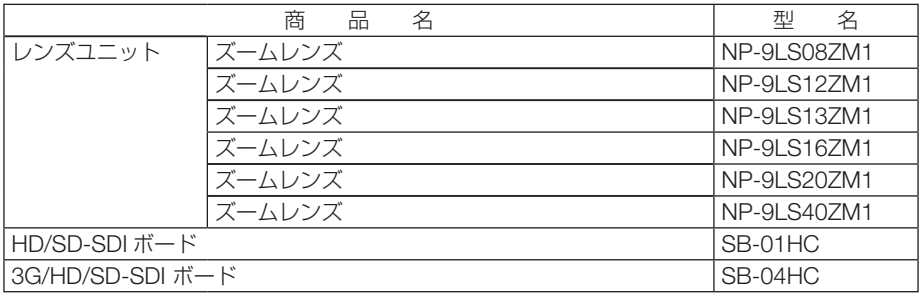

この他の別売品については、当社プロジェクター総合カタログをご覧ください。

## ●商標について

- ・ ViewLight、ビューライト、AccuBlend、スイートビジョンは、NEC ディスプレイソリュー ションズ株式会社の登録商標です。
- ・ Apple、Mac、MacBook 、Mac OS は、米国および他の国々で登録された Apple Inc. の商標 です。
- ・ Microsoft、Windows、Windows Vista、PowerPoint、Internet Explorer、.NET Framework は、米国 Microsoft Corporation の米国およびその他の国における登録商標または商標です。
- ・ Adobe、Adobe PDF、Adobe Reader、および Acrobat は、Adobe Systems Incorporated(ア ドビ システムズ社)の米国およびその他の国における登録商標または商標です。
- ・ Virtual Remote Tool は Nicom soft Ltd. の Win I2C/DDC ライブラリを利用しています。
- ・ HDMI, HDMI High-Definition Multimedia Interface および HDMI ロゴは HDMI Licensing Administrator, Inc. の米国その他の国における商標または登録商標です。

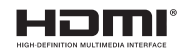

・ DisplayPort および DisplayPort ロゴは、Video Electronics Standards Association の米国そ の他の国における商標です。

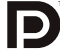

・ HDBaseTTM および HDBaseT Alliance ロゴは、HDBaseT Alliance の商標です。

# **CHDBT**

- ・ DLP ® および DLP ロゴは、Texas Instruments の登録商標です。
- ・ PJLink および PJLink ロゴは、一般社団法人ビジネス機械・情報システム産業協会の日本、米 国その他の国・地域における商標または登録商標です。
- ・ ブルーレイは、Blu-ray Disc Association の商標です。
- ・ CRESTRON, CRESTRON ROOMVIEW は Crestron Electronics, Inc. の米国その他の国にお ける登録商標または商標です。
- ・ Ethernet およびイーサネットは、富士ゼロックス株式会社の登録商標です。
- ・ Extron および XTP は RGB Systems,Inc.(RGB システムズ社)の米国における登録商標です。
- ・ その他取扱説明書に記載のメーカー名および商品名は、各社の登録商標または商標です。

# 保証と修理サービス(必ずお読みください)

### 保証書

この商品には、保証書を別途添付しております。 保証書は、必ず「お買い上げ日・販売店名」などの記入をお確かめのうえ、販売店か ら受け取っていただき内容をよくお読みのあと大切に保存してください。

#### ●保証期間

保証書をご覧ください。(ただし、定期交換部品、消耗品、添付品は除く)

### 補修用性能部品の保有期間

当社は、このプロジェクターの補修用性能部品を製造打切後、8 年保有しています。 性能部品とは、その製品の機能を維持するために必要な部品です。

### ご不明な点や修理に関するご質問は

製品の故障、修理に関するご質問は NFC プロジェクター・カスタマサポートセンター (◯裏表紙)にお願いいたします。

### 修理を依頼されるときは

「故障かな?と思ったら」(■196ページ)に従って調べていただき、あわせて「ト ラブルチェックシート| (●204, 205 ページ) で現象を確認してください。 その上でなお異常があるときは、電源を切り、必ず電源プラグを抜いてから、NEC プロジェクター・カスタマサポートセンターにご連絡ください。

#### ●修理形態

保証書をご覧ください。

### ●保証期間中は

修理に際しましては保証書をご提示くだ さい。

保証書の規定に従って NEC プロジェク ター・カスタマサポートセンターが修理 させていただきます。

### ●保証期間が過ぎているときは

修理すれば使用できる場合には、ご希望 により有料で修理させていただきます。

#### ご連絡していただきたい内容

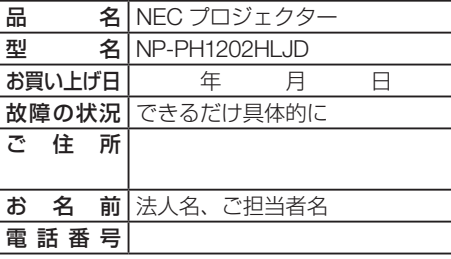

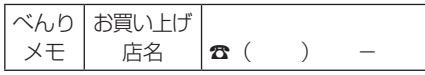

付 緑

**9**付録 9

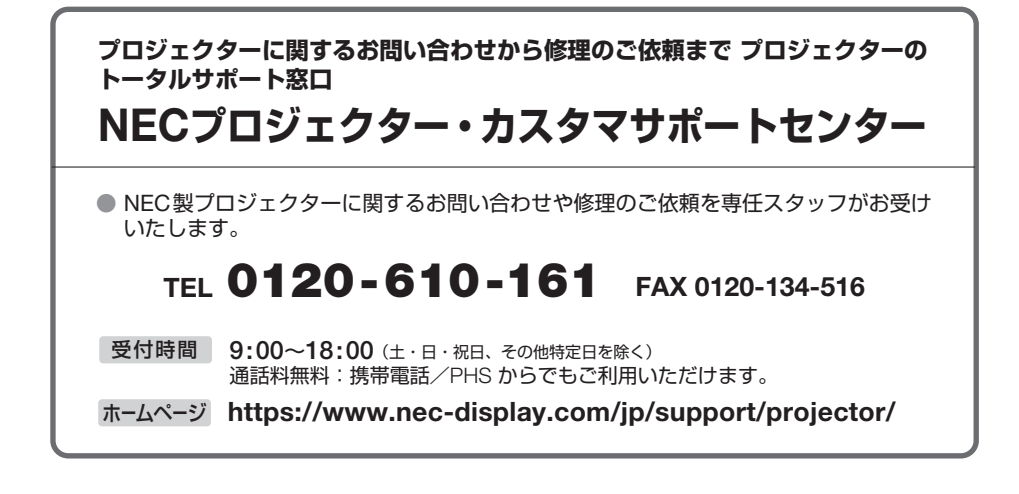

NECディスプレイソリューションズ株式会社